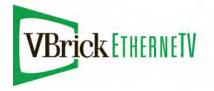

VBrick EtherneTV Portal Server

EtherneTV v4.4.3 Portal Server Admin Guide

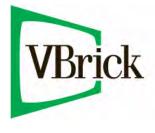

November 13, 2009 4410-0118-0011

#### Copyright

© 2009 VBrick Systems, Inc. All rights reserved. 12 Beaumont Road Wallingford, Connecticut 06492, USA www.VBrick.com

This publication contains confidential, proprietary, and trade secret information. No part of this document may be copied, photocopied, reproduced, translated, or reduced to any machine-readable or electronic format without prior written permission from VBrick. Information in this document is subject to change without notice and VBrick Systems assumes no responsibility or liability for any errors or inaccuracies. VBrick, VBrick Systems, the VBrick logo, StreamPlayer, and StreamPlayer Plus are trademarks or registered trademarks in the United States and other countries. Windows Media is a trademarked name of Microsoft Corporation in the United States and other countries. All other products or services mentioned in this document are identified by the trademarks, service marks, or product names as designated by the companies who market those products. Inquiries should be made directly to those companies. This document may also have links to third-party web pages that are beyond the control of VBrick. The presence of such links does not imply that VBrick endorses or recommends the content of any third-party web pages. VBrick acknowledges the use of third-party open source software and <u>licenses</u> in some VBrick products. This freely available source code is posted at <u>http://www.vbrick.com/opensource</u>.

#### About VBrick Systems

Founded in 1997, VBrick Systems, an ISO 9001 certified vendor, is a privately held company that has enjoyed rapid growth by helping our customers successfully introduce mission critical video applications across their enterprise networks. Since our founding, VBrick has been setting the standard for quality, performance and innovation in the delivery of live and stored video over IP networks—LANs, WANs and the Internet. With thousands of video appliances installed world-wide, VBrick is the recognized leader in reliable, high-performance, easy-to-use networked video solutions.

VBrick is an active participant in the development of industry standards and continues to play an influential role in the Internet Streaming Media Alliance (ISMA), the MPEG Industry Forum, and Internet2. In 1998 VBrick invented and shipped the world's first MPEG Video Network Appliance designed to provide affordable DVDquality video across the network. Since then, VBrick's video solutions have grown to include Video on Demand, Management, Security and Access Control, Scheduling, and Rich Media Integration. VBrick solutions are successfully supporting a broad variety of applications including distance learning and training, conferencing and remote office communications, security, process monitoring, traffic monitoring, business and news feeds to the desktop, webcasting, corporate communications, collaboration, command and control, and telemedicine. VBrick serves customers in education, government, healthcare, and financial services markets among others.

# Contents

# Portal Server v4.4.3 Admin Guide

| Organization      | ix |
|-------------------|----|
| Getting Help      | x  |
| Font Conventions  |    |
| Related Documents | xi |
| Printer-Friendly  | xi |

## 1. Introduction

| Portal Server Overview                       | 1  |
|----------------------------------------------|----|
| Server Requirements                          | 2  |
| Desktop Requirements                         | 2  |
| Copyright Protection                         | 3  |
| MySQL                                        | 4  |
| Portal Server Features                       | 4  |
| End User Features                            | 4  |
| Administrative Features                      | 5  |
| Portal Server Components                     | 6  |
| VBrick Encoders/Decoders                     | 6  |
| ETV VOD Servers                              | 6  |
| ETV IP Receiver                              | 8  |
| ETV Network Video Recorder                   | 8  |
| VB-PC Remote Controller                      | 9  |
| Amino Set Top Box1                           | 0  |
| WM IP Receiver                               | 0  |
| Portal Server Installation                   | 0  |
| Download Components1                         | 0  |
| Decoder Closed Captioning Support1           |    |
| Port Requirements1                           | .3 |
| Installing Serial Numbers and License Files1 | 5  |
| Admin Console Login                          | 7  |
| Admin Console Options                        | .8 |
| Internet Explorer 7.0 Configuration          | 20 |

# 2. Global Settings

| Global Assignments                         | 21 |
|--------------------------------------------|----|
| Custom Fields                              | 28 |
| Stream Restrictions                        | 29 |
| Servers                                    | 30 |
| Add VOD Server.                            | 31 |
| Add FTP Server                             | 37 |
| Add File Server                            | 39 |
| Add/Modify Video On Demand Content Folders | 42 |

| VBricks                                       |
|-----------------------------------------------|
| VBrick Configuration                          |
| Advanced Settings                             |
| Multimedia VBrick Configuration47             |
| Control Devices                               |
| Add Control Devices                           |
| Add User-Defined VBIRs                        |
| Connect Control Devices                       |
| Configure Control Devices                     |
| Update the VBIR Command Set54                 |
| IP Receivers                                  |
| Configuring IP Receiver Timeout               |
| Recorders                                     |
| Synchronizing the Portal Server and the NVR58 |
| Script Devices                                |
| Scripts                                       |
| Creating a Script                             |
| Finding VBrick Parameters and Values          |
| URLs                                          |
| Add/Modify a URL for a Live Video Stream      |
| Add VOD Content                               |
|                                               |
| Add Non-VOD Content                           |
| Add Non-VOD Content                           |
|                                               |
| Priority Alert                                |
| Priority Alert                                |
| Priority Alert                                |
| Priority Alert                                |
| Priority Alert                                |

# 3. Server Administration

| Channels                       |
|--------------------------------|
| Channel Guide                  |
| Stations                       |
| Custom Programs                |
| Modify VOD Content             |
| Purchased Content Expiration   |
| Diagnostics                    |
| Status                         |
| Expired Content Log            |
| Access Control                 |
| Use LDAP Database              |
| Use LDAP with Single Sign-On95 |
| Use LDAP with SSL              |
| Use RSA Authentication         |

| Live Presentations | 2 |
|--------------------|---|
| Users              | 3 |
| User Groups        | 3 |
| Resource Groups    | 3 |
| Help               | 3 |
| About              | 4 |
| Logout             | 5 |

# 4. Users and User Groups

| Overview                                        | 07 |
|-------------------------------------------------|----|
| User-Related Definitions1                       | 07 |
| Configuring Users and User Groups1              | 08 |
| 1. Setup and Configure ETV Components           | 08 |
| 2. Choose an Authentication Method              | 09 |
| 3. Create User Groups on the Portal Server      | 10 |
| 4. Create Resource Groups on the Portal Server1 | 10 |
| 5. Create Users on the ETV Portal Server1       | 11 |
| 6. Assign Resources to Users or User Groups1    | 11 |
| Configuring Users                               | 11 |
| Add/Modify User Information1                    | 13 |
| Add/Modify User's Group Assignments1            | 14 |
| Add/Modify User's Resource Group Assignments1   | 14 |
| Add/Modify Live Channel Privileges1             | 14 |
| Add/Modify Live Program Privileges1             | 14 |
| Allow Access to Specific FTP Servers1           | 14 |
| Allow Access to Specific Recorder Servers1      | 14 |
| Allow Access to Specific VOD Servers1           | 15 |
| Allow Access to Specific VOD Content            | 15 |
| Allow Viewing by Content Type1                  | 15 |
| Allow Content Publishing                        | 15 |
| Allow Content Recording1                        | 16 |
| Default Content Recording1                      | 16 |
| Allow VBrick Access1                            | 16 |
| IPR Access                                      | 16 |
| Schedule Privileges                             | 16 |
| Priority Alert Privileges1                      | 16 |
| Copyright Restrictions & Expiration Privileges1 |    |
| Content Edit Permissions                        | 17 |
| Configuring User Groups1                        | 17 |
| Add/Modify Group Information1                   | 17 |
| Add/Modify Group's User Assignments1            |    |
| Add/Modify Group's Resource Assignments1        |    |
| Resource Groups                                 | 18 |
| Add/Modify Resource Group Information1          |    |
| Add/Modify User's Resource Assignments1         |    |
| Add/Modify Group's Resource Assignments         | 19 |

| IPR Authentication                        | 120 |
|-------------------------------------------|-----|
| Authentication by PIN                     | 120 |
| Authentication by Host Name or IP Address | 121 |

# 5. Configuring for SSL

| Overview                                        |
|-------------------------------------------------|
| SSL Prerequisites                               |
| Configuring SSL (Windows Server 2003)           |
| 1. Generate a Certificate Request124            |
| 2. Submit a Certificate Request                 |
| 3. Install the Certificate                      |
| 4. Configure Portal Server Resources for SSL125 |
| Configuring SSL (Windows Server 2008)           |
| 1. Generate a Certificate Request               |
| 2. Submit a Certificate Request                 |
| 3. Install the Certificate                      |
| 4. Configure Portal Server Resources for SSL    |

# 6. Network Video Recording

| NVR Overview                                 |
|----------------------------------------------|
| NVR Hardware                                 |
| NVR Performance Considerations143            |
| NVR Types                                    |
| Standard NVR143                              |
| Standalone NVR                               |
| NVR Installation                             |
| Synchronize the Portal Server and the NVR144 |
| NVR Configuration                            |
| Configure a Standard NVR                     |
| Configure a Standalone NVR145                |
| Using an NVR                                 |

## 7. VBPresenter

| Overview                           | .147  |
|------------------------------------|-------|
| Working with Presentations         | .148  |
| Configuring MCS for VBPresenter    | . 148 |
| Configure an MCS FTP User Account  | .148  |
| Configure an MCS Presentation User | . 149 |
| Configure for Live Presentations   | . 149 |
| Configure for Stored Presentations | . 151 |

# 8. Auto Content Ingestion

| AutoIngest Content         | 153 |
|----------------------------|-----|
| AutoIngest Content via XML | 155 |
| AutoIngestXML Modes        | 156 |

| Using the XML Template          | 1 | 156 |
|---------------------------------|---|-----|
| Removing MPEG-4 Closed Captions | 5 | 158 |

# 9. EtherneTV Backup

| Overview                                               |
|--------------------------------------------------------|
| ETV Backup Profiles                                    |
| Configuring ETV Backup                                 |
| 1. Enter License Key161                                |
| 2. Set Profile IP Addresses                            |
| 3. Configure the Scheduler                             |
| 4. Reset Database Backup Versioning163                 |
| 5. Enable the Warm Backup Server                       |
| 6. Test the Configuration164                           |
| Turning a Warm Backup Server into a Live Server        |
| Bringing a Failed Machine Back Online167               |
| Bring a Failed Machine Back Online as a Warm Backup    |
| Bring a Failed Machine Back Online as a Primary Server |
| Software Installation                                  |

# 10. Amino Set Top Box

| Overview                                   |
|--------------------------------------------|
| Connecting the Amino                       |
| Configuring the Amino                      |
| Change the IP Address                      |
| Configure a Direct Connection172           |
| Configuring the Remote Control for a TV172 |
| Configuring the Amino for a Widescreen     |
| Set the TV Display Format                  |

# 11. ACNS Configuration

| Overview                       |
|--------------------------------|
| ACNS Configuration             |
| VOD-W Server Configuration     |
| Portal Server Configuration176 |
| ACNS Server Configuration      |
| Verify Installation            |

# 12. Rebranding the User Interface

| Customizing the Portal Server       | 179   |
|-------------------------------------|-------|
| Changing the Title and Header Image | 179   |
| Rebranding the Portal Server        | . 180 |
| Portal Server                       | . 180 |
| Rebranding Other ETV Components     | 183   |
| VBrick IP Receiver                  | 183   |
| Amino Set Top Box                   | . 184 |

| VBrick IP Receiver | 184 |
|--------------------|-----|
|--------------------|-----|

# 13. NXG-to-VOD-W Content Migration

| Creating an Asset List          | 5  |
|---------------------------------|----|
| Sample Asset List               | 6  |
| Using the Migration Tool        | 6  |
| Increase the Ingestion Rate     | 6  |
| Run the Migration Tool          | 57 |
| Recover from Migration Errors18 | 9  |
| Verifying the Migration         | 9  |

### 14. Purchased Content Ingestion

| Overview                 |
|--------------------------|
| Configuring IIS          |
| Ingesting Content        |
| Configure a VOD-W Server |
| Ingest Purchased Content |
| Backing Up the Database  |

## 15. Manual System Backup

| System Backup  |  |
|----------------|--|
| System Restore |  |

# 16. VBrick Internet Streaming

| Overview                    | 199 |
|-----------------------------|-----|
| Streaming Service Workflow  | 199 |
| Portal Server Hosting       | 200 |
| VBrick Configuration        | 200 |
| Portal Server Configuration | 201 |

# Portal Server v4.4.3 Admin Guide

This *Portal Server Admin Guide* is written for anyone who will be using or evaluating the VBrick EtherneTV Portal Server. This includes system administrators, software developers, network technicians, and others. The ETV Portal Server is a web-based portal for accessing and managing video assets including both live or stored audio and video files. The ETV Portal Server is a key component in VBrick's EtherneTV Media Distribution System. The ETV Portal Server provides a simple, intuitive interface that auto-discovers available media assets in your network. Key components in VBrick's EtherneTV solution include:

- EtherneTV-VOD Video-on-Demand Servers Provide all standard Video-on-Demand (VOD) features including support for MPEG, Windows Media, and H.264 for maximum flexibility.
- VBrick Hardware Encoders/Decoders Rugged, reliable video appliances that can reside anywhere on your network to provide either distributed or high-density centralized encoding/decoding of MPEG-1, MPEG-2, MPEG-4, WM (Windows Media), and H.264 video.
- EtherneTV IP Receivers Leading-edge digital set top boxes that provide a low-cost standalone decoder for MPEG, Windows Media, and H.264 video assets.
- **Note** The <u>Amino</u> STB is a compact set top box that plays MPEG-2 streams only. It is fully integrated with the Portal Server and provides access to *most* Portal Server viewer functionality. *It does not, however, support* Access Logging, Scheduling, Device Control, Emergency Broadcast, or Copyright Restrictions.

| Introduction            | provides an overview of the application including server<br>and desktop requirements and an overview of features and<br>functionality.                       |
|-------------------------|----------------------------------------------------------------------------------------------------|
| Global Settings         | explains high-level configuration settings and parameters that apply to the entire system.                                                                   |
| Server Administration   | provides detailed explanations of all ETV Portal Server<br>global settings and configuration options, as well as<br>diagnostics and status windows.          |
| Users and User Groups   | explains how to configure the system for access control. It<br>explains how to create users and groups with specific<br>permissions and access to resources. |
| Configuring for SSL     | explains how to securely configure the system using SSL on<br>Windows Server 2003 or Windows Server 2008.                                                    |
| Network Video Recording | explains how to configure and use an NVR to offload<br>recording tasks from the Portal Server to a separate<br>"recorder server" machine.                    |

#### Organization

| VDD                                |                                                                                                    |
|------------------------------------|----------------------------------------------------------------------------------------------------|
| VBPresenter                        | explains how to configure and launch rich media<br>presentation from the Portal Server including those created<br>with VBPresenter.                                                                   |
| Auto Content Ingestion             | explains auto content ingestion. This is the process<br>whereby video content is automatically populated on the<br>portal server.                                                                     |
| EtherneTV Backup                   | explains how to automatically backup the MySQL database<br>and other key directories if you purchased EtherneTV<br>Backup.                                                                            |
| Amino Set Top Box                  | explains how to connect and use the Amino set top box to view MPEG-2 streams.                                                                                                    |
| ACNS Configuration                 | explains how to configure the Portal Server and Cisco's<br>Application and Content Networking System (ACNS) to<br>work together.                                                                      |
| Rebranding the User Interface      | explains how to modify the Portal Server "user" interface.<br>You can simply replace images or you can modify the .css<br>stylesheets and thoroughly rebrand the look-and-feel of the<br>application. |
| NXG-to-VOD-<br>W Content Migration | explains how to migrate MPEG-1 and MPEG-2 video files<br>from a VBrick NXG (Linux) VOD server to a VBrick<br>VOD-W (Windows) VOD server.                                                              |
| Purchased Content Ingestion        | explains how to mass ingest separately purchased video content to any or all configured VOD servers.                                                                                                  |
| Manual System Backup               | explains how to manually backup the MySQL database and<br>other key directories if you did not purchase EtherneTV<br>Backup.                                                                          |
| VBrick Internet Streaming          | The VBrick Streaming Service is available for those users<br>who wish to extend the ability to view live events to<br>Internet clients.                                                               |

## Getting Help

If you need help, or more information about any topic, use the online help system. The online help is cross-referenced and searchable and can usually find the information in a few seconds. Use the tree controls in the left pane to open documents and the up and down arrows to page through them. Use the **Search** box to find specific information. Simply enter one or more words in the box and press Enter. The search results will return pages that have all of the words you entered—highlighted in yellow (Internet Explorer only). The **Search** box is not case-sensitive and does not recognize articles (a, an, the), operators (+ and –), or quotation marks. You can narrow the search by *adding* words.

If you can't find the information you need from the online help, or from your certified VBrick reseller, you can contact VBrick <u>Support Services</u> on the web. Support Services can usually answer your technical questions in 24 business hours or less. Also note that our publications team is committed to accurate and reliable documentation and we appreciate your feedback. If you find errors or omissions in any of our documents, please send e-mail to <u>documentation@vbrick.com</u> and let us know. For more information about any VBrick

products, all of our product documentation is available on the web. Go to <u>www.vbrick.com/</u> <u>documentation</u> to search or download VBrick product documentation.

### Font Conventions

Arial bold is used to describe dialog boxes and menu choices, for example: Start > All Programs > VBrick

Courier fixed-width font is used for scripts, code examples, or keyboard commands.

**Courier bold fixed-width font** is used for user input in scripts, code examples, or keyboard commands.

This bold black font is used to strongly emphasize important words or phrases.

Folder names and user examples in text are displayed in this sans serif font.

User input in text is displayed in this bold sans serif font.

Italics are used in text to emphasize specific words or phrases.

#### **Related Documents**

ETV Portal Server User Guide ETV Reporter User Guide IPR Receiver Admin Guide STB Admin Guide STB Quick Start Guide NXG Server Quick Start Guide VOD-W Server Admin Guide VOD-WM Server Admin Guide

#### **Printer-Friendly**

Click on the following link to print a hard copy of the document.

ETV Portal Server User Guide

ETV Portal Server Admin Guide

ETV Portal Server Release Notes

- ▼ To save or print a PDF document
- 1. Click once to open the PDF document in Acrobat Reader.
- 2. To save or print a PDF document, right-click and select Save Target As or Print Target.

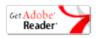

# Chapter 1

# Introduction

#### Topics in this section

| Portal Server Overview     |
|----------------------------|
| Portal Server Features     |
| Portal Server Components   |
| Portal Server Installation |
| Admin Console Login        |

# Portal Server Overview

VBrick's EtherneTV Media Distribution System consists of a group of products that includes the EtherneTV Portal (ETV Portal Server), EtherneTV Encoders, the EtherneTV-VOD Video-on-Demand Server, EtherneTV IP Receivers and StreamPlayer software. This integrated system delivers both live and on-demand audio and video over an IP-based infrastructure. The ETV Portal Server functions as a video portal, permitting end users to view live and on-demand MPEG, WM (Windows Media), and H.264 streams on a Window PC, a Macintosh, a Linux PC (or a set top box). The ETV Portal Server comes as softwareonly solution that can be installed on a Windows Server or as a pre-configured hardware/ software combination.

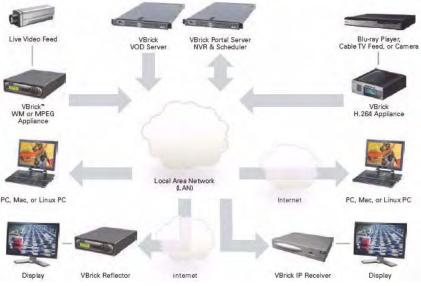

Figure 1. EtherneTV Media Control Server Suite

The VBrick EtherneTV (ETV) Portal Server is a web-based portal for accessing Live and On-Demand audio and video files. A key component of VBrick's EtherneTV Media Distribution System, the ETV Portal Server provides a simple interface to easily locate available media assets on your network. Upon accessing the main portal page, users can navigate or search for specific videos, select the video, and immediately begin viewing DVD quality video. For on-demand videos, users can **Fast Forward/Rewind** and **Seek** to specific points in the video. Standard access control functionality provides restriction of certain content to particular users, user groups, or IP receivers. An optional scheduling module allows users to schedule devices to send video, receive video, record video, or to initiate a two-way conference.

## Server Requirements

VBrick has tested the ETV Portal Server on Windows Server 2003 and Windows Server 2008. The *minimum* server requirements include:

- Windows Server 2003 (Standard Edition or Web Edition).
- Windows Server 2008 (Web Edition or Enterprise Edition).
- Pentium IV or Xeon Processor 1.26 GHz Minimum (2 GHz or higher recommended).
- RAM 512 MB Minimum (1 GB or more recommended).
- Hard Drive 36 GB Minimum (larger for frequent recording).

**Note** The ETV Portal Server will not operate correctly on a server that is configured as a primary domain controller or with other network-related services and software.

## Desktop Requirements

Windows-based PC and Macintosh users access the ETV Portal Server through a web browser. For Windows-based PCs, on the first access to the server, VBrick StreamPlayer software is automatically downloaded to the PC. StreamPlayer software lets end users select a stream and view TV-quality video directly on a PC. Macintosh users view MPEG-4 video through the QuickTime player.

 Table 1. Desktop Requirements

| РС Туре       | Requirements                                                                                                    |
|---------------|----------------------------------------------------------------------------------------------------|
| Windows PCs   | <ul> <li>Windows 2000, XP (Service Pack 3), or Vista.</li> <li>750 MHz Pentium III processor (Pentium IV required for H.264).</li> <li>512 MB RAM (1 GB recommended for H.264).</li> <li>SVGA video card 1024x768, video card acceleration and 32 bit color recommended.</li> <li>Minimum 250 MB hard disk space for installation.</li> <li>Microsoft Internet Explorer 6.0 or higher.</li> <li>Microsoft Windows Media Player 9.0 or higher.</li> <li>Firefox 2.0 or higher.</li> <li>DirectX Media Version 8.1 and higher.</li> </ul> |
| Macintosh PCs | <ul> <li>Mac OS X 10.3 or higher for PowerPC.</li> <li>Mac OS X 10.4 or higher for Intel-based PC.</li> <li>Firefox for Macintosh 2.0 or higher.</li> <li>QuickTime Player 6.0 or higher.</li> <li>Internet Explorer on a Macintosh is not supported.</li> </ul>                                                                                                    |
| Linux PCs     | <ul><li>Red Hat Fedora 9.1</li><li>Firefox 2.0.</li><li>512 MB RAM.</li></ul>                                                                                                    |

### Copyright Protection

The Portal Server uses copyright restrictions and content expiration to protect the rights of content owners and to enforce rules against unauthorized usage or distribution. Copyright restrictions are specifically used to enforce license requirements. Content is often restricted to a limited number of viewers and you may need a license, for example, to view MPEG-2 content. In the Portal Server, **Max. Concurrent Viewers** is used to enforce copyright restrictions for any live, stored, or recorded video. If the number of concurrent viewers exceeds the configured value, the content will not play. (The **Max. Concurrent Users** restriction does not apply to viewers who tune in to a scheduled broadcast.)

Content expiration controls the length of time that specific content can be viewed. Content expiration is used for time-sensitive, copyrighted, or otherwise protected content that cannot be legally displayed after a specified date or a period of time. Users with appropriate permissions (see <u>Copyright Restrictions & Expiration Privileges</u> on page 117) can assign expiration dates or a viewing period when they use the **Add Video** feature. The viewing period starts at the time the content is added to the server. If desired, administrators can restrict expiration privileges to particular users or groups in which case only those specified users or groups (and administrators) can set content to expire.

Administrators can also assign an **Expiration Date** or **Viewing Period** for any stored video using the <u>Modify VOD Content</u> page. By default, recordings from live streams have no expiration date. However administrators can set default viewing periods for content recorded from specific live streams (see "Viewing Periods" in <u>Stream Restrictions</u> on page 29).

The ETV Portal Server enforces content expiration by preventing the streaming or scheduling of content that is expired or will expire before the scheduled event. Once content has expired, administrators can set a new expiration date or viewing period. By default, expired content will remain in storage indefinitely unless you choose to delete it automatically using the **Set Expired VOD Content Treatment** option in <u>Global Assignments</u>.

The Portal Server writes to a log that tracks content expirations; administrators can view or purge this log as necessary (see <u>Expired Content Log</u> on page 91). In many installation an administrator is assigned to monitor and/or renew content that is about to expire. To facilitate this process, the Portal Server can be configured to automatically generate e-mail that notifies the designated administrator when content is about to expire by using the option in <u>Global Assignments</u>.

| To:<br>Cc:                                                           | Paul Brunner                                                                                                    |   |  |  |  |  |  |
|----------------------------------------------------------------------|----------------------------------------------------------------------------------------------------|---|--|--|--|--|--|
|                                                                      | Video Content Expiration Warning from MCS                                                                                                    |   |  |  |  |  |  |
| *****                                                                | **************************************                                                                                                    |   |  |  |  |  |  |
| The follo                                                            | wing content stored in your Video-on-Demand library will expire in two weeks.                                                                                                    |   |  |  |  |  |  |
| Expiratio<br>Date                                                    | n<br>Name<br>                                                                                                    |   |  |  |  |  |  |
| 07/17/20<br>07/17/20<br>07/17/20<br>07/17/20<br>07/17/20<br>07/17/20 | 05 BSB-Maxwell 06_02_05_14_02_02<br>5 BSB-Tarroyo 06_02_05_14_00_00<br>5 MSNBC_06_04_05_12_00_00<br>5 Cast_Section_II                                                                                                    |   |  |  |  |  |  |
| will be de                                                           | ve set the option on to automatically delete expired content in the MCS Administrator Console, these videos<br>eleted from the library upon the expiration date. Otherwise, they will remain in your library but will not be<br>unless the expiration date is reset. |   |  |  |  |  |  |
|                                                                      | <b>VBrick</b><br>systems in                                                                                                    | × |  |  |  |  |  |

## **MySQL**

EtherneTV Portal Server is shipped with MySQL as the database. The MySQL database is installed as part of the Portal Server installation package. If the hardware/software combination was purchased from VBrick, MySQL will already be installed on your machine; the default user name is root. To protect the integrity of the database, you should change the default password (vbrick\_18) after initial installation and periodically thereafter as explained below. To backup the MySQL database, see <u>EtherneTV Backup</u> on page 159.

**Note** MySQL Query Browser is an Open Source front-end that provides a graphical interface to the MySQL database. MySQL Query Browser is available with the free software/open source GNU General Public License at to <u>http://www.mysql.com</u>

- ▼ To change the MySQL password:
- 1. Open a Command Prompt window.
- 2. At the C: prompt type cd program files\mysql\mysql server 4.1\bin and press Enter.
- 3. Type mysql -uroot -pvbrick\_18 and press Enter.
- 4. Type set password for 'root'@'localhost'=password ('new\_password'); (where 'new\_password' in single quotes is the new password) and press Enter.
- 5. Type exit.

## **Portal Server Features**

#### End User Features

- Windows-based PCs, Macintoshes, or IPRs (connected to televisions or display monitors) can all access the Portal Server.
- Users can view video at Full Screen for a television-like user experience.
- Users can view Video-On-Demand assets with full VCR/DVD control, including Play, Pause, Stop, Fast Forward, Rewind, and Seek.
- Video can be viewed in a preview window or launched in multiple external, re-sizeable player windows (PC and Macintosh).

- IP Receiver users can use familiar **Channel Up/Down** keys and other hot keys on the IR remote control to navigate through video listings.
- Users can search through the list of Live or On-Demand videos by **Title**, **Keyword**, **Description**, or other custom fields defined by an ETV Portal Server administrator.
- Users can record and store videos on the EtherneTV-VOD Video-on-Demand server via ETV Portal Server.
- Users can publish pre-recorded content and thumbnails directly to the VOD server.
- Users can view closed caption text (Windows-based PCs and IP Receivers only).
- Users can launch pre-configured emergency broadcasts. (Optional. Requires Scheduling module.)
- Users can schedule recordings or broadcasts. (Optional. Requires Scheduling module.)

| Direk oj    | /stems              | _                   |         |                    |          | - 22                                                                   |                                                        | VBrickETHEANET    |
|-------------|---------------------|---------------------|---------|--------------------|----------|------------------------------------------------------------------------|--------------------------------------------------------|-------------------|
| Live Bi     | roadcasts           | Asset Librar        | y       |                    | Find:    | All                                                                    | • Search                                               | 9/27/2007 3:38 PI |
|             |                     | Thu 09/27/2         | 2007    | 3:00 PM            | • Search |                                                                        | BSB-Becket Pump                                        |                   |
|             | 3:00 PM             |                     | 3:30 PM |                    | 4:00 PM  |                                                                        |                                                        | And a             |
| <b>9</b> 13 | Program U           | Inavailable         |         |                    |          |                                                                        |                                                        | S 10 10 10        |
| <b>1</b> 4  | Program U           | Inavailable         |         |                    |          |                                                                        | 1                                                      |                   |
| <b>9</b> 15 | Program U           | Inavailable         |         |                    |          |                                                                        |                                                        | LANDSCAPING       |
| 27          | General Ho          | ospital             |         |                    | SIGN OFF |                                                                        |                                                        |                   |
| # 47        | U.S. House          | e of Representative | 5       |                    |          |                                                                        | 20                                                     |                   |
| <b>9</b> 70 | CNN Newsroom        |                     |         | The Situation Room |          | Real inter                                                             | a set                                                  |                   |
| 88          | Program U           | Inavailable         |         |                    |          |                                                                        |                                                        | 2:22              |
| 89          | Program Unavailable |                     |         |                    | 🕑 U 💭 🧶  |                                                                        |                                                        |                   |
| HOX 99      | Program Unavailable |                     |         |                    |          |                                                                        | CCIDFF)                                                |                   |
| 999         | Program Unavailable |                     |         |                    |          | to replenish nutrients lo                                              | ng along a bag of peanuts<br>st during a hyperjump. Be |                   |
|             | 3Com Tech Connect   |                     |         |                    |          | extremely wary of accep<br>Zaphod Beeblebrox. He<br>stretch the truth. | oting any offers from<br>has been known to             |                   |
|             | A EMB test          | -                   |         |                    |          |                                                                        |                                                        |                   |
|             | AndyM-WM            | 1-MP2 Program 2     |         |                    |          |                                                                        |                                                        |                   |
|             | BillsWM Program 1   |                     |         |                    |          | -                                                                      |                                                        | POWERED BY VBrick |

Figure 2. ETV Portal Server Live Broadcasts

#### **Administrative Features**

- Access Control allows administrators to allow/deny access to specific functions of the ETV Portal Server server. Access control functionality can use the local ETV Portal Server database or authenticate to an LDAP directory server.
- Clustering support multiple EtherneTV-VOD Video-on-Demand servers can be clustered to increase total throughput. The ETV Portal Server will automatically load balance all servers defined in ETV Portal Server; no additional configuration is necessary. See <u>Servers</u> on page 30 for more.
- SSL/TLS security the ETV Portal Server can be set up to provide encrypted access to the Login pages and/or the Admin pages. See <u>Configuring for SSL</u> on page 123.

- Customer defined URLs can be entered into the system and displayed in the ETV Portal Server interface. The URLs can point to video assets or other assets such as PDFs or PowerPoint documents.
- Autoingestion to the EtherneTV-VOD server content placed in autoingestion folders on the ETV Portal Server will be automatically transferred and ingested into the EtherneTV-VOD server.
- Customized global messages can display on the ETV Portal Server interface.
- Channel numbers can be assigned to live streams.
- Define a startup channel for IPRs the IPR will automatically tune into this channel when users select the Live TV option.
- Emergency broadcasts can define pre-configured emergency broadcast templates that can be launched instantaneously. See <u>Priority Alert</u> on page 67 for more.
- Status window shows the status of videos being added, recorded, or ingested.
- Diagnostics window displays a complete log of system events by source, time, and IP address.
- Custom fields and streams the ability to add customized information and search parameters to live and stored streams.
- A Channel Guide Server can be configured to automatically provide third-party programming data for configured TV Stations.

# **Portal Server Components**

#### VBrick Encoders/Decoders

VBrick's VB4000-5000-6000 Series MPEG-2 network video appliances provide DVD quality video and CD quality audio at 1-15 Mbps of bandwidth. MPEG-2 is the world's most popular digital compression technology and is used to encode DVDs as well as Digital Cable and Digital Satellite broadcasts. VBrick's VB4000-5000-6000 Series MPEG-4 encoders and decoders are versatile and reliable video appliances for one or two-way interactive communications over low or medium bandwidth IP networks. The VBrick MPEG-4 encoder/decoder can be used for webcasting, multicasting, transcoding, and two-way interactive video. Designed for streaming over the Internet at lower bit rates (56K, 128K, 384K) and over a LAN at higher rates (1Mbps and above). VBrick's WM (Windows Media) video appliances provide scalable quality at webcasting rates up to 2 Mbps. It features built-in live streaming server, automatic multicasting, and state-of-the-art reliability. A key benefit of the WM appliance is its compatibility with the Windows Media Player, thus eliminating the need for desktop player installation. VBrick H.264 appliances represent VBrick's newest networked video appliances. The new H.264 appliances can deliver vastly improved quality for a given bit rate, allowing organizations to deliver a better customer experience for any given bandwidth.

#### ETV VOD Servers

EtherneTV Video on Demand (VOD) servers provide the ETV Portal Server with a source of available video content organized in folders. The VOD content is displayed by name in the ETV Portal Server user interface, along with the duration of the video, and associated descriptions, key words, and other custom information entered by an administrator. You play content from the VOD server by selecting the program name from the application interface (see the *Portal Server User Guide* for details). The ETV Portal Server currently supports all of

the VOD servers shown in Table 2. The configuration for each server is essentially the same (see <u>Servers</u> on page 30 for details) and there is little difference in functionality for end users.

ETV servers can be LAN-based or Internet-based depending on how the range of Internet addresses is defined (see "Assign LAN/Internet Address Range" in <u>Global Assignments</u> on page 21). VOD servers accessible to Internet users are called Internet-zone servers; VOD servers assessable to LAN users only (within a secured corporate network and behind a firewall) are called LAN-zone servers.

Content added by users in the LAN zone will be ingested to all VOD servers for which they have permissions using the Add Video page. Users in the Internet zone have the Add Video page available only if they have permissions for at least one VOD server that is also in the Internet zone. Content added by LAN users is added to all configured servers that can handle the content (for example you cannot add MPEG content to a Windows Media server) and for which you have permission. The content available for viewing may also be limited by the server type. For example, Internet users will see only MPEG-4 and Windows Media content on VOD-D and VOD-WM servers respectively. LAN users however will see all content on all servers.

| Server Type       | Description                                                                                                    | Zone               |
|-------------------|----------------------------------------------------------------------------------------------------|--------------------|
| NXG               | Linux-based NXG1/2 VOD server.                                                                                                    | LAN only           |
| VOD-W             | Windows-based VOD-W VOD server. Available in<br>three versions depending on throughput: VOD-50W,<br>VOD-125W, and VOD-300W                                                      | LAN only           |
| VOD-D             | Darwin Open Source server for Linux, Windows, Mac,<br>etc. Ingests and plays MPEG-4 content only. Requires<br>an FTP server. Compatible but not sold or supported<br>by VBrick. | LAN or<br>Internet |
| VOD-WM-Standard   | Microsoft Windows Media Server (unicast only).<br>Requires an FTP server.                                                                                                    | LAN or<br>Internet |
| VOD-WM-Enterprise | Microsoft Windows Media Server (unicast or<br>multicast). Requires an FTP server.                                                                                               | LAN or<br>Internet |

Table 2. Supported EtherneTV VOD Servers

#### **ETV Internet-Based Servers**

ETV Portal Server supports the installation of LAN-based servers and Internet-based servers. As part of an ETV Server installation, you can configure a VOD server to run in the "zones" (LAN or Internet) specified in Table 2. Before server configuration, you assign a range of IP addresses that define the LAN domain, or vice versa, that define the Internet domain. Any IP address outside that range will assumed to be from an Internet source, or vice versa, from a LAN source. (See "Assign LAN/Internet Address Range" in <u>Global</u> <u>Assignments</u> on page 21.)

You can purchase an Internet-based VOD-W or VOD-WM server from VBrick (in which case they are configured by VBrick) or you can purchase and configure a VOD-WM yourself using the Microsoft documentation (not recommended). You can also install a Darwin Open Source server which is fully-compatible with ETV Portal Server but is not sold or supported by VBrick. (For more about downloading, installing, and configuring a Darwin server, go to: http://developer.apple.com/opensource/server/streaming/index.html) As noted, ETV users can be on the Internet or on a LAN; Internet users can only access MPEG-4 and

Windows Media content stored on Internet-based servers. LAN users can access all content on all servers both inside and outside the firewall. To summarize, *Internet-based* servers and users are subject to the following limitations:

- Internet servers support MPEG-4 and Windows Media content only.
- Internet servers support unicast only (they do not support multicast).
- Internet ETV users can add video only to VOD servers in the Internet zone.
- Internet users can only see MPEG-4 and Windows Media content stored on Internetbased servers.
- Internet servers do not support ETV scheduling features.

### ETV IP Receiver

EtherneTV-IPRs access the ETV Portal Server through a web browser within the IP Receiver. Using the IP Receiver remote control, users can navigate and search for specific ondemand content or live video streams, select a stream, and begin viewing television-quality video. IP Receiver users can also record video directly on the ETV Portal Server using the remote control or the wireless keyboard. See the IP Receiver documentation for more about how to configure and use an ETV IP Receiver.

## ETV Network Video Recorder

The ETV Network Video Recorder and the ETV Live Portal Server are optional components that are purchased and installed separately. They have different license files that must be installed separately. See <u>Installing Serial Numbers and License Files</u> on page 15. The ETV Network Video Recorder lets you off-load all recording tasks from the ETV Portal Server machine to one or more separate "recorder server" machines. This optimizes recording performance and improves ETV Portal Server performance as well. The Network Video Recorder uses ETV

Portal Server components and typically requires two machines: the ETV Portal Server is installed on one machine; the Network Video Recorder software is installed on a different machine. Once installed, the NVR machine is used for all ETV Portal Server recording tasks. See <u>Network Video Recording</u> on page 141 for more information.

**Note** A standard ETV Portal Server permits two concurrent recording operations. If you purchase a Network Video Recorder, the number of concurrent recording operations (10 or 40) is fixed by the terms of your licensing agreement with VBrick.

| Live Br    | oadcasts            | Asset Library      |         | Find:              | All | • Search                                                           | 9/27/2007 3:38 PM                                    |
|------------|---------------------|--------------------|---------|--------------------|-----|--------------------------------------------------------------------|------------------------------------------------------|
|            |                     | Thu 09/27/2007     | 3:00 PM | Search)            | BS  | 6B-Becket Pump                                                     |                                                      |
|            | 3:00 PM             | 3:30 PI            | 4       | 4:00 PM            |     |                                                                    | Auron and                                            |
| 13         | Program Ur          | navailable         |         |                    |     |                                                                    | Sec. 2.4                                             |
| 14         | Program Ur          | navailable         |         |                    |     | ~1                                                                 | - AL                                                 |
| 5 15       | Program Ur          | navailable         |         |                    |     |                                                                    | LANDSCAPING                                          |
| 27         | General Ho          | ospital            |         | SIGN OFF           |     |                                                                    |                                                      |
| # 47       | U.S. House          | of Representatives |         |                    |     | 201                                                                |                                                      |
| 70         | CNN Newsroom        |                    |         | The Situation Room | 1   | and the                                                            | Sec. and Sec.                                        |
| 88         | Program Unavailable |                    |         |                    |     |                                                                    | 2:22                                                 |
| 89         | Program Unavailable |                    |         |                    |     | ) UL 💭 🖲                                                           |                                                      |
| <b>9</b> 9 | Program Unavailable |                    |         |                    |     |                                                                    | CCIOFF 3                                             |
| <b>999</b> | Program Unavailable |                    |         |                    | che | replenish nutrients los                                            | g along a bag of peanuts<br>t during a hyperiump. Be |
|            | 3Com Tech Connect   |                    |         |                    | Za  | tremely wary of accept<br>phod Beeblebrox. He h<br>etch the truth. | ing any offers from<br>has been known to             |
|            | A EMB test          |                    |         |                    |     |                                                                    |                                                      |
|            | AndyM-WM            | -MP2 Program 2     |         |                    |     |                                                                    |                                                      |
|            | BillsWM Program 1   |                    |         |                    |     |                                                                    | POWERED BY VBrick                                    |

Figure 3. Live Portal Server User Interface

#### **VB-PC** Remote Controller

The VB-PC Remote is a handheld infrared device you can use to control (stop/start/pause, etc.) any stream running on the Portal Server. The VB-PC Remote is compatible with Internet Explorer 6.0 or higher; it is not compatible with Firefox. The VB-PC Remote can be used for all Portal Server streams (MPEG, WM, and H.264) and has a line-of-sight range of approximately 40 feet.

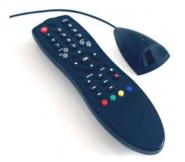

After you *manually* start a stream using the Portal Server interface, you can use the VB-PC Remote to control it. When using the remote controller, the computer running the Portal Server basically acts like an IP Receiver that you can control with the remote control. The VB-PC Remote includes an IR Remote Control and an IR Remote Receiver. The computer to which it's attached must have an available (1.1 or 2.0) USB port. Note that the VB-PC Remote is installed on client machines connected to the Portal Server. It is not part of the Portal Server installation and must be installed separately on each client machine. See the VB-PC Remote Product CD for details and installation instructions.

#### Amino Set Top Box

The AmiNet110 is a compact set top box for the Portal Server manufactured by <u>Amino</u>. <u>Systems</u>. It connects to a standard TV and only plays MPEG-2 streams; no other streams are selectable for viewing on the Portal Server interface. There is no software installation required. Simply connect and configure the device as explained in <u>Amino Set Top Box</u> on page 169. The *Portal Server User Guide* explains how to use the Amino infrared remote control unit that comes with the device.

#### WM IP Receiver

VBrick's WM IP Receiver is similar to a conventional set top box but is significantly more stable, rugged, and reliable. It is designed for 24x7 operation, and built for enterprise networks that require a high degree of stability, security, and scalability. The WM IP Receiver is a robust, state-of-art device that meets the demanding requirements of VBrick's EtherneTV Media Distribution System. The WM IPR plays Windows Media streams from VBrick WM appliances and Windows Media servers. The WM IPR is also a fully-featured VBrick EtherneTV client. This means that in addition to the ability to deliver video, subsequent WM IPR releases will provide scheduling, access logging, and device control from the Portal Server. For more information about the WM IPR, see the *IPR Admin Guide* in the Portal Server online help.

## Portal Server Installation

Complete installation instructions for the Portal Server are provided in the *ETV Portal Server Release Notes.* Once the Portal Server is installed, end users on Windows, Macintosh, and Linux machines may be prompted for additional download components as explained below. This only happens the first time they access the Portal Server. The Portal Server supports a wide variety of clients and video formats. See <u>Supported VBrick Clients and Video Formats</u> for a complete list.

#### **Download Components**

#### Windows PCs

If configured with the appropriate components, Windows PCs (with Internet Explorer or Firefox) can play all stream types including MPEG, Windows Media, and H.264. For Windows-based PC users, the Portal Server uses VBrick StreamPlayer software-based components to decode video streams on user desktops. The Portal Server downloads these components to each client machine the first time you access the Portal Server (depending on the **Specify Components to Download to Clients** setting in <u>Global Assignments</u>). No download is necessary for subsequent access. If this is a new installation, end users must answer Yes to security requests to download these components. After a download, you don't have to restart your computer but must you must close the browser. These components are downloaded using .cab files.

In certain circumstances however, the use of .cabs is either not allowed or not feasible. In these cases, VBrick provides an .msi installer called VBrickComponents.msi. This installer installs the same components and allows end-users who cannot download .cabs to have full Portal Server functionality. This installer is located in the Program Files\VBrick\MCS\utils folder.

**Note** The component download setting will not affect previously-installed components. For example if you have StreamPlayer installed, you will be able to play MPEG-2 streams regardless of what components you specify for download.

With Firefox, users will also be prompted to install additional components the first time they launch a stream—if they are configured to receive these download components. Links for the appropriate stream types (MPEG, WM, or H.264) will be displayed in the area where the embedded player is normally displayed. These additional plugins *must* be installed. Firefox users will also be required to install an additional plugin when they use **Add Video** for the first time (again, if they are configured with this privilege).

| Operating System | Browser                                |
|------------------|----------------------------------------|
| Windows 2000     | Internet Explorer 6.0 †, Firefox 2.0 † |
| Windows XP       | Internet Explorer 6.0 †, Firefox 2.0 † |
| Windows Vista    | Internet Explorer 6.0 †, Firefox 2.0 † |

 Table 3. Supported Operating Systems and Browsers – Windows

† or higher

#### Locked-Down Windows PCs

As described above, the Portal Server automatically downloads components to client PCs depending on the Global Assignment setting. This download can be an issue in environments that have restrictions on client software installation. For playback of WM files, Portal Server uses the existing Windows Media Player components on the client PC and there is no need for the extra components to be downloaded. This means that Portal Server and WM can be used in some but not all restrictive or "locked-down" environments.

Even if downloads are configured, a client PC will still refuse to accept the component download if the Internet Explorer security feature **Download signed ActiveX controls** is disabled. When using Portal Server 4.0 exclusively with WM streams and a WM VOD, the client PC can refuse to accept the downloaded components and all Portal Server features except **Add Video** will work. In this case you should uncheck the **Add Video Utility** in Global Assignments.

Some sites also require that their PCs be configured with certain Internet Explorer security settings. The Portal Server will not work on clients with Internet Explorer security set to **High**. The Portal Server *will* work at any level at or below **Medium**. If you start at **High**, the client will still work with Portal Server if you enable **Run ActiveX controls and plug-ins**, **Script ActiveX controls marked safe for scripting**, and **Active scripting**.

Since firewalls on LAN client PCs can also cause problems with Portal Server, it is recommended that firewalls be disabled on LAN clients. (In Windows XP with Service Pack 2, the firewall is enabled by default.) Portal Server's support for Internet clients is designed to work through firewalls. If you have Internet clients with firewalls see the description of LAN/Internet address ranges in <u>Global Assignments</u> on page 21.

#### Macintosh PCs

If configured with the appropriate components, Macintosh PCs (with Safari or Firefox) can play all stream types including MPEG, Windows Media, and H.264. In a Macintosh environment, if downloads are configured in Global Assignments, when you launch the ETV Portal Server for the first time, the Home page (see Figure 2) displays a link prompting you to

download components that are appropriate for your computer. If you agree, these components are automatically installed and no additional download is necessary for subsequent access. On Macintosh PCs, Portal Server functionality is the same as in Windows except that the Add Video feature is not available. Table 4 shows the stream types supported for each environment; Table 5 shows the operating systems that are tested and supported. Note that there are certain performance limitations in Macintosh environments; see the *ETV Portal Server Release Notes* for information and recommendations.

#### Configuring a Macintosh for Tunneled Streams

You may need to perform certain configuration steps on a Macintosh before you can use QuickTime to view streams tunneled over HTTP from a VOD-W server.

- ▼ To configure QuickTime for tunneled stream:
- 1. Launch QuickTime on a Macintosh and click on the **Apple QuickTime** player to set focus on the task bar at the top of the screen.
- 2. Click QuickTime Player in the task bar and go to QuickTime Preferences.
- 3. On the Advanced tab, click on Transport Setup and then Custom.
- 4. Check the **Port ID** used for the HTTP **Transport Protocol**. The **Port ID** must match the **HTTP Tunneling Port** set on the Portal Server for the VOD-W server (default = 8000). If necessary, get this port number from your system administrator. See the *VOD-W Admin Guide* for more information.

#### Linux PCs

If configured with the appropriate components, Linux PCs running Fedora or Red Hat (on Firefox) can play MPEG, WM, and H.264 streams. However, the Portal Server must download Linux components to *each-end user desktop* before any streams will play. This should only be performed by a system administrator. When you access the Portal Server for the first time, you will see a message in the embedded player window indicating that the appropriate plugins are not installed. See "Installing Linux Components" in the *Portal Server Release Notes* for detailed instructions. On Linux PCs, Portal Server functionality is the same as in Windows except that the Add Video feature is not available. Table 4 shows the stream types supported for each environment; Table 5 shows the operating systems that are tested and supported. Note that there are certain performance limitations in Linux environments; see the *ETV Portal Server Release Notes* for information and recommendations.

| Environment | Supported Streams                               | Closed Captions †                                                                    |
|-------------|-------------------------------------------------|--------------------------------------------------------------------------------------|
| Macintosh   | Safari – MPEG-1, MPEG-2,<br>MPEG-4, WM, H.264.  | Supported for MPEG-1/MPEG-2 streams,<br>and for MPEG-4 and WM with VBrick<br>plugin. |
|             | Firefox – MPEG-1, MPEG-2,<br>MPEG-4, WM, H.264. | Supported for MPEG-1/MPEG-2 streams,<br>and for MPEG-4 and WM with VBrick<br>plugin. |
| Linux       | Firefox – MPEG-1, MPEG-2,<br>MPEG-4, WM, H.264. | Supported for MPEG-1, MPEG-2, MPEG-4, and WM streams.                                |

 Table 4.
 Supported Stream Types – Macintosh and Linux

<sup>+</sup> Closed captions are not currently supported on H.264 streams.

| Operating System        | Browser †                 |
|-------------------------|---------------------------|
| Mac OS X 10.3 (Panther) | Safari 3.1.1, Firefox 2.0 |
| Mac OS X 10.4 (Tiger)   | Safari 3.1.1, Firefox 2.0 |
| Mac OS X 10.5 (Leopard) | Safari 3.1.1, Firefox 2.0 |
| Linux Red Hat 9.0       | Firefox 2.0               |
| Linux Fedora Core 9.1   | Firefox 2.0               |

Table 5. Supported Operating Systems and Browsers – Macintosh and Linux

† Use version shown or higher.

### Decoder Closed Captioning Support

The Portal Server supports live streams with closed captioning. It also supports closed captioning for MPEG-4 stored content as long as the content is recorded with closed captioning and stored on a VOD-W server. Closed captioning is not supported for NXG MPEG-4 stored content. The following table shows closed captioning support for VBrick decoders/IPRs, cross-referenced by live and stored content.

Table 6. Decoder Closed Captioning Support

|                              | Live Content |       | St     | ored Content            |             |
|------------------------------|--------------|-------|--------|-------------------------|-------------|
|                              |              | VOD-W | VOD-WM | NXG                     | VOD-D       |
| MPEG-4 Decoder               | Yes          | Yes   | N/A    | No                      | MPEG-4 only |
| MPEG-2 Decoder               | Yes          | Yes   | N/A    | Yes                     | N/A         |
| Digital IP Receiver<br>(STB) | Yes          | Yes   | N/A    | MPEG-1/2<br>(no MPEG-4) | MPEG-4 only |
| WM-IP Receiver               | No           | N/A   | No     | N/A                     | N/A         |

#### Port Requirements

The drawing below, and the table that follows, show the required port configuration for various Portal Server devices. *All ports in the drawing are TCP except as noted.* 

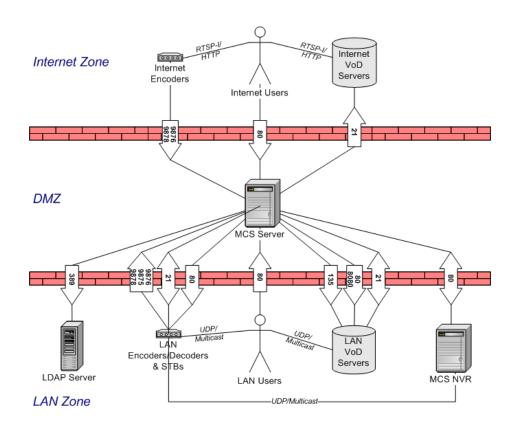

| Table 7. Por | t Requirements - |
|--------------|------------------|
|--------------|------------------|

| Zone           | Port(s)            | Protocol | Description                                                    |
|----------------|--------------------|----------|----------------------------------------------------------------|
| Internet > DMZ | 80                 | ТСР      | Web request from client to MCS.                                |
| Internet > DMZ | 9876/9878          | UDP      | Management/RTSP SAP announce from VBrick to MCS.               |
| DMZ > Internet | 21                 | ТСР      | FTP from MCS to VOD Server (Darwin/Windows Media/<br>FTP).     |
| LAN > DMZ      | 80                 | ТСР      | Web request from client to MCS.                                |
| LAN > DMZ      | 9875/9876/<br>9878 | UDP      | Multicast/Management/RTSP SAP announce from VBrick to MCS.     |
| LAN > DMZ      | 21                 | ТСР      | FTP from VBStar to MCS (auto-FTP to MCS autoingest directory). |
| DMZ > LAN      | 21                 | ТСР      | FTP from MCS to VBStar (content discovery).                    |
| DMZ > LAN      | 80                 | ТСР      | Management command from MCS to VBrick/IPR.                     |
| DMZ > LAN      | 80/8080            | ТСР      | Web service request from MCS to VOD Server (VOD-W/NXG).        |
| DMZ > LAN      | 21                 | ТСР      | FTP from MCS to VOD Server (Darwin/Windows Media/<br>FTP).     |
| LAN > DMZ      | 21                 | ТСР      | FTP from VOD Server (NXG/VOD-W) to MCS.                        |
| DMZ > LAN      | 135                | ТСР      | Management command from MCS to Windows Media<br>(DCOM).        |
| DMZ > LAN      | 80                 | ТСР      | Web service request from MCS to Network Video Recorder.        |

| Zone      | Port(s) | Protocol | Description                                                  |
|-----------|---------|----------|--------------------------------------------------------------|
| DMZ > LAN | 80      | ТСР      | Web service request from Network Video Recorder to MCS.      |
| DMZ > LAN | 389     | ТСР      | LDAP lookup from MCS to LDAP Server (e.g. Active Directory). |

† All ports are TCP except as noted.

#### Installing Serial Numbers and License Files

You are prompted to install serial numbers and license files(.lic) as part of the Portal Server installation process. Different Portal Server functionality is available depending on the type of license you purchase and install. (For example if you do not install a Scheduler license, you will not see a **Scheduling** option in the Portal Server client application.) After initial installation you can install a different license as necessary using **Add or Remove Programs**.

- ▼ To install or modify serial numbers and license files
- 1. Go to Start > Control Panel > Add or Remove Programs > VBrick Media Control Server Suite.
- 2. Click the **Change/Remove** button, select a license file type, and click **Next** (license file types are explained in Table 8).

| VBrick Media Control Server Suite - InstallShield Wizard                                                     |
|----------------------------------------------------------------------------------------------------|
| VBrick Media Control Server Suite                                                                            |
| Specify an operation:                                                                                        |
| C Enable/Disable Warm Backup Server                                                                          |
| O Install/Replace the EtherneTV Portal Server license file.                                                  |
| C Install/Replace the Player license or EtherneTV Content license file.                                      |
| C Install/Replace the EtherneTV Scheduler license file.                                                      |
| C Install/Replace the EtherneTV Network Video Recorder license file.                                         |
| C Install/Replace the EtherneTV Channel Guide license file                                                   |
| Modify EtherneTV Portal Server Host Name/IP address.                                                         |
| C Add Serial Number keys for ETVBackup and ETV Reporter.                                                     |
| C Uninstall Media Control Server Suite. [You will be given the chance to save the database]<br>InstallShield |
| < <u>₿</u> aok <u>N</u> ext > Cancel                                                                         |

3. A serial number is required for some components. Enter a serial number and confirm if necessary. If the serial number window pops up and is already filled in, click **Next** to continue. If the serial number field is empty, enter the serial number you received from VBrick Support Services (or from the "License Activation Keys & Serial Numbers" card that was included with the EtherneTV Product CD), and click **Next**.

| VBrick Media Control Server Suite - InstallS               | ihield Wizard  |               | ×      |
|------------------------------------------------------------|----------------|---------------|--------|
| Enter Text<br>Please enter information in the field below. |                |               |        |
| Please enter the serial number:                            |                |               |        |
|                                                            |                |               |        |
| 12345678901234                                             |                |               |        |
|                                                            |                |               |        |
|                                                            |                |               |        |
|                                                            |                |               |        |
|                                                            |                |               |        |
| InstallShield                                              |                |               |        |
|                                                            | < <u>B</u> ack | <u>N</u> ext> | Cancel |

- 4. When prompted, navigate to the folder with your license (.lic) file. License files are obtained by using the "License Activation Keys & Serial Numbers" card included with the Product CD. The "Software License Activation" document, also included, explains how to activate your licenses using these keys. Note that multiple license files may be shown if you purchased optional EtherneTV components. *Select the appropriate license file.* (For more about license files, see "Installing Serial Numbers and License Files" in the *Portal Server Admin Guide.*)
- 5. **Repeat these steps for each EtherneTV component.** When done, manually close the window and launch the application. There is no need to restart the host machine.

 Table 8. Portal Server License File Types

| License File       | Description                                                                                                    | License Errors  |
|--------------------|----------------------------------------------------------------------------------------------------|-----------------|
| Warm Backup Server | If you purchased ETV Backup, two Portal Servers<br>will be present—one of which must be configured<br>as a warm backup. Use this option (and the popup<br>shown below) to enable or disable the backup<br>server. If you enable one server, you must disable<br>the other. Default = Disable.<br>VBrick Media Control Server Suite - InstallShield Wizard<br>VBrick Media Control Server Suite - InstallShield Wizard<br>VBrick Media Control Server Suite - InstallShield Wizard<br>VBrick Media Control Server Suite - InstallShield Wizard<br>VBrick Media Control Server Suite - InstallShield Wizard<br>VBrick Media Control Server Suite - InstallShield Wizard<br>VBrick Media Control Server Suite - InstallShield Wizard<br>VBrick Media Control Server Suite - InstallShield Wizard<br>C Disable<br>© Enable<br>© Enable<br>© Enable | Not applicable. |
| Portal Server      | Use this option, as directed, to install a Portal<br>Server license file.                                                                                                    | Not applicable. |

| License File                            | Description                                                                                                    | License Errors                                                                                                    |
|-----------------------------------------|----------------------------------------------------------------------------------------------------|----------------------------------------------------------------------------------------------------|
| Player/Content                          | <ul> <li>Player License: The embedded Windows Media<br/>Player has restrictions on the number of<br/>licensed users. Use this option to select a<br/>license file that modifies the number of<br/>allowed users for various MPEG-1, MPEG-2,<br/>and MPEG-4 streams.</li> <li>Content License: Used to install third-party<br/>content purchased from VBrick.</li> </ul> | If player license not<br>installed, popup message<br>displayed when you try to<br>launch a stream.<br>If content license not<br>installed, the purchased<br>content ingestion will fail. |
| Scheduler                               | Enables the broadcast or recording of future<br>events. See the <i>ETV Portal Server User Guide</i> for<br>more information.                                                                                                    | If not installed, the Add<br>option will not be shown<br>on Scheduler page.                                                                                                    |
| Network Video<br>Recorder               | A Network Video Recorder is a standalone<br>recorder option that can speed up recording<br>operations and/or enhance Portal Server<br>performance. (See <u>ETV Network Video Recorder</u><br>on page 8.)                                                                                                    | If not installed, there will<br>be a "record" failure for<br>more than two concurrent<br>record requests.                                                                                |
| Channel Guide<br>Server                 | Enables access to the Channel Guide Server for<br>TV Stations that are typically provided by a third-<br>part content provider.                                                                                                    | If not installed, there will<br>be no TV Stations or<br>access to the Channel<br>Guide server.                                                                                           |
| Modify Host Name<br>or IP Address       | Lets you auto-detect or manually change the<br>Portal Server Host Name. This name must match<br>the machine name on which ETV Portal Server is<br>installed. If you change the host machine name,<br>use this option to change the Portal Server Host<br>Name.                                                                                                    | Not applicable.                                                                                                    |
| ETVBackup/ETV<br>Reporter               | Required for optional Backup and Reporter components.                                                                                                    | If not installed, the applications will not run.                                                                                                    |
| Uninstall Media<br>Control Server Suite | Remove all ETV Portal Server components. You are prompted to save the database as desired.                                                                                                    | Not applicable.                                                                                                    |

# Admin Console Login

The ETV Portal Server can be administered from Windows-based PCs using Internet Explorer 6.0 or higher only. The Admin Console pages are best viewed at 1024x768 resolution. The Admin Console is not supported on Macintoshes or IP Receiver, or with Firefox or other browsers. In order to access the administrative functions enter the following address in the Internet Explorer browser of the PC where myserveraddress is the host name or IP address of the ETV Portal Server. The session will timeout after 20 minutes of inactivity. admin is both the default user name and password.

http://myserveraddress/admin/

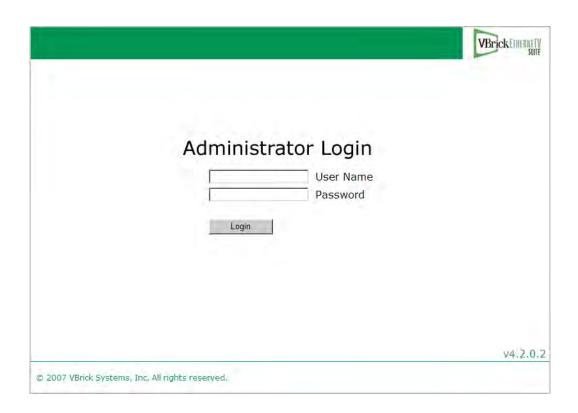

**Note** As a standard best practice, VBrick recommends changing the default administrator User Name and Password. Go to **Global Settings > Global Assignments** on the Admin Console.

## Admin Console Options

Login to the ETV Portal Server Admin pages with a valid user name and password to display the following window. This window provides access to all admin configuration options.

|                    |                           |                                                                                                    | VBrickETH |
|--------------------|---------------------------|----------------------------------------------------------------------------------------------------|-----------|
| Setting Started    | Welcome to the Media      | a Control Server Suite Admin Console Pages                                                                                                    |           |
| Global Settings    |                           | r (MCS) Admin Console Pages have been designed to let MCS Suite                                                                                             |           |
| hannels            |                           | nd easily set up and manage the MCS Suite system. All MCS Suite<br>from these pages. The information below provides a brief description of the              |           |
| odify VOD Content  |                           | side of this page. (Note that the function tabs for User Groups and Resource<br>ed if Access Control is enabled.) For more information about any feature or |           |
| iagnostics         | function, click on the He | Ip button and search the Admin Guide for the information you need. These<br>s are best viewed at 1024 X 768 or higher screen resolution using Normal size   |           |
| itatus             | (96 DPI) fonts.           |                                                                                                    |           |
| xpired Content Log | Getting Started           | Returns you to this splash page.                                                                                                    |           |
| ccess Control      | Global Settings           | Provides configuration parameters to connect to VBrick encoders and<br>VOD servers and customize the look-and-feel of Portal Server pages.                  |           |
| lsers              | Modify VOD Content        | Lets you Move, Rename, or Delete content on the VBrick Video-on-<br>Demand server (not supported on some legacy NXG servers).                               |           |
| lelp               | Channels                  | Lets you define TV stations and custom stations that automatically<br>obtain programming data from a third-party provider.                                  |           |
|                    | Diagnostics               | Displays system log messages by source, time, and (generally) IP address.                                                                                   |           |
|                    | Status                    | Shows the status of events in progress including recordings, Add Video commands, ingestion to the VOD server, and FTP downloads.                            |           |
|                    | Expired Content Log       | Shows all expired content still present on the Portal Server.                                                                                               |           |
|                    | Access Control            | Provides the ability to limit access to the MCS Suite to different users<br>or groups of users.                                                             |           |
| Logout             | Live Presentations        | Provides the ability to view and remove current rich media presentations<br>from the MCS Live Broadcast Page.                                               |           |
|                    | Users                     | Used in conjunction with Access Control to limit access to the MCS Suite to specified users.                                                                |           |
|                    | User Groups               | Used in conjunction with Access Control to limit access to the MCS<br>Suite to specified groups of users.                                                   |           |
|                    | Resource Groups           | Used in conjunction with Access Control to group resources which are<br>available to users or user groups.                                                  |           |
|                    | Help                      | Opens a new window containing the EtherneTV Online Help.                                                                                                    |           |
|                    | Logout                    | Logs out the user who is currently logged in.                                                                                                    |           |

Table 9. Admin Options

| Option              | Description                                                                                                    |
|---------------------|----------------------------------------------------------------------------------------------------|
| Getting Started     | The ETV Portal Server splash page shown above.                                                                                                    |
| Global Settings     | Provides system-wide configuration parameters to connect to<br>VBrick encoders and VOD servers as well as to customize the look<br>of the ETV Portal Server pages. |
| Channels            | Lets you define TV stations and custom stations that obtain programming data from a third-party provider.                                                          |
| Modify VOD Content  | Provides the ability to Move, Rename, or Delete assets on the<br>EtherneTV-VOD Video-on-Demand server. (Not supported on<br>some legacy NXG servers.)              |
| Diagnostics         | Displays system log messages by source, time, and (generally) IP address.                                                                                          |
| Status              | Shows the status of events in progress including recordings, Add<br>Video commands, ingestion to the VOD server, and FTP<br>downloads.                             |
| Expired Content Log | Shows all expired content still present on the Portal Server. Use<br>Purge All to delete unwanted content.                                                         |

| Option             | Description                                                                                                    |
|--------------------|----------------------------------------------------------------------------------------------------|
| Access Control     | Provides the ability to limit access to the ETV Portal Server system to different users or groups of users.           |
| Live Presentations | Provides the ability to view and remove current live presentations from the Live Broadcasts page.                     |
| Users†             | Used in conjunction with Access Control to limit access to the ETV Portal Server system to different users.           |
| User Groups†       | Used in conjunction with Access Control to limit access to the ETV Portal Server system to different groups of users. |
| Resource Groups†   | Used in conjunction with Access Control to group resources which can then be provided to users or user groups.        |
| Help               | Displays the ETV Portal Server online help system in a new window.                                                    |
| About              | Displays the MCS version number as well as the license and serial number status for each installed module.            |
| Logout             | Logs out the user who is currently logged in.                                                                         |

<sup>†</sup> Users, User Groups, and Resource Groups are only displayed if Access Control is enabled. See <u>Users and User Groups</u> on page 107 for a description of these functions.

### Internet Explorer 7.0 Configuration

The Admin Console and the Portal Server user interface support the browsers shown in Table 3 and in Table 5. When using Internet Explorer 7.0, there are additional security settings required for compatibility with the Portal Server.

- ▼ To configure the Portal Server for Internet Explorer 7.0:
- 1. Go to Tools > Internet Options > Security and select Custom level.
- 2. Under Active X controls and plugins set the following parameters:
  - Allow previously unused ActiveX controls to run without prompt Enable
  - Automatic prompting for ActiveX controls Disable
  - Display video and animation on a webpage that does not use external media player Enable
  - Download signed ActiveX controls Prompt
  - Run ActiveX controls and plug-ins Enable
  - Script ActiveX controls marked as safe for scripting Enable

# Chapter 2

# Global Settings

Global Settings include configuration settings and parameters that apply to the entire system. Global Settings include all of the following.

#### Topics in this section

| Global Assignments  |
|---------------------|
| Custom Fields       |
| Stream Restrictions |
| Servers             |
| VBricks             |
| Control Devices     |
| IP Receivers        |
| Recorders           |
| Script Devices      |
| Scripts             |
| URLs                |
| Priority Alert      |
| Program Names       |
| Manage Playlists    |
| Access Logging      |
| Zones               |

# **Global Assignments**

Global Assignment are listed below. Most are self-explanatory and consist of text boxes where you enter appropriate values.

|                     |                                             | VBrickEthernetV |
|---------------------|---------------------------------------------|-----------------|
| Getting Started     | 🕨 Assign a Global Message                   |                 |
|                     | Define IP Receiver Startup Channel          |                 |
|                     | 🕞 Change Admin User Name                    |                 |
| Global Assignments  | Change Admin Password                       |                 |
| Custom Fields       | Define FTP User Name                        |                 |
| Stream Restrictions | Define FTP User Password                    |                 |
| Servers             | Define a Record Duration                    |                 |
| VBricks             | Change Title                                |                 |
| Control Devices     | Change Announcement Addresses               |                 |
| IP Receivers        | Change Announcement Filter                  |                 |
| Recorders           | Assign LAN/Internet Address Range(s)        |                 |
| Script Devices      | Assign Multicast Address Range              |                 |
|                     | Assign VOD Polling Interval                 |                 |
| Scripts             | Assign VOD Content Ingestion Maximum        |                 |
| URLs                | Assign Default Max. Concurrent Viewers      |                 |
| Priority Alert      | Set Expired VOD Content Treatment           |                 |
| Program Names       | Assign Content Expiration Warning Recipient |                 |
| Manage Playlists    | Assign Mail Server                          |                 |
| Access Logging      | Assign Presentations                        |                 |
| Zones               | Select Player for H.264/MPEG-4 Content      |                 |
| Channels            | Assign AutoIngest                           |                 |
| Modify VOD Content  | Delete Recorded Files After Ingestion       |                 |
|                     | Specify Components to Download to Clients   |                 |
|                     | MPEG-2 Packet Ordering At Schedule End      |                 |
| Status              | Stored Schedule Mode                        |                 |
| Expired Content Log | External Player Mode                        |                 |
| Access Control      | Client Multiple Monitor Setup               |                 |
| Live Presentations  | Set Cisco ACNS Manifest Options             |                 |
| Users               | Display VOD File Extensions                 |                 |
| Help                |                                             |                 |
|                     |                                             |                 |

Table 10. Global Assignments

| Item                                  | Description                                                                                                    |
|---------------------------------------|----------------------------------------------------------------------------------------------------|
| Assign a Global Message               | The global message will be displayed in the message area of<br>the Portal Server user interface when there is no program<br>information available. Enter the message text and click<br>Submit. Example: <i>There will be an all hands meeting today at</i><br>4:00 PM in the boardroom. Note that if you are running the<br>Portal Server on a IP Receiver, the message area will not<br>display more than 4 lines of text. |
| Define IP Receiver Startup<br>Channel | When an IP Receiver (in ETV Portal Server Start mode)<br>accesses the <b>Watch live broadcasts</b> page, it can be set to<br>automatically play a defined channel in the Preview Window.<br>Highlight that channel from the list and click Submit. If there<br>are no channels listed, channels must first be defined as<br>Customized Live Streams.                                                                        |
| Change Admin User Name                | Change the default admin user name of admin. Use any combination of alphanumeric and special characters <i>except</i> slashes, quotes, or commas.                                                                                                    |
| Change Admin Password                 | Change the default admin password of admin. Use any combination of alphanumeric and special characters <i>except</i> slashes, quotes, or commas.                                                                                                    |

| Item                             | Description                                                                                                    |
|----------------------------------|----------------------------------------------------------------------------------------------------|
| Define FTP User Name             | ETV Portal Server is defaulted for "anonymous" FTP access<br>which is configured in Windows IIS Default FTP Site. If a<br>more secure FTP access is desired, the User Name can be<br>changed in IIS (see the Windows Server documentation for<br>details). The same User Name should be entered here. Use<br>any combination of alphanumeric and special characters<br><i>except</i> slashes, quotes, or commas. If configuring for<br>VBPresenter, see <u>Configure an MCS FTP User Account</u> on<br>page 148. |
| Define FTP User Password         | ETV Portal Server is defaulted for "anonymous" FTP access<br>which is configured in Windows IIS Default FTP Site. If a<br>more secure FTP access is desired, the Password can be<br>changed in IIS (see the Windows Server documentation for<br>details). The same Password should be entered here. Use any<br>combination of alphanumeric and special characters <i>except</i><br>slashes, quotes, or commas. If configuring for VBPresenter,<br>see <u>Configure an MCS FTP User Account</u> on page 148.      |
| Define a Record Duration         | Applies to the on-demand <b>Record</b> pushbutton only (not to scheduled recording). Defines the maximum duration (default 120 minutes) allowed for a continuous recording. Maximum record duration limited only by size of hard drive.                                                                                                    |
| Change Title                     | Changes the text (i.e. VBrick Systems) that is displayed on the<br>upper left hand corner of the Portal Server User Interface. To<br>leave blank, enter at least one space. Note that the title text is<br>white and cannot be changed.                                                                                                    |
| Change Announcement<br>Addresses | Changing these from the defaults is highly discouraged and should<br>only be done if advised by a VBrick technician or Network<br>Administrator. Changes the Management, Multicast, and<br>RTSP addresses on which Announcements (SAPs) are<br>received. By default all VBrick devices are set to the same<br>addresses and ports as the defaults in ETV Portal Server.<br>These have to match on all devices for proper functionality.                                                                          |
| Change Announcement<br>Filter    | Filters SAP announcements so that only the specified IP addresses are shown on the Live Broadcasts page in ETV Portal Server. Wildcards are allowed. For example 255.*.*.* displays only those addresses in the range 255.0.0.0 – 255.255.255.255.                                                                                                    |

| Item                                    | Description                                                                                                    |
|-----------------------------------------|----------------------------------------------------------------------------------------------------|
| Assign LAN/Internet<br>Address Range(s) | <ul> <li>Define the range(s) of IP addresses that define the LAN or the Internet domain. Any IP addresses outside the range are assumed to be from the domain you did <i>not</i> select. Check one option and, if necessary, use the text box to enter the range(s) separated by a comma, a semicolon, or a new line. For details, see <u>ETV Internet-Based Servers</u> on page 7.</li> <li>All Users, Servers, and VBricks are in the LAN Domain (default).</li> <li>All Users, Servers, and VBricks are in the Internet Domain.</li> <li>Specify LAN Address Range(s); assume users/servers/ VBricks outside this range(s) are in the Internet domain.</li> <li>Specify Internet Address Range(s); assume users/servers/ VBricks outside this range(s) are in the LAN domain.</li> <li>Always use TCP protocol (HTTP Tunneling/RTSP Interleaving) for MPEG-4 and Windows Media content – Use only with Internet-compatible (VOD-D, VOD-W, and VOD-WM) servers. If checked, the Portal Server will always use HTTP tunneling or RTSP interleaving using the HTTP Tunneling Port defined for the server (see <u>Add VOD Server</u> on page 31).</li> <li>Note: Standard VBrick IP Receivers do not support HTTP tunneling and will not play MPEG-4 content if this option is selected.</li> </ul> |
| Assign Multicast Address<br>Range       | Defines the current multicast IP address range and port<br>range. The default multicast IP range is 225.1.1.0–<br>239.128.255.255. The default port range is 1040–65534.                                                                                                    |
| Assign VOD Polling<br>Interval          | Not generally changed. Defines the interval at which the<br>Portal Server polls the VOD server(s) for new content<br>(default 120 minutes). This is only used to poll for content<br>added to the VOD from an interface <i>other than ETV Portal</i><br><i>Server</i> . When adding a server, use <b>Sync Now</b> to sync the<br>program listings on the client Browse Video Library page<br>with the content on the new server.<br>Use <b>Hide content for VOD Servers experiencing connection</b><br><b>problems</b> to prevent end users from seeing unavailable<br>content and to enable rollover to the <b>Default Server</b><br><b>Address(es)</b> specified on the <b>Zones</b> page (see <u>Zones</u> on<br>page 76 for more information). Default = checked. If this<br>option is unchecked, there will be no rollover to default<br>servers in the event of a server failure.                                                                                                    |

| Item                                           | Description                                                                                                    |  |
|------------------------------------------------|----------------------------------------------------------------------------------------------------|--|
| Assign VoD Content<br>Ingestion Maximum        | Defines the maximum number of simultaneous video files<br>that can be ingested to the VOD Video-on-Demand server.<br>The default is set to 2. Increasing the default may increase the<br>speed at which files will be transferred to the VOD server,<br>but may result in playback issues from the Video-on-Demand<br>server. VBrick recommends keeping the default of 2 for all<br>supported VOD servers.                                                                                                    |  |
| Assign Default Max.<br>Concurrent Viewers      | Defines the <i>default</i> maximum concurrent viewers allowed for<br>new live or stored (VOD) content. An entry on the <b>Stream</b><br><b>Restrictions</b> page or the <b>Modify VOD Content</b> page will<br>override these value for live and stored streams respectively.                                                                                                    |  |
| Set Expired VOD Content<br>Treatment           | Specifies whether expired content will be kept or automatically deleted at the expiration date.                                                                                                    |  |
| Assign Content Expiration<br>Warning Recipient | Enter one e-mail address for the person who is responsible<br>for renewing copyrighted or otherwise protected content.<br>When you configure or change either the recipient or the mail<br>server, the Portal Server will attempt to send a test message.<br>Check that this message is successfully delivered. The Portal<br>Server validates the e-mail address but cannot detect other<br>mail delivery failures. If the user's mail box is full, for<br>example, the message will not reach its intended recipient to<br>warn of impending content expiration. For more about<br>content expiration, see <u>Copyright Protection</u> on page 3.<br>When configuring the Warning Recipient, the e-mail address<br>for the recipient must be in the local domain. |  |
| Assign Mail Server                             | Required field. SMTP mail server name. In Microsoft<br>Exchange, for example, go to Tools > E-mail Accounts > E-<br>mail > Microsoft Exchange Server > servername. An e-mail<br>to the assigned Content Expiration Warning Recipient is<br>generated when you configure or change this field.                                                                                                    |  |

| Item                                       | Description                                                                                                    |  |
|--------------------------------------------|----------------------------------------------------------------------------------------------------|--|
| Assign Presentations                       | VBPresenter is used to create multimedia presentations that<br>can be launched from the Portal Server. The <b>Current</b><br><b>Presentations Directory</b> defines the virtual directory on the<br>Portal Server where the live presentations are stored—the<br>default is <b>Presentations</b> . During a new Portal Server<br>installation, the required virtual and physical directories are<br>automatically created. To use a different virtual directory,<br>create the virtual directory in IIS and enter only the virtual<br>directory name in this field—do not enter the complete path. The<br><b>Current Presentations User</b> is a pseudo VBPresenter user who<br>will be given permission to publish to specified directories<br>and VOD servers. <u>Configure an MCS Presentation User</u> on<br>page 149 explains how to create this user; contact VBrick<br><u>Support Services</u> if you need help.<br>If you are upgrading from Portal Server v4.0.1 or earlier and<br>using VBPresenter, you will need to manually create two<br>virtual directories ( <b>Presentations</b> for live presentations and<br><b>MCSPresentations</b> for stored presentations), giving the user<br><b>Everyone</b> full permissions, and mapping the local paths<br>respectively to:<br>C:\ <b>Program Files\VBrick\MCS\Presentations</b> |  |
| Select Player for H.264/<br>MPEG-4 Content | <ul> <li>Select the player to use for H.264/MPEG-4 content on<br/>Windows/Macintosh clients:</li> <li>VBrick Player – users will be prompted to install a VBric<br/>plugin the first time they launch H.264/MPEG-4 conte</li> <li>Apple QuickTime Player – VBrick plugin not required.<br/>Does not support access logging.</li> </ul>                                                                                                    |  |
| Assign AutoIngest                          | The current autoingest via XML user name that has access<br>and publishing rights to a VOD server. See <u>AutoIngest</u><br><u>Content via XML</u> on page 155 for more information.                                                                                                    |  |
| Delete Recorded Files After<br>Ingestion   | Used with scheduled recording and push button recording.<br>Specifies whether or not to delete the recorded file from the<br>NVR after ingestion. Enabled by default.                                                                                                    |  |

| Item                                         | Description                                                                                                    |  |  |
|----------------------------------------------|----------------------------------------------------------------------------------------------------|--|--|
| Specify Components to<br>Download to Clients | This setting defines whether the Portal Server will download<br>additional components to client machines when the client<br>first makes contact with the Portal Server—before any<br>streams or assets are selected for playback (see <u>Download</u><br><u>Components</u> on page 10 for more information.) <i>Any changes</i><br><i>to these settings apply to new client machines only and will not affect</i><br><i>previously configured machines.</i> The settings here apply to<br>Internet and/or LAN users as defined in the <b>Assign LAN/</b><br><b>Internet Address Range(s)</b> in Global Assignments (see above).<br>The default is to download all components to all clients. For<br>Windows clients you can selectively choose any combination<br>of settings; for Macintosh or Linux clients, any one selection<br>will download all components for all clients. |  |  |
|                                              | <ul> <li>MPEG-1 Video Support – makes MPEG-1 files playable.</li> <li>MPEG-2/1 Video Support – makes both MPEG-2 and MPEG-1 files playable.</li> <li>MPEG-4/H.264 – makes MPEG-4/H.264 files playable.</li> <li>WM Video Support for Firefox on Windows PC – makes Windows Media files playable on Firefox.</li> <li>'Add Video' Utility – enables or disables the "add video" functionality on client machines.</li> </ul>                                                                                                    |  |  |
| MPEG-2 Packet Ordering<br>at Schedule End    | Network hardware infrastructure determines the order in<br>which packets arrive at a destination. To improve video<br>quality, VBrick MPEG-2 appliances reorder packets by<br>default. Since this reordering can cause an increase in latency<br>and affect applications like video conferencing, you can set<br>packet ordering to disabled at schedule end.                                                                                                    |  |  |
| Stored Schedule Mode                         | Used when creating a live broadcast schedule for stored<br>content. Note that the following parameters are "sticky."<br>They remain associated with the schedule even if the Stored<br>Schedule Mode is subsequently changed.                                                                                                    |  |  |
|                                              | <ul> <li>Content Centric – content titles are shown; content servers are not shown. The content is downloaded from load-balanced servers.</li> <li>Server Centric – content servers are shown with a tree control for selecting content. The content is downloaded from a specific server and is not load balanced.</li> </ul>                                                                                                    |  |  |
| External Player Mode                         | Windows only. Determines whether or not multiple streams<br>can be displayed by launching external player windows.<br>Default = Single. You can launch multiple windows but you<br>can only record one stream at a time.                                                                                                    |  |  |
| Client Multiple Monitor<br>Setup             | The Portal Server supports dual client monitors. However, if<br>you experience problems when using a second monitor,<br>disable the DirectX component VMR9.                                                                                                    |  |  |

| Item                               | Description                                                                                                    |
|------------------------------------|----------------------------------------------------------------------------------------------------|
| Set Cisco ACNS Manifest<br>Options | Check the box to enable generation of a Cisco ACNS<br>Manifest File. (The Cisco ACNS server must be configured to<br>point to this file.) Select the files (MPEG-4 and/or WM) to<br>include in the file, and specify a Manifest Generation Interval<br>(default = 10 minutes) that defines how often the file will be<br>regenerated. Click Generate Now to create an "on demand"<br>file. ACNS copies all MPEG-2 and WM video files to all<br>(Windows Media, Darwin, and VOD-W) servers in your<br>EtherneTV system. Additional configuration steps are<br>required on the VOD-W server only. See<br><u>ACNS Configuration</u> on page 175 for more about ACNS. |
| Display VOD File<br>Extensions     | Check the box to display file extensions (for example .mp4 or .wmv) in the Portal Server Asset Library.                                                                                                    |

# **Custom Fields**

Custom fields are used to add additional fields to the Info pages associated with stored videos and live broadcast streams. All stored videos, and those live streams that have been "customized," have an **Info** hyperlink. By default, the Info page has fields for **Description** and **Keywords**. The Custom Fields functionality lets you add additional "custom" fields that are appropriate to your business or application. This lets you provide more information on the page and it also makes it easier to search for specific streams. (All defined fields are listed in the dropdown list box next to the **Search** button.)

When you add a custom field using this function, the field is available to administrators as a selection in the **Customize Streams** window. It is also available to end users as the **Modify Info** button on the Info pages associated with stored videos (if they have content publishing permissions).

- ▼ To create a Custom Field:
- 1. Go to Global Settings > Custom Fields.

|                     |                            | VBrickEtherneTV                                          |
|---------------------|----------------------------|----------------------------------------------------------|
| Getting Started     | Add/Modify Cu              | istom Field                                              |
| -Global Settings    | New Custom<br>New Custom F |                                                          |
| Global Assignments  |                            |                                                          |
| Custom Fields       |                            |                                                          |
| Stream Restrictions | Field Name:                |                                                          |
| Servers             |                            | New Custom Field                                         |
| VBricks             | Field Type:                | © Text (free-form text entry)                            |
| Control Devices     |                            | Dropdown (pick an item from a list of choices)           |
| Set Top Boxes       |                            |                                                          |
| Recorders           |                            |                                                          |
| Script Devices      |                            |                                                          |
| Scripts             |                            |                                                          |
| URLs                |                            |                                                          |
| Emergency Broadcast |                            |                                                          |
| Program Names       |                            |                                                          |
| Manage PlayLists    |                            | Add Custom Field Modify Custom Field Delete Custom Field |
| • • •               |                            |                                                          |
|                     |                            |                                                          |

- 2. Enter a Field Name and a Field Type. If you select Dropdown, you can add items one at a time followed by Add Item. These items will populate a dropdown list box on the Customize Streams page.
- 3. When done, click **Add Custom Field**. The field will be added to the panel at the top of the window; it will also be available as an option when you are customizing a stream.

| Add/Modify<br>Custom Field | This panel shows the existing custom fields that have previously been defined.                                                                    |
|----------------------------|----------------------------------------------------------------------------------------------------|
| Field Name                 | The field name you want to display on the Info page for this stream or video.                                                                     |
| Field Type                 | This determines how the field will be displayed on the <b>Customize</b><br><b>Streams</b> page, either as a text field or as a dropdown list box. |

# **Stream Restrictions**

Use this page to set and the viewing period for live stream recordings and the maximum number of concurrent viewers. There are no default expiration dates for live streams when a recording is made but administrators can automatically set the content from a specific stream to expire by setting a viewing period. For more about content expiration see <u>Copyright</u>. <u>Protection</u> on page 3.

|                     |                                                                    | V                | BrickEtherneTV<br>Suite |
|---------------------|--------------------------------------------------------------------|------------------|-------------------------|
| Getting Started     | -                                                                  |                  |                         |
| -Global Settings    | Live Stream                                                        | Viewing Period   | Max. Viewers            |
| Global Assignments  | CNN                                                                |                  |                         |
| Custom Fields       | A-StanWM<br>MSNBC                                                  |                  | 300                     |
| Stream Restrictions | gregt video                                                        |                  |                         |
| Servers             | SciFi<br>Custom Station 1                                          | 1 years          | Unlimited               |
| VBricks             | Custom Station 1<br>Custom Station 2                               | I years          | Uniimited               |
| Control Devices     |                                                                    |                  |                         |
| Set Top Boxes       | Live Stream: BillsWM Program 2                                     |                  |                         |
| Recorders           |                                                                    |                  |                         |
| Script Devices      | Max. Concurrent Viewers (for this live stream):      O Unlimited O |                  |                         |
| Scripts             |                                                                    |                  |                         |
| URLs                | Viewing Period of Stream Recordings:                               |                  |                         |
| Emergency Broadcast |                                                                    |                  |                         |
| Program Names       | Add Restrictions Modify Restrictions Del                           | ete Restrictions |                         |
| Manage PlayLists    |                                                                    |                  |                         |
|                     | [ د]                                                               |                  |                         |
|                     |                                                                    |                  |                         |

| Live Stream                            | Click on any live stream shown in the list to populate this field.                                                                                                    |  |
|----------------------------------------|----------------------------------------------------------------------------------------------------|--|
| Max. Concurrent<br>Viewers             | Set the maximum number of concurrent viewers for this stream to<br>unlimited or any number greater than zero.                                                                                                    |  |
| Viewing Period of<br>Stream Recordings | Set the length of the viewing period for a file recorded with this<br>stream in hours, days, weeks, months, or years. The file will no<br>longer be available for viewing at the end of the period and will be<br>deleted or saved as configured in Global Assignments > Set Expired<br>VOD Content Treatment. |  |

## Servers

Use the **Servers** page to add or modify VOD, FTP, and file servers, or to add or modify VOD Content Folders. Note that you can cluster multiple servers to increase throughput: the ETV Portal Server will automatically load balance all servers defined on the **Servers** page; no additional configuration is necessary. Note that content added by users in the Internet zone will only be ingested to VOD servers in the Internet zone for which they have permissions. Content added by users in the LAN zone will be ingested to all VOD servers for which they have permissions. See <u>ETV VOD Servers</u> on page 6 for more about ETV servers.

Note It may take up to 20 minutes for new server content to be displayed in the ETV Portal Server. To make content available immediately, go to Global Settings > Global Assignments > Assign VOD Polling Interval and click Sync Now.

| Add VOD Server  |
|-----------------|
| Add FTP Server  |
| Add File Server |

### Add VOD Server

Use this window to add Video-On-Demand Server(s) to the ETV Portal Server. If the network supports Windows 98 users, you *must* use the IP address of the VOD server—not the host name. After selecting a **Server Type** VBrick recommends you keep the default settings for FTP Password, Publishing Local Path, Publishing Directory, etc. unless there is a compelling reason to change them. Nor is it necessary to create a Streaming Alias. Leave this parameter blank unless you are using HTTP Tunneling.

|                                                     |                                         |                            |                      |                            | VBrickETHERNET |
|-----------------------------------------------------|-----------------------------------------|----------------------------|----------------------|----------------------------|----------------|
| Getting Started                                     | Add/Modify V                            | OD/FTP Servers             |                      |                            |                |
| -Global Settings                                    | IP or Domain                            | Server Description         | FTP User Name        | e Server Type              |                |
| Global Assignments                                  | 172.17.119.120                          | Frodo                      | vbrickuser           | NXG 🔶                      |                |
| Custom Fields                                       | 172.22.2.112                            | silver                     | vbrickuser           | VOD-WM-STANDARD            |                |
| Stream Restrictions                                 | 172.22.2.63                             | Alpha-WM-1                 | vbrickuser           | VOD-WM-ENTERPRISE          |                |
| Servers                                             |                                         |                            |                      |                            | •              |
| VBricks                                             |                                         |                            | vbrickuser           | VOD-W                      |                |
| Control Devices                                     | FTF                                     | Password:                  |                      | Enable URL Password Protec | tion:          |
| IP Receivers                                        | Confirm                                 | Password:                  |                      | Confirm Passw              | vord:          |
| Recorders                                           | Publishing                              | Local Path: E:/StagingArea |                      |                            |                |
| Script Devices                                      | Publishing                              | Directory: /               |                      | Web Service Port (HT       | TTP): 80       |
| Scripts                                             | Scripts Streaming Alias (IP or Domain): |                            |                      |                            |                |
| URLs                                                |                                         | eling Port: 8000           |                      | Supports HTTP Tunneling?   |                |
| Priority Alert                                      |                                         | -                          | -                    |                            |                |
| Program Names                                       | Secondary Serve                         | er Address:                | (IP or Domain of sec | ond NIC or NAT)            |                |
| Manage Playlists                                    |                                         | Add Modify Delete          | Clear                |                            |                |
| Access Logging                                      |                                         | ride modify boloco         | oldu                 |                            |                |
| Channels Add/Modify Video On-Demand Content Folders |                                         |                            |                      |                            |                |
|                                                     |                                         |                            |                      |                            |                |
| Modify VOD Content                                  | .,                                      |                            |                      |                            |                |

#### Adding VOD-W, VOD-D, and NXG Servers

Figure 4. Add VOD-W Server

| IP or Domain       | This is the primary IP address or Host Name of the VOD server<br>for LAN users (see also <b>Secondary Server Address</b> below). The<br>Server Name or IP address entered into the ETV Portal Server<br>must be accessible by the ETV Portal Server. (If the network<br>supports Windows 98 users, you <i>must</i> use the IP address.)                                                                                                    |  |
|--------------------|----------------------------------------------------------------------------------------------------|--|
| Server Description | This allows the administrator to define a descriptor such as location.                                                                                                    |  |
| FTP User Name      | This is the FTP user name that the Portal Server uses when<br>publishing content to the server. The default user name for NXG,<br>VOD-D, VOD-WM, and FTP servers is vbrickuser. The default<br>user name for VOD-W servers is anonymous. The FTP User Name<br>refers to a user account that already exists on the server. If the FTP<br>User Name is changed on any VOD server, it must be changed here<br>as well. Use any combination of alphanumeric and special<br>characters. |  |

| Server Type                       | <ul> <li>NXG – Linux-based Kasenna VOD server.</li> <li>VOD-W – Windows-based InfoValue VOD server.</li> <li>VOD-D – Darwin Open Source server for Linux, Windows,<br/>Mac, etc. Ingests and plays MPEG4 content only. Requires an<br/>FTP server. See <u>Creating a VOD-D FTP Server</u> on page 38.</li> <li>VOD-WM-Standard – Microsoft Windows Media Server<br/>(unicast only). Requires an FTP server. See <u>Creating a VOD-<br/>WM FTP Server</u> on page 38.</li> <li>VOD-WM-Enterprise – Microsoft Windows Media Server<br/>(unicast or multicast). Requires an FTP server. See <u>Creating a</u><br/><u>VOD-WM FTP Server</u> on page 38.</li> <li>FTP – Use FTP only if you want to copy from the Recorder<br/>server to another FTP server in which case it records to<br/>ftp:\root.</li> <li>File-Server – Any Windows computer with an FTP server<br/>running can be configured as a progressive download file server.<br/>See <u>Add File Server</u> on page 39.</li> </ul> |  |
|-----------------------------------|----------------------------------------------------------------------------------------------------|--|
| FTP Password                      | The FTP password the Portal Server uses when publishing content<br>to the server. The default FTP password for NXG, VOD-D,<br>VOD-WM, and FTP servers is vbrickuser. The default FTP<br>password for VOD-W servers is anonymous. If the FTP Password<br>is changed on the server, it must be changed here as well. Use any<br>combination of alphanumeric and special characters.                                                                                                    |  |
| Publishing Local Path             | Maps the Publishing Directory to the physical location on the VOD server.                                                                                                    |  |
| Publishing Directory              | Used for Add Video, FTP, or Record. The logical path to a folder<br>under FTP root. This is the staging area on the VOD server from<br>which files are ingested to the destination folder.                                                                                                    |  |
| Streaming Alias (IP or<br>Domain) | Some content hosts (PowerStream, Akamai, etc.) use one host<br>name for FTPing and indexing content, and another host name for<br>streaming content. If necessary, use this field to identify the host<br>name alias for streaming content. Be aware that if you specify a<br>Streaming Alias here, it overrides all other addresses (LAN and<br>Internet) that have been defined for streaming content. In other words,<br>one alias is used for all streaming for all users.                                                                                                    |  |
| HTTP Tunneling Port               | VOD-W, VOD-WM and VOD-D servers can stream to clients via<br>the HTTP protocol. By default this uses port 80. If another process<br>on the server (for example a web server) is also using the HTTP<br>protocol, there will be a conflict on this port. This setting lets you<br>select a different port (1–65535 with limitations) to be used when<br>streaming via HTTP. This setting <i>must</i> correspond with the port<br>setting on the server. See "Assign LAN/Internet Address Range ><br>Always use TCP protocol for MPEG-4 content" in <u>Global</u><br><u>Assignments</u> on page 21.                                                                                                    |  |
| Secondary Server<br>Address       | A VOD server can have two addresses: one for Internet users and<br>one for LAN users (see also <b>IP or Domain</b> name above). This is the<br>secondary server address for Internet users. It is the IP address or<br>domain name of a second NIC or a NAT.                                                                                                    |  |

| Supports HTTP<br>Tunneling?       | <i>VOD-W only.</i> Determines whether or not the server supports<br>HTTP tunneling. Default = checked. Go to Global Assignments to<br>actually enable HTTP tunneling. See "Assign LAN/Internet<br>Address Range > Always use TCP protocol for MPEG-4 content"<br>in <u>Global Assignments</u> on page 21. Uncheck if you are using a<br>VOD-W server installed <i>before</i> Portal Server v4.2.                                                                                    |
|-----------------------------------|----------------------------------------------------------------------------------------------------|
| Web Service Port<br>(HTTP)        | The Portal Server and the VOD-W communicate using a web<br>service configured to use port 80 by default. If you choose to<br>tunnel over port 80, you must use a different port for the web<br>service communication using this parameter. You must configure<br>the VOD-W to use this same port for the web service. See "Using<br>HTTP Tunneling" in the VOD-W Admin Guide for more details.                                                                                      |
| Enable URL Password<br>Protection | <i>VOD-W only.</i> Default = unchecked. To enable URL password<br>protection, check the box and enter and confirm a password. <i>The</i><br><i>password must match the password configured on the VOD-W server</i> .<br>Default password = vbrickkey. If checked, all video requests sent to<br>VOD-W servers by the ETV Portal Server will have a security<br>token embedded in the URL. The VOD-W server will validate and<br>deny the request if the token is absent or invalid. |

#### Configuring a QuickTime Streaming Server

A Darwin Streaming Server runs on Windows Server and other platforms and is configured on the Portal Server Admin pages. A Darwin server is the open source version of Apple's QuickTime Streaming Server. It is supported by the open source community and not by Apple. Darwin servers are compatible with Linux, Windows, and Macintosh desktops. They ingest and play MPEG-4 content only and require an FTP server (see <u>Creating a VOD-D</u> <u>FTP Server</u> on page 38.) For more about downloading, installing, and configuring a Darwin server, go to <u>http://developer.apple.com/opensource/server/streaming/index.html</u>

A QuickTime Streaming Server (QTSS) is a Unix-based device that runs on Mac OS X. QTSS is delivered as part of Mac OS X Server and provides enhanced administration and media management tools that are not available as part of the open source project. The following instructions explain how to configure a QuickTime Server so that it is fully compatible with the VBrick Portal Server. When properly configured, the Portal Server will recognize, display, and play content stored on the QTSS and will record content to the QTSS. A QuickTime Streaming service is part of Mac OS X Server. It is not related to the Portal Server application and is configured separately. *This procedure has been tested on Mac OS X 10.5.* It may work on other Mac OS X versions but this has not been verified by VBrick.

**Note** This procedure explains how to configure the QTSS to work with the ETV Portal Server. It assumes you have a working administrator knowledge of Mac OS X. You can use other methods but this is the only method used and tested by VBrick.

A typical installation of QuickTime Streaming Service (QTSS) under Mac OS X Server will set the default content to be served from \Library\QuickTimeStreaming\Movies. A typical installation of FTP service will set the default Authenticated users see to FTP Root And Share Points and the FTP Root to /Library/FTPServer/FTPRoot. These defaults must be modified as explained below.

▼ To configure a QuickTime Streaming Server:

#### On the Mac QuickTime Server

- 1. Create another user in the Mac OS X environment naming it for example content and set the home folder for this user to /Users.
- 2. Create a folder under /Users/content called videos.
- 3. Open a Terminal window in Mac OS X and login as the administrator e.g su
- 4. In the Terminal window, navigate to the content folder: cd /Users/content
- 5. In the Terminal window, set the permissions to allow the world to read/write to the videos folder: chmod 777 videos
- 6. In the Terminal window, navigate to the QuickTime Streaming Service publishing point: cd /Library/QuickTimeStreaming/Movies
- 7. In the Terminal window, create a link to the videos folder: In -s /Users/content/videos videos
- 8. Open the Server Admin interface to manage the FTP service. Go to Advanced, set Authenticated Users see to Home Directory Only using the dropdown, and then click Save.

| Available Servers<br>AlphaMaxOsXServer.local | Overview Log Craphs Connections Settings    |        |
|----------------------------------------------|---------------------------------------------|--------|
| e FTP                                        | General Messages Logging Advanced           |        |
| QuickTime Streaming                          | Authenticated users see Home Directory Only |        |
|                                              | FTP root: /Library/FTPServer/FTPRoot        | Choose |

- 9. If you will be using this QuickTime Streaming server *exclusively* with the Portal Server click on **QuickTime Streaming** and append videos to **Media directory** path. If you will *not* be using this QuickTime server exclusively with the Portal Server, skip this step and add a Streaming Alias when configuring the Portal Server in Step 4 below.
- 10. Save and restart the server when done.

| SERVERS<br>Servers<br>Available Servers<br>AlphaMaxOsXServer.local | Overview         Logs         III         Overview         Connections         Settings |
|--------------------------------------------------------------------|-----------------------------------------------------------------------------------------|
| <ul> <li>FTP</li> <li>QuickTime Streaming</li> </ul>               | General Access IP Bindings Relays Logging                                               |
|                                                                    | Media directory: /Library/QuickTimeStreaming/Movies/videos Choose                       |
|                                                                    | Maximum throughput: 100 Mbit/s                                                          |

#### On the VBrick Portal Server

- 1. Open the Portal Server Admin Console and go to Global Settings > Servers.
- 2. Add a VOD-D server with the IP address, FTP User Name = content, and FTP Password.
- 3. Set the **Publishing Directory** folder to /videos.
- 4. If you skipped Step 9 above when configuring the QTSS, configure a **Streaming Alias** for server\_name/videos or ip\_ address/videos.
- 5. After successfully completing these steps you will be able to read and write content from the QuickTime server.

#### Adding VOD-WM Servers

Although the VOD-WM Enterprise server supports numerous multicast types, the Portal Server creates and displays only "File" multicasts which stream a single file. A Windows Media server administrator can create other multicast types using the Windows Media Services interface but these multicast types are not supported and may not be displayed in the Asset Library. Note that the **Free Space** option (see below) is only available if you run the **EnableQueryDiskSpace.reg** utility.

|                     |                        |                             |                         |                        |        | VBrickETHE     | ERNETV<br>Suite |
|---------------------|------------------------|-----------------------------|-------------------------|------------------------|--------|----------------|-----------------|
| Getting Started     | Add/Modify Vo          | D/FTP Servers               |                         |                        |        |                |                 |
| -Global Settings    | IP or Domain           | Server Description          | FTP User Name           | Server Type            |        |                |                 |
| Global Assignments  | 172.22.115.25          | kasenna                     | vbrickuser              | NXG                    |        |                |                 |
| Custom Fields       | 172.22.130.20          | infovalue                   | vbrickuser              | VOD-W                  |        |                |                 |
| Stream Restrictions | scottmde               | windowsmedia                | vbrickuser              | VOD-WM-STANDARD        |        |                |                 |
| Servers             |                        |                             | [                       |                        |        |                |                 |
| VBricks             | I                      |                             | vbrickuser              | VOD-WM-ENTERPRISE      |        | -              |                 |
| Control Devices     | FTP                    | Password:                   | Domair                  | n or Machine Name: VO[ | NWM    | _              |                 |
| Set Top Boxes       | Confirm                | Password: •••••••           |                         | User Name: vbri        | ckuser |                |                 |
| Recorders           | Streaming Alias (IP or | Domain):                    |                         | User Password: 💿       | •••••  |                |                 |
| Script Devices      | HTTP Tunne             | eling Port: 80              |                         | Confirm Password:      |        |                |                 |
| Scripts             | Secondary Serve        | r Address:                  | (IP or Domain of second | d NIC or NAT)          |        |                |                 |
| URLs                | WM Publishi            | ng Points:                  | Name Sou                | Irre FTP I             |        |                | Space           |
| Emergency Broadcast |                        |                             |                         |                        | Thre   | eshold (MB) (G | GB)             |
| Program Names       |                        | Add VBP                     | d:/wmpub/W              | /MRoot /               | 20     |                |                 |
| Manage PlayLists    |                        | Add Modify Delete           | Clear                   |                        |        |                |                 |
| Access Logging      |                        | induity Delete              | 0.001                   |                        |        |                |                 |
| Channels            | Add/Modify Vi          | deo On-Demand Content Folde | ers                     |                        |        |                |                 |
| Modify VOD Content  | _ · ·                  |                             |                         |                        |        |                |                 |
|                     |                        |                             |                         |                        |        |                |                 |

Figure 5. Add VOD-WM Server

| Domain or<br>Machine Name | When the ETV Portal Server and the VOD-WM server reside in the same domain, this is the name of that domain. When workgroups are being used, this is the machine name of the VOD-WM server. Note: the machine name is <i>not</i> the IP address of the server.                                                                                                    |
|---------------------------|----------------------------------------------------------------------------------------------------|
| User Name                 | The name of a valid user that has administration privileges on the<br>VOD-WM server or the network domain. If the VOD-WM Server is<br>within a domain, the name entered here will be a domain user. That<br>domain user must have administration privileges on the VOD-WM Server.<br>If the VOD-WM Server is part of a workgroup, the name entered here will<br>be a local user with administration privileges on the VOD-WM Server. A<br>local user with administrator privileges having the same name must also<br>exist on the MCS Portal Server.<br>Note: The MCS Portal Server and VOD-WM Server(s) must all be within a<br>domain or part of a workgroup. Any topology that mixes servers in<br>domains and servers in workgroups will not work or will be extremely<br>slow. |
| User Password             | The valid password of the user specified above.                                                                                                    |

| WM Publishing<br>Points | Name                   | The publishing point on the VOD-WM (default = VBP) server where content will be accessed and managed by the ETV Portal Server. <i>Note: this setting must correspond to an existing, valid publishing point on the server.</i>                                                                                                    |
|-------------------------|------------------------|----------------------------------------------------------------------------------------------------|
|                         | Source                 | Local path to the publishing point. Default = d:/wmpub/<br>WMRoot. Do not change for first publishing point.                                                                                                    |
|                         | FTP<br>Directory       | Path to user-created FTP directory. See <u>Creating a VOD-WM</u><br><u>FTP Server</u> .                                                                                                    |
|                         | Low Space<br>Threshold | Optional. Default = 20 MB. If the available disk space on this publishing point is less than the specified value, the publishing point with the largest amount of free space will be used.                                                                                                    |
|                         | Free Space             | Optional. This option automatically calculates the free space<br>(in GB) available on disk when you add a new publishing<br>point or refresh the publishing point list. This feature can<br>consume server resources and is disabled by default. To<br>enable (or disable) this option (on VOD-WM servers or File<br>Servers), go to <install_dir>\program files\VBrick\MCS\utils,<br/>run EnableQueryDiskSpace.reg or DisableQueryDiskSpace.reg<br/>respectively, and reboot the server when done.</install_dir> |

#### Adding Publishing Points to a VOD-WM Server

In a typical scenario, first you configure the publishing point on the Windows Media server, *then* you configure the publishing point on the Portal Server with matching values. Additional publishing points are required to make content available when you add disk space to a Windows Media server. As shown on the previous window, a Windows Media Server supports multiple publishing points. *In this context, publishing points are used to discover your content via FTP.* Use the following steps, **in the order shown**, to create a new publishing point. Note that as explained below, you must create a virtual FTP directory in IIS for *each* publishing point on the WM Server.

- ▼ To add a publishing point:
- 1. Create an FTP server on the WM server. See <u>Creating a VOD-WM FTP Server</u> on page 38.
- 2. Create a publishing point on the WM Server.
  - a. Go to Start > Administrative Tools > Windows Media Services.
  - b. Right-click on the server\_name and select Add Publishing Point (Wizard).
  - c. Add a meaningful publishing point name and click Next.
  - d. Select Files (digital media or playlists) in a directory and click Next.
  - e. Select On-demand publishing point and click Next.
  - f. Specify the location of your content, for example d:\WMPub\WMRoot and click Next.
  - g. Skip through the remaining steps and click **Finish** when done.
- 3. To create a virtual directory on the WM server for this publishing point:
  - a. Go to Start > Administrative Tools > Internet Information Services (IIS) Manager.
  - b. Navigate to the Default FTP Website. Right-click and select New > Virtual Directory.
  - c. For Alias, use the Publishing Point name from Step 3 above and click Next.
  - d. Enter the path to the content directory for this FTP site and click Next.

- e. Allow Read and Write permissions and click Next.
- f. Click **Finish** when done.
- 4. In the Portal Server, configure the publishing point **Name**, **Source**, and **FTP Directory** to match the values you used for the publishing point on the Windows Media server.
- **Note** The publishing point name within a server must be unique. You cannot add a publishing point that already exists in MCS database.
  - The publishing point FTP directory within a server must be unique.
  - If free space information is available at the time a publishing point is added, it must be greater than the entered **Low Space Threshold**.
  - Publishing points located within another publishing point are not supported although publishing points on the same drive are supported. For example, two publishing points with **Source** c:\publ and c:\publ are supported but two publishing points with **Source** c:\publ and c:\publ are not supported.

# Add FTP Server

|                     |          |                        |                    |                       | VBrickEthernetV |
|---------------------|----------|------------------------|--------------------|-----------------------|-----------------|
| Getting Started     | <b>^</b> | Add/Modify Vo          | D/FTP Servers      |                       |                 |
| -Global Settings    |          | IP or Domain           | Server Description | FTP User Name         | Server Type     |
| Global Assignments  |          | 172.22.115.25          | kasenna            | vbrickuser            | NXG             |
| Custom Fields       |          | 172.22.130.20          | infovalue          | vbrickuser            | VOD-W           |
| Stream Restrictions |          | scottmde               | windowsmedia       | vbrickuser            | VOD-WM-STANDARD |
| Servers             |          |                        |                    |                       |                 |
| VBricks             |          |                        |                    | anonymous             | FTP 🔹           |
| Control Devices     |          | FTP F                  | Password:          |                       |                 |
| Set Top Boxes       |          | Confirm F              | Password:          |                       |                 |
| Recorders           |          | Publishing Lo          | ocal Path:         |                       |                 |
| Script Devices      |          | Publishing D           | Directory: /       |                       |                 |
| Scripts             |          | Streaming Alias (IP or | Domain):           |                       |                 |
| URLs                |          | HTTP Tunne             | ling Port:         |                       |                 |
| Emergency Broadcast |          | Secondary Server       | Address: (I        | P or Domain of second | NIC or NAT)     |
| Program Names       |          |                        |                    |                       |                 |
| Manage PlayLists    |          |                        | Add Modify Delete  | Clear                 |                 |
| Access Logging      | - 4      | 1                      |                    |                       |                 |
|                     |          |                        |                    |                       |                 |
|                     | - 4      |                        |                    |                       | •               |

Figure 6. Add FTP Server

#### **Using Secure FTP**

In Portal Server v4.2 or higher, VBrick's FTP client supports secure FTP connections from the end user (client), Portal Server and NVR to the VOD servers. This is accomplished using FTP over SSL (FTPS protocol). Having a client that supports FTPS however, is not enough to have secure FTP connections throughout the system. The FTP servers on all VOD servers also need to support FTPS for a secure connection to exist. If a secure connection cannot be established, the client will revert to the standard FTP protocol. The FTP server on Windows platforms (IIS) does not currently support FTPS. *Therefore, to have secure connections, you must install a third-party add-in on all Windows VOD servers.* Of the various solutions available, VBrick recommends FTP Guardian. FTP Guardian is a wrapper for IIS that serves as a proxy between a secure client and an unsecured IIS. You change the FTP port of IIS to an arbitrary port (10021 for example), then you start the FTP Guardian service. It binds to port 21 and all incoming FTP clients communicate using a secure front that proxies the calls to IIS on port 10021. Be aware that this add-on, for Windows servers only, is not sold or supported by VBrick. It requires a server wrapper and additional .dlls.

- ▼ To install FTP Guardian:
- 1. Go to http://www.tcpdata.com/ftpg\_license.shtml
- 2. Click and run Download ftp Guardian Server Wrapper 600K on the VOD server.
- 3. Click Download SSL Libraries 380K on the VOD server.

Then open the .zip file and copy libeay32.dll and ssleay32.dll into C:\Program Files\ftpgs

#### Creating a VOD-WM FTP Server

If you are using a VOD-WM-Enterprise or VOD-WM-Standard (Microsoft Windows Media) server, you must install and configure a standard FTP server on the VOD-WM server as explained below. (For more about Microsoft Windows Media servers see <u>ETV VOD Servers</u> on page 6.)

▼ To create a Microsoft Windows Media FTP server:

On the Microsoft Windows Media Server:

- 1. Install the FTP server.
- 2. Set the default FTP directory to the Microsoft Windows Media Server's default Publishing Point directory.
- 3. Create and configure an FTP user account with full permissions (read/write, rename/ delete etc.) on the directory specified above. If using the VBrick default, this account's user name is vbrickuser and the password is vbrickuser. Hint: use the settings of the anonymous account as an example.
- 4. Verify that the directory specified in Step 2 above is set to allow the FTP user account full permissions.

#### On the Portal Server:

5. When the Microsoft Windows Media Server is created or modified, specify the user name and password created in Step 3 above in the **FTP User Name** and **FTP Password** fields on the **Add/Modify VOD/FTP Servers** page.

#### Creating a VOD-D FTP Server

If you are using a VOD-D (Darwin) server, you must install and configure a standard FTP server on the VOD-D server as explained below. (For more about Darwin servers see <u>ETV</u><u>VOD Servers</u> on page 6.)

▼ To create a Darwin FTP server:

On the Darwin Server:

- 1. Install a standard FTP server on port 21.
- 2. Set the default FTP directory to the Darwin Server's Media Folder directory (also called the Publishing Point) or create a virtual directory of the FTP root pointing to the Darwin server's Media Folder.
- 3. Create and configure an FTP user account with full permissions (read/write, rename/ delete etc.) on the directory created above. If using the VBrick default, this account's user name is vbrickuser and the password is vbrickuser. Hint: use the settings of the anonymous account as an example.

4. Verify that the directory created in Step 2 above is set to allow the FTP user account full permissions.

On the Portal Server:

 When the Darwin Server is created or modified, specify the user name and password created in Step 3 above in the FTP User Name and FTP Password fields on the Add/Modify VOD/FTP Servers page.

### Add File Server

Any Windows computer with an FTP server running can be configured as a progressive download file server (for Windows Media files only). Progressive download is a method of delivering audio and video that involves caching and playing the downloaded portion of a file while a download is still in progress via FTP. Recorded WM files are automatically ingested to all VOD and file servers if the user has access rights and publishing permissions. A progressive download file server can provide secure (encrypted) playback if configured for SSL. (Note: You can also use a WM encoder with a hard drive for progressive download. See <u>VBrick Configuration</u> on page 44.) Note that the **Free Space** option (see below) is only available if you run the EnableQueryDiskSpace.reg utility.

|                     |                  |                           |                         |                    |               | VBrick         | <b>k</b> Ethernetv<br>suite |
|---------------------|------------------|---------------------------|-------------------------|--------------------|---------------|----------------|-----------------------------|
| Getting Started     | Add/Modify Vo    | D/FTP Servers             |                         |                    |               |                |                             |
| -Global Settings    | IP or Domain     | Server Description        | FTP User Name           | Server Type        |               |                |                             |
| Global Assignments  | 172.22.130.20    |                           | vbrickuser              | VOD-W              |               |                |                             |
| Custom Fields       | 172.22.2.78      |                           | vbrickuser              | FILE-SERVER        |               |                |                             |
| Stream Restrictions |                  |                           |                         |                    |               |                |                             |
| Servers             |                  |                           | vbrickuser              | FILE-SERVER        | -             |                |                             |
| VBricks             | FTP B            | assword:                  | - '                     | n or Machine Name: |               |                |                             |
| Control Devices     |                  |                           | Domain                  |                    |               |                |                             |
| IP Receivers        |                  | Password:                 |                         | User Name:         |               |                |                             |
| Recorders           |                  | orotocol:  OHTTP OFTP D   | 1                       |                    | •••••         |                |                             |
| Script Devices      | HTTP Playba      | ck Port: 80               |                         | Confirm Password:  | •••••         |                |                             |
| Soripts             | Secondary Server | Address:                  | (IP or Domain of second | NIC or NAT)        |               |                |                             |
| URLs                | Content L        | Location:                 | TTP Directory Sou       | IICe               | FTP Directory | Low Space      | Free Space                  |
| Priority Alert      |                  |                           |                         |                    | TTP breedery  | Threshold (MB) | (GB)                        |
| Program Names       |                  | Add /                     | d:/wmpub/W              | MRoot /            |               | 20             |                             |
| Manage Playlists    |                  | Add Modify Delete         | Clear                   |                    |               |                |                             |
| Access Logging      |                  |                           |                         |                    |               |                |                             |
| Zones               | Add/Modify Vid   | ieo On-Demand Content Fol | ders                    |                    |               |                |                             |
| Channels            |                  |                           |                         |                    |               |                |                             |
| Hedite WOD Content  |                  |                           |                         |                    |               |                |                             |

Figure 7. Add File Server

| Playback Protocol  | <ul> <li>HTTP – Use HTTP if there is a web server running on the file server. For details, see <u>Using HTTP Playback</u> below.</li> <li>FTP – Use FTP if there is no web server running on the file server. For details, see <u>Using FTP Playback</u> below.</li> <li>Secure Playback – Use Secure Playback if the file server is configured for SSL. For details, see <u>Using Secure Playback</u> below.</li> </ul> |
|--------------------|----------------------------------------------------------------------------------------------------|
| HTTP Playback Port | <ul> <li>80 – default port for HTTP playback.</li> <li>443 – default port for HTTPS playback. To use Secure Playback, the file server must be configured for SSL.</li> </ul>                                                                                                    |

| Domain or Machine<br>Name | Displayed when <b>Free Space</b> option is enabled. When the Portal Server<br>and the file server reside in the same domain, this is the name of that<br>domain. When workgroups are being used, this is the machine name<br>of the file server. Note: the machine name is <i>not</i> the IP address of the<br>server. |                                                                                                    |  |  |  |  |  |  |  |
|---------------------------|----------------------------------------------------------------------------------------------------|----------------------------------------------------------------------------------------------------|--|--|--|--|--|--|--|
| User Name                 | user that ha<br>network do<br>entered her<br>administrati<br>a workgrou<br>administrati<br>administrati<br>Dortal Serve<br>Note: The I<br>domain or p                                                                                                    | Displayed when <b>Free Space</b> option is enabled. The name of a valid<br>user that has administration privileges on the file server or the<br>network domain. If the file server is within a domain, the name<br>entered here will be a domain user. That domain user must have<br>administration privileges on the file server. If the file server is part of<br>a workgroup, the name entered here will be a local user with<br>administration privileges on the file server. A local user with<br>administrator privileges having the same name must also exist on the<br>Portal Server.<br>Note: The MCS Portal Server and file server(s) must all be within a<br>domain or part of a workgroup. Any topology that mixes servers in<br>domains and servers in workgroups will not work or will be extremely |  |  |  |  |  |  |  |
| User Password             | Displayed when <b>Free Space</b> option is enabled. The valid password of the user specified above.                                                                                                    |                                                                                                    |  |  |  |  |  |  |  |
| Content Location          | HTTP<br>Directory                                                                                                    | Shown if playback protocol is HTTP. The virtual directory on the file server where content will be accessed and managed by the ETV Portal Server.                                                                                                    |  |  |  |  |  |  |  |
|                           | Source The complete path to the physical location of the content on the file server.                                                                                                    |                                                                                                    |  |  |  |  |  |  |  |
|                           | FTP<br>Directory                                                                                                    | Path to a user-created virtual FTP directory. See <u>Add</u><br><u>FTP Server</u> on page 37 for more information.                                                                                                    |  |  |  |  |  |  |  |
|                           | Low Space<br>Threshold                                                                                                    | Optional. Default = 20 MB. If the available disk space on<br>this publishing point is less than the specified value, the<br>publishing point with the largest amount of free space<br>will be used.                                                                                                    |  |  |  |  |  |  |  |
|                           | Free Space                                                                                                    | Optional. This option automatically calculates the free<br>space (in GB) available on disk when you add a new<br>publishing point or refresh the publishing point list. This<br>feature can consume server resources and is disabled by<br>default. To enable (or disable) this option (on VOD-WM<br>servers or File Servers), go to <install_dir>\program<br/>files\VBrick\MCS\utils, run EnableQueryDiskSpace.reg or<br/>DisableQueryDiskSpace.reg respectively, and reboot the<br/>server when done.</install_dir>                                                                                                    |  |  |  |  |  |  |  |

#### Using HTTP Playback

If you select HTTP for **Playback Protocol**, Figure 8 shows sample content location. The FTP server has three corresponding publishing directories that map to three local paths. These publishing directories are needed for the Portal Server to discover contents in the file server and to publish new content. The file server also has a web server running with three corresponding HTTP directories that map to those three local paths. The Portal Server

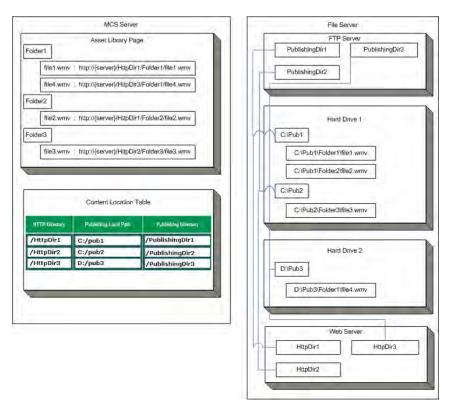

constructs an HTTP URL for each file and the Portal Server client downloads the file from the web server inside the file server. By default, HTTP is played back over Port 80.

Figure 8. Content Location for HTTP Playback

#### Using FTP Playback

If you select FTP for **Playback Protocol**, Figure 9 shows sample content location. In the example there are three folders: c:\Pub1, c:\Pub2 and d:\Pub3. The FTP server has three publishing directories that map to those three folders. (Note that only one publishing point is actually required.) The Portal Server constructs an FTP URL for each file and the Portal Server client downloads the file from the FTP server inside the file server. Multiple content locations can on the same hard drive. For example, c:\pub1 and c:\pub2 are on drive C. This is necessary to preserve the current file structure on the file server but you cannot create a content location inside another content location. Secure FTP playback is not supported. Note that Portal Server users cannot create thumbnails when **Playback Protocol** is set to FTP.

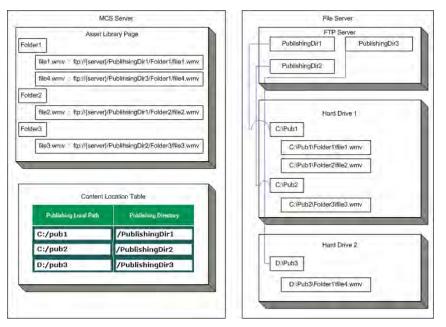

Figure 9. Content Location for FTP Playback

#### Using Secure Playback

If you select Secure Playback for **Playback Protocol**, the file is progressively downloaded *and* encrypted. In order to use secure playback, the *file server* must be configured for SSL with a digital X.509 certificate from a trusted certificate authority. Secure download is only valid for HTTPS. By default, HTTPS is played back over Port 443. Note that Portal Server users cannot create thumbnails when **Playback Protocol** is set to Secure Playback.

**Note** A file server using secure playback can be configured with an IP address or a host name. If the server certificate is issued for an IP address, you must use the IP address; if issued for a host name, you must use the host name. Otherwise, the video will not play and a message will indicate the security certificate was issued for a different website.

## Add/Modify Video On Demand Content Folders

Add/Modify Video On Demand Content Folders can be used to organize content on a specific Video-on-Demand server. The Portal Server periodically polls certain folders for presence of content and if found ingests the content onto multiple VOD servers. Any files FTPed into a particular folder in the Autoingest folder will automatically be ingested into the corresponding folder on the VOD server(s). You must add these folders using the window shown below. (See <u>Auto Content Ingestion</u> on page 153 for more about autoingestion.) Existing folder structures on a VOD server will be mirrored in the Portal Server. However you will still need to associate those folders with other server(s) if the file is to be autoingested onto multiple servers.

|                                        |          |                                                               |     |                                           | <b>VBrick</b> EthernetV<br>suite                                               |
|----------------------------------------|----------|---------------------------------------------------------------|-----|-------------------------------------------|--------------------------------------------------------------------------------|
| Getting Started                        | 1        | Add/Modify VoD/FTP Servers     Add/Modify Video On-Demand Cor | nte | nt Folders                                |                                                                                |
| -Global Settings<br>Global Assignments |          | C New  Modify C Delete <b>Folder</b>                          | Γ   | Add/Modify Folders on<br>Selected Servers |                                                                                |
| Custom Fields Stream Restrictions      |          | /<br>/ Space                                                  |     | □ 172.17.127.70                           | Note: This function is only                                                    |
| Servers<br>VBricks                     |          | / Space/ Space<br>/1-Load Balance Folder                      |     | □ scottmdell2003                          | applicable for AutoIngest feature,<br>not for Record or Add Video<br>features. |
| Control Devices                        |          |                                                               | -   |                                           |                                                                                |
| Set Top Boxes<br>Recorders             |          |                                                               | ľ   | Submit                                    |                                                                                |
| Script Devices                         |          |                                                               |     |                                           |                                                                                |
| Scripts<br>URLs                        |          |                                                               |     |                                           |                                                                                |
| Emergency Broadcast                    |          |                                                               |     |                                           |                                                                                |
| Program Names                          |          |                                                               |     |                                           |                                                                                |
| Manage PlayLists<br>Access Logging     |          |                                                               |     |                                           |                                                                                |
| Channels                               | <b>•</b> |                                                               |     |                                           |                                                                                |
|                                        |          |                                                               |     |                                           |                                                                                |

This function is useful for VBrick VBStar appliances to easily transfer content from their hard drives to the VOD server. (It can also be helpful for users who acquire content outside of the ETV Portal Server, for example from StreamPlayer Plus.) When a folder is created, you must check a box in Add/Modify Folders on Selected Servers to associate the folder with a server for autoingestion. ETV Portal Server checks these folders every 5 minutes and ingests new content if present. This feature only applies to Autoingest; it does not apply to Record or Add Video.

Note that empty folders are not displayed on the Portal Server client interface. These folders are only displayed when they have content. As the folder structure is created in this section, autoingest folders will be created in the FTP root path. For example, if the FTP root path is d:\inetpub\ftproot, then folders that are created in the Add/Modify On-Demand content folders will also be created in the d\inetpub\ftproot\mcs\autoingest folder.

Autoingested content can go into any folder that has been associated with a server or servers using the Add/Modify Folders on Selected Servers check boxes shown above. If using a VBStar, be sure to associate a folder with a server for autoingest. This enables the folder that the VBStar will FTP files into. This function is not associated with a user or group permission and is controlled only by the Administrator. See <u>Auto Content Ingestion</u> on page 153 for a more detailed description of the Autoingestion functionality.

**Note** Use the **Delete** button to remove non-empty folders only. Use the **Modify** button to change AutoIngest settings in the **Add/Modify Folders on Selected Servers** pane.

#### **Creating Subfolders**

Use the following steps to create a subfolder in an existing folder.

- ▼ To create a subfolder
- 1. Highlight any existing folder name, for example /Bill as shown in the previous window, and click **New**.

2. Type the new subfolder name in the text field, preceded by a forward slash, for example /Bill/temp, and click Submit when done.

# VBricks

All VBricks must be configured in ETV Portal Server before they can be managed and used for scheduled events. (VBrick configuration is only required if you are using the **Scheduling** feature. Once configured, all VBricks in the system are shown on the following window. In the ETV Portal Server, SAP (Session Announcement Protocol) announcements are sent to the Portal Server by network-connected VBrick devices (encoders and/or decoders). The **Select VBrick** panel in the next screen shows VBrick appliances (encoders and decoders) that have announced their presence on the network but have not been configured for use in ETV Portal Server. (Note that if you delete a VBrick from the **Currently Configured VBrick List**, it will not be shown as available until you logout and log back in to the Admin Console.)

# VBrick Configuration

- ▼ To add a VBrick configuration:
- 1. Go to **Global Settings > VBricks**. The information in the panel indicates whether a VBrick can be used for multimedia or for progressive download (as a VOD server).

|                     |   |                                   |                           |                   |                      | V                       | BrickEtherneTV<br>Suite |
|---------------------|---|-----------------------------------|---------------------------|-------------------|----------------------|-------------------------|-------------------------|
| Getting Started     | - | Use this page to manage the VBr   | icks Configuration of the | system. Here y    | ou can:              |                         |                         |
| -Global Settings    |   | Add VBricks                       |                           |                   |                      |                         |                         |
| Global Assignments  | ] | or you can select an operation to | perform (i.e. Modify or   | Delete), select i | tem[s] from the list | located to the right an | d click the             |
| Custom Fields       | ] | Submit button.                    |                           |                   |                      |                         |                         |
| Stream Restrictions |   | O Modify VBricks                  | urrently Configured VE    | Brick List        |                      |                         |                         |
| Servers             |   | S mouly voneks                    | VBrick Host Name          | IP Address        | Model Number         | Multimedia VBrick       | VOD Server              |
|                     |   | C Delete VBricks                  | App-7101H-1               | 172.22.118.69     | 920X-42XX-0XXX       | No                      |                         |
| VBricks             |   |                                   | JohnS-WM-3                | 172.22.2.103      | 919X-42XX-YXXX       | No                      | Capable                 |
| Control Devices     |   |                                   |                           |                   |                      |                         |                         |
| IP Receivers        |   |                                   |                           |                   |                      |                         |                         |
| Recorders           |   |                                   |                           |                   |                      |                         |                         |
| Script Devices      |   |                                   |                           |                   |                      |                         |                         |
| Scripts             |   |                                   |                           |                   |                      |                         |                         |
| URLs                |   |                                   |                           |                   |                      |                         |                         |
| Priority Alert      | ] |                                   |                           |                   |                      |                         |                         |
| Program Names       | ] |                                   |                           |                   |                      |                         |                         |
| Manage Playlists    | ] |                                   |                           |                   |                      |                         |                         |
| Access Logging      | ] |                                   | •                         |                   |                      |                         | •                       |
| Zones               | ] |                                   |                           |                   |                      |                         |                         |
| Channels            |   |                                   |                           |                   |                      |                         |                         |
| Modify VOD Content  | • |                                   |                           |                   |                      |                         |                         |
|                     |   |                                   |                           |                   |                      |                         | Submit                  |

2. Select Add VBricks and click Submit.

|                     |                                                                                   | VBrick ETHERNETV<br>SUITE |
|---------------------|-----------------------------------------------------------------------------------|---------------------------|
| Getting Started     | Select VBrick                                                                     | <u>^</u>                  |
| -Global Settings    | In Model Number: X = values 0 through 9, Y = mechanical or solid state hard drive |                           |
| Global Assignments  | VBrick Host Name IP Ad                                                            |                           |
| Custom Fields       |                                                                                   |                           |
| Stream Restrictions |                                                                                   |                           |
| Servers             |                                                                                   |                           |
| VBricks             | Clear ALL Selection Check ALL Selection                                           |                           |
| Control Devices     | VBrick Configuration                                                              |                           |
| IP Receivers        | Host Name                                                                         |                           |
| Recorders           | IP Address                                                                        |                           |
| Script Devices      | User Name                                                                         |                           |
| Scripts             | User Password                                                                     |                           |
| URLs                | Confirm Password                                                                  |                           |
| Priority Alert      | Software Revision                                                                 |                           |
| Program Names       | HTTP Port                                                                         |                           |
| Manage Playlists    | VBrick Model WM Encoder, VBStar                                                   |                           |
| Access Logging      | Progressive Download Server                                                       |                           |
| Zones               | Allow Content Publishing                                                          |                           |
| Channels            | Clear Revert                                                                      |                           |
| Modify VOD Content  |                                                                                   |                           |
|                     | Advanced Settings                                                                 |                           |
|                     | Subr                                                                              | mit Cancel                |

- 3. In **Select VBrick**, select one or more existing VBricks for which a SAP has been received. If you select one VBrick, this populates the **VBrick Configuration** panel. (If you select multiple VBricks, it does not populate the panel; if you need to configure the VBricks, you must add them one at a time.)
- 4. Complete or modify the fields in **VBrick Configuration** as necessary. Note that you must enter a User Name and Password <u>and</u> confirm that Password or the configuration will fail.
- 5. Click **Submit** when done. This adds the new configuration to the list of configured VBricks shown on the previous page.

**Note** The only time you will manually complete the VBrick Configuration fields is when you are defining the configuration for a VBrick that will be added to the network at a later time. In this case, you will need to know the following configuration data in advance.

| Host Name         | Required. Host name of VBrick.                                                                |
|-------------------|-----------------------------------------------------------------------------------------------|
| IP Address        | Required. IP address of VBrick.                                                               |
| User Name         | Defaults to system-defined value if blank.                                                    |
| User Password     | Defaults to system-defined value if blank.                                                    |
| Confirm Password  | Defaults to system-defined value if blank. Must match User<br>Password if entered above.      |
| Software Revision | Optional. To get the Software Revision, use IWS (for MPEG and WM) or VBAdmin (for H.624).     |
| HTTP Port         | Optional. To get the HTTP Port, use IWS (for MPEG and WM) or VBAdmin (for H.624).             |
| VBrick Model      | Select from the dropdown. Advanced settings are enabled if you select an encoder or a VBStar. |

| Progressive Download<br>Server | Check this box to enable a WM encoder (with v4.2.1 or higher<br>software) with a hard drive (a VBStar) as a progressive<br>download server. All .wmv files stored in the D:\public folder<br>of the VBStar will be available in the Asset Library for<br>progressive download. (You can also use a file server for<br>progressive download. See <u>Add File Server</u> on page 39.) |
|--------------------------------|----------------------------------------------------------------------------------------------------|
| Allow Content Publishing       | All WM recordings will be published to the VOD servers <i>and</i> to this VBStar if the user has access rights and publishing permissions. Note that ingestions to the VBStar will fail when the 60 GB hard drive is full.                                                                                                    |

### **Advanced Settings**

Advanced settings are enabled if you select a VBrick encoder or a VBStar. *Note that the Portal Server will attempt to retrieve and autofill the Multicast IP addresses and Port numbers.* You can modify these fields as necessary.

|                                                                   |   |                    |                                               |                 |                   | VB         | CRETHERNETV<br>Suite |
|-------------------------------------------------------------------|---|--------------------|-----------------------------------------------|-----------------|-------------------|------------|----------------------|
| Getting Started -Global Settings Global Assignments Custom Fields | - | <b>II►</b> Advance | Configuration<br>ed Settings<br>n will automa | atically assigr | n multicast IP an | d Ports fo | or any               |
| Stream Restrictions                                               |   |                    | SI                                            | ot1             |                   |            |                      |
| Servers                                                           |   |                    | Dest 1                                        | Dest 2          |                   |            |                      |
| VBricks                                                           |   | Multicast IP       | 225.1.1.75                                    | 225.1.1.76      |                   |            |                      |
| Control Devices                                                   |   | Video Port         | 4444                                          | 4454            |                   |            |                      |
| Set Top Boxes                                                     |   | Audio Port         | 4644                                          | 4654            |                   |            |                      |
| Recorders                                                         |   | CC Port            | 4844                                          | 4854            |                   |            |                      |
| Script Devices                                                    |   |                    |                                               |                 | 1                 |            |                      |
| Scripts                                                           |   | Clear              | Revert                                        |                 |                   |            |                      |
| URLs                                                              |   |                    |                                               |                 |                   |            |                      |
| Emergency Broadcast                                               |   |                    |                                               |                 |                   |            |                      |
| Program Names                                                     |   |                    |                                               |                 |                   |            |                      |
| Manage PlayLists                                                  |   |                    |                                               |                 |                   |            |                      |
| Access Logging                                                    | • |                    |                                               |                 |                   |            |                      |
|                                                                   |   |                    |                                               |                 |                   | Submit     | Cancel               |

**Note** The following values are stored in the Portal Server database only. Depending on how a scheduled event is configured, they may be saved and written back to the VBrick device after the scheduled event runs.

| Multicast IP | Destination multicast IP address.            |
|--------------|----------------------------------------------|
| Video Port   | Destination video port.                      |
| Audio Port   | MPEG-4 devices only. Destination audio port. |
| CC Port      | MPEG-4 devices only. Closed captioning port. |

### Multimedia VBrick Configuration

These settings are only enabled when you add or modify a VBrick that has a WM encoder in at least one slot. By completing these fields you are defining the encoder as a **Multimedia VBrick** that can be used in specialized end-user environments. For example, in some environments, the Portal Server can be configured to use a multimedia VBrick for rich media presentations. In this scenario, the settings for **Resolution**, **Target Bit Rate**, and **Audio Bit Rate** are used at presentation runtime and will override existing settings on the VBrick encoder.

|                     |                                              | VBrickETHERNETV<br>SUITE |
|---------------------|----------------------------------------------|--------------------------|
| Getting Started     | VBrick Configuration                         |                          |
| -Global Settings    | Advanced Settings                            |                          |
| Global Assignments  | Multimedia VBrick Config     VBrick Slot 1   |                          |
| Custom Fields       | Slot 1 is a Multimedia Slot 🔽                |                          |
| Stream Restrictions | Include CC and Metadata                      |                          |
| Servers             | Description BW:                              |                          |
| VBricks             | Resolution As Configured                     |                          |
| Control Devices     | Target Bit Rate                              |                          |
| IP Receivers        | Audio Bit Rate As Configured                 |                          |
| Recorders           | dial in # 044-435-2451                       |                          |
| Script Devices      | E-Mail Template                              |                          |
| Scripts             | <b>v</b>                                     |                          |
| URLs                |                                              |                          |
| Priority Alert      | Add Viewing URL                              |                          |
| Program Names       | URL                                          |                          |
| Manage Playlists    | http://172.22.2.52/vodafone1 Edit Row Delete |                          |
| Access Logging      | Add Publishing Point                         |                          |
| Zones               | No Publishing Points currently exist         |                          |
| Channels            |                                              |                          |
|                     | Sub                                          | mit Cancel               |

| Slot 1 is a Multimedia Slot | Default = not checked. Lets you define the multimedia-specific<br>fields listed below. Slot 2 (if present) can also be configured for<br>multimedia.                                |
|-----------------------------|----------------------------------------------------------------------------------------------------|
| Include CC and Metadata     | Default = not checked. Include closed captions and metadata if available in the stream.                                                                                             |
| Description                 | Text field used for descriptive text.                                                                                                    |
| Resolution                  | Select an available resolution from the dropdown or choose <b>As Configured</b> to use the current VBrick setting.                                                                  |
| Target Bit Rate             | Enter desired value. Blank = use current VBrick setting.                                                                                                    |
| Audio Bit Rate              | Select from an available audio bit rate from the dropdown or choose <b>As Configured</b> to use the current VBrick setting.                                                         |
| E-Mail Template             | This field, used with custom applications, adds the specified<br>text to an auto-generated e-mail and ensures that the e-mail<br>recipient can connect to the right VBrick encoder. |

| Add Viewing URL      | To see this field, you must first "Add" the VBrick and then go<br>back in and select "Modify". Enter a fully qualified path to the<br>Windows Media Server and Publishing Point that will be<br>hosting the video. For example:<br>http://www.WM_Server_IP_Address/Publishing_Point |
|----------------------|----------------------------------------------------------------------------------------------------|
| Add Publishing Point | Do not use. This field is reserved for future use.                                                                                                    |

# **Control Devices**

Control devices let you configure a video source device so that it can be controlled by end users from the Portal Server user interface. (An example of a video source device is a DVD or VCR directly connected to a VBrick encoder.) Once configured, a special icon on the **Live Broadcasts** page indicates you can control the stream using a "virtual" remote control panel as shown in Figure 10 below. VBrick currently supports DVDs and VCRs from several different manufacturers as well as the VBrick VBIR remote controller that can be customized for use with a wide variety of source devices. See <u>Add User-Defined VBIRs</u> below for more about VBIRs.

**Note** In some cases you may be able to control a source device using the front panel or the handheld remote that came with the unit, but this is not always possible. For example, if the remote gets lost or the source DVD and/or VCRs are rack-mounted in an inaccessible metal enclosure, you *must* use the Portal Server interface or a VBIR.

| VBrick | Systems                      |         |         |              |      |                   | VBrickETHERNETV   |
|--------|------------------------------|---------|---------|--------------|------|-------------------|-------------------|
| Live   | Broadcasts Q Asset Libr      | ary     |         | Find:        | All  | Search g          | 9/24/2007 3:02 PM |
|        | Mon 09/2                     | 24/2007 | 1:00 PM | Search)      |      | SDSEngMP4MP2slot1 |                   |
|        | 1:00 PM<br>ScottsWM9 - Slot2 | 1:30 PM |         | 2:00 PM      |      |                   |                   |
|        | SDSEngDualEnco Slot 1        |         |         |              |      |                   |                   |
|        | SDSEngDualEnco Slot 2        |         |         |              | ۲    | Activating ima    | age               |
| Ø3     | SDSEngMP4MP2slot1            |         | AG-     | 5710 Control | in i |                   |                   |
|        | ShermWM                      |         |         | Ready        |      |                   |                   |
|        | SK-WMenc Program 1           |         |         |              |      |                   |                   |
|        | ss_wme                       |         |         |              |      |                   |                   |
|        | SS-dot52 Program 1           |         |         |              |      | 00000             |                   |
|        | SSLabVB400a                  |         |         |              | ۲    | G                 | CIOFE) 🛐          |
|        | ss-m2-Dot56a                 |         |         |              |      |                   |                   |
|        | SS-MP24-Hybrid Program 2     |         |         |              |      | POWE              | RED BY VBrick     |
|        | SS-MP24-Hybrid               |         |         |              |      |                   | -                 |

Figure 10. " Virtual" Remote Control Panel on Live Broadcasts Page

As shown in Figure 11 below, the remote control panel will have a different graphical user interface depending on whether the source device is directly attached (via a serial port connection) or uses a VBIR. The control panel interface for direct-connect devices varies according to the specific device you select; the control panel interface for VBIR-connected devices is the same for all VBIR devices (unless manually changed as in Figure 12).

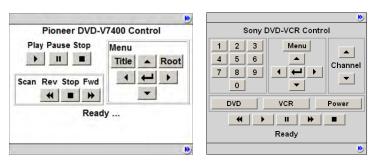

Figure 11. Control Panel for Direct-Connect Devices (left) and VBIR Devices (right)

**Note** The Amino set top box does not recognize "control devices." Any video source devices configured as **Control Devices** in the Portal Server will not display a "virtual" remote control panel on the Amino set top box.

#### **Add Control Devices**

Use the following windows to define or modify control devices. As noted, these devices will be displayed on the Live Broadcasts page with a special icon for any users with access to that encoder. If the device is used as a source encoder for a scheduled broadcast, however, only the user who actually created the schedule will have access during the scheduled period. This prevents other users from potentially interrupting the broadcast. If the Portal Server does not have a Scheduling license, all control devices are available at any time to any user with VBrick access and other permissions. See "Using the Scheduler" in the Portal Server User Guide for an explanation of how to schedule events for control devices.

- ▼ To define a control device:
- 1. Go to Global Settings > Control Devices and select Add Control Devices.

|                                     |                                                                                                    |                                               |                             |           | <b>VBrick</b> EthernetV<br>suite   |
|-------------------------------------|----------------------------------------------------------------------------------------------------|-----------------------------------------------|-----------------------------|-----------|------------------------------------|
| Getting Started                     | Use this page to mar                                                                                                    | nage VBrick Control Devices in the s          | system. Here you can:       |           |                                    |
| -Global Settings                    | Add a Control De     Add a Control De     A | vice                                          |                             |           |                                    |
| Global Assignments<br>Custom Fields | or you can select an<br>the Submit button.                                                                                                    | operation to perform (i.e. Modify o           | r Delete), select item[     | s] from t | he list located to below and clicl |
| Stream Restrictions                 | O Modify a Control                                                                                                    | Device                                        |                             |           |                                    |
| VBricks                             | C Delete Control De                                                                                                    |                                               |                             |           |                                    |
| Control Devices                     | Control Devices Lis                                                                                                    |                                               |                             |           |                                    |
| IP Receivers                        | Name                                                                                                    | Device                                        | Source                      | Slot #    | Live Video Stream URL              |
| Recorders                           | AG-5710                                                                                                    | Panasonic AG-5710                             | SDSEngMP4MP2<br>ScottsMPEG2 | 1         | -                                  |
| Script Devices                      | Sony VCR/DVD<br>Stan JVC                                                                                                    | Sony SLV-D380P - SpitFIRE III<br>JVC SR-S365U | -                           | -         | -<br>A-Stan_WM                     |
| Scripts                             |                                                                                                    |                                               |                             |           | , o con_init                       |
| URLs                                |                                                                                                    |                                               |                             |           |                                    |
| Priority Alert                      |                                                                                                    |                                               |                             |           |                                    |
| Program Names                       |                                                                                                    |                                               |                             |           |                                    |
|                                     |                                                                                                    |                                               |                             |           |                                    |
| Manage Playlists                    |                                                                                                    |                                               |                             |           |                                    |
| Access Logging                      |                                                                                                    |                                               |                             |           |                                    |
| Channels                            |                                                                                                    |                                               |                             |           |                                    |
| Modify VOD Content                  |                                                                                                    |                                               |                             |           |                                    |
| Diagnostics 🗸                       |                                                                                                    |                                               |                             |           |                                    |
|                                     |                                                                                                    |                                               |                             |           | Submit                             |

2. Complete the fields on the next screen as explained below and click Submit.

|                     |                                                                     | <b>VBrick</b> EtherneTV<br>suite |
|---------------------|---------------------------------------------------------------------|----------------------------------|
| Getting Started     | Control Device Configuration                                        |                                  |
| -Global Settings    | Name                                                                |                                  |
| Global Assignments  | Device JVC SR-S365U                                                 |                                  |
| Custom Fields       | Source JVC SR-S365U<br>JVC SR-V101US - SpitFIRE II                  |                                  |
| Stream Restrictions | JVC SR-V101US - SpitFIRE III<br>Panasonic AG-2560c                  |                                  |
| Servers             | Panasonic AG-2580 - SpitFIRE II<br>Panasonic AG-2580 - SpitFIRE III |                                  |
| VBricks             | Panasonic AG-5710                                                   |                                  |
| Control Devices     | Panasonic DVD-RV32 - SpitFIRE II<br>Viser Defined Pioneer DVD-V7400 |                                  |
| IP Receivers        | Sony DVP-NSxxP - SpitFIRE II<br>Sony DVP-NSxxP - SpitFIRE III       |                                  |
| Recorders           | Sony SLV-D380P - SpitFIRE III<br>test - SpitFIRE II                 |                                  |
| Script Devices      |                                                                     |                                  |
| Scripts             |                                                                     |                                  |
| URLs                |                                                                     |                                  |
| Priority Alert      |                                                                     |                                  |
| Program Names       |                                                                     |                                  |
| Manage Playlists    |                                                                     |                                  |
| Access Logging      |                                                                     |                                  |
| Channels            |                                                                     |                                  |
| Modify VOD Content  |                                                                     |                                  |
| Diagnostics         | •                                                                   |                                  |
|                     | s                                                                   | ubmit Cancel                     |

| Name                                                                                                    | Enter a unique, descriptive name that will be displayed on the virtual remote. For example in Figure 10, "Sony DVD" is the configured name shown on the controller. No embedded spaces or special characters are allowed.                                                                                                    |  |  |
|----------------------------------------------------------------------------------------------------|----------------------------------------------------------------------------------------------------|--|--|
| Device                                                                                                    | Select a device from the dropdown list. The list shows serial port<br>direct-connect devices and VBIR (SpitFire) commanded devices<br>that are tested and supported by VBrick. It also shows any custom<br>VBIR devices you have added. Creating User Defined VBIR custom<br>devices is explained below. <b>You cannot create custom serial port</b><br><b>direct-connect devices.</b> If the source device you wish to control<br>does not have a serial port, you must use a VBIR for remote control. |  |  |
| Source                                                                                                    | Select as the source either a VBrick encoder or a Live Video Stream<br>URL (identified by URL) from the dropdown list. The Device that<br>was selected above will be associated with the specified Source.<br>Selecting a Live Video Stream URL requires that you specify an IP<br>address and port. Enter these in the IP and Port fields that are<br>displayed when you select a Live Video Stream URL.<br>Name Stan JVC<br>Device JVC SR-S365U<br>Source A-Stan_WM - URL                             |  |  |
| User Defined VBIRs Select the SpitFire version you have (SpitFire II or III) and ente<br>Description and a three-digit Code (see <u>Add User-Defined VBI</u> )<br>below). |                                                                                                    |  |  |

### Add User-Defined VBIRs

The VBrick VBIR is an external hardware device that uses the passthough port on a VBrick to send control commands *via an infrared link* to third-party devices like VCRs, DVDs, etc. (see Figure 13 for a visual schematic). You must use a VBIR if the target third-party device does not have a serial port that can directly connect to a VBrick encoder. The VBIR can be programmed with codes representing IR command sets that are compatible with devices from many manufacturers. Use the following window to create a custom **User Defined VBIR**. Enter a device description (20 characters or less), a three-digit code, and select the SpitFire model. When done, the new device is added to the **User Defined VBIRs** list as well as to the **Source Device** dropdown list. For a current list of VCR/ DVD device codes for SpitFire II models, go to <u>http://innotech.com/spitfire-ii-device-codes.pdf</u> For SpitFire III models, go to <u>http://innotech.systems.com/Spitfire/SpitFire III.pdf</u> Be aware that the device codes at this link are not tested or supported by VBrick. If you can't find the code you need, or have trouble controlling a non-supported device, check the product documentation or contact the manufacturer.

**Note** The VBIR Model SpitFire III can be programmed to use IR commands much like a universal remote controller. These "learned" commands are stored in VBIR memory. See <u>Update the VBIR Command Set</u> on page 54 for details.

|                     |                                                                                |      | <b>VBrick</b> ETHERNETV<br>SUITE |
|---------------------|--------------------------------------------------------------------------------|------|----------------------------------|
| Getting Started     | Control Device Configuration                                                   |      |                                  |
| -Global Settings    | User Defined VBIRs                                                             |      |                                  |
| Global Assignments  | Description                                                                    | Code |                                  |
| Custom Fields       |                                                                                |      |                                  |
| Stream Restrictions |                                                                                |      |                                  |
| Servers             |                                                                                |      |                                  |
| VBricks             | Sony DVD-VCR Control                                                           |      |                                  |
| Control Devices     | SpitFIRE Model © II © III<br>Button <u>Text</u> <u>Function</u> <u>Command</u> |      |                                  |
| IP Receivers        | Aux 1: DVD XIR49 V 49 V                                                        |      |                                  |
| Recorders           | Aux 2: VCR XIR50 🔽 50 💌                                                        |      |                                  |
| Script Devices      | Aux 3: Power Power 22 -                                                        |      |                                  |
| Scripts             | ⊙ Add @ Modify @ Delete                                                        |      |                                  |
| URLs                | C Add C Modify C Delete                                                        |      |                                  |
| Priority Alert      |                                                                                |      |                                  |
| Program Names       |                                                                                |      |                                  |
| Manage Playlists    |                                                                                |      |                                  |
| Access Logging      |                                                                                |      |                                  |
| Channels            |                                                                                |      |                                  |
| Modify VOD Content  |                                                                                |      |                                  |
| Diagnostics 🗨       |                                                                                |      |                                  |
|                     |                                                                                | Su   | bmit Cancel                      |

#### Adding a SpitFire Model III VBIR

The VBIR user interface on the Portal Server is designed for the Sony SLV-D380P DVD-VCR player (supported by VBrick). The default interface is shown on the left in Figure 12 but can be modified for use with other devices. You can add your own labels and functionality to the Aux 1, Aux 2, and Aux 3 buttons as shown on the right in Figure 12.

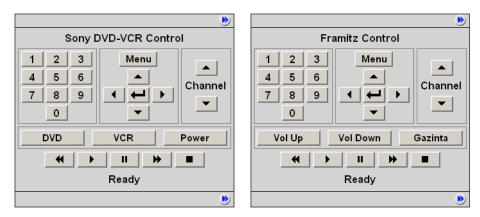

Figure 12. Modifying the SpitFire III Control Panel

In the default configuration there are three "auxiliary" buttons for toggling between **DVD** mode and **VCR** mode plus a **Power** button. The auxiliary buttons are configurable in that you can modify the button label and the associated instruction that will be sent to the VBIR. For example, suppose you want to support the Framitz device, and instead of buttons for DVD, VCR and Power, you want **Vol Up**, **Vol Down** and the special **Gazinta** function.

You can do this by selecting a SpitFire Model III. The auxiliary button definitions will initially display the default values (corresponding to the Sony SLV-D380P). You define the **Text**, **Function** and/or **Command** for each Aux button with an appropriate value—usually obtained in advance from the manufacturer. *It is the customer's responsibility to determine which functions and/or commands to specify for the buttons*. When done, The User Defined VBIR is saved and configured with a VBrick. The buttons will map properly and correctly perform the defined functions.

## **Connect Control Devices**

To set up a device that can be remotely controlled from the Portal Server, you connect the serial interface on the source device (the DVD or VCR) to the passthrough port (COM1 or COM2 for Slots 1 and 2 respectively) on the VBrick encoder using an appropriate cable (see Table 11) from those shipped with the encoder. For more about Serial Port Passthrough, see the online help for the encoder. You can also control devices using VBrick's VBIR remote controller. To use the VBIR remote controller, you connect the VBIR SpitFire device to COM1 or COM2 on the VBrick encoder. The VBIR subsequently communicates with the DVD or VCR via infrared commands (see Figure 13) at the configured baud rate.

If necessary, connect one end of the XIR emitter cable to the SpitFire and the other to the DVD or VCR making sure the adhesive lead is securely attached to the device. The emitter is used when there is no direct line-of-sight to a control device (for example when the VCR is in a cabinet) and you can't use the remote control. On the back of the VBIR, be sure the SpitFire is in RS-232 mode.

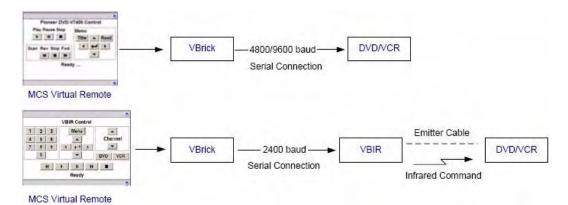

Figure 13. Connecting Control Devices

Table 11. Device Connectors

| Device               | Connector |
|----------------------|-----------|
| VCR                  | DB-9 †    |
| DVD                  | DB-15 †   |
| MPEG-1 Encoder       | DB-9      |
| MPEG-2/4/WM Encoders | RJ-45     |

† Typical device connector.

### **Configure Control Devices**

You also need to configure the baud rate and passthrough state of the VBrick associated with a control device. In VBAdmin, go to the **System Configuration > Advanced Configurations > Passthrough** page and set these values as follows:

| Device | Baud Rate | Passthrough State |
|--------|-----------|-------------------|
| DVD    | 4800      | Responder         |
| VCR    | 9600      | Responder         |
| VBIR   | 2400      | N/A               |

**Table 12.** Baud Rate and Passthrough State

| VBrick INTEGRA                                  | TED WEB SERVER       | Administration/C  | onfiguration |          |
|-------------------------------------------------|----------------------|-------------------|--------------|----------|
| CONFIGURATION   STATUS                          | DIAGNOSTIC   MAINTEN | NANCE   HELP   HO | DME   LOGOUT |          |
|                                                 |                      |                   |              |          |
| Configuration                                   | Configuration        | n: Passthrou      | ah           |          |
| • Network                                       |                      |                   | <b>5</b>     |          |
| • Encoder                                       | COM1 COM2            |                   |              |          |
| • Reflector                                     |                      |                   |              |          |
| • FTP File Transfer                             | Passthrough State R  | esponder 🔻        |              | APPLY    |
| <ul> <li>Passthrough</li> <li>System</li> </ul> |                      |                   |              |          |
| <ul> <li>Script Management</li> </ul>           |                      |                   |              |          |
|                                                 | Baud Rate            | 4800 💌            |              |          |
| END EDIT                                        | Stop Bits            | 1 -               |              |          |
|                                                 | Parity               | None -            |              |          |
| SAVE CONFIG                                     | RTS Control          | Automatic 💌       |              |          |
|                                                 | DTR Control          | Automatic -       |              |          |
|                                                 | Operational State    | Ready             |              |          |
|                                                 |                      | ·····,            |              |          |
|                                                 | APPLY                |                   | REVERT       | DEFAULTS |
|                                                 |                      |                   |              |          |

# Update the VBIR Command Set

EtherneTV Portal Server Control Devices use SpitFire model VBIRs to manipulate DVDs, VCRs or other devices controlled by IR commands. The VBIR contains an internal library of several hundred IR command sets stored in flash memory. The internal library is accessed by a three digit code. The VBIR internal library supports a wide range of devices from many, but not all, device manufacturers. If the IR command set for a particular device is not stored in the internal library there are two ways (as explained below) that the VBIR can be enhanced to control the device.

#### Learning IR Commands

The VBIR (Spitfire Model III only) can be set to learn and store IR commands like a universal remote controller. Learned commands are stored in VBIR memory areas called slots and are accessed by reserved three-digit codes. The six slots are available are: AUX (994), TV (995), VCR (996), DVD (997), AUD (998), and CBL/SAT (999). Once learned IR commands are stored on a VBIR they can be written as an external library file on a PC. The IR commands in an external library file can be learned by other VBIRs through the process of cloning. For more information, see the application note Learning IR Commands on the VBIR on the www.vbrick.com/documentation page.

#### **Downloading External Libraries**

The VBIR can be upgraded by downloading an external library file. External library files contain IR command sets for a specific device or devices. External library files are supplied by a third party or created using the SpitFire VBIR learning mode. For more information, see the application note <u>Downloading External Libraries to the VBIR</u> on the www.vbrick.com/ documentation page.

# **IP** Receivers

Digital IP Receivers (formerly called STBs or Set Top Boxes) must be configured in ETV Portal Server before they can be managed and used for scheduled events. (IP Receiver version must also be 3.7.1 or higher.) Once configured, all IP Receivers in the system are shown on the following window. The **Select IPR** panel in the next screen shows IPRs that have announced their presence on the network but have not been configured for use in the Portal Server.

- ▼ To add an IPR configuration:
- 1. Go to Global Settings > IP Receivers.

|                     |                                                    |                            |                    |                          | VBrickETHERNETV<br>SUITE |
|---------------------|----------------------------------------------------|----------------------------|--------------------|--------------------------|--------------------------|
| Getting Started     | <ul> <li>Use this page to manage the IF</li> </ul> | PRs Configuration of the s | ystem. Here you o  | an:                      |                          |
| -Global Settings    | Add IPRs                                           |                            |                    |                          |                          |
| Global Assignments  | or you can select an operation                     | to perform (i.e. Modify or | Delete), select it | em[s] from the list loca | ated to the right and o  |
| Custom Fields       | Submit button.                                     | ,                          |                    |                          | 5                        |
| Stream Restrictions | C Modify IPRs                                      | IPR List                   |                    |                          |                          |
| Servers             |                                                    | IPR Host Name              | IP Address         | Model Number             | Start Mode               |
| VBricks             | C Delete IPRs                                      | BrianSTB                   | 172.22.2.84        | 8000-0113-0001           | MCS                      |
| Control Devices     |                                                    |                            |                    |                          |                          |
| IP Receivers        |                                                    |                            |                    |                          |                          |
| Recorders           |                                                    |                            |                    |                          |                          |
| Script Devices      |                                                    |                            |                    |                          |                          |
| Scripts             |                                                    |                            |                    |                          |                          |
| URLs                |                                                    |                            |                    |                          |                          |
| Priority Alert      |                                                    |                            |                    |                          |                          |
| Program Names       |                                                    |                            |                    |                          |                          |
| Manage Playlists    |                                                    |                            |                    |                          |                          |
| Access Logging      |                                                    |                            |                    |                          |                          |
| Zones               | - 4                                                |                            |                    |                          |                          |
|                     |                                                    |                            |                    |                          | Submit                   |

2. Select Add IPRs and click Submit.

|                     |                         |   |   | <b>VBrick</b> EthernetV |
|---------------------|-------------------------|---|---|-------------------------|
| Getting Started     | IPR Configuration       |   |   |                         |
| -Global Settings    | Host Name               |   |   |                         |
| Global Assignments  | IP Address              |   |   |                         |
| Custom Fields       | User Name               |   |   |                         |
| Stream Restrictions | User Password           |   |   |                         |
| Servers             | Confirm Password        |   |   |                         |
| VBricks             | Software Revision       |   |   |                         |
| Control Devices     | IPR Model Select a Mode | I | • |                         |
| IP Receivers        | Start Mode MCS          |   | • |                         |
| Recorders           | Clear Revert            |   |   |                         |
| Script Devices      |                         |   |   |                         |
| Scripts             |                         |   |   |                         |
| URLs                |                         |   |   |                         |
| Priority Alert      |                         |   |   |                         |
| Program Names       |                         |   |   |                         |
| Manage Playlists    |                         |   |   |                         |
| Access Logging      |                         |   |   |                         |
| Zones               |                         |   |   |                         |
|                     |                         |   |   | Submit Cancel           |

3. In **Select IPR**, select one or more existing IPR for which a SAP has been received. This populates the **IPR Configuration** panel. (If you select multiple IPRs, it does not populate the panel; if you need to configure the IPRs, you must add them one at a time.)

- 4. Complete or modify the fields in **IPR Configuration** as necessary and click **Submit**. This adds the new configuration to the list of configured IPRs shown on the previous page.
- **Note** The only time you will manually complete the IPR Configuration fields is when you are defining the configuration for an IPR that will be added to the network at a later time. In this case, you will need to know the configuration data in advance.

| Host Name         | Required. Host name of IPR.                                                                                                    |  |  |
|-------------------|----------------------------------------------------------------------------------------------------|--|--|
| IP Address        | Required. IP address of IPR.                                                                                                    |  |  |
| User Name         | Defaults to system-defined value if blank.                                                                                                    |  |  |
| User Password     | Defaults to system-defined value if blank.                                                                                                    |  |  |
| Confirm Password  | Defaults to system-defined value if blank. Must match User Password if entered above.                                                                                                    |  |  |
| Software Revision | Optional.                                                                                                    |  |  |
| IPR Model         | <ul> <li>Select from the dropdown using the last four digits of the IPR model number. To determine model number, reboot the IPR and note the model number when the splash screen is displayed. See the WM IPR Admin Guide for more information.</li> <li>WM IPR 0 – IPR model 8000-0113-0000</li> <li>WM IPR 1 – IPR model 8000-0113-0001</li> <li>WM IPR 2 – IPR model 8000-0113-0002</li> </ul> |  |  |
| Start Mode        | Select from the dropdown: ETV Portal Server, Local, or Local-<br>Fullscreen                                                                                                    |  |  |

## Configuring IP Receiver Timeout

Digital IP Receivers time out by default every two hours and display a popup message. This means that if a video exceeding two hours is playing and you do not interact with the system, the video will stop, the STB will display a popup message, and you will be redirected to the login page. The configurable timeout option described here lets you set the timeout interval to a higher value so a video can play all day for example without timing out. The STB requires a periodic timeout for cleanup but you can set the timeout value to a high number to minimize the potential disruption caused by timeouts.

**Note** The only requirement in configuring a timeout value is that the SDK timeout (configured in VBUServer.exe.config) must be set to a greater value than SessionIPRTimeOut (configured in web.config).

As explained below, you can configure the timeout interval on Digital IP Receivers (STBs) by changing two configuration values in the Portal Server installation files. One value is in web.config; the other is in VBUService.exe.config.

- ▼ To modify the STB timeout value:
- 1. Navigate to <InstallDir>\Vbrick\MCS\web.config
- 2. Find the key called SessionTimeOutIPR and set this value to the desired timeout. This value is in minutes, so if you want the STB to timeout every 8 hours, you would set this value to 480.

- $3. Go to < InstallDir> \\ Vbrick \\ MCS \\ Common \\ VBUService \\ VBUService.exe.config$
- 4. Find the key called MCSSDKTimeout that handles SDK timeouts and make this value greater than the value set for SessionTimeOutIPR. This value is in milliseconds, so if you have set the SessionTimeOutIPR to 480 (8 hours), you would set the MCSSDKTimeout to 30600000 milliseconds (8.5 hours).
- 5. After making these changes, reboot the Portal Server and you are done.

### Recorders

A Recorder server enables recording by Portal Server users. If a recorder server is not created here, any attempt to record a live stream or a stored video will fail. Once enabled, users must also be assigned the appropriate permissions (see <u>Allow Content Recording</u> on page 116). (Note: Do not confuse a Recorder server with a Network Video Recorder which is a a separate product. See the *ETV Network Video Recorder Release Notes* for more information.)

- Note By installation default, all recordings are stored on the D: drive. If you install ETV Portal Server on a system without a D: drive, you must subsequently go to Global Settings > Recorders and change the record path as necessary. Also, the Max Recording field shows the default number of concurrent recording sessions allowed. If you need more than 2 concurrent recording sessions, you must purchase a Network Video Recorder.
- ▼ To add a Recorder configuration:
- 1. Go to Global Settings > Recorders.

|                     |                               |                 |                                       |                          | VBrickETHERNETV |
|---------------------|-------------------------------|-----------------|---------------------------------------|--------------------------|-----------------|
| Getting Started     | Use this page to manage the R | ecorders Confi  | guration of the system. Here you ca   | in:                      |                 |
| -Global Settings    | Add Recorders                 |                 |                                       |                          |                 |
| Global Assignments  |                               | to perform (i.e | . Modify or Delete), select item[s] f | from the list located to | the right and   |
| Custom Fields       | click the Submit button.      |                 |                                       |                          |                 |
| Stream Restrictions | O Modify Recorders            | Recorder Lis    |                                       |                          |                 |
| Servers             |                               | Address         | Path<br>d:\inetpub\ftproot\MCS\Record | Max. Recording           | -               |
| VBricks             | O Delete Recorders            | locariost       | a: \inetpub\itproot\MCS\kecord        | 2                        |                 |
| Control Devices     |                               |                 |                                       |                          |                 |
| Set Top Boxes       |                               |                 |                                       |                          |                 |
| Recorders           |                               |                 |                                       |                          |                 |
| Script Devices      |                               |                 |                                       |                          |                 |
| Scripts             |                               |                 |                                       |                          |                 |
| URLs                |                               |                 |                                       |                          |                 |
| Emergency Broadcast |                               |                 |                                       |                          |                 |
| Program Names       |                               |                 |                                       |                          |                 |
| Manage PlayLists    |                               |                 |                                       |                          |                 |
| Access Logging      |                               |                 |                                       |                          |                 |
| Channels            |                               |                 |                                       |                          |                 |
| Modify VOD Content  |                               |                 |                                       |                          |                 |
| Discrection         |                               |                 |                                       |                          | _               |
|                     |                               |                 |                                       |                          | Submit          |

2. Select Add Recorders and click Submit.

|                     |                                          | <b>VBrick</b> EthernetV<br>suite |
|---------------------|------------------------------------------|----------------------------------|
| Getting Started     | Recorder Configuration                   |                                  |
| -Global Settings    | Recorder Server                          |                                  |
| Global Assignments  | Record Path d:\inetpub\tproot\MCS\Record |                                  |
| Custom Fields       | Max. Recording 2                         |                                  |
| Stream Restrictions | FTP User Name                            |                                  |
| Servers             | FTP Password                             |                                  |
| VBricks             | Confirm                                  |                                  |
| Control Devices     | Password                                 |                                  |
| Set Top Boxes       | Domain Name                              |                                  |
| Recorders           | User Name                                |                                  |
| Script Devices      | User Password                            |                                  |
| Scripts             | Confirm<br>Password                      |                                  |
| URLs                | 1050010                                  |                                  |
| Emergency Broadcast | Clear Revert                             |                                  |
| Program Names       |                                          |                                  |
| Manage PlayLists    | •                                        |                                  |
|                     |                                          | Submit Cancel                    |

3. Complete the fields in **Recorder Configuration** window and click **Submit**. This adds the newly configured recorder to the previous window. If necessary see <u>Synchronizing the</u> <u>Portal Server and the NVR</u> below.

| Recorder Server  | IP address or host name of recorder server. Defaults to localhost if recorder server is on the same machine as ETV Portal Server.                                                                                                    |
|------------------|----------------------------------------------------------------------------------------------------|
| Record Path      | Path and folder where all recording are stored. By default, recordings<br>are stored on the D: drive. If you install ETV Portal Server on a<br>system without a D: drive, you must change the path. Also, in order to<br>record multiple streams, the Record Path must be under FTP root. For<br>example, if root is C:\Inetpub\ftproot the Record Path must be<br>C:\Inetpub\ftproot\ <your_folder></your_folder> |
| Max. Recording   | The default number of concurrent recording sessions allowed is 2. If<br>you exceed 2, you must purchase a Network Video Recorder. Without<br>an NVR, any attempt to record more than 2 concurrent sessions will<br>fail.                                                                                                    |
| FTP User Name    | FTP user name in operating system of Recorder server.                                                                                                    |
| FTP Password     | FTP password in operating system of Recorder server.                                                                                                    |
| Confirm Password | FTP password in operating system of Recorder server.                                                                                                    |
| Domain Name      | This field is required only if the Recorder server is not on the local network.<br>Enter the domain name if the Record Path above points to a server in<br>a different domain,                                                                                                    |
| User Name        | The user name who has access to the specified path.                                                                                                    |
| User Password    | The corresponding password for this user name.                                                                                                    |

## Synchronizing the Portal Server and the NVR

The internal clocks on the Portal Server and the NVR must be synchronized for recording functionality to work properly. You can use the Net time command as explained below or you

can use an external time server. In order to run the Net time command on *either* server, the server must be on the domain, and the user logged onto the server must have admin privileges *and* be part of the domain.

- ▼ To synchronize the Portal Server and the NVR use the following command:
- Open a command prompt on the *Portal Server* and type: Net time \\{NVR IP Address} / SET

# Script Devices

Script devices work with scripts and can be used to control VBricks, or other devices attached to a VBrick via the serial port. In order to use a script, the device (a VBrick, IP Receiver, camera, VCR, etc.) must be defined in the Portal Server database as a script device. Once defined, they can be subsequently controlled by a script (see <u>Scripts</u> on page 60) launched from the Portal Server Scheduler. A script device must be physically connected to the network and must be available at the runtime of a scheduled event. For example, PTZ cameras respond to pan, tilt, and zoom commands. Once defined as a script device, pan, zoom, and tilt commands can be scripted and executed from ETV Portal Server to control the movement of the camera at a specific date, time, and recurrence.

**Note** You can also write a script (launched from the Portal Server) that uses TCP/IP to communicate with any compatible device on the network. Contact VBrick <u>Support</u> <u>Services</u> for more information.

▼ To add a Script Device configuration:

| Getting Started -Global Settings Global Assignments Custom Fields Stream Restrictions | se this page to manage the So<br>Add Script Devices<br>r you can select an operation<br>ick the Submit button.<br>Modify Script Devices |                    |                              |                    | the right and |
|---------------------------------------------------------------------------------------|----------------------------------------------------------------------------------------------------|--------------------|------------------------------|--------------------|---------------|
| Global Assignments or<br>Custom Fields cli                                            | r you can select an operation<br>ick the Submit button.                                                                                 |                    | ete), select item[s] from tl | he list located to | the right and |
| Custom Fields<br>Stream Restrictions                                                  | ick the Submit button.                                                                                                    |                    | ete), select item[s] from th | he list located to | the right and |
| Stream Restrictions                                                                   |                                                                                                    | Script Device List |                              |                    |               |
| Stream Restrictions                                                                   | Modify Script Devices                                                                                                    | Script Device List |                              |                    |               |
|                                                                                       |                                                                                                    |                    |                              |                    |               |
| Servers                                                                               | Delete Script Devices                                                                                                    | Device Name        | Address                      | Port               |               |
| VBricks                                                                               | Delete Scipt Devices                                                                                                    |                    |                              |                    |               |
| Control Devices                                                                       |                                                                                                    |                    |                              |                    |               |
| Set Top Boxes                                                                         |                                                                                                    |                    |                              |                    |               |
| Recorders                                                                             |                                                                                                    |                    |                              |                    |               |
| Script Devices                                                                        |                                                                                                    |                    |                              |                    |               |
| Scripts                                                                               |                                                                                                    |                    |                              |                    |               |
| URLs                                                                                  |                                                                                                    |                    |                              |                    |               |
| Emergency Broadcast                                                                   |                                                                                                    |                    |                              |                    |               |
| Program Names<br>Manage PlayLists                                                     |                                                                                                    |                    |                              |                    |               |
| Access Logging                                                                        |                                                                                                    |                    |                              |                    |               |
| Channels                                                                              |                                                                                                    | 1                  |                              |                    |               |
|                                                                                       |                                                                                                    |                    |                              |                    | Submit        |

1. Go to Global Settings > Script Devices.

2. Select Add Script Devices and click Submit.

|                                                                                                    |                                                                   | VI     | BrickEthernetV<br>Suite |
|----------------------------------------------------------------------------------------------------|-------------------------------------------------------------------|--------|-------------------------|
| Getting Started<br>-Global Settings<br>Global Assignments<br>Custom Fields<br>Stream Restrictions<br>Servers<br>VBricks<br>Control Devices | Script Device Configuration Device Name Address Port Clear Revert |        |                         |
| Set Top Boxes<br>Recorders<br>Script Devices                                                                                               |                                                                   |        |                         |
| Scripts<br>URLs                                                                                                    |                                                                   |        |                         |
| Emergency Broadcast<br>Program Names                                                                                                    | <u>-</u>                                                          |        |                         |
|                                                                                                    |                                                                   | Submit | Cancel                  |

3. In **Script Device Configuration**, complete the following fields and click **Submit**. This adds the newly configured script device to the list of devices shown in the previous window. To modify a Script Device, first delete the device and then repeat these steps.

| Device Name | Any user-defined name.                                                                                                    |
|-------------|----------------------------------------------------------------------------------------------------|
| Address     | Hard-coded device IP address. This is usually the address of the<br>VBrick or the address of the VBrick to which a device is connected<br>but it can be the address of any device. |
| Port        | TCP/IP port number range = 1040–65534. If using serial port<br>passthrough, use the VBrick's passthrough port number: 4439 for<br>COM1, 4414 for COM2                              |

# Scripts

Scripts work with previously defined script devices such as VBricks, IP Receivers, or other devices attached to a VBrick. Scripts can be used to control any type of VBrick or to control other devices like cameras and VCRs that are attached to a VBrick. To script VBrick commands, you select the VBrick and build a script by choosing parameters from a dropdown list—the parameters vary depending on the type of VBrick you select (MPEG1, MPEG2, etc.). You can script commands to change any of the parameters (in the MIB database) that are available through IWS (MPEG and WM) or VBAdmin (H.264).

For non-VBrick (**Other**) devices, you write a script from scratch using the native language for that device. This scripting functionality is designed for advanced users and you must know the instruction set for the device in order to script commands that will control that device. You can use a text-based script or a binary script to control devices connected to the serial passthrough port (COM1 or COM2) on a VBrick encoder.

You can control devices that require binary input by pasting binary input into the **Script Content** text box. Binary scripts let you provide a sequence of commands for devices that require binary input. This type of script will pass binary input through the serial passthrough port on a VBrick to the specified device. You will typically connect your device to the serial passthrough port using the port number previously defined for the device (4439 for COM1, 4414 for COM2). **Note** If you are scheduling an event, any device for which you write a script must be available to the network at runtime. If the device is not available the script will fail.

## Creating a Script

- ▼ To create a script that can be executed from the Portal Server:
- 1. Go to Global Settings > Scripts.

|                     |   |                                                                                                    |    |                        |             |  | VBrickETHERNETV |  |  |  |
|---------------------|---|----------------------------------------------------------------------------------------------------|----|------------------------|-------------|--|-----------------|--|--|--|
| Getting Started     | - | Use this page to manage the Scripts Configuration of the system. Here you can:                                           |    |                        |             |  |                 |  |  |  |
| -Global Settings    |   | • Add Scripts                                                                                                    |    |                        |             |  |                 |  |  |  |
| Global Assignments  |   | or you can select an operation to perform (i.e. Modify or Delete), select item[s] from the list located to the right and |    |                        |             |  |                 |  |  |  |
| Custom Fields       |   | click the Submit button.                                                                                                 |    |                        |             |  |                 |  |  |  |
| Stream Restrictions |   | C Modify Scripts                                                                                                    | Sc | ript List              |             |  |                 |  |  |  |
| Servers             |   | in thoury benets                                                                                                    |    | Script Name            | Device Type |  |                 |  |  |  |
| VBricks             |   | C Delete Scripts                                                                                                    |    | BillboardClearAllPages | MPEG1       |  |                 |  |  |  |
| Control Devices     |   |                                                                                                    | L  | ClearAllCounter        | MPEG1       |  |                 |  |  |  |
|                     |   |                                                                                                    |    |                        |             |  |                 |  |  |  |
| Set Top Boxes       |   |                                                                                                    |    |                        |             |  |                 |  |  |  |
| Recorders           |   |                                                                                                    |    |                        |             |  |                 |  |  |  |
| Script Devices      |   |                                                                                                    |    |                        |             |  |                 |  |  |  |
| Scripts             |   |                                                                                                    |    |                        |             |  |                 |  |  |  |
| URLs                |   |                                                                                                    |    |                        |             |  |                 |  |  |  |
| Emergency Broadcast |   |                                                                                                    |    |                        |             |  |                 |  |  |  |
| Program Names       |   |                                                                                                    |    |                        |             |  |                 |  |  |  |
| Manage PlayLists    |   |                                                                                                    |    |                        |             |  |                 |  |  |  |
| Access Logging      |   |                                                                                                    | _  |                        |             |  |                 |  |  |  |
| Channels            | - |                                                                                                    |    |                        |             |  |                 |  |  |  |
|                     |   |                                                                                                    |    |                        |             |  | Submit          |  |  |  |

#### 2. Select Add Scripts and click Submit.

|                     | VBrickEnnenuer                                         |
|---------------------|--------------------------------------------------------|
| Getting Started     | Script Configuration                                   |
| -Global Settings    | Script Name NewScript                                  |
| Global Assignments  | Device Type MPEG1                                      |
| Custom Fields       | Select Device                                          |
| Stream Restrictions | Available Devices Entered Devices                      |
| Servers             | SDSEngMPEG1-1 (172.22.5.139)                           |
| VBricks             | >>                                                     |
| Control Devices     | <<                                                     |
| Set Top Boxes       |                                                        |
| Recorders           |                                                        |
| Script Devices      | Clear Revert                                           |
| Scripts             | Script Content                                         |
| URLs                | Parameter Name Parameter Value Select a Parameter Name |
| Emergency Broadcast | AudioTxFailedCnt                                       |
| Program Names       | ConferencingEnable                                     |
| Manage PlayLists    | DecoderNumberDecoded 455                               |
| Access Logging      |                                                        |
| Channels            |                                                        |
| Modify VOD Content  | Add Remove Clear Revert Move Up Move Down              |
| Diagnostics         |                                                        |
|                     | Submit Cancel                                          |

- 3. In Script Configuration, enter a Script Name and select a Device Type (MPEG1, MPEG2/ MPEG4/WM, or Other) from the dropdown list—and wait a few seconds for ETV Portal Server to populate the panel with a list of devices.
- 4. In **Select Device**, highlight one or more devices and use the arrow buttons to populate the right panel.
- 5. Create the Script Content.
  - a. For VBrick devices, select a Parameter Name from the dropdown list, enter a
     Parameter Value, and click Add. Repeat as many times as necessary and click Submit when done. Note that the order in which you add parameters is critical. This is the order in which the commands will be executed at runtime. (See <u>Finding VBrick</u> <u>Parameters and Values</u> for more information.
  - b. For non-VBrick (**Other**) devices, write the script in a native language compatible with the device (or copy and paste binary input) and click **Submit** when done.

To run a previously created script, login to ETV Portal Server and click **Scheduled Programs**. Then create a schedule by selecting a date, time, and (optionally) a recurrence pattern. When done, click **Script** and select the script you want to run on the schedule you just defined.

#### Example

The following example shows binary input for a VBrick VBIR device. In a typical scenario you will need to set the **Passthrough State** and other parameters on the encoder before you can run the script. See "Serial Port Passthrough" in the *VB4000-5000-6000 Admin Guide* for more information. The following example programs a VBrick VBIR device to device code 351 and sends the Play command. This is just a brief example. If you need help or want more information about using binary scripts, please contact VBrick <u>Support Services</u>.

Begin instruction set, program for following device code. This set of instructions is used in all scripts.

```
<-script->
<-send binary 0xcl 0x0d->
<-receive 2->
<-send binary 0xc0 0x0d->
<-receive 2->
```

Program three-digit device code. Here code is 351.

```
<-send binary 0x83 0x0d->
<-receive 2->
<-send binary 0x85 0x0d->
<-receive 2->
<-send binary 0x81 0x0d->
<-receive 2->
```

End device code programming, set for command. This set of instructions is used in all scripts.

```
<-send binary 0xc0 0x0d->
<-receive 2->
<-send binary 0xd3 0x0d->
<-receive 2->
```

Command. Here Play.

<-send binary 0x91 0x0d-> <-receive 2->

#### Finding VBrick Parameters and Values

In order to create scripts, you need to determine the correct parameters and values to use. The following procedures explain how to locate parameters from the VBAdmin page and how to find the value associated with that parameter using a standard MIB browser or text editor. These brief procedures simply outline the basic steps which are typically performed by a programmer or a system administrator. Contact VBrick Customer Service or see the *VBrick* SDK User Guide for more information.

- ▼ To locate a parameter name by viewing the source code:
- 1. Find the Parameter Name in the VBAdmin page.
- 2. Then locate the parameter name by viewing the source code of the page.
- ▼ To find the parameter value:
- 1. Locate the parameter name as described above.
- 2. Find the **Parameter Value** by examining the MIB file with either a standard MIB browser or a text editor.

## **URLs**

## Add/Modify a URL for a Live Video Stream

Administrators can manually enter URLs to live video streams that will not automatically be displayed by the Portal Server. For example, the administrator may wish to have the Announcements (SAPs) disabled on the VBrick encoders for security purposes. Or the Administrator may want to enter the address of an off-network stream such as an MPEG-4 Stream from an Apple Darwin Server or a stream coming from a hosting provider. Additionally, this feature lets you enter the addresses of non-MPEG streams such as Windows Media and Real Networks. Note that the Access Control feature <u>Allow Viewing by Content Type</u> does not apply to manually added URLs. You can also filter and control which live streams are shown in the Portal Server by using a bit mask on the VBrick encoder. For more about this feature, refer to the Category parameter in the appropriate MPEG, WM, or H.264 encoder documentation.

**Note** For any non-MPEG video, the correct player (such as Windows Media Player or QuickTime) must be present on the desktop for the client to be able to receive the stream.

- ▼ To add a URL for a live video stream:
- 1. Enter the URL or IP address in the URL field.
- 2. Enter the Type and Title and click Add to add the URL to the list of streams shown.

|                                                                                               | VBrick ETHERNETV<br>SUITE                                                                |
|-----------------------------------------------------------------------------------------------|------------------------------------------------------------------------------------------|
| Getting Started -Global Settings Global Assignments Custom Fields Stream Restrictions Servers | Add/Modify a URL for a Live Video Stream Select entered Live Stream to update: A-Stan-WM |
| VBricks Control Devices Set Top Boxes Recorders                                               | Add or Update:<br>URL:<br>Type: MPEG-1                                                   |
| Script Devices Scripts URLs                                                                   | Title: Add Modify Delete                                                                 |
| Emergency Broadcast Program Names Manage PlayLists                                            | VoD Content                                                                              |

| URL   | Enter a valid URL or IP address. See examples above.                                                        |
|-------|----------------------------------------------------------------------------------------------------|
| Туре  | Choose MPEG, WM, H.264, or Other. Select Other for most non-MPEG streams; select WM for .swf Flash streams. |
| Title | Title is what will display to clients in the ETV Portal Server viewing pages.                               |

#### Valid URL Examples

The following examples show valid URL syntax for live video streams. All URLs are case sensitive and the syntax must be accurate because there is no internal validation of user input.

| Stream Type   | URL Syntax                                                                                                    |  |  |
|---------------|----------------------------------------------------------------------------------------------------|--|--|
| MPEG-1/MPEG-2 | vbricksys://ip=239.1.1.1&port=4444                                                                                                    |  |  |
|               | Where 239.1.1.1 is the multicast IP address and 4444 is the multicast port.                                                           |  |  |
| MPEG-4        | rtsp://172.1.1.1/vbrickvideol                                                                                                    |  |  |
|               | vbrtsp://172.1.1.1/vbrickvideol                                                                                                    |  |  |
|               | Where 172.1.1.1 is the source IP address and vbrickvideol is the                                                                      |  |  |
|               | program name.                                                                                                    |  |  |
|               | vbhttp://172.1.1.1/vbs2d1.sdp                                                                                                    |  |  |
|               | Where 172.1.1.1 is the source IP address and vbs2d1.sdp is the SDP file name.                                                         |  |  |
| WM            | http://172.22.2.147/vbs1http.asx                                                                                                    |  |  |
|               | http://172.22.2.147/vbrickvideo1                                                                                                    |  |  |
|               | Where 172.22.2.147 is the source IP address and vbrickvideol is the program name. Note that the WM IPR does not support RTSP streams. |  |  |

| Stream Type | URL Syntax                                                                         |  |  |  |
|-------------|------------------------------------------------------------------------------------|--|--|--|
| H.264       | rtsp://172.1.1.1/vbStream1S1                                                       |  |  |  |
|             | vbrtsp://172.1.1.1/vbStreamlS1                                                     |  |  |  |
|             | Where 172.1.1.1 is the source IP address and vbStream1S1 is the resource name.     |  |  |  |
|             | vbhttp://172.1.1.1/vbStreamlTl.sdp                                                 |  |  |  |
|             | Where 172.1.1.1 is the source IP address and vbStreamlTl.sdp is the SDP file name. |  |  |  |
| Other       | ASX Files                                                                          |  |  |  |
|             | http://172.1.1.1/file.asx                                                          |  |  |  |
|             | http://myHost/file.asx                                                             |  |  |  |
|             | http://www.myCompany.com/files/file.asx                                            |  |  |  |
|             | MP3 and WMA Files                                                                  |  |  |  |
|             | http://172.1.1.1/file.mp3                                                          |  |  |  |
|             | http://myHost/file.mp3                                                             |  |  |  |
|             | http://172.1.1.1/file.wma                                                          |  |  |  |
|             | http://myHost/file.wma                                                             |  |  |  |
|             | WMV Files                                                                          |  |  |  |
|             | http://www.myCompany.com/files/file.wmv                                            |  |  |  |
|             | mms://www.myCompany.com/files/file.wmv                                             |  |  |  |

## Add VOD Content

Administrators can manually enter URLs to VOD content that is not automatically displayed by the Portal Server. These URLs can be to content that is located on a non-NXG Video-on-Demand server, such as the QuickTime/Darwin server, a Windows Media server, or a Helix Real server. This is valuable feature if you want to enter an off-network stream such as an MPEG-4 Stream from an Apple Darwin Server or if there is Windows Media or Real Networks content that needs to be displayed through the Portal Server interface.

|                                                      | VBrickETHERNETV                                   |
|------------------------------------------------------|---------------------------------------------------|
| Getting Started                                      | VoD Content Select entered VOD Content to update: |
| Global Assignments Custom Fields Stream Restrictions | As the World Turns                                |
| Stream Restrictions Servers VBricks                  |                                                   |
| Control Devices                                      | Add or Update:<br>URL:                            |
| Recorders Script Devices                             | Type: MPEG-1  Title: Folder: /                    |
| Scripts<br>URLs                                      | Keywords:                                         |
| Emergency Broadcast<br>Program Names                 | Add Modify Delete                                 |
| Manage PlayLists 💌                                   |                                                   |

| URL                        | Enter a valid URL or IP address. For example:                                                                                                    |  |  |
|----------------------------|----------------------------------------------------------------------------------------------------|--|--|
|                            | rtsp://ipaddress/programname<br>mms://ipaddress/videoname.wmv                                                                                                    |  |  |
| Туре                       | Choose MPEG-1, MPEG-2, MPEG-4, MPEG-4 NXG, Document,<br>WM, H.264, or Other. If you are creating a URL for stored video that<br>points to www.yahoo.com, for example, select Document in this field—<br>not Other. Select WM for .swf Flash streams. |  |  |
| Title                      | This is what will display to clients in the ETV Portal Server viewing pages                                                                                                    |  |  |
| Folder                     | This is the folder on the VOD server in which the video will be displayed.                                                                                                    |  |  |
| Keywords                   | Enter keywords that can be searched from the user interface.                                                                                                    |  |  |
| Max. Concurrent<br>Viewers | Set the maximum number of concurrent viewers for this stream to<br>unlimited or any number greater than zero.                                                                                                    |  |  |
|                            |                                                                                                    |  |  |

Press Add to add the VOD content to the list. VOD content also can be Modified or Deleted. Simply select the VOD content, make modifications (if required), and click Modify or Delete.

### Add Non-VOD Content

**PC Users Only.** In the **VoD Content** section, administrators can also link to external documents such as PDF files, PowerPoint files, web pages, or anything that can be displayed in a browser or other external program. For content that needs to run with a specific application (for example, PowerPoint slides), the application must be present on the desktop for that file to be viewed. Use the content **Type** field to identify the content. Select a stream type (MPEG-1, MPEG-2, etc.) to add video content from an outside source. Select type **Document** for PDFs or Word documents, or type **Other** for PowerPoint presentations, Flash demos, etc. Each content type has a different icon on the **Video Library** page.

The URL must point to a web server or a local drive. The Portal Server server can act as the web server for this content, if the content is placed in the c:\program files\vbrick\mcs directory on the ETV Portal Server (or in any subdirectory you create, e.g. ... mcs\test\_files\test.doc). A local path or network shared path also can be entered. Content accessed from a local drive (or network shared path) needs to be entered in the format c:/path/file (it will fail if you use back slashes, for example c:\path\file). Also, this drive needs to be accessible by those that have access to the link.

# **Priority Alert**

These pages are used to create priority alert templates that Portal Server users can subsequently use to launch a priority alert. *Priority alerts are launched from the Portal Server user interface*—*not from the Admin console*. A priority alert is a schedule that can be executed by Portal Server users with appropriate permissions. This schedule broadcasts a live or stored video to specified VBricks or IP Receivers in case of an emergency. The schedule is executed instantly, for a specified duration or indefinitely. When done (or manually stopped) all preempted schedules automatically resume.

A priority alert template pre-defines all parameters for the broadcast so that it can be launched immediately; it pre-empts all other broadcasts. Very simply, you define the source stream (live or stored) and the downstream targets (VBricks or IP Receivers) and then save the template for future use. It is important to note that priority alert streams are shown only on monitors or TVs attached to VBricks and IPRs respectively. *They are not shown on the Portal Server user interface.* If you are watching a stream in the embedded player on the user interface browser, you will not see a priority alert.

**Note** Live and stored broadcasts, in this context, refer to content that is being streamed over your IP multicast-enabled network. This does not mean there is IP broadcasting to your entire network.

- ▼ To create a Priority Alert Template:
- 1. Go to Global Settings > Priority Alert. This page shows a list of previously defined templates (if any).

| Getting Started     | Use this page to manage the Emergency Broadcast Templates. Here you can: |
|---------------------|--------------------------------------------------------------------------|
| -Global Settings    | Add Template                                                             |
| Global Assignments  |                                                                          |
| Custom Fields       | or you can select the Modify/Delete option Emergency Broadcast Templates |
| Stream Restrictions | the right and click the Submit button. Snow Alert                        |
| Servers             | Tornado Warning                                                          |
| VBricks             | O Modify/Delete Template                                                 |
| Control Devices     |                                                                          |
| Set Top Boxes       |                                                                          |
| Recorders           |                                                                          |
| Script Devices      |                                                                          |
| Scripts             |                                                                          |
| URLs                |                                                                          |
| Emergency Broadcast |                                                                          |
| Program Names       |                                                                          |
| Manage PlayLists    |                                                                          |
| Access Logging      | ٩                                                                        |
|                     | Submit                                                                   |

2. Select Add Template and click Submit to display the following window.

|                                                                                                    | <b>VBrick</b> Ethernett                                                                                                    |
|----------------------------------------------------------------------------------------------------|----------------------------------------------------------------------------------------------------|
| Getting Started Global Settings Global Assignments Custom Fields Stream Restrictions Servers VBricks Control Devices Set Top Boxes Recorders Script Devices | Schedule Live Emergency Broadcast<br>Template Name: Name your schedule here<br>Schedule Type<br>© Live Broadcast<br>© Stored Broadcast |
| Soripts URLs Emergency Broadcast Program Names Manage PlayLists Access Logging                                                                              | Next > Cancel                                                                                                    |

3. Enter a **Template Name**, select a **Schedule Type**, and click **Next**. (Duplicate template names are allowed but not recommended.)

Each **Schedule Type** subsequently has a different wizard depending on the selections you make but basically, you select the video source (which can be a live or stored broadcast), the downstream targets (VBricks or IP Receivers) to which it will be broadcast, and configure any **Advanced Settings** (see note below) for the VBricks or IPRs. When done the template you created is available to authorized Portal Server users as a Priority Alert template. See the *ETV Portal Server User Guide* for more information.

**Note Advanced Settings** are available to configure VBricks and IPRs with exceptional configuration parameters. It is unlikely you will ever need to change these settings. In all cases you can safely ignore the **Advanced Settings** and use the defaults provided by ETV Portal Server.

| Template name | Alphanumeric characters or spaces. No special characters.                                                                                                    |  |  |  |  |
|---------------|----------------------------------------------------------------------------------------------------|--|--|--|--|
| Schedule Type | <ul> <li>Live Broadcast</li> <li>VBrick – Select a live stream by VBrick Name. Then select the destination VBricks or IPRs.</li> <li>Program Name – Select a live stream by Program Name from all available. Then select the destination IPRs.</li> <li>Enter Manually – Select an MPEG or WM source residing at a specified IP address. Then select the destination IPRs.</li> </ul> |  |  |  |  |
|               | <ul> <li><u>Stored Broadcast</u></li> <li>VoD Name – Select a VOD server and a source video. Then select the destination VBricks or IPRs.</li> <li>VBrick Name – Select a VBrick (or VBStar) and a source video. Then select the destination VBricks or IPRs.</li> </ul>                                                                                                    |  |  |  |  |

4. Configure Advanced Settings for VBricks and IPRs as necessary. As noted, it is unlikely you will ever need to change these settings. In all cases you can safely ignore these settings and use the defaults provided by the Portal Server.

These settings generally set configuration options for source devices and destination devices (VBricks and IPRs) so that they are configured properly (e.g. transmit/receive enabled/disabled) at the beginning and end of a priority alert. All required devices must be present and enabled for a successful priority alert. The settings differ depending on the device (e.g. MPEG, WM, or H.264) you select and may include some or all of the fields explained below.

|                     |                          |                               |                  |                            | VBrickEtherneTV |
|---------------------|--------------------------|-------------------------------|------------------|----------------------------|-----------------|
| Getting Started     | Schedule Live Em         | ergency Broadcast             |                  |                            |                 |
| -Global Settings    | Template Name: Snow A    | lert                          | ]                |                            |                 |
| Global Assignments  |                          |                               |                  |                            |                 |
| Custom Fields       |                          |                               |                  |                            |                 |
| Stream Restrictions | Select Video Source:     | VBrick O Program Name         | O Enter Man      | ually                      |                 |
| Servers             | H                        | lostname                      | Slot             | Туре                       |                 |
| VBricks             | Andy-ATM                 |                               | 1                | MPEG-2                     | <b>_</b>        |
|                     | AndyM-WM-MP2             |                               | 1                | WM                         |                 |
| Control Devices     | AndyM-WM-MP2             |                               | 2                | MPEG-2                     |                 |
|                     | A-StanWM                 |                               | 1                | WM                         |                 |
| Set Top Boxes       | BillsWM                  |                               | 1                | WM                         |                 |
| Recorders           | BillsWM                  |                               | 2                | WM                         |                 |
| Recorders           | BLDG-Frnt-Camera-1       |                               | 1                | MPEG-4                     |                 |
| Script Devices      | BLDG-Rear-Camera-1       |                               | 1                | MPEG-4                     |                 |
|                     | BoardRoom                |                               | 1                | MPEG-2                     |                 |
| Scripts             | BoardRoomWM              |                               | -                |                            |                 |
|                     |                          |                               | 1                | WM                         |                 |
| URLs                | BruceMP2                 |                               | 1                | MPEG-2                     |                 |
| Emergency Broadcast | BruceWM                  |                               | 1                | WM                         | -               |
| Program Names       | Advanced Settings        |                               |                  |                            |                 |
|                     | Host Name: Andy-ATM      | IP Add                        | ress: 172.22.1   | 52.11                      |                 |
| Manage PlayLists    | Schedule Start Options - |                               |                  |                            |                 |
| Access Logging      | Program Name:            |                               | Current setting  | is used if entry is empty. |                 |
| Channels            |                          |                               |                  |                            |                 |
| Modify VOD Content  | Destination: 1           | Mode: IP Address: 💌 225.1.1.3 | 31               | Port: 4444                 |                 |
| Diagnostics         | I                        | ransmit: Enabled 🗾            | Closed Captionir | ng: As Configured 💌        |                 |
| Status              |                          |                               |                  |                            |                 |
| Expired Content Log | Schedule End Options -   |                               |                  |                            |                 |
| Access Control      | ٦                        | Transmit: Disabled            | Closed Captionir | ng: As Configured 💌        |                 |
| Live Presentations  |                          |                               |                  |                            |                 |
| Users               |                          |                               |                  |                            | Þ               |
| Help                |                          | Next > Finish                 | Cancel           |                            |                 |
|                     |                          |                               |                  |                            |                 |

| Schedule Start<br>Options | <ul> <li>Enter values that describe the device state at schedule start.</li> <li>Program Name – Program name selected above.</li> <li>Template – MPEG only. Screen varies for MPEG-1, 2, or 4.</li> <li>Destination – Destination 1, Destination 2, RTSP Server.</li> <li>Destination Address – Enter value.</li> <li>Video Port – Enter value.</li> <li>Audio Port – Enter value.</li> <li>Closed Captioning Port – Enter value.</li> <li>Video – Enabled, Disabled, As Configured.</li> <li>Closed Captioning – Enabled, Disabled, As Configured.</li> <li>Closed Captioning – Enabled, Disabled, As Configured.</li> </ul> |
|---------------------------|----------------------------------------------------------------------------------------------------|
| Schedule End<br>Options   | <ul> <li>Enter values that describe the device state at schedule end.</li> <li>Video – Enabled, Disabled, As Configured.</li> <li>Audio – Enabled, Disabled, As Configured.</li> <li>Closed Captioning – Enabled, Disabled, As Configured.</li> </ul>                                                                                                    |

- 5. Click **Next** to page through each wizard.
- 6. Click **Finish** when done.
- 7. Verify the information and click **Create Schedule** when prompted (or use the **Back** button to make changes). When finished, the template is added to the list of Priority

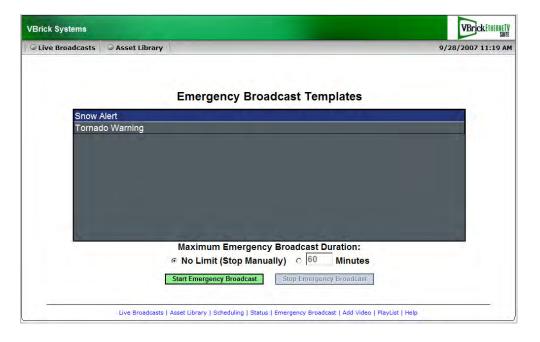

Alert Templates available to ETV Portal Server users from the Portal Server application. See the *ETV Portal Server User Guide* for more information.

# **Program Names**

Program Names are used with live presentations. A **Program Name** is the title that will be displayed on the **Live Broadcasts** page during a live, rich media presentation—if users have Live Channel privileges. Program names are also used to set permissions for live presentations and all defined Program Names are displayed in the **Add/Modify Live Channel Privileges** window. You can allow or deny viewing of any presentation by adjusting privileges in this window. A **Program Name** (e.g. **HR Presentation**) can be pre-configured (with permissions) in advance for use with VBPresenter. When you use this same name in the **MCS Program Name** field in VBPresenter for example, **HR Presentation** will be displayed on the Portal Server's **Live Broadcasts** page. See <u>Configure for Live Presentations</u> on page 149 for more about program names.

| Getting Started <ul> <li>Global Settings</li> <li>Program names are used for permissions of live presentations content.</li> <li>Program names are used for permissions of live presentations content.</li> <li>Select an entered live program name or add to enter an new program name:</li> <li>Mayan History</li> <li>Undersea Travel</li> <li>VBricks</li> <li>Control Devices</li> <li>Set Top Boxes</li> <li>Recorders</li> <li>Soripts</li> <li>URLs</li> <li>Program Names</li> <li>Add</li> <li>Delete</li> </ul> |                                               | VBrick ETHERNETV<br>some                                              |
|----------------------------------------------------------------------------------------------------|-----------------------------------------------|-----------------------------------------------------------------------|
| Servers       Mayan History         VBricks       Undersea Travel         Control Devices       Frop Boxes         Set Top Boxes       Program Name:         Soripts       Program Name:         Emergency Broadcast       Add         Manage PlayLists       Add                                                                                                    | -Global Settings Global Assignments           | Program names are used for permissions of live presentations content. |
| Soript Devices       Soripts       URLs       Emergency Broadcast       Program Names       Add                                                                                                    | Servers VBricks Control Devices Set Top Boxes |                                                                       |
| Program Names Add Delete                                                                                                    | Soript Devices Soripts URLs                   | Program Name:                                                         |
|                                                                                                    | Program Names<br>Manage PlayLists             | Add Delete                                                            |

# Manage Playlists

Use this window to change playlist attributes including **Folder**, **Title**, and **Owner**. If Access Control is not enabled, the owner for all playlists defaults to MCSClient. Note that if Access Control is subsequently enabled, any previously created playlists will not be available unless they are re-assigned from MCSClient to other valid users.

|                     |                                                      |               | <b>VBrick</b> EtherneTV |
|---------------------|------------------------------------------------------|---------------|-------------------------|
| Getting Started     | Modify PlayLists                                     |               |                         |
| -Global Settings    | Name                                                 | Owner         |                         |
|                     | /Stan/Craigs List                                    | MCSClient     |                         |
| Global Assignments  | 300KHighMotionTemplateCBR.asf_9_11_2007_12_28        | MCSClient     |                         |
| Custom Fields       | 300KHighMotionTemplateCBR.asf_9_11_2007_12_29        | MCSClient     |                         |
| Stream Restrictions | /06paulbru sequence                                  | MCSClient     |                         |
| Servers             | Stan                                                 | MCSClient     |                         |
| Servers             | 0_absouletepathWM.wmv_9_11_2007_17_24                | MCSClient     |                         |
| VBricks             | 0_absouletepathWM.wmv_9_11_2007_17_24                | MCSClient     |                         |
| Control Devices     | JohnS_WM Program 1_02_24_06_13_39_03.wmv_9_12_2007_9 | _13 MCSClient |                         |
| Set Top Boxes       | JohnS_WM Program 1_02_24_06_13_39_03.wmv_9_12_2007_9 | _14 MCSClient |                         |
|                     | Folders: [Owners Private Folder]                     | -             |                         |
| Recorders           | Title:                                               |               |                         |
| Script Devices      |                                                      |               |                         |
| Scripts             | Owner: MCSClient                                     | •             |                         |
| URLs                | Submit Delete                                        |               |                         |
| URLS                |                                                      |               |                         |
| Emergency Broadcast |                                                      |               |                         |
| Program Names       |                                                      |               |                         |
| Manage PlayLists    | -                                                    |               |                         |
|                     |                                                      |               |                         |

| Folders | Select a folder location for the playlist. The default folder is the private MyMedia folder of the playlist owner. |
|---------|----------------------------------------------------------------------------------------------------|
| Title   | Use any alphanumeric characters <i>except</i> ' ^ : * ?   []() < > % #                                             |
| Owner   | The owner is the logged-in user who created the playlist.                                                          |

# **Access Logging**

Access logging tracks Portal Server usage. It creates logs that let you review who has watched what content, when, and for how long. Specifically, it logs access to live or VOD content, and to user-initiated recordings. There are two output logs; one is used for live/VOD content and the other is for recordings. The logs are created in a standard format and can be viewed with EtherneTV Reporter (VBrick's powerful log analysis tool or with a customized Excel spreadsheet. Use the various configuration options described below to save the logs to a different computer, set log time periods, etc. By default, access logging is set to off and the logs are saved in Program Files/VBrick/MCS/Logs. Note that log entries are written to the log file only after viewing or recording is complete. To see what is currently being viewed or recorded, open the Logged Programs table in MCS using MySQL Query Browser or a similar tool. (MySQL Query Browser is available free of charge with the free software/open source GNU General Public License at http://www.mysql.com) Be aware that the access logger has certain constraints; for example, it:

- does not log web page access. This is an IIS function that can be set and controlled by system administrators.
- does not work with the Apple QuickTime player.
- does not have a built-in parser. The logs can be viewed as text files or can be managed and viewed using third-party reporting and analysis tools.

| Getting Started                  | ☑ Enable Log Creation              |
|----------------------------------|------------------------------------|
| -Global Settings                 | General Logging Properties         |
| Global Assignments Custom Fields | Log Cycle Time<br>© Daily 12:00 AM |
| Stream Restrictions Servers      | C Weekly 12:00 AM 🕑 Monday         |
| VBricks                          | C When File Size Reaches: 20 MB    |
| Control Devices                  |                                    |
| Set Top Boxes                    | Log File Directory:                |
| Recorders                        | C:\Program Files\VBrick\MCS\Logs\  |
| Script Devices                   |                                    |
| Scripts                          | Submit Revert                      |
| URLs                             | Cycle Log File                     |
| Emergency Broadcast              | Extended Logging Properties        |
| Program Names                    | Logger Timeout Values              |
| Manage PlayLists                 |                                    |
| Access Logging                   |                                    |
| Channels                         |                                    |
|                                  |                                    |

| Enable Access Logging          | Sets access logging on or off. Default = off. The log files are saved in Program Files\VBrick\MCS\Logs.                                                 |
|--------------------------------|----------------------------------------------------------------------------------------------------|
| Log Cycle Time                 | New log files can be created daily, weekly, or when the file reaches<br>a certain size. Old files are never deleted or written over.                    |
| Log File Directory             | Specifies where the log files are saved. This can be on the same machine as the Portal Server or on a different machine in the same network.            |
| Cycle Log File                 | Click <b>Cycle Now</b> to close the existing log files and create new files.                                                                            |
| Extended Logging<br>Properties | See Extended Logging Properties below. Determines what fields are logged.                                                                               |
| Logger Timeout Values          | The timeout values (default two hours for stored content, four<br>hours for live content) are typically used when a client machine<br>crashes or hangs. |

## **Extended Logging Properties**

Use the following window to specify which fields are logged. **If you are using EtherneTV Reporter, all fields must be selected.** The items in parentheses (e.g. cs-username) refer to the header field shown in the actual log file (see Figure 15 below). The fields are selfexplanatory and most are standard W3C fields. (See <u>http://www.w3.org/TR/WD-</u> <u>logfile.html</u> for more about W3C log file formats.) Note that the fields used in each log will vary slightly and unused fields are marked with a hyphen "-". Note that the following nonstandard fields may be incompatible with some reporting tools and can be de-selected: x-address, x-port, and x-duration. For best results with log analysis tools, do not de-select any other fields.

|                     |                                                             | <b>VBrick</b> EthernetV |
|---------------------|-------------------------------------------------------------|-------------------------|
| Getting Started     | General Logging Properties                                  |                         |
| -Global Settings    | Cycle Log File                                              |                         |
| Global Assignments  | Extended Logging Properties                                 |                         |
| Custom Fields       | Logging Options:<br>Client User Name (cs-username)          |                         |
| Stream Restrictions | Client IP Address (c-ip)                                    |                         |
| Servers             | 🗹 Program Name (cs-uri-stem)                                |                         |
| VBricks             | Program IP (x-address)                                      |                         |
| Control Devices     | ✓ Program Port (x-port) ✓ Stream Bit Rate (c-max-bandwidth) |                         |
| Set Top Boxes       |                                                             |                         |
| Recorders           | Source IP Address (s-ip)                                    |                         |
| Script Devices      | ☑ Start Time (time)                                         |                         |
| Scripts             | ☑ Start Date (date)                                         |                         |
| URLs                | ✓ Play Time (x-duration)      ✓ Client OS (c-os)            |                         |
| Emergency Broadcast | ✓ Client OS (cos) ✓ Client OS Version (c-osversion)         |                         |
| Program Names       |                                                             |                         |
| Manage PlayLists    | Submit Revert                                               |                         |
| Access Logging 💌    |                                                             | Þ                       |
|                     |                                                             |                         |

## Using EthernetTV Reporter

If you purchased a separate license, you can use VBrick's powerful "EtherneTV Reporter" log analysis tool to examine the access logs. EtherneTV Reporter is a dedicated log file analysis tool. It reads individual log files generated by the Portal Server and generates a graphical statistical report based on the contents of the log data. Each log entry contains multiple fields, and EtherneTV Reporter extracts those field values from the log data and populates the report. EtherneTV Reporter is closely integrated with the Portal Server and has its own documentation. See the <u>EtherneTV Reporter User Guide</u> in the online help for more information.

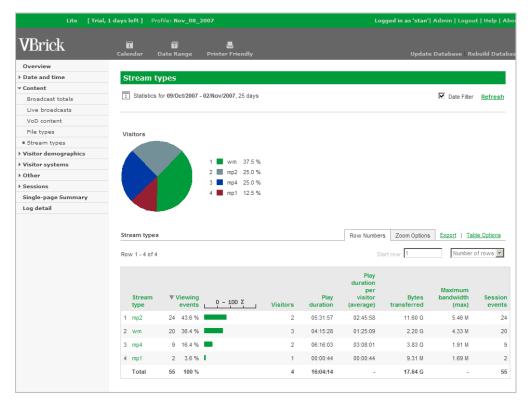

Figure 14. Sample ETV Reporter Output

#### Using an Excel Spreadsheet

You can also use a standard editor like Notepad and the Excel spreadsheet template provided by VBrick to examine the logs. The MCSS Access Log.xlt template file makes to easy to view and sort log files. You can also use this template to build Pivot Tables to analyze the log data in greater detail. Pivot Tables are a powerful tool used to analyze multi-dimensional data. Pivot Tables are beyond the scope of this document and are not explained here. For an introduction to Pivot Tables, there are a variety of resources on the web including the Microsoft Office online demo at <u>http://office.microsoft.com/en-us/assistance/</u> HA011989031033.aspx

- ▼ To create a pivot table:
- 1. Navigate to C:\Program Files\VBrick\MCS\Utils and double-click MCSS Access Log.xlt
- 2. When prompted, select **Enable Macros**.
- 3. Click Import Log(s) and navigate to the log files in Program Files\VBrick\MCS\Logs
- 4. Select one or more log files by holding down the Ctrl or Shift keys while selecting files.

- 5. Once the window is populated with log data (Figure 15) you can view or sort any of the columns as necessary.
- 6. Click **Pivot Table Wizard** and follow the prompts to build a Pivot Table.

| 1   | <u>File E</u> dit <u>V</u> iew | Insert Form                              | at <u>T</u> ools <u>D</u> ata | Window <u>H</u> elp | Adobe PDF                 |                         |                           | Type a question | for help 👻 🗕 🗗 |
|-----|--------------------------------|------------------------------------------|-------------------------------|---------------------|---------------------------|-------------------------|---------------------------|-----------------|----------------|
|     | A                              | В                                        | C                             | D                   | E                         | F                       | G                         | Н               | 1              |
| 1   | sy                             | Srick<br>stems, inc.<br>tart Date: 2006- | MCS<br>-06-14, End Date       |                     | ess Log<br>Server Name: S | _                       | ort Log(s)<br>/er IP: 172 |                 | zard           |
| 3 4 | cs-username 🔻                  | Ic-in                                    | cs-media-n +                  | v.in -              | x-port 👻                  | c-max-ban∢ <del>+</del> | x.tvne                    | -s-ip           | ltime vid      |
|     | stan                           | 172.22.2.80                              | /1 CNN2 05 1                  |                     | -                         |                         | mp2                       | -               | 15:34:41       |
|     | stan                           | 172.22.2.80                              | /1 CNN2 10 0                  |                     | -                         |                         | mp2                       | -               | 15:35:18       |
|     | stan                           | 172.22.2.80                              | 1-MSNBC                       | 239.16.120.98       | 4443                      |                         | mp2                       | 172.16.120.10   |                |
| 20  | stan                           | 172.22.2.80                              | 1-CNN2                        | 239.16.120.3        | 4444                      |                         | mp2                       | 172.22.2.84     | 17:21:37       |
| 21  | MCSClient                      | 172.22.2.80                              | / CD MPEG1                    |                     | -                         |                         | mp1                       | -               | 14:15:58       |
| 22  | MCSClient                      | 172.22.2.80                              | ScottsMPEG2                   | 239.22.118.225      | 4444                      |                         | mp2                       | 172.22.5.94     | 10:39:44       |
| 23  | MCSClient                      | 172.22.2.80                              | ScottsMPEG2                   | 239.22.118.225      | 4444                      | -                       | mp2                       | 172.22.5.94     | 10:41:17       |
| 24  | MCSClient                      | 172.22.2.80                              | ScottsMPEG2                   | 239.22.118.225      | 4444                      | -                       | mp2                       | 172.22.5.94     | 10:52:18       |
| 25  | MCSClient                      | 172.22.2.80                              | rich'd WM                     | 239.16.161.3va      | 4444va                    | -                       | wm                        | 172.16.161.3    | 10:52:22       |
| 26  | MCSClient                      | 172.22.2.80                              | ScottsMPEG2                   | 239.22.118.225      | 4444                      | -                       | mp2                       | 172.22.5.94     | 10:52:25       |
| 27  | MCSClient                      | 172.22.2.80                              | SDSEngMP4M                    | rtsp://172.22.5     | -                         | 2                       |                           | -               | 10:53:03       |
| 28  | MCSClient                      | 172.22.2.80                              |                               | 239.22.118.225      |                           | -                       | mp2                       | 172.22.5.94     | 10:59:13       |
| 29  | MCSClient                      | 172.22.2.80                              | ScottsMPEG2                   | 239.22.118.225      | 4444                      | ÷.                      | mp2                       | 172.22.5.94     | 11:20:42       |
| 30  | MCSClient                      | 172.22.2.80                              | SDSEngDualE                   | 239.22.170.224      | 4444                      | -                       | mp2                       | 172.22.5.146    | 11:22:49       |
| 31  | MCSClient                      | 172.22.2.80                              | ScottsMPEG2                   | 239.22.118.225      | 4444                      | -)                      | mp2                       | 172.22.5.94     | 11:34:16       |
| 32  | MCSClient                      | 172.22.2.80                              | PlatEng9-RDG                  | 239.16.2.165        | 4444                      | -                       | mp2                       | 172.16.2.50     | 11:37:17       |
| 33  | MCSClient                      | 172.22.2.80                              | ScottsMPEG2                   | 239.22.118.225      | 4444                      | -)                      | mp2                       | 172.22.5.94     | 11:49:04       |
| 34  | MCSClient                      | 172.22.2.80                              | ScottsMPEG2                   | 239.22.118.225      | 4444                      | ÷.                      | mp2                       | 172.22.5.94     | 12:02:04       |
| 35  | stan                           | 172.22.2.80                              | _CD-MPEG2-0                   | 239.22.123.96       | 2093                      | 2                       | mp2                       | 172.22.123.93   | 3 16:00:48     |
| 36  | stan                           | 172.22.2.80                              | 1-CNN2                        | 239.16.120.3        | 4444                      | -                       | mp2                       | 172.22.2.84     | 16:01:01       |
| 37  | stan                           | 172.22.2.80                              | 1-FOX_NEWS                    | 239.16.120.99       | 4444                      |                         | mp2                       | 172.16.120.10   | 01 16:01:05    |
|     | stan                           | 172.22.2.80                              | 1-MSNBC-2                     | 239.22.120.33       | 4444                      |                         | mp2                       | 172.22.2.84     | 16:01:08       |
| 39  | stan                           | 172.22.2.80                              | _CD-MPEG1-2                   | 239.22.123.2        | 2002                      | -                       | mp1                       | 172.22.123.2    | 16:01:14       |
| 40  | stan                           | 172.22.2.80                              | 1-MSNBC                       | 239.16.120.98       | 4443                      | -                       | mp2                       | 172.16.120.10   | 01 16:01:18    |
| 11  | stan                           | 172.22.2.80                              | Andy-MP2-4-L/                 | 239 30 0 1vc        | 4444.4844vc               | -                       | mp4                       | 172.22.2.120    | 16:01:36       |

Figure 15. Imported Access Log

# Zones

In a standard Portal Server configuration, a client selecting a video is algorithmically directed to a load-balanced (Internet or LAN) server. This is normal Portal Server behavior and the Zones page is not used. The Zones page, *if used*, directs Portal Server clients (or a range of clients) to *specific* servers (or a range of servers). It associates each incoming network address with one or more server addresses. If using this page, you will typically create different named zones with different sets of client and server IP addresses. Note that if a client IP address is not included in the **Client Address(es)** list, that client is directed to the **Server Address(es)**.

This page is also used to redirect clients when there is a server failure. The Portal Server polls all networked VOD servers at the polling interval specified in Global Settings. If the poll indicates a server failure, the specified Portal Server clients are automatically redirected to the default server(s) <u>only if</u> the **Hide Content** option is checked on the **Assign VOD Polling Interval** page. If unchecked, there will be no rollover to the specified default servers in the event of a server failure.

|                     |                             |                                                |                  | VBrickETHERNETV<br>SUITE |
|---------------------|-----------------------------|------------------------------------------------|------------------|--------------------------|
| Getting Started     | Use this page to manage Zor | nes in the system.                             |                  |                          |
| -Global Settings    | Zone Name C                 | lient Address(es)                              | Server Address(e | s)                       |
| Global Assignments  | Delete Edit All 1           | 72.16.2.1-172.22.2.255                         | 172.22.2.52      |                          |
| Custom Fields       | Zone Name                   | : All<br>) 172.16.2.1-172.22.2.255, 173.15.2.1 |                  |                          |
| Stream Restrictions |                             |                                                |                  |                          |
| Servers             | Server Address(es)          | Save Zone Cancel                               |                  |                          |
| VBricks             |                             | Save Zone Cancer                               |                  |                          |
| Control Devices     | Default Server Address(es   | ):                                             |                  |                          |
| IP Receivers        | 172.22.2.52                 |                                                |                  |                          |
| Recorders           |                             | Save Default Address(es)                       |                  |                          |
| Script Devices      |                             |                                                |                  |                          |
| Scripts             | 1                           |                                                |                  |                          |
| URLs                |                             |                                                |                  |                          |
| Priority Alert      |                             |                                                |                  |                          |
| Program Names       |                             |                                                |                  |                          |
| Manage Playlists    |                             |                                                |                  |                          |
| Access Logging      |                             |                                                |                  |                          |
| Zones               |                             |                                                |                  |                          |
| +Channels 🗸         | · •                         |                                                |                  | Þ                        |
|                     |                             |                                                |                  |                          |

| Zone Name                     | User-defined string that identifies the zone.                                                                                                    |
|-------------------------------|----------------------------------------------------------------------------------------------------|
| Client Address(es)            | Enter individual, comma-separated client IP addresses and/or a range of client IP addresses. For example: <b>172.15.2.1</b> , <b>172.16.2.1-172.22.2.255</b> |
| Server Address(es)            | Enter individual, comma-separated server IP addresses and/or a range of server IP addresses to which the specified client(s) will be directed.               |
| Save Zone                     | Saves the zone information in the upper panel.                                                                                                    |
| Default Server<br>Address(es) | The server address to which a client is directed if the client IP address is not included in the <b>Client Address(es)</b> field.                            |
| Save Default Address(es)      | Saves the default server information in the lower panel.                                                                                                    |

Note VBPresenter Only. If no zones are configured (the default), then all live and stored content (including VBPresenter presentations) will be visible in the Portal Server. However, if you <u>do</u> configure zones, then all content will be filtered based on the defined Server Address(es). For VBPresenter Presentations hosted on the Portal Server, zones must be configured to include the users' appropriate Portal Server IP Address.

# Chapter 3

# Server Administration

#### Topics in this section

| Channels            |
|---------------------|
| Modify VOD Content  |
| Diagnostics         |
| Status              |
| Expired Content Log |
| Access Control      |
| Live Presentations  |
| Users               |
| User Groups         |
| Resource Groups     |
| Help                |
| About               |
| Logout              |

# Channels

### Channel Guide

VBrick has partnered with a leading content provider, to provide news, information, and entertainment programming for the Portal Server. This is optional service that requires a license and may not be supported at your site. The program listing includes some 80+ television programs. These programs are generally all "network" listings, such as ABC, CBS, NBC, CNN, "National Geographic Channel, etc. The listing comes from a VBrickmaintained server. This page is used to define the location and update parameters for the Channel Guide Server. This server is typically a VBrick Apache machine that can be used to connect to a third-party content provider. In this type of scenario, the third-party provider provides *programming* data that is shown on the user interface in the Channel Guide. This functionality requires a Channel Server license. If this license is not installed, the options for server Location and Security (password) are not shown on the Channel Guide page.

#### Changing the Time Zone

The times for Channel Guide listings on the Portal Server are in UCT (Universal Coordinated Time). The program times are calculated by the Portal Server software using the time zone setting in Windows. For example, if a program is listed as beginning at 1800 hours UCT, and your time zone is U.S. Eastern, the "offset" from UCT is -5 and the program will be listed at 1300 hours. If your time zone is U.S. Pacific, the "offset" is -8 and the program will be listed at 1000 hours. To get accurate program listings, your local time zone must be properly configured in Windows. The Portal Server computer is shipped with U.S. Eastern time and

should be reconfigured to match your own time zone. Use the following steps to set the time zone and verify that it was successfully changed.

- ▼ To change the time zone:
- 1. For reference purposes, note the currently scheduled time for any program in the Channel Guide.
- 2. Go to **Start > Control Panel > Date and Time** and select the Time Zone where the Portal Server is located.
- 3. When done reboot the Portal Server and open the Admin Console.
- 4. Go to Channels > Channel Guide > Channel Guide Update and click Update Now.
- 5. Wait approximately 20 minutes for the Channel Guide to update.
- 6. Verify that the time zone has been updated. Check the scheduled time for the program you noted in Step 1 and verify it has been updated to match your current time zone.

|                                                 |                                                                                                    | <b>VBrick</b> EtherneTV<br>suite |
|-------------------------------------------------|----------------------------------------------------------------------------------------------------|----------------------------------|
| Getting Started                                 | Channel Guide Server Location                                                                                                    | -                                |
| Global Settings -Channels Channel Guide         | Default Current Channel Guide Server Location: Default Channel Guide Server Location                                                                    |                                  |
| Stations Custom Programs                        | New Channel Guide Server Location:                                                                                                    |                                  |
| Modify VOD Content Diagnostics                  | Submit                                                                                                    |                                  |
| Status<br>Expired Content Log<br>Access Control | Channel Guide Server Security  Security Enabled  Default Password                                                                                       |                                  |
| Live Presentations Users                        | New password: Confirm password:                                                                                                    |                                  |
| Help<br>About                                   | Submit Channel Guide Update Time and Day                                                                                                    |                                  |
| Logout                                          | At <u>5:00 AM</u><br>Every CSun @ Mon CTue C Wed<br>CThu CFri CSat<br>Submit                                                                            |                                  |
|                                                 | Channel Guide Update Clicking "Update Now" will immediately retrieve programming from the Channel Guide Server and update the Channel Guide. Update Now |                                  |
|                                                 |                                                                                                    | Ľ                                |

| Channel Guide Server<br>Location | The location of the VBrick Channel Guide Server. To enter a different location, uncheck the <b>Default</b> box and enter a valid URL in the following format:<br>http://www. <server_ip_address>.</server_ip_address> |
|----------------------------------|----------------------------------------------------------------------------------------------------|
| Channel Guide Server             | By default, password security is enabled. Uncheck to disable, and                                                                                                    |
| Security                         | then enter and confirm a different password.                                                                                                    |

| Channel Guide Update<br>Time and Day | Select the time and day when the Portal Server will connect to the specified Channel Guide Server for program updates. This updates the Channel Guide on the user interface. When <i>TV Station</i> program data is updated, all expired <i>Custom Station</i> program data (more than 14 days old) is purged. |
|--------------------------------------|----------------------------------------------------------------------------------------------------|
| Channel Guide Update                 | Click <b>Update Now</b> to immediately retrieve programming from the<br>Channel Guide Server and/or update the Channel Guide on the<br>user interface. An update purges all outdated programming<br>information from the database.                                                                             |

#### **Stations**

Use this page to add stations to the Channel Guide on the Portal Server "user" interface. There are two types of stations. **Custom Stations** are those for which *you* define program information and associate with a stream. **TV Stations** are those acquired through a third-party provider. **TV Stations** are also associated with a stream and already have program information provided by a Channel Guide Server. Note that the **Add TV Stations** option is not shown unless you have a Channel Guide Server license installed on the Portal Server (see <u>Installing</u> <u>Serial Numbers and License Files</u> on page 15 for more information). All currently defined stations are shown in the **Stations List**.

| Getting Started     | Use this page to manage VBri                                                                                     | ck Stations in th | ie system. He  | ere you can:                                        |
|---------------------|----------------------------------------------------------------------------------------------------|-------------------|----------------|-----------------------------------------------------|
| +Global Settings    | Add Custom Stations                                                                                              |                   |                |                                                     |
| -Channels           | C Add TV Stations                                                                                                |                   |                |                                                     |
| Program Guide       |                                                                                                    |                   |                |                                                     |
| Stations            | or you can select an operatio<br>button.                                                                         | n to perform (i.e | e. Modify or D | elete), select item[s] from the list located to bel |
| Custom Programs     | and the second second second second second second second second second second second second second second second | Stations List     |                |                                                     |
| Modify VOD Content  | Modify Station                                                                                                   | Station           | Channel        | Name                                                |
| Diagnostics         | C Delete Stations                                                                                                | No.               | 1              | CNN                                                 |
| Status              |                                                                                                    | HEWS              | 2              | FOX_Broadcasting_Co.                                |
|                     |                                                                                                    |                   | 3              | A-StanWM                                            |
| Expired Content Log |                                                                                                    |                   | 4              | MSNBC                                               |
| Access Control      |                                                                                                    | SuFi              | 9              | SciFi                                               |
| Live Presentations  |                                                                                                    | <b>\$</b>         | 11             | Custom Station 1                                    |
| Users               |                                                                                                    |                   | 12             | Custom Station 2                                    |
|                     |                                                                                                    | S                 | 13             | Custom Station 3                                    |
| Help                |                                                                                                    |                   | 14             | Custom Station 4                                    |
|                     |                                                                                                    |                   | 15             | Custom Station 5                                    |
|                     |                                                                                                    | -                 | 47             | Cable_Satellite_Public_Affairs_Network              |
| Logout              |                                                                                                    | AT AL             | 48             | BruceWM Program 1                                   |
|                     |                                                                                                    |                   | 70             | Cable_News_Network                                  |
|                     |                                                                                                    | 4                 |                |                                                     |

The Portal Server discovers all available live streams on the network. On a network with many live streams, the administrator can keep the stream list organized by assigning channel numbers. This also provides an environment for end users that is similar to television. When adding stations, you can assign or change the **Icon**, **Name**, **Channel** number etc. You can also enter a searchable **Description** that displays in the **View Info** popup when you mouseover the channel number in the user interface. You can also enter **Keywords** for searching, and values for any custom fields that have been defined (see <u>Custom Fields</u> on page 28).

**Note** For best viewing results after adding stations, click the **Live Broadcasts** button on the user interface to refresh the page and verify your changes. To avoid caching conflicts, do not use the browser refresh (F5) button.

#### **Add Custom Stations**

- ▼ To add a custom station:
- 1. Go to Channels > Stations and click Add Custom Stations.
- 2. Click on any *available* live stream to populate the window shown below. Note that only those streams not currently assigned to stations are displayed and available for use.

| Setting Started    | Modify Custo                  | m Station:                                                                     |
|--------------------|-------------------------------|--------------------------------------------------------------------------------|
| Global Settings    | Available                     | /BSB-mp2-batch1.mpg                                                            |
| Channels           | VBrick SAP<br>Live Streams:   | AndyM-WM-MP2 Program 2<br>BillsWM Program 1                                    |
| Program Guide      | Live Streams.                 | BillsWM Program 1<br>BillsWM Program 2                                         |
| Stations           |                               | BLDG-Rear-Camera-1 Program 1                                                   |
| Custom Programs    |                               | BruceMP2 Program TDOT8mbit<br>BruceWM Program 2                                |
| lodify VOD Content |                               | 🔯 🖾 🜌 💥 🔉 💟 🎿 👅                                                                |
| iagnostics         |                               | Sür Man Sür                                                                    |
| tatus              | Icon Image:                   | Browse Import Delete                                                           |
| xpired Content Log |                               |                                                                                |
| ccess Control      |                               | Original SAP Name: BSB-Whitegate-PAL Address: 239/22-127.53 vac Port: #### vac |
| ve Presentations   | Name:                         | 8SB-Whitegate-PAL                                                              |
| sers               | Channel:                      | 89                                                                             |
| elp                | Description:                  | 88                                                                             |
|                    |                               | T                                                                              |
|                    | Keywords:                     | 88                                                                             |
|                    |                               |                                                                                |
|                    |                               |                                                                                |
|                    |                               |                                                                                |
|                    | Custom Program                | ns:                                                                            |
| ogout              | Custom Progran<br>Edit Progr  |                                                                                |
| ogout              | Edit Progr                    |                                                                                |
| ogout              | Edit Progr                    | ams                                                                            |
| ogout              | Edit Progr<br>Links:<br>Title | Web Page URL / Replacement File Delete                                         |
| agout              | Edit Progr                    | Web Page URL / Replacement File Delete                                         |

- 3. Select an existing icon or **Browse** to a file and select **Import** to make additional icons available.
- 4. Change the station Name (optional) and enter a Channel number (required).
- 5. Add a **Description** of the channel and **Keywords**. These are displayed on the **Info** page shown when you mouseover the station icon. They are associated with the stream and make it easier to search for specific content.
- 6. When done click Add Custom Station. This creates the station, disables the Add Custom Station button, and enables the Edit Programs and Add New Links buttons.
- 7. Add custom programming information (see <u>Custom Programs</u>) and links (see <u>Add New</u> <u>Links</u>) as explained below.
- 8. Click Modify Custom Station when done to save your changes.

| Available VBrick<br>SAP Live Streams | Select an available live stream on your network. These were previously created and include VBrick SAPs (Session Announcements), multicasts from VOD servers, and URLs that were manually entered. See <u>URLs</u> on page 63 for more information about manually-entered URLs. <i>Note that only those streams not currently assigned to stations are displayed in this list.</i> |  |  |  |  |  |
|--------------------------------------|----------------------------------------------------------------------------------------------------|--|--|--|--|--|
| Icon Image                           | Navigate to any valid image file (.jpg, .gif, or .png, only). Use an image that will scale appropriately. All images are resized to 18x30 px.                                                                                                    |  |  |  |  |  |
| Name                                 | Required. Name assigned to the station that will display on the popup when you mouseover the icon on the Live Broadcasts page.  Channel: 2 Station: Fox News View Info                                                                                                    |  |  |  |  |  |
| Channel                              | Required. Unique number that will display on the popup when you mouseover the icon on the Live Broadcasts page                                                                                                    |  |  |  |  |  |
| Description                          | Optional. Description that will display on the View Info page.                                                                                                    |  |  |  |  |  |
| Keywords                             | Optional. Enter searchable keyword(s) separated by commas or spaces that will display on the View Info page.                                                                                                    |  |  |  |  |  |
| Custom Programs                      | Lets you add custom programming data. Note that you must add a Custom Station before creating programs for it.                                                                                                    |  |  |  |  |  |
| Links                                | Optional. Add hyperlinks that will display on the View Info page. See <u>Add New Links</u> below. Note that you must add a Custom Station before creating links for it.                                                                                                    |  |  |  |  |  |

#### Add TV Stations

This option is not shown unless you have a license for a Channel Guide Server. If you do have a license, certain content is being made available from a third-party provider. Adding a **TV Station** is the same as adding a **Custom Station** (see above) with two important distinctions. First, you must select a **Station Name** from the pre-populated list, an example of which is shown below. Second, there is no button that will allow you to create custom programming. The programming for TV Stations is automatically provided by the specified Channel Guide Server and updated at regular specified intervals (see <u>Channel Guide</u> on page 79 for details).

|                     |                             | VBrickEthernetV<br>sure                                                                                                    |
|---------------------|-----------------------------|----------------------------------------------------------------------------------------------------|
| Getting Started     | Add TV Statio               | n:                                                                                                    |
| Global Settings     | Available                   |                                                                                                    |
| -Channels           | VBrick SAP<br>Live Streams: | BruceMP2 Program TDOT8mbit BruceWM Program 2 BSB REF BSB REF                                                                                                    |
| Program Guide       | Live Streams:               | BSB-Beckett                                                                                                    |
| Stations            |                             | BSB-Cromwell Program 1 BSB-MixDec PSB-MixDec PSB-MixDec |
| Custom Programs     |                             | BSB-Whitegate-NTSC<br>Chris WM                                                                                                    |
| Modify VOD Content  |                             |                                                                                                    |
| Diagnostics         |                             |                                                                                                    |
| Status              | Icon Image:                 | Browse Import Delete                                                                                                    |
| Expired Content Log |                             | Original SAP Name: BruceMP2 Program TDOT8mbit Address: 239.22.113.222 Port: 4448                                                                                                    |
| Access Control      | Station Name:               | Select a station name                                                                                                    |
| Live Presentations  | Program Name:               | Select a station name<br>Animal Planet                                                                                                    |
| Users               | Channel:                    | Bloomberg_Business_Television                                                                                                    |
| Help                | Description:                | Cable_Satellite_Public_Affairs_Network_2<br>Cable_Satellite_Public_Affairs_Network_3                                                                                                    |
|                     | bescription.                | CBS_Corporation                                                                                                    |
|                     | Keywords:                   | Fox_News_Channel<br>MTVMusic_Television<br>NASA_TV                                                                                                    |
| Logout              |                             | National_Broadcasting_Company<br>National Geographic Channel                                                                                                    |
|                     | Links:                      | Oxygen_Media_Inc.                                                                                                    |
|                     |                             | Public Broadcasting Service                                                                                                    |
|                     | (Add TV Statio              | The_Discovery_channet                                                                                                    |
|                     |                             | The_History_Channel                                                                                                    |
|                     |                             | The_Learning_Channel<br>The_Travel_Channel                                                                                                    |
|                     |                             | The_Weather_Channel                                                                                                    |
|                     |                             | VH1Video_Hits_One                                                                                                    |

#### Add New Links

This feature lets you add a hyperlink to the page you get by clicking the **View Info** link that is associated with each live stream.

- ▼ To add a new link:
- 1. Click Add New Link and enter a Link Title and Link Type.
- 2. Enter a Web Page URL or navigate to an upload file (an image, a Microsoft Word document, etc.).
- 3. Click Add Link when done and repeat as many times as necessary.

| Add New Link                 |                                                             |  |  |  |  |  |
|------------------------------|-------------------------------------------------------------|--|--|--|--|--|
| Link Title:                  | (Enter Title that will be displayed in the View Info page.) |  |  |  |  |  |
| Link Type:<br>⊙ Web Page URL |                                                             |  |  |  |  |  |
| ⊖ Uploaded File              | (Enter URL or copy/paste URL from your Web browser.)        |  |  |  |  |  |
|                              |                                                             |  |  |  |  |  |
|                              | Add Link Cancel                                             |  |  |  |  |  |

| Link Title | The title actually displayed on the View Info page, for example |
|------------|-----------------------------------------------------------------|
|            | "Additional Information."                                       |

| Link Type | • Web page URL – Enter a valid URL or copy and paste one from      |
|-----------|--------------------------------------------------------------------|
|           | your web browser.                                                  |
|           | • Uploaded File – Browse to select an upload file. This can be a   |
|           | PowerPoint, an image, or any file you want to make available to    |
|           | end users. The file is automatically uploaded to the Portal Server |
|           | and the Portal Server creates a URL for end users to access it.    |

#### **Custom Programs**

This page is used to add programming information to an existing station. You can only program custom stations; TV stations (if present) are auto-programmed by a Channel Guide Server. You use the **Custom Programs** page to manually create programming data and associate it with a Custom Station. For example, you may want to modify the Channel Guide so that "Monday Night Football" is shown in the 8–10 P.M. time slot on Monday nights from September through January.

#### Add Custom Programs

- ▼ To add custom programming to a custom station:
- 1. Click on **Custom Programs** to display the Custom Stations page.
- 2. The "Custom Station" dropdown list shows all currently defined *custom* stations. Select a Custom Station from this list and then click Add New Custom Program.
- 3. Use the fields explained below to create custom programming for the selected station. Click on the header titles as appropriate to sort the entries in the list.
- 4. Use the horizontal slider bar to display all fields. When done, click **Add**. The program will be added to the specified time slot and you will see a view similar to Figure 16 when you mouseover the item in the Channel Guide on the user interface.

**Note** When *TV Station* program data is updated from the Channel Guide Server, all expired *Custom Station* program data (more than 14 days old) is purged.

| Getting Started    | Admin Cust    | om S  | tation Pro   | ogram | s:                          |        | Custom Station P | Reference: | -          |                       |                  |          |
|--------------------|---------------|-------|--------------|-------|-----------------------------|--------|------------------|------------|------------|-----------------------|------------------|----------|
| Slobal Settings    |               |       |              |       |                             |        | Station          | Ch         | annel      |                       | Name             |          |
| Channels           |               | -     |              |       |                             |        |                  | 1          | 1          | lictors-WM-M          | Iulti            |          |
| Channel Guide      | Custom Statio | n:  V | ictors-WN    | Multi | -                           |        | 822              | 2          | 7          | ictors WM H           | TTP              |          |
| Stations           | Delete Prog   | rams  | This Stati   | on    |                             |        | 000              | 3          | 1          | ictors-WM-R           | TSPU             |          |
| Custom Programs    | Delete Progra | ms F  | or All Stat  | ione  |                             |        | -                | 4          | 3          | ictors-MP4-M          | fulti            |          |
| odify VOD Content  |               |       |              |       |                             |        | -                | -          |            |                       |                  | -        |
| lagnostics         | Add New       | Custo | m Program    | n     |                             |        |                  |            |            |                       |                  |          |
| tatus              | Current Progr | ammi  | ng (Use th   | e Add | button to add new programs) |        |                  |            |            | 1                     | 1                | _        |
| xpired Content Log |               | m     | Station      |       | Program litle/Desc          | Progr  | am Start Date    |            | Recurrence | e Program<br>End Type | Program End      | Date     |
| ocess Control      |               |       | 1            | Victo | ns-WM-Multr                 | 1      |                  | (min)      | Туре       | End type              |                  |          |
| ve Presentations   | Edit Delete   | 1     | WM-<br>Multi |       | rs-WM-Multi                 | 3/8/20 | 08 7:00:00 AM    | 1440       | Daily      | NoEnd                 | 12/31/9999 11:59 | :59 PM   |
| sers               |               |       | HIGH         |       | am Title                    | 1      |                  |            |            | 1                     | 10               |          |
| ser Groups         |               | Add   |              |       | -                           |        | <b>8</b> 1       |            | None 💌     | End Date 💌            |                  | 10       |
| esource Groups     |               |       |              | Desc  | nplion                      |        |                  |            |            |                       | 1                | <u> </u> |
| elp                |               |       |              |       |                             |        |                  |            |            |                       |                  |          |
|                    |               |       |              |       |                             |        |                  |            |            |                       |                  |          |
|                    |               |       |              |       |                             |        |                  |            |            |                       |                  |          |
| ogaut              |               |       |              |       |                             |        |                  |            |            |                       |                  |          |
| - Jan              |               |       |              |       |                             |        |                  |            |            |                       |                  |          |
|                    |               |       |              |       |                             |        |                  |            |            |                       |                  |          |
|                    |               |       |              |       |                             |        |                  |            |            |                       |                  |          |

| Custom Station                      | From the dropdown list, select a defined Custom Station for which you want to define a program.                                                                         |  |  |
|-------------------------------------|----------------------------------------------------------------------------------------------------|--|--|
| Delete Programs<br>This Station     | Delete all programming data for the <i>selected</i> station.                                                                                                    |  |  |
| Delete Programs<br>For All Stations | Delete all programing data for <i>all</i> stations.                                                                                                    |  |  |
| Add New Custom<br>Program           | Add a new line at the bottom of the "Current Programming" list for a new custom programming item.                                                                       |  |  |
| ID                                  | Program ID. Read only.                                                                                                    |  |  |
| Station Name                        | Station Name. Read only.                                                                                                    |  |  |
| Program Title/<br>Desc              | Program Title – is shown in the Channel Guide, for example "Monday<br>Night Football."                                                                                  |  |  |
|                                     | Description – is shown on the popup (see Figure 16) when you mouseover the item in the Channel Guide and click Info.                                                    |  |  |
| Program Start Date                  | Use the calendar to select the start date and start time. Alternately, you can manually enter the values in the proper format: for example: 3/10/2008 5:30:00 PM        |  |  |
| Program Duration                    | Required. Program length in minutes. Maximum = 1440 (24 hr.).                                                                                                    |  |  |
|                                     | To add a custom program that never ends, set <b>Program Duration</b> to "1440," with a "Daily" <b>Program Recurrence Type</b> , and a "NoEnd" <b>Program End Type</b> . |  |  |
| Program<br>Recurrence Type          | None   Daily   Weekly. If weekly, occurs on the same <i>day</i> as specified in Start Date.                                                                             |  |  |
| Program End Type                    | Select NoEnd or EndDate and use calendar.                                                                                                    |  |  |
| Program<br>End Date                 | Use the calendar to select recurrence end date.                                                                                                    |  |  |

| VBrick Sy                                                                                                    | /stems                                                                  |                                                                                                    |                                         |                      |                      | VBrickETHERNETV    |
|----------------------------------------------------------------------------------------------------|-------------------------------------------------------------------------|----------------------------------------------------------------------------------------------------|-----------------------------------------|----------------------|----------------------|--------------------|
| 🔍 Live Br                                                                                                    | oadcasts                                                                | Asset Library                                                                                                    | Find:                                   | All                  | • (Search)           | 9/24/2007 12:20 PM |
|                                                                                                    |                                                                         | Mon 09/24/2007                                                                                                    | € 2:00 PM € Search                      | A-St                 | anWM                 |                    |
|                                                                                                    | 2:00 PM                                                                 | 2:30 PM                                                                                                    | 3:00 PM                                 |                      |                      |                    |
| 1                                                                                                    | Program U                                                               | navailable                                                                                                    |                                         | -                    |                      |                    |
| Kews 2                                                                                                    | SIGN OFF                                                                |                                                                                                    | SIGN OFF                                |                      |                      |                    |
| 3                                                                                                    | Program U                                                               | navailable                                                                                                    |                                         |                      |                      |                    |
| <b>Q</b> 4                                                                                                    | 3                                                                       |                                                                                                    | MSNBC News Live                         |                      |                      |                    |
| Sch 9<br>Sch 1<br>Sch 1<br>Sc | Live news<br>current n<br>Start Time<br>End Time<br>Category<br>Rating: | BC News Live           s coverage, breaking news and<br>ews events.           e: 9/24/2007 1:00:00 PM<br>:: 9/24/2007 2:00:00 PM           :: 9/24/2007 2:00:00 PM           ::           Program Schedule Options |                                         | Ready                |                      | rick  <br>         |
|                                                                                                    |                                                                         |                                                                                                    | One Life to Live                        | _                    |                      |                    |
| 48                                                                                                    | Program U                                                               |                                                                                                    | ary   Scheduling   Status   Emergency E | Troadcast   Add Vide | o   Play list   Heln | POWERED BY VBrick  |

Figure 16. Custom Program Data

**Note** The message "Program Unavailable" in the Channel Guide means there is no programming data associated with the stream. *It does not mean the stream itself is unavailable*. You can still click on the stream to launch it in the preview window.

#### **Edit Custom Programs**

- ▼ To edit a Custom Program
- 1. Navigate to the program you want to change and click Edit.
- 2. Manually edit any of the fields as necessary and click Update when done.

# Modify VOD Content

Video on Demand Servers only. Administrators and authorized users can modify and delete content located on their video on-demand servers. (Note that you cannot delete or modify any content files that are currently in use.) Administrators can find or filter the displayed assets by clicking on All, Keyword, Title, or Expiration Date. You can also use this window to set Expiration, define the maximum number of concurrent viewers, and update expiration dates for purchased content. Also, be aware that a user with publishing permissions can delete content by clicking the Info hyperlink and then Delete Video. To disable this user option, disable the user's content publishing permissions (see <u>Allow Content Publishing</u> on page 115).

#### **Purchased Content Expiration**

Purchased content is protected against theft, piracy, or copyright violation by means of an expiration date or viewing period. Each piece of content has an optional expiration date in the database. If the current date is later than this expiration date, the content cannot be viewed by a Portal Server user. When new content is added (for example using Add Video or

autoingest), administrators can optionally enter an **Expiration Date** or **Viewing Period** and can limit the number of concurrent viewers. This data can be modified at anytime. The <u>Expired</u> <u>Content Log</u> shows all expired content on your system in chronological order with the oldest expiration date first. See <u>Copyright Protection</u> on page 3 for more information.

If third-party content is purchased from VBrick, however, the **Expiration Date** or **Viewing Period** are automatically populated with read-only data that cannot be changed without updating the license. (**Content Provider** and **Content Group** are only populated when you select purchased content.) If you purchased third-party content from VBrick, this content was installed on your VOD server(s) prior to shipment. If you purchased content later, this content can be mass-ingested into the Portal Server using a provided utility. See <u>Purchased Content Ingestion</u> on page 191 for more information.

|                     | VBrickEthen                                                            |
|---------------------|------------------------------------------------------------------------|
| Getting Started     | Modify VOD Content                                                     |
| Global Settings     | All Filter Pattern:                                                    |
| Channels            | Name Expiration                                                        |
|                     | /1-Video Rates/MPEG4/10min lan.mp4                                     |
| Modify VOD Content  | /1-Video Rates/MPEG4/10min-mp4-128khi.mp4                              |
| Diagnostics         | /1-Video Rates/MPEG4/10min-mp4-128klo.mp4                              |
| Status              | /1-Video Rates/MPEG4/10min-mp4-200khi.mp4                              |
|                     | /1-Video Rates/MPEG4/10min-mp4-200klo.mp4 Refresh Purge                |
| Expired Content Log | /1-Video Rates/MPEG4/10min-mp4-56k.mp4                                 |
| Access Control      | /1-Video Rates/MPEG4/10min-mp4-lan.mp4                                 |
| Live Presentations  | /1-Video Rates/MPEG4/10min-mp4-maxrate.mp4                             |
| Users               | /1-Video Rates/MPEG4/2Min-1.6M.mp4                                     |
|                     | Folders: /                                                             |
| User Groups         | Filename:                                                              |
| Resource Groups     | Expiration: C Expiration Date: format: m/d/yyyy h:m AM (time optional) |
| Help                | ○ Viewing Period: hours                                                |
|                     | Max. Concurrent © Unlimited ©                                          |
|                     | Content<br>Provider:                                                   |
|                     | Content Group:                                                         |
|                     | Submit Delete                                                          |
| Logout              | Purchased Content Expiration                                           |
|                     | Select a License Valid Licenses                                        |
|                     | Update all content expiration for the selected license                 |
|                     | Submit                                                                 |
|                     |                                                                        |

| Search box (All) | Search for specific assets by selecting All, Keyword, Title, or Expiration Date. Then click Refresh.                                                                                                    |
|------------------|----------------------------------------------------------------------------------------------------|
| Filter Pattern   | Search for specific assets using a filter pattern. Type any text string<br>and click Refresh. For example, type mp4 to search for assets with<br>mp4 in the title. The filter does not recognize "wildcards" and is not<br>case-sensitive. |
| Name             | Video content name. Click on <b>Refresh</b> to re-paint the screen or <b>Purge</b> button to remove the artifacts of failed Delete operations.                                                                                             |
| Expiration       | Expiration date if any.                                                                                                    |

| Folders                                                      | Use to navigate to a specific folder.                                                                                                    |
|--------------------------------------------------------------|----------------------------------------------------------------------------------------------------|
| Filename                                                     | Click once on any named content in the list to populate this field.                                                                                                    |
| Expiration                                                   | <ul> <li>Expiration Date – set date in mm/dd/yyyy 12:00 AM format.</li> <li>Viewing Period – set a value for viewing period in hours, days, weeks, months, or years.</li> </ul>                                                                                                    |
| Max. Concurrent<br>Users                                     | Defines the maximum number of users who can view this stream at<br>the same time. Select Unlimited or enter a value greater than zero.                                                                                                    |
| Content Provider                                             | This read-only field is populated with information when you select a video that was included in content purchased from VBrick.                                                                                                    |
| Content Group                                                | This read-only field is populated with information when you select a video that was included in content purchased from VBrick.                                                                                                    |
| Valid Licenses                                               | This dropdown displays a list of all currently valid licenses for content purchased from VBrick. Select the license you wish to update.                                                                                                    |
| Update all content<br>expiration for the<br>selected license | Use this field to update the expiration dates of purchased content.<br>First install the license you receive from VBrick (see <u>Installing Serial</u><br><u>Numbers and License Files</u> on page 15). Then check this box and click<br>Submit to update the content expiration data for the select license. |

- ▼ To modify VOD Content:
- 1. Click on the content to be changed.
- 2. Enter a new filename and/or path for that file. Note that the file must be alphanumeric characters and cannot contain embedded spaces.
- 3. Set the Expiration Date or Viewing Period as necessary.
- 4. To delete a file, select the file and click **Delete**.

**Note** NXG1 only. You cannot rename or otherwise manage VOD files stored on some legacy NXG1 servers. This feature is supported on all NXG2 servers and on all other servers currently available with ETV Portal Server.

## Diagnostics

This window displays information about Scheduler events only. It displays system log messages by source and time and (generally) IP address. Use **Clear All** to empty the log.

|                    |                          | VBrickEthernes                                       |
|--------------------|--------------------------|------------------------------------------------------|
| Started            | Time                     | Description                                          |
| Settings Scheduler | 9/25/2007<br>11:17:04 AM | Maximum allowed recording exceeded for the server(s) |
| 15                 |                          |                                                      |
| D Content          |                          |                                                      |
| 5                  |                          |                                                      |
|                    |                          |                                                      |
| og                 |                          |                                                      |
| il .               |                          |                                                      |
| 5                  |                          |                                                      |
|                    |                          |                                                      |
| <b>i</b>           |                          |                                                      |
|                    |                          |                                                      |
|                    |                          |                                                      |
|                    |                          |                                                      |
|                    |                          |                                                      |
| •                  |                          |                                                      |

# Status

This window shows the status of videos being added or recorded. Use **Refresh** and **Purge** as necessary. Use the tree controls on the left to expand (or contract) individual entries. Click the Cancel icon  $\bigotimes$  to the left of each to cancel a recording or ingestion in progress. This also cancels the recording on the **Live Broadcasts** page.

|                     |                                                                                        |                 |                         |    | VBrick    | ETHERNETV<br>Suite |
|---------------------|----------------------------------------------------------------------------------------|-----------------|-------------------------|----|-----------|--------------------|
| Getting Started     | □ d:\inetpub\ftproot\MCS\Record\BSB_Becket Pump_09_28_0                                | 07_11_50_02.mpg | (Record Stream)         |    |           |                    |
| +Global Settings    | E Record - d: \inetpub \ftproot \MCS \Record \BSB_Becket<br>Pump_09_28_07_11_50_02.mpg | localhost       | Record In<br>Progress 😗 | 0% | MCSClient | 0                  |
| +Channels           | Ftp - /BSB_Becket Pump_09_28_07_11_50_02.mpg                                           | 172.17.127.70   | Waiting for Ftp         | 0% | MCSClient | 0                  |
| Modify VOD Content  | Ingest - /BSB_Becket<br>Pump_09_28_07_11_50_02.mpg                                     | 172.17.127.70   | Waiting for<br>Ingest   | 0% | MCSClient | 0                  |
| Diagnostics         |                                                                                        |                 |                         |    |           |                    |
| Status              |                                                                                        |                 |                         |    |           |                    |
| Expired Content Log |                                                                                        |                 |                         |    |           |                    |
| Access Control      |                                                                                        |                 |                         |    |           |                    |
| Live Presentations  |                                                                                        |                 |                         |    |           |                    |
| Users               |                                                                                        |                 |                         |    |           |                    |
| Help                |                                                                                        |                 |                         |    |           |                    |
|                     |                                                                                        |                 |                         |    |           |                    |
|                     |                                                                                        |                 |                         |    |           |                    |
|                     |                                                                                        |                 |                         |    |           |                    |
| Logout              |                                                                                        |                 |                         |    |           |                    |
|                     |                                                                                        |                 |                         |    |           |                    |
|                     | Ref                                                                                    | resh Purge      |                         |    |           |                    |
|                     |                                                                                        |                 |                         |    |           |                    |
|                     |                                                                                        |                 |                         |    |           |                    |

# **Expired Content Log**

This window shows all expired content in chronological order with the oldest expiration date first. Click **Purge All** to delete all records in the log. See <u>Modify VOD Content</u> on page 87 and <u>Stream Restrictions</u> on page 29 for more information.

|                     |       |              | VBrickEine   |
|---------------------|-------|--------------|--------------|
| Getting Started     | Title | Date Created | Date Expired |
| +Global Settings    |       |              |              |
| +Channels           |       |              |              |
| Modify VOD Content  |       |              |              |
| Diagnostics         |       |              |              |
| Status              |       |              |              |
| Expired Content Log |       |              |              |
| Access Control      |       |              |              |
| ive Presentations   |       |              |              |
| Jsers               |       |              |              |
| Help                |       |              |              |
|                     |       |              |              |
|                     |       |              |              |
|                     |       |              |              |
| Logout              |       |              |              |
|                     |       |              |              |
|                     | Pu    | rge All      |              |
|                     |       |              |              |
|                     |       |              |              |

# Access Control

Under the Access Control section, administrators have the ability to enable Authentication and Authorization which requires users to login and be authenticated. By default **Enable Authentication and Authorization** is unchecked which allows everyone to access all content and all functions (recording, publishing, etc.). When Access Control is enabled, **User Groups**, and **Resource Groups** are shown on the navigation bar. Access control determines what functionality is available to each user. For example some users may have unlimited access, while others can only view certain live channels and may not have permission to record live channels or add videos to the VOD server. <u>Users and User Groups</u> on page 107 explains in detail how configure users and groups.

Access control also lets you specify which folders are used when individual users record live broadcasts, add videos, or autoingest content. If you do not enable **Authentication and Authorization**, all of these actions default to the root folder (which can quickly get cluttered).

**Note** As soon as you check **Enable Authentication and Authorization**, users will be prompted for User Names and Passwords. VBrick recommends configuring the system prior to user access or during off hours when the network is idle.

|                     | VBrickETHERNETV<br>SUITE                                                                                           |
|---------------------|----------------------------------------------------------------------------------------------------|
| Getting Started     | This page defines the system's Authentication and Authorization.                                                   |
| Global Settings     | If "Enable Authentication and Authorization" is selected the VBrick database and/or                                |
| Channels            | either the LDAP database or RSA authentication must be selected. Detailed description<br>is located in MCS manual. |
| Modify VOD Content  | Use VBrick database                                                                                                |
| Diagnostics         | Use LDAP database                                                                                                  |
| Status              | Use RSA authentication                                                                                             |
| Expired Content Log |                                                                                                    |
| Access Control      |                                                                                                    |
| Live Presentations  |                                                                                                    |
| Users               |                                                                                                    |
| Help                |                                                                                                    |
|                     |                                                                                                    |
|                     |                                                                                                    |
| Logout              |                                                                                                    |
|                     |                                                                                                    |
|                     |                                                                                                    |
|                     |                                                                                                    |
|                     | Submit Clear All                                                                                                   |

| Enable Authentication<br>and Authorization | Enable authentication and authorization which requires users to login and be authenticated. If not checked, all users have access to all functionality and content. |
|--------------------------------------------|----------------------------------------------------------------------------------------------------|
| Use VBrick database                        | Use the VBrick (non LDAP) database provided with ETV Portal Server.                                                                                                 |
| Use LDAP database                          | Use an LDAP database. VBrick supports major LDAP vendors but<br>only Microsoft Active Directory and Novell eDirectory are fully<br>tested and supported.            |
| Use RSA authentication                     | Use RSA authentication provided by RSA, the Security Division of EMC.                                                                                               |

## Use LDAP Database

Administrators have the option of using the onboard **VBrick database** for authentication, using an **LDAP database**, or using both. *VBrick supports major LDAP vendors such as Microsoft Active Directory, Novell eDirectory, and OpenLDAP (Sun LDAP).* These directory services have been tested in some configurations but may not work with all structures and schemas. Contact Support Services for more information). Use the options on the following page to add or manage LDAP servers.

|                                                                                                    | VBrick EInennetV                                                                                                    |
|----------------------------------------------------------------------------------------------------|----------------------------------------------------------------------------------------------------|
| Getting Started<br>Global Settings<br>Channels<br>Modify VOD Content<br>Diagnostics<br>Status<br>Expired Content Log | <ul> <li>This page defines the system's Authentication and Authorization.</li> <li>☑ Enable Authentication and Authorization</li> <li>If "Enable Authentication and Authorization" is selected the VBrick database and/or the LDAP database must be selected. Detailed description is located in MCS manual.</li> <li>☑ Use VBrick database</li> <li>☑ Use LDAP database</li> <li>☑ Use this page to manage the LDAP Servers of the system. Here you can:</li> </ul> |
| Access Control Access Control Live Presentations Users User Groups Resource Groups Help                              | <ul> <li>Add LDAP Server</li> <li>or you can select an operation to perform (i.e. Modify or Delete), select item(s) from the list located to the right and click the Submit button.</li> <li>Modify LDAP Server</li> <li>Delete LDAP Server</li> </ul>                                                                                                    |
| Logout                                                                                                    | Submit Clear All                                                                                                    |

If authenticating against Microsoft's Active Directory, check the LDAP Server is Microsoft Active Directory check box and enter the path to the LDAP server in the LDAP Path box. If authenticating against a directory other than Microsoft Active Directory, do not check LDAP Server is Microsoft Active Directory. LDAP (Lightweight Directory Access Protocol) is a standardized method to access directories from multiple vendors. A complete discussion of LDAP is beyond the scope of this document.

|                                 |                                                            |                                                                                                    | VBrickETHERNETV<br>SUITE |
|---------------------------------|------------------------------------------------------------|----------------------------------------------------------------------------------------------------|--------------------------|
| Getting Started Global Settings | Note: VBrick str<br>the MCS st                             | n on using an LDAP directory other than Microsoft's Active Directory,<br>ongly recommends using SSL to encrypt the communication between<br>server and the LDAP directory. Please consult your LDAP directory<br>r instructions on how to configure SSL. |                          |
| -Channels                       | LDAP Server                                                | is Microsoft Active Directory                                                                                                    |                          |
| Channel Guide                   | Use Integrated Windows Authentication (MCS Single Sign-On) |                                                                                                    |                          |
| Stations                        | LDAP Server                                                | is Sun Java System Directory Server                                                                                                    |                          |
| Custom Programs                 | Use Indepen                                                | dent Group Entries (LDAP 3.0 directories only)                                                                                                    |                          |
| Modify VOD Content              | LDAP Name:                                                 | Sun                                                                                                    |                          |
| Diagnostics                     | LDAP Path:                                                 | LDAP://172.22.123.1                                                                                                    |                          |
| Status                          | A theile star form                                         |                                                                                                    |                          |
| Expired Content Log             | Attribute for<br>Usernames:                                | uid                                                                                                    |                          |
| Access Control                  | Attribute for<br>Groups:                                   | uniqueMember                                                                                                    |                          |
| Live Presentations              |                                                            |                                                                                                    |                          |
| Users                           | User Base DN:                                              | ou=People. dc=example, dc=com                                                                                                    |                          |
| User Groups                     | Username<br>Prefix:                                        | uid=                                                                                                    |                          |
| Resource Groups                 | Master<br>Username:                                        | cn=Directory Manager                                                                                                    |                          |
| Help                            | Master<br>Password:                                        | •••••                                                                                                    |                          |
| About                           | Confirm Master                                             |                                                                                                    |                          |
|                                 | Password:                                                  | •••••                                                                                                    |                          |
|                                 | Ind. Group<br>ObjectClass:                                 | groupOfUniqueNames                                                                                                    |                          |
| Logout                          | Ind. Group<br>Identifier:                                  | Cn                                                                                                    |                          |
|                                 | Group Base<br>DN:                                          | ou=Groups. dc=example, dc=com                                                                                                    |                          |
|                                 |                                                            | Submi                                                                                                    | t Cancel                 |

| LDAP Server is Microsoft<br>Active Directory | Check only if using Microsoft Active Directory.                                                                                                    |
|----------------------------------------------|----------------------------------------------------------------------------------------------------|
| Use Integrated Windows<br>Authentication     | Use "single sign-on." This means that once you login to your local network, you can open ETV Portal Server without re-<br>entering your login credentials. See below <u>Use LDAP with</u><br><u>Single Sign-On</u> .                                                                                                    |
| Use Independent Group<br>Entries             | If unchecked (the default), the user's group memberships are<br>stored as attributes of the user's directory entry identified by<br>the <b>Attribute for Groups</b> field. If checked, MCS will support<br>LDAP models where group entries are independent of user<br>entries. If checked, the Independent Group ObjectClass and<br>Independent Group Identifier fields are required.                                              |
| LDAP Path †                                  | Required by ETV Portal Server. Case sensitive. Must begin<br>with LDAP:// Points to a specific position in the LDAP tree<br>and also includes the machine IP address (or Domain name)<br>on which the server is running. For example use LDAP://<br>myLDAPServer with Microsoft Active Directory; use LDAP://<br>myLDAPServer:636 with Novell eDirectory. For more<br>information, see Installing the Root Certificate on page 98. |
| Attribute for Usernames †                    | <ul> <li>Required by ETV Portal Server. Attribute to identify a user.</li> <li>The following sample username attributes are widely used but refer to a specific LDAP schema:</li> <li>Microsoft Active Directory: sAMAccountName</li> <li>Novell eDirectory: uid</li> </ul>                                                                                                    |
| Attribute for Groups †                       | <ul> <li>Required by ETV Portal Server. Attribute to identify the group<br/>to which a user belongs. The following sample group<br/>attributes are widely used but refer to a particular LDAP<br/>schema:</li> <li>Microsoft Active Directory: memberOf</li> <li>Novell eDirectory: groupMembership</li> </ul>                                                                                                    |
| User Base DN                                 | Base distinguishing name (DN) of user node and/or the Base DN for the Master Username.                                                                                                    |
| Username Prefix                              | Used in non-Active Directory environments where the user<br>name is prefixed with a specific string such as uid= or cn=.<br>The following sample prefixes are widely used but refer to a<br>specific LDAP schema:<br>• uid=<br>• cn=                                                                                                    |
| Master Username                              | Required for single-sign-on. User name that has admin<br>permission to browse the LDAP tree. Used to browse the<br>LDAP tree to get user groups.                                                                                                    |
| Master Password                              | Required for single-sign-on. Password for Master Username.                                                                                                    |
| Ind. GroupObjectClass                        | A group attribute in the LDAP database. Identifies which<br>entries will be searched for user memberships.                                                                                                    |

| Ind. Group Identifier | The group attribute that uniquely identifies a group. MCS will match the values returned for this attribute with group names entered on the <b>User Groups</b> page. |
|-----------------------|----------------------------------------------------------------------------------------------------|
| Group Base DN         | Base distinguishing name (DN) of user node.                                                                                                    |

+ ETV Portal Server required field. All others are optional.

#### Use LDAP with Single Sign-On

To use single sign-on, go to Access Control and then check Enable Authentication and Authorization and Use LDAP Database. If the LDAP server is Microsoft Active Directory, you can select Use Integrated Windows Authentication to enable "MCS Single Sign-on." This means that once you login to your local network with your assigned credentials, you can open ETV Portal Server without re-entering your login credentials. ETV Portal Server uses your assigned credentials to authenticate and authorize your defined permissions within the application. (If using an LDAP directory other than Microsoft's Active Directory, VBrick strongly recommends using SSL to encrypt the communication between the Portal Server server and the LDAP directory. Please consult your LDAP vendor documentation for instructions on how to configure SSL.) When configuring for Integrated Windows Authentication, keep the following points in mind:

- Integrated Windows Authentication is only valid when using LDAP Authentication with Microsoft Active Directory.
- You must perform an additional configuration step in IIS as explained below in Configuring IIS for Single Sign-On (Windows Server 2003) or Configuring IIS for Single Sign-On (Windows Server 2008).
- Integrated Windows Authentication only works seamlessly with Microsoft Internet Explorer browsers (Windows and Macintosh). When accessing ETV Portal Server, you will get a popup login window *only* if you have not previously logged in to the network.
- When using Integrated Windows Authentication, all single-sign-on users must have an Active Directory account and the Portal Server must be part of the Windows domain.
- When using Integrated Windows Authentication, Microsoft Internet Explorer's default behavior is that it will *not* prompt for an ID/password when the server is in the Local Intranet Zone. (By default, Internet Explorer assumes a URL without a period (.). This means http://yourserver/ is in the Local Intranet Zone while http://yourserver.yourcompany.com (or http://199.88.7.11)) is in the Internet Zone.
- **Note** If single sign-on is enabled on multiple LDAP servers, when a user signs on for the first time, the system validates the login credentials against all servers configured for single sign-on. If you are validated by at least one server, you are automatically logged in. In most cases when single sign-on is enabled, the user will *not* be prompted for a **Domain** name at login.

**Note** The Softerra LDAP Browser 2.6 provides an Explorer-like LDAP client you can use to browse the LDAP tree. It is available for Windows only and can be downloaded free of charge from Softerra at <u>http://www.ldapbrowser.com</u>

#### Configuring IIS for Single Sign-On (Windows Server 2003)

Use the following steps to configure IIS for single sign-on. If you do not perform these steps, the login page will likely be blank when you launch the Portal Server.

- ▼ To configure IIS for single sign-on:
- 1. Go to Start > Administrative Tools > Computer Management.
- 2. Expand Services and Applications and expand Internet Information Services (IIS) Manager.
- 3. Expand Web Sites and then right-click on Default Web Site and select Properties.
- 4. Go to Directory Security > Authentication and access control and make sure that Integrated Windows authentication is checked on the following window.

| Authenticati                                                                                                    | on Method | s          |         |     |        | x |
|----------------------------------------------------------------------------------------------------|-----------|------------|---------|-----|--------|---|
| Enable anonymous access                                                                                            |           |            |         |     |        |   |
| Use the following Windows user account for anonymous access:                                                       |           |            |         |     |        |   |
| User name                                                                                                    | IUSP      | R_VBRICK-V | TP37UR4 |     | Browse |   |
| Password:                                                                                                    | •••       | •••••      |         |     |        |   |
|                                                                                                    |           |            |         |     |        |   |
|                                                                                                    |           |            |         |     |        |   |
| Authenticated access                                                                                               |           |            |         |     |        |   |
| For the following authentication methods, user name and password<br>are required when:                             |           |            |         |     |        |   |
| <ul> <li>anonymous access is disabled, or</li> <li>access is restricted using NTFS access control lists</li> </ul> |           |            |         |     |        |   |
| ✓ Integrated Windows authentication                                                                                |           |            |         |     |        |   |
| Digest authentication for Windows domain servers                                                                   |           |            |         |     |        |   |
| Basic authentication (password is sent in clear text)                                                              |           |            |         |     |        |   |
| .NET Passport authentication                                                                                       |           |            |         |     |        |   |
| Default g                                                                                                    | lomain:   |            |         |     | Select | 1 |
| Realm:                                                                                                    |           |            |         | _ 7 | Select |   |
| Teasure.                                                                                                    |           | 1          |         |     | 200000 |   |
| OK Cancel Help                                                                                                    |           |            |         |     |        |   |

#### Configuring IIS for Single Sign-On (Windows Server 2008)

Use the following steps to configure IIS for single sign-on. If you do not perform these steps, the login page will likely be blank when you launch the Portal Server.

- ▼ To configure IIS for single sign-on:
- 1. Go to Start > Administrative Tools > Server Management.
- 2. Select Web Server (IIS) and click Add Role Services.

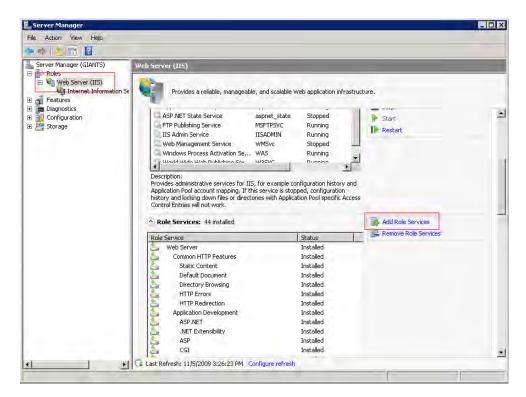

3. Enable the required roles (Basic Authentication and Windows Authentication).

| Add Role Services                                    |                                                                                                    |
|------------------------------------------------------|----------------------------------------------------------------------------------------------------|
| Select Role Serv                                     | ces                                                                                                    |
| Role Services<br>Confirmation<br>Progress<br>Results | Select the role services to install for Web Server (IIS):<br>Role services:<br>Select the role services to install for Web Server (IIS):<br>Request Monitor (Installed)<br>Request Monitor (Installed)<br>Custom Logging (Installed)<br>Custom Logging (Installed)<br>Basic Authentication<br>Windows Authentication<br>Windows Authentication (Installed)<br>Digest Authentication (Installed)<br>Digest Authentication (Installed)<br>Digest Authentication (Installed)<br>Digest Authentication (Installed)<br>Digest Authentication (Installed)<br>Digest Authentication (Installed)<br>Digest Authentication (Installed)<br>Request Filtering (Installed)<br>Request Filtering (Installed)<br>Request Filtering (Installed)<br>Digest Authentication (Installed)<br>Request Filtering (Installed)<br>Request Filtering (Installed)<br>Request Filtering (Installed)<br>Digest Authentication (Installed)<br>Digest Authentication (Installed)<br>Digest Authentication (Installed)<br>Digest Authentication (Installed)<br>Digest Authentication (Installed)<br>Digest Filtering (Installed)<br>Digest Authentication (Installed)<br>Digest Authentication (Installed)<br>Digest Authentication (Installed)<br>Digest Authentication (Installed)<br>Digest Authentication (Installed)<br>Digest Authentication (Installed)<br>Digest Authentication (Installed)<br>Digest Content Compression (Installed)<br>Digest Authentication (Installed)<br>Digest Authentication (Installed)<br>Digest Authentication (Installed)<br>Digest Content Compression (Installed)<br>Digest Authentication (Installed)<br>Digest Authentication (Installed)<br>Digest Authentication (Installed)<br>Digest Content Compression (Installed)<br>Digest Authentication (Installed)<br>Digest Authentication (Installed)<br>Digest Authentication (Installed)<br>Digest Authentication (Installed)<br>Digest Authentication (Installed)<br>Digest Authentication (Installed)<br>Digest Authentication (Installed)<br>Digest Authentication (Installed)<br>Digest Authentication (Installed)<br>Digest Authentication (Installed)<br>Digest Authentication (Installed)<br>Digest Authentication (Installed)<br>Digest Authentication (Installed)<br>Digest Authen |
|                                                      | <     Previous     Next >     Install     Cancel                                                                                                    |

4. Restart IIS. Go to Start > Administrative Tools > Internet Information Services (IIS) and click on the Authentication option for the server.

| File View Help                                      |                                         |          |                     |             |
|-----------------------------------------------------|-----------------------------------------|----------|---------------------|-------------|
| onnections                                          | Authentication                          |          |                     | Actions     |
| <u>, e 🖄 😣 🔤</u>                                    |                                         |          |                     | 😢 Help      |
| - 🍋 Start Page<br>- 🧐 GIANTS (GIANTS\Administrator) | Group by: Status                        |          |                     | Online Help |
| Application Pools                                   | Name 🔺                                  | Status   | Response Type       |             |
| - K FTP Sites                                       | Enabled                                 |          |                     |             |
| i - 📔 Sites                                         | Anonymous Authentication                | Enabled  |                     |             |
|                                                     |                                         | 21100100 |                     |             |
|                                                     | Disabled                                |          |                     |             |
|                                                     | Active Directory Client Certificate Aut | Disabled | HTTP 401 Challenge  |             |
|                                                     | ASP.NET Impersonation                   | Disabled |                     |             |
|                                                     | Basic Authentication                    | Disabled | HTTP 401 Challenge  |             |
|                                                     | Digest Authentication                   | Disabled | HTTP 401 Challenge  |             |
|                                                     | Forms Authentication                    | Disabled | HTTP 302 Login/Redi |             |
|                                                     | Windows Authentication                  | Disabled | HTTP 401 Challenge  |             |
|                                                     |                                         |          |                     |             |
|                                                     |                                         |          |                     |             |
|                                                     |                                         |          |                     |             |
|                                                     |                                         |          |                     |             |
|                                                     |                                         |          |                     |             |
|                                                     |                                         |          |                     |             |
|                                                     |                                         |          |                     |             |
|                                                     | •                                       |          | P                   |             |
|                                                     | Features View 💦 Content View            |          |                     | •           |

5. Right-click on Basic Authentication and Windows Authentication to Enable.

#### Using Single Sign-On

- ▼ To use single-sign-on (and avoid username/password prompts), you must do **one** of the following
- Access the Portal Server by the *alphabetical name* (for example http://yourserver).
- Access the Portal Server by the *IP address* in which case you must also add the Portal Server to the Local Intranet Zone (Internet Options > Security > Sites). This setting can be pushed company-wide by an administrator using security policies.
- Change Internet Explorer's default settings to allow Automatic logon with current username and password (Go to Internet Options > Security > Custom Level > User Authentication).

## Use LDAP with SSL

#### Installing the Root Certificate

If the LDAP server requires SSL (Secure Sockets Layer) for encryption and authentication, you will need to install the certificate locally on the ETV Portal Server as a **Trusted Root Certificate Authority**.

- ▼ To install the root certificate locally on the ETV Portal Server as Trusted Root Certificate Authority:
- 1. Open Internet Explorer.
- 2. In the address bar type https://LDAPSERVER:636 where LDAPSERVER is the address of the LDAP Server associated with Certificate Authority (See <u>Resolving Other Security Alerts</u> on page 100) and 636 is the SSL port used to authenticate with the LDAP Server.
- 3. When Internet Explorer displays a Security Alert dialog (Internet Explorer 6) or certificate error screens (Internet Explorer 7), click **View Certificate**.
- 4. A Certificate window will open, click on the Certificate Path tab.

- **Note** Internet Explorer 6 only. All three items in the Security Alert window below must be in compliance. The first item can easily be installed using these instructions; for the middle item, the local CA will need to create a new certificate if it is out of date; for the last item, the name of the certificate will need to match the address entered in the address bar of your browser.
- 5. If there is more than on certificate listed in the **Certificate Path** tab, choose the root certificate by selecting the top-most certificate and then clicking **View Certificate**.

| Certificate                                                                                                    | ? × |
|----------------------------------------------------------------------------------------------------|-----|
| General Details Certification Path                                                                              |     |
| Certification path                                                                                              |     |
| Organizational CA                                                                                               |     |
|                                                                                                    |     |
|                                                                                                    |     |
|                                                                                                    |     |
|                                                                                                    |     |
|                                                                                                    |     |
| View Certificate                                                                                                | ]   |
| Certificate status:                                                                                             |     |
| This CA Root certificate is not trusted because it is not in the Trusted Ro<br>Certification Authorities store. | iot |
|                                                                                                    |     |
| OK                                                                                                    |     |

- 6. Choose the General tab. and click Install Certificate.
- 7. Click Next.

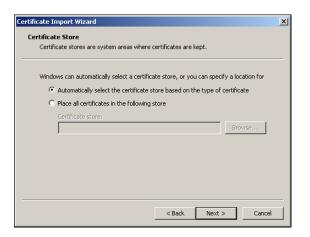

- 8. Click Place all certificates in the following store.
- 9. Click Browse.

| Select Certificate Store                      |
|-----------------------------------------------|
| Select the certificate store you want to use. |
|                                               |
| Personal                                      |
| Trusted Root Certification Authorities        |
| Registry                                      |
| - Computer                                    |
|                                               |
| 🕀 🦳 Intermediate Certification Authorities 🚬  |
|                                               |
| Show physical stores                          |
| OK Cancel                                     |

- 10. Check Show physical stores check box.
- 11. Click the plus sign (+) next to Trusted Root Certificate Authorities.
- 12. Select Local Computer and click OK.
- 13. Click Next and Finish when done.

| Certificate Import Wizard |                                                                                                    | × |
|---------------------------|----------------------------------------------------------------------------------------------------|---|
|                           | Completing the Certificate Import<br>Wizard<br>You have successfully completed the Certificate Import<br>vicard.<br>You have specified the following settings:<br>Certificate Store Selected by User Trusted Root Certific<br>Content Certificate |   |
|                           | < Back Finish Cancel                                                                                                    |   |

#### **Resolving Other Security Alerts**

If you are receiving any other Security Alerts you will need to identify the problem as either "out of date" or **The name on the security certificate is invalid**. If the certificate has an invalid name, follow the steps below to determine the valid name. If the certificate has an "out of date" error, a new certificate must be created.

- ▼ To determine the valid certificate name
- 1. Click View Certificate.
- 2. The **General** tab shows who the Certificate is issued to; the address shown is the address that will need to be used in the browser address bar, as well as in the configuration of the LDAP Server.

For example: if the information is edirldap.vb.loc then the address bar should read https://edirldap.vb.loc:636 and the LDAP Path should read LDAP://edirldap.vb.loc:636 To find out if the address is accessible, ping the address given in a command prompt. If the address is not accessible you must create or add a DNS entry to the Host file on the local server or generate a new certificate with the correct information.

#### Use RSA Authentication

EtherneTV Portal Server v4.3 or higher supports RSA authentication.

- ▼ To configure the Portal Server for RSA Authentication:
- 1. Launch the Portal Server Admin Console and click on **Access Control** in the left navigation panel. (Note that the following screen shows sample data.)

|                     | VBrickETHERNETV<br>solit                                                                                           |
|---------------------|----------------------------------------------------------------------------------------------------|
| Getting Started     | This page defines the system's Authentication and Authorization.                                                   |
| Global Settings     | Enable Authentication and Authorization                                                                            |
| -                   | If "Enable Authentication and Authorization" is selected the VBrick database and/or                                |
| Channels            | either the LDAP database or RSA authentication must be selected. Detailed description<br>is located in MCS manual. |
| Modify VOD Content  | Use VBrick database                                                                                                |
| Diagnostics         | Use LDAP database                                                                                                  |
| Status              | Use RSA authentication                                                                                             |
| Expired Content Log | User ID Field Name: HTTP CTVFPORTALID                                                                              |
| Access Control      |                                                                                                    |
| Live Presentations  | E-Mail Field Name: HTTP_CTVFPORTALID                                                                               |
| Users               | Group Field Name: HTTP_CTVFOPCOID                                                                                  |
| User Groups         |                                                                                                    |
| Resource Groups     | Use Group ID? 🛛 🗹 (instead of Group Name)                                                                          |
| Help                |                                                                                                    |
|                     |                                                                                                    |
|                     |                                                                                                    |
| Logout              |                                                                                                    |
|                     |                                                                                                    |
|                     |                                                                                                    |
|                     | Submit Clear All                                                                                                   |

- 2. Check the Use RSA authentication option to enable RSA authentication.
- 3. Populate the User ID, E-Mail, and Group fields as explained below:.

| User ID Field Name | Name of the HTTP header field that will store the unique User ID.<br>For Vodafone, this may be the VDUID or the E-Mail address.      |
|--------------------|----------------------------------------------------------------------------------------------------|
| E-Mail Field Name  | Name of the HTTP header field that will store the user's e-mail address.                                                             |
| Group Field Name   | Name of the HTTP header field that will store the user's group/<br>organization membership. For Vodafone, this will be the VfOpCoID. |
| Use Group ID       | Check this box if the Group Field Name (above) returns a group ID rather than a group name. For Vodafone, this should be checked.    |

#### Configuring the Group ID

The User Group ID field (see below) will display only if the Use Group ID box is checked on the Access Control page. The User Group ID is a unique identifier for the group. To set the Group ID, go to User Groups > Add User Groups > Add/Modify Group Information.

|                     |                                                                                                    | VBrickETHERNETV |
|---------------------|----------------------------------------------------------------------------------------------------|-----------------|
| Getting Started     | Add/Modify Group Information                                                                             |                 |
| Global Settings     | □ This is the "Default" group used to define base permissions for all users.                             |                 |
| Channels            |                                                                                                    |                 |
| Modify VOD Content  | Jser Group Name User Group ID                                                                            |                 |
| Diagnostics         |                                                                                                    |                 |
| Status              | Clear Revert                                                                                             |                 |
| Expired Content Log |                                                                                                    |                 |
| Access Control      | <ul> <li>Add/Modify Group's User Assignments</li> <li>Add/Modify Group's Resource Assignments</li> </ul> |                 |
| Live Presentations  | Add/Modify Live Channel Privileges                                                                       |                 |
| Users               | Add/Modify Live Programs Privileges                                                                      |                 |
| User Groups         | Allow Access To Specific FTP Servers     Allow Access To Specific Recorder Servers                       |                 |
| Resource Groups     | Allow Access To Specific VOD Servers                                                                     |                 |
| Help                | Allow Access To Specific VOD Content                                                                     |                 |
|                     | Allow Viewing By Content Type                                                                            |                 |
|                     | Allow Content Publishing     Allow Content Recording                                                     |                 |
| Logout              | Default Content Recording                                                                                |                 |
|                     | <ul> <li>Allow VBrick Access</li> </ul>                                                                  |                 |
|                     | ► IPR Access                                                                                             |                 |
|                     | Cabadula Drivilagas                                                                                      |                 |
|                     | Submit Clear All Rever                                                                                   | t All Cancel    |

| "Default" Group | This is the default group used to define base permissions for all users. |
|-----------------|--------------------------------------------------------------------------|
| User Group Name | A unique name for the group.                                             |
| User Group ID   | The User Group ID is a unique identifier for the group.                  |

# Live Presentations

Use this window to manually remove a live presentation listing from the Live Broadcasts page. If the presentation is terminated abnormally for any reason (for example if the presenter exits PowerPoint without going OFFLINE), you may need to manually remove the presentation links. See <u>VBPresenter</u> on page 147 for more about configuring live presentations.

|                                                                                                    | VBri                                                                                                    | ckETHERNETV<br>Suite |
|----------------------------------------------------------------------------------------------------|----------------------------------------------------------------------------------------------------|----------------------|
| Getting Started         Global Settings         Channels         Modify VOD Content         Diagnostics         Status         Expired Content Log         Access Control         Live Presentations         Users         User Groups         Resource Groups         Help | Use this page to view and remove current live presentations from the Live Broadcast page of the Select a current live presentation to remove from the listing. Note that the presentation content files are not deleted. This screen simply removes the current Normally the presentation authoring program will remove live presentations as required. |                      |
| Logout                                                                                                    |                                                                                                    |                      |
|                                                                                                    | ∢ Submit                                                                                                    | ►<br>Cancel          |

# Users

See Configuring Users on page 111.

# User Groups

See Configuring User Groups on page 117.

## **Resource Groups**

See <u>Resource Groups</u> on page 118.

# Help

This command launches the ETV Portal Server online help system in a new window. This online help system provide fast full-text search and makes it easy to find the information you need. To navigate in the help window, use the tree controls on the left to expand a topic and the navigation buttons at the top to move to a different page. Go to **About this Help > Using this Help** for information about how to Print pages and use the full text Search feature.

| Contents Search                 | ✿ ^ ♥                                 |                                                                                                    |
|---------------------------------|---------------------------------------|----------------------------------------------------------------------------------------------------|
| About This Help                 |                                       |                                                                                                    |
| 🙆 Portal Server User Guide      |                                       |                                                                                                    |
| 📚 Portal Server v4.4 User Guide | VBrick                                |                                                                                                    |
| Introduction                    |                                       |                                                                                                    |
| 📚 Using the Portal Server       |                                       |                                                                                                    |
| 📚 Using the Scheduler           |                                       |                                                                                                    |
| Substant Section Controllers    | Welcome                               |                                                                                                    |
| Portal Server Admin Guide       | Welcome                               |                                                                                                    |
| Nortal Server v4.4 Admin Guide  |                                       |                                                                                                    |
| S Introduction                  |                                       |                                                                                                    |
| Slobal Settings                 |                                       | th Internet Explorer 7.0 (Windows), Safari 1.2 (Macintosh), or Firefox 2.0 (Linux)                                                                                   |
| Server Administration           |                                       | f 1024x768. (The pages and the application may not display or function properly with                                                                                 |
| Subsers and User Groups         |                                       | s.) For best results, please take a few minutes to upgrade your browser from the                                                                                     |
| Configuring for SSL             |                                       | , or Mozilla. Copyright © 2008 VBrick, Inc. All rights reserved. Last updated: October                                                                               |
| Network Video Recording         | 27, 2008                              |                                                                                                    |
| 🔖 VBPresenter                   | EtherneTV v4.4 Onlin                  | e Help                                                                                                    |
| Auto Content Ingestion          |                                       | ·                                                                                                    |
| EtherneTV Backup                |                                       | des access to all current VBrick EtherneTV documentation. It has a powerful<br>wers to technical questions in seconds; it also has the complete documentation set in |
| 🗞 Amino Set Top Box             |                                       | v. Our publications team is committed to providing first-rate documentation and your                                                                                 |
| ACNS Configuration              | · · · · · · · · · · · · · · · · · · · | u find errors or omissions, click the e-mail icon in the upper-right corner of this window                                                                           |
| 📚 Rebranding the User Interface |                                       | ntation@vbrick.com You can get online help from the Portal Server application or from                                                                                |
| NXG-to-VOD-W Content Migration  | the Admin pages and you can qui       | ckly search for information in the following documents without ever leaving the Portal                                                                               |
| Purchased Content Ingestion     | Server application.                   |                                                                                                    |
| Manual System Backup            |                                       |                                                                                                    |
| WM IPR Admin Guide              | Portal Server User Guide              | Written for ETV Portal Server users. Explains all Portal Server user functionality. It                                                                               |
| STB Quick Start                 |                                       | explains how to use Portal Server to watch television and browse the video-on-                                                                                       |
| STB Admin Guide                 |                                       | demand library, as well as how to schedule recordings, broadcasts, and video                                                                                         |
| NXG Quick Start                 |                                       | conferences.                                                                                                    |
| VOD-W Admin Guide               | Portal Server Admin Guide             | Written for ETV Portal Server administrators. Explains how to configure and                                                                                          |
| VOD-WM Admin Guide              |                                       | manage the complete ETV Portal Server environment. It explains how to manage                                                                                         |
| EtherneTV Reporter              |                                       | global settings, add servers, and customize the system. It also explains how to                                                                                      |
| EtherneTV Backup                |                                       | manage access control and digital certificates.                                                                                                    |
| EtherneTV PDFs                  | WM IP Receiver Admin Guide            | Written for technicians or system administrators who will be configuring,<br>upgrading, or using a VBrick WM IP Receiver.                                            |
|                                 | Set Top Box Ouick Start               | Written for anyone who will be installing or using a set top box. Provides a quick                                                                                   |

# About

This page displays the Portal Server (MCS) version number (for example 4.4.0.0) as well as license and serial number data for each installed module. The serial numbers provide warranty and tracking information. You may be asked for the module serial number when requesting help from VBrick Support Services.

|                        | sion: 4.4.0.0                     |               |
|------------------------|-----------------------------------|---------------|
| al Settings Lic        | ense Description                  | Serial Number |
| nels Channel G         | uide Channel Guide License Exists | 123456789     |
| MCS                    | MCS License Exists                | 123456789     |
| ify VOD Content Record | Record License Exists             | 123456789     |
| nostics Schedule       | Schedule License Exists           | 123456789     |
| Reporter               |                                   |               |
| d Content Log          |                                   |               |
| rs                     |                                   |               |
|                        |                                   |               |

# Logout

This command logs you out of the application and lets you log back in as a different user. This may be necessary to gain access to certain functionality. For example, some users may not be allowed to create thumbnails and you may want to login as a user who has the permissions to do this.

# Chapter 4

# Users and User Groups

#### Topics in this section

| Overview                          | . 107 |
|-----------------------------------|-------|
| Configuring Users and User Groups | . 108 |
| Configuring Users                 | .111  |
| Configuring User Groups           | . 117 |
| Resource Groups                   | . 118 |
| IPR Authentication                | . 120 |

## Overview

Adding the EtherneTV system to a network provides many benefits in the form of increasing access to rich media. However, because of the sensitive nature of some video assets, many customers want to limit access to different users or groups of users. VBrick's EtherneTV Portal Server allows Administrators to setup the system in just this manner. The ETV Portal Server makes it easy to provide different Users or User Groups access to different resources. The ETV Portal Server Access Control system allows administrators to allow/deny access to the Portal Server for Windows-based PCs, Macintoshes, and IP Receiver:

- Viewing of certain Live Channels
- Viewing of stored content from specific VOD folders
- Publishing content to specific VOD folders
- Recording content to a specific VOD folder
- Allow the viewing of content from only specific VOD servers on the network
- The ability to place bandwidth restrictions for viewing content
- The ability to limit certain users to only access Multicast or RTSP (unicast) content
- The ability to group content resources (Live Channels and/or VOD content) into Resource Groups, which allows the setup and modification of the Access Control functionality to take place much more easily.

The ETV Portal Server is permissive by default, meaning, authentication is not enabled and access to the entire functionality of the server is allowed. However, to follow good security practices, once the Access Control functionality is enabled on the Portal Server, all resources are by default *not* available to any users. Administrators need to provide access to resources to different users or user groups.

## User-Related Definitions

The ability to provide different users different access to resources on a network is typically referred to as access control, authentication and authorization, and/or access management. VBrick refers to this functionality as Access Control. In order to fully understand the range of functionality of the ETV Portal Server Access Control system, it is beneficial to define some of terms that are used in this section.

**Authentication** – Authentication is the process of identifying an individual, usually based on a username and password. In security systems, authentication is distinct from authorization (see below), which is the process of providing individuals access to resources based on their identity. Authentication merely ensures that the individual is who he or she claims to be, but says nothing about the access rights of the individual.

The ETV Portal Server Access Control system allows administrators to authenticate users against the ETV Portal Server database or authenticate users against an LDAP directory. More details on the different authentication databases are given below.

Authorization – Authorization is the process of granting or denying access to a network resource. Most computer security systems are based on a two-step process. The first stage is authentication, which ensures that a user is who he or she claims to be. The second stage is authorization, which allows the user access to various resources based on the user's identity. In the ETV Portal Server, all authorization is done directly on the ETV Portal Server, through the ETV Portal Server database.

**LDAP** – LDAP (Lightweight Directory Access Protocol) is a set of protocols for accessing information directories. The LDAP standard defines both a network protocol for accessing information from the directory and an extensible structure for defining how the information is organized in the directory. The advantage of using an LDAP directory is centralized management of users. For example, a new user needs only to be entered once into the LDAP directory and all future modifications to that user can be done in the same central location. Different applications can authenticate and/or authorize users against the LDAP directory.

There are numerous LDAP directory products on the market today, but the most popular are Microsoft Active Directory, Novell eDirectory, Sun iPlanet, and OpenLDAP. VBrick supports major LDAP vendors but only Microsoft Active Directory and Novell eDirectory are fully tested and supported.

**VBrick Database** – The ETV Portal Server server ships by default with the MySQL database, which is a fully ODBC-compliant database. (Open Database Connectivity is a standard database access method.) For those environments that have not migrated to an LDAP directory-based user management system, all of the authentication functionality can be done directly in the ETV Portal Server database itself. Also, for those environments that are using LDAP directories for Authentication, all of the Authorization functionality also takes place in the ETV Portal Server database. Additionally, to reduce the chance of system lockout, all Administrative Users are located in the ETV Portal Server database.

**Resources and Resource Groups** – In the ETV Portal Server, providing a user with Resources refers to providing them access to a particular functionality of the EtherneTV system. These include the ability to view Live Channels, to view VOD content, to publish content to the VOD, and to record content or schedule a recording. A unique feature of the ETV Portal Server software is the ability to group Resources into Resource Groups. This allows the administrator to quickly and easily assign several resources at once to specific Users or User Groups.

# Configuring Users and User Groups

#### 1. Setup and Configure ETV Components

The following products need to be setup and properly configured prior to configuring Access Control.

**ETV Portal Server** – The ETV Portal Server needs to be properly setup and configured on the network. The following items should be configured in the Portal Server interface:

- If there is a VOD server(s) in the system, the proper addresses for these servers need to be entered into the Portal Server Administrative pages and connectivity to those servers should be ensured.
- The folder structure on the VOD server should be defined (even if there is no content in these folders) as folders are how the Access Control functionality provides access to end users to view VOD content, publish content, and record content. When setting up the folder structure, the Administrator should be thinking about how they plan to provide access to different groups of users. For example, if a corporation wanted to provide certain content to the Engineering group and certain content to the Marketing group, then they would want to set up an Engineering folder and a Marketing folder on their VOD server.
- If there are live streams on the network, then those streams should be provided a channel number if the Administrator wants to provide access to live streams via channel number.
- If security is a concern, SSL should be turned on between clients and the ETV Portal Server server. This allows User Names and Passwords to be encrypted between the client and the server. See the section <u>Configuring for SSL</u> on page 123 for instructions on how to configure this.

**VBrick** – If there are VBricks in the network, they are auto-discovered but still need to be added to the Portal Server database.

**VOD Server** – If there are VOD servers in the network, again they need to have connectivity to the Portal Server and the folder structure needs to be configured.

**IP Receivers** – If there are IPRs to be deployed in the system, they should be configured with a Host Name, and should be configured to point to the ETV Portal Server.

Additionally, if an LDAP server is going to be used to authenticate users, then the administrator should know the address of the server, the group structures on the LDAP server, and the Context (if the server is not Microsoft's Active Directory).

#### 2. Choose an Authentication Method

Select one of the following methods:

|               | The native ETV Portal Server user database provides local authentication for users and administrators.                    |
|---------------|----------------------------------------------------------------------------------------------------|
| LDAP Database | Enables the ETV Portal Server to authenticate against, and retrieve<br>user and group data from, an existing LDAP server. |

Both methods can be used simultaneously. If LDAP authentication is enabled, the ETV Portal Server will attempt to authenticate against the LDAP server first, and if this is unsuccessful, will attempt to authenticate against the local ETV Portal Server User Database.

Note In order to scan the Groups available in Microsoft's Active Directory, in Windows Explorer, go to Tools > Folder Options. On the General tab, make sure that the Show common tasks in folders is selected. Then go to Start > My Network Places and select Network Tasks > Search Active Directory.

#### **VBrick Database**

If authentication is enabled, you must select a database (either VBrick or LDAP). The VBrick (ETV Portal Server) user database contains user, group, and resource information that provides the Portal Server with information to allow it to provide the appropriate privileges to users and IP Receivers that are accessing the system. Administrators should authenticate users with the native Portal Server user database if:

- User authentication is required, but the organization does not have an LDAP server.
- For IPRs, the organization wishes to use User PINs. Since User PINs are not available in the LDAP directory, the users need to be created in the ETV Portal Server database (Note: only those users that need PINs to access IPRs need to be created in the ETV Portal Server database. PC or Mac users can still be authenticated against LDAP).

#### LDAP Directory Server

An LDAP directory server contains User and Group information which the ETV Portal Server can authenticate against to verify User's identities. The Portal Server then uses this information to authorize users to access the system. Administrators should authenticate users with an LDAP Directory server if:

- The organization has an LDAP server that they actively manage to allow products to authenticate.
- The ETV Portal Server administrator can obtain the necessary configuration information from the LDAP administrator to allow the authentication to occur.

Using LDAP reduces the amount of administrative time necessary to add and modify users from the ETV Portal Server system. VBrick Systems encourages customers who have LDAP directories implemented to use them for authentication with the ETV Portal Server.

## 3. Create User Groups on the Portal Server

Grouping users is common practice and makes administering access to the ETV Portal Server less complicated than administering access by individual user. The ETV Portal Server allows the administrator to create groups, specify group memberships for users, and set access privileges for the group. A user can be a member of one group or multiple groups. Group access privileges also can be set and modified on a per group basis. If an LDAP directory is being used for Authentication, the same group information that is available in the directory can be used to Authorize end users to access the ETV Portal Server. For example, if the organization has three User Groups in its LDAP directory—Marketing, Engineering, and Sales—they can simply create these groups in the ETV Portal Server system, and assign privileges to the groups.

#### 4. Create Resource Groups on the Portal Server

In the Portal Server software, providing a user with Resources refers to providing them access to a particular functionality of the EtherneTV system. These include the ability to:

- View Live Channels.
- View VOD content.
- Publish content to the VOD.
- Record content or schedule a recording.
- Launch a priority alert.

A unique feature of the Portal Server software is the ability to group Resources into Resource Groups. This allows the administrator to quickly and easily assign several resources at once to more than one User or User Groups. This also makes the ongoing management of this content for these Users or User Groups much easier. For example, if the organization has three User Groups—Marketing, Engineering, and Sales—they might create four resource groups. These Resource Groups would be Full Access, which are resources that everyone can see, and one Resource Group for each of the user groups. Full Access would be assigned to all user groups, and the Marketing Resource Group would be assigned to the Marketing User Group, the Engineering Resource Group to the Engineering User Group, and the Sales Resource Group to the Sales User Group.

Resource Groups provide the added bonus that they allow the Administrator to quickly provide access to new content to Users and User Groups. For example, if the organization originally had ten Live Channels on the network, and another Live Channel was added, the Administrator would simply need to add that Channel to the appropriate Resource Groups and the channel would be available.

## 5. Create Users on the ETV Portal Server

Creating users is an optional step that can be completed for the following reasons.

- The organization needs to provide a single user with additional privileges above and beyond what is available to his or her User Group or Resource Group.
- The organization wants to authenticate IPR users using a PIN.
- Users can be assigned to multiple User Groups.

#### 6. Assign Resources to Users or User Groups

The final step is to provide access to Resources to Users and/or User Groups. The administrator can assign individual resources to Users or User Groups, or can assign Resource Groups (if created) to Users or User Groups. Detailed information on the steps to configure access control and provide access to resources to Users and/or User Groups is provided in the following sections.

# **Configuring Users**

There are several different ways to provide privileges to different User and User Groups with the ETV Portal Server. The easiest way is to use the group structure of an existing LDAP database. LDAP User Groups can be added to the ETV Portal Server system and assigned permissions (see User Groups below). All of the users in this group will have the same permissions. For ease of implementation, VBrick recommends configuring User Groups and Resource Groups (see these sections below), prior to configuring users.

However, if further individual permissions need to be assigned, administrators can add them as a user. Under the users section, administrators have the ability to add, modify and delete users. Submit may be pressed at anytime during the process or can be done when everything has been added/modified. Users will have the permissions of the group as well as the additional permission that are assigned to them. The ETV Portal Server is additive in its permissions, meaning that it takes all of the permissions that are provided to a particular user and provides all of these to the user.

Users can be added by using the VBrick Database if LDAP authentication is not available or desired. Finally, in order to assign user PINs to access IP Receivers, a user assignment is

needed (see <u>IPR Authentication</u> section below). Note that IPR PIN access is dependent on the VBrick Database being enabled. See <u>Access Control</u> on page 91 for details.

| etting Started     |        | Add/Modify User Information                    |  |
|--------------------|--------|------------------------------------------------|--|
| Global Settings    |        | Add/Modify User's Group Assignments            |  |
| hannels            |        | Add/Modify User's Resource Group Assignments   |  |
| Tanners            | II 🕨   | Add/Modify Live Channel Privileges             |  |
| odify VOD Content  |        | Add/Modify Live Programs Privileges            |  |
| agnostics          |        | Allow Access To Specific FTP Servers           |  |
| tatus              |        | Allow Access To Specific Recorder Servers      |  |
|                    | H 🍋    | Allow Access To Specific VOD Servers           |  |
| kpired Content Log | 11 🕨 - | Allow Access To Specific VOD Content           |  |
| ccess Control      | II 🕨   | Allow Viewing By Content Type                  |  |
| ve Presentations   | II 🕨   | Allow Content Publishing                       |  |
| sers               | 11 🕨 👘 | Allow Content Recording                        |  |
| sers               | II 🕨 - | Default Content Recording                      |  |
| ser Groups         | 11 🕨 👘 | Allow VBrick Access                            |  |
| esource Groups     | 11 🕨 👘 | IPR Access                                     |  |
| elp                | 11 🕨   | Schedule Privileges                            |  |
|                    | 11 🕨   | Priority Alert Privileges                      |  |
| ogout              | 11 🕨   | Copyright Restrictions & Expiration Privileges |  |
| igout              | H 🅨    | Content Edit Permission                        |  |

| Submit     | Save changes and/or navigate to the next window.                                                                                |
|------------|----------------------------------------------------------------------------------------------------|
| Add New    | Takes the administrator to the Add New User, User Group, or Resource<br>Group screen (depending on which section you are in)    |
| Clear All  | Clears any entries that have been entered in the individual sections.                                                           |
| Revert All | Returns all entries to the last state entered in the database. This selection is important if a mistake is made during entry.   |
| Cancel     | Cancels out of the page. Changes are not saved.                                                                                 |
| Clear      | Clear eliminates or de-selects any entries in the particular section.                                                           |
| Revert     | Returns the selection to the last state entered in the database. This selection is important if a mistake is made during entry. |

Once all selections have been made, you can press **Submit** in the bottom right hand corner of the screen (or any of the other buttons shown above) to submit the information to the database. User privileges include the following options:

| Add/Modify User Information                  |
|----------------------------------------------|
| Add/Modify User's Group Assignments114       |
| Add/Modify User's Resource Group Assignments |
| Add/Modify Live Channel Privileges114        |
| Add/Modify Live Program Privileges114        |
| Allow Access to Specific FTP Servers         |
| Allow Access to Specific Recorder Servers    |
| Allow Access to Specific VOD Servers         |
| Allow Access to Specific VOD Content         |
| Allow Viewing by Content Type115             |
|                                              |

| Allow Content Publishing                       | 115 |
|------------------------------------------------|-----|
| Allow Content Recording                        | 116 |
| Default Content Recording                      | 116 |
| Allow VBrick Access                            | 116 |
| IPR Access                                     | 116 |
| Schedule Privileges                            | 116 |
| Priority Alert Privileges                      | 116 |
| Copyright Restrictions & Expiration Privileges | 117 |
| Content Edit Permissions                       | 117 |
|                                                |     |

# Add/Modify User Information

To add or modify users, select **Users** from the navigation bar on the left.

| User           | <ul> <li>User – Use this option if the EtherneTV system will be accessed by<br/>a PC or Mac user, or if Users will be authenticated to IPRs via PIN<br/>numbers. This access is not limited to a specific PC or IPR.</li> <li>IP Receiver – Use this option if the EtherneTV system will be<br/>accessed via a IPR attached to a television or other video display. If<br/>IP Receiver is selected, then the privilege to the system will be on a<br/>per IPR basis. The authentication will take place automatically, so<br/>no end user interaction is required. When choosing IPR, the IPR's<br/>host name or IP address must be entered, as well as an optional<br/>location/description of the IPR.</li> </ul> |
|----------------|----------------------------------------------------------------------------------------------------|
| Username       | To authenticate using an LDAP database, the user name must match<br>exactly what is in the LDAP database (the Portal Server is case<br>sensitive). A new user can also be assigned (if using the VBrick<br>database option) that does not exist in the LDAP database.                                                                                                    |
| Password       | For LDAP authentication a password is not needed (the user will use<br>their normal network login password). If using the VBrick database a<br>password must be entered (passwords are case sensitive). Passwords<br>cannot exceed 31 characters.                                                                                                    |
| IPR Pin        | Optional. A PIN number can be assigned to a user that allows them to<br>access their content from any IPR, regardless of the IPR's privilege<br>level. This works well when an IPR is going to be a shared resource.<br>Note: IPR PIN access is dependent on VBrick Database being<br>enabled.                                                                                                    |
| First Name     | Optional. User first name.                                                                                                    |
| Last Name      | Optional. User last name.                                                                                                    |
| E-mail address | Optional. User e-mail address.                                                                                                    |
| Location       | Optional. User location.                                                                                                    |

#### Assigning Privileges to Users

There are three ways to assign privileges to users:

- Assign the User to a User Group that has privileges assigned to it.
- Assign the User to a Resource Group that has privileges assigned to it.

• Individually assign resources to the User.

These methods all can be combined. For example, to provide a User with access to the resources provided to a User Group but also provide them access to additional resources, the administrator can a) Assign the User to that Resource Group and b) Individually assign the additional resources to that user. Each of these methods is discussed below.

## Add/Modify User's Group Assignments

Users can be assigned to specific User Groups, and they will inherit the privileges of that group. If no User Groups appear, then none have been defined. Click User Groups in the main navigation to the left to create User Groups.

## Add/Modify User's Resource Group Assignments

Users can be assigned to specific Resource Groups, and they will inherit the privileges of that Resource Group. If no Resource Groups appear, then none of been defined. Click Resource Groups in the main navigation to the left to create Resource Groups.

## Add/Modify Live Channel Privileges

A "live channel" is a live stream that has been modified into a Custom station or a TV station and assigned a channel number. A list of available live channels will be displayed. A user can be provided access to all live channels or to individual live channels.

For live channels, both the Channel Number and the Station Name will appear in the Channel Guide. If the Channel number is selected, the ETV Portal Server will always provide access to the particular channel (for example, Channel 1) even if the Program Name of that channel changes. If the Station Name is selected, the ETV Portal Server will always provide access to the station (for example, CNN), even if the channel that it is associated with changes (for example, from Channel 2 to Channel 4).

**Note** The live streams shown in the Portal Server may also be restricted by a bit mask on a VBrick encoder. The Portal Server will parse the bitmask and send the live stream only to ETV clients with a IP address that matches the masked IP of the source VBrick. You can use this feature in addition to the Portal Server authorization features. See the Category parameter in the MPEG, WM. or H.264 documentation for more information.

## Add/Modify Live Program Privileges

"Live programs" are all live streams that are available. These are unmodified, unassociated streams. Use this option to restrict access to specific live streams.

## Allow Access to Specific FTP Servers

Allow or deny access to defined FTP servers.

## Allow Access to Specific Recorder Servers

Allow or deny access to defined recorder servers.

## Allow Access to Specific VOD Servers

Choose from a list of available VOD server(s) to which a user has access. A user can have access to multiple servers. This feature is particularly useful when VOD servers are located in different physical locations that are separated by low bandwidth links. For example, if a company has offices and VOD servers in both New York and Chicago, and these offices are separated by a T-1 link, then they would want to limit the users in the Chicago office to the Chicago VOD server and those in New York to the New York VOD server.

**Note** When a user is provided access to particular VOD server(s), and they are given the privilege to Publish or Record to a particular folder, when they Publish or Record, the video will be Published or Recorded to each server that they have access to. This is important for clustering purposes.

## Allow Access to Specific VOD Content

Choose from a list of folders to which a user can have access. A user can have access to multiple folders on multiple servers. If the user has access to multiple VOD servers, and the folder names are the same on both servers, only one folder name will show up in the list.

## Allow Viewing by Content Type

The Administrator can limit the types of content that a user can view and/or limit the bandwidth that specific users can view. Note that this setting does not apply to URLs that were manually added by an administrator (see <u>URLs</u> on page 63).

| Do Not Allow<br>Multicast viewing | This will limit users that are on a non-multicast capable part of<br>the network from trying to view multicast video.                                                                                                    |
|-----------------------------------|----------------------------------------------------------------------------------------------------|
| Restrict Multicast to<br>Kbps     | This will limit users to only viewing multicast streams that are a certain size or smaller. This works well to maintain bandwidth utilization over a particular WAN port.                                                                                                    |
| Do Not Allow RTSP<br>viewing      | This will limit users from viewing RTSP Unicast Streams from<br>MPEG-4 Encoders and from accessing RTSP unicast streams<br>from a Video-on-Demand server (MPEG-1, MPEG-2, or<br>MPEG-4). This works well to maintain bandwidth utilization over<br>a particular LAN or WAN port. |
| Restrict RSTP viewing<br>to Kbps  | This will limit users to only viewing RTSP streams that are a certain size or smaller. This works well to maintain bandwidth utilization over a particular LAN or WAN port.                                                                                                    |

## Allow Content Publishing

Administrators can allow a user the ability to publish content to folder(s) on an VOD Video-On-Demand Server. This function allows the user access to the Add Video page, where users can add pre-recorded video content to a VOD. It also allows users to (1) create (and upload) Thumbnails for video files in the folders to which they can publish, to (2) delete video content from the VOD server, and (3) to add keyword and description data using the Modify Info button. To prevent users from deleting content, be sure this option is disabled. **Note** If users are provided access to more than one VOD server, when they publish content, it will be published to each of the servers to which they have access. This is important for clustering purposes.

#### Allow Content Recording

Used for scheduled recording. Administrators can allow a user the ability to schedule the recording of live content to a specific folder(s) on a VOD Video-On-Demand Server. They cannot record content to any other folder(s). You must select a folder here to enable **Default Content Recording** below. If there is no schedule license, **Allow Content Recording** is not shown as an option and **Default Content Recording** lets you select any folder. If you add a schedule license later (using **Start > Control Panel > Add or Remove Programs)**, **Allow Content Recording** will be shown as an option with all folders selected. You may want to deselect specific folders in order to restrict recording privileges.

## Default Content Recording

Used for on-demand recording. You must select a folder above for Allow Content Recording before you can make a folder selection here. Administrators can allow a user the ability to record live content to a specific default folder on an VOD Server by pressing the **Record** push button below the Preview Window. For ease of use, the Administrator can only assign one default folder where a particular user can record content. This allows one button recording on the ETV Portal Server and is particularly important for IP Receiver users, who may not be able to enter a recording path with their IR remote control.

#### Allow VBrick Access

Administrators can allow a user the ability to access all VBricks or only specific VBricks when scheduling events. When scheduling an event, users will see only those VBricks for which they have been granted access.

#### **IPR** Access

Administrators can allow a user the ability to access all IPR or only specific IPR when scheduling events. When scheduling an event, users will see only those IPR for which they have been granted access.

#### Schedule Privileges

Users may have full, partial, or no permission to schedule VBrick event. Users with full privileges can modify all configuration parameters in a schedule. Users with partial privileges *cannot* modify **Advanced Settings**.

- Super can change all schedules.
- Full can change only "owned" schedules.
- Partial can change only "owned" schedules; no Advanced features.
- None cannot create schedules; no Add button shown on Scheduling page.

#### **Priority Alert Privileges**

Administrators can specify whether or not a user can launch Priority Alerts.

## Copyright Restrictions & Expiration Privileges

Administrators can allow users to set Copyright Restrictions and Expiration Privileges when adding stored content or scheduling a recording. Note that copyright restrictions apply only to Portal Server-initiated playback sessions (and not, for example to direct RTSP requests to a VOD server).

#### Content Edit Permissions

In some specialized end-user environments, this option can be used to allow or deny access to certain administrative and content management features.

## **Configuring User Groups**

Grouping users is common practice and makes administering access to the ETV Portal Server less complicated than administering access by individual user. The ETV Portal Server server allows the administrator to create User Groups, specify group memberships for users, and set access privileges for the group. A user can be a member of one group or multiple groups. Group access privileges also can be set and modified on a per group basis.

If an LDAP directory is being used for Authentication, the same group information that is available in the directory can be used to Authorize end users to access the ETV Portal Server. For example, if the organization has three User Groups in its LDAP directory—Marketing, Engineering, and Sales—they can simply create these groups in the ETV Portal Server system, and assign privileges to the groups.

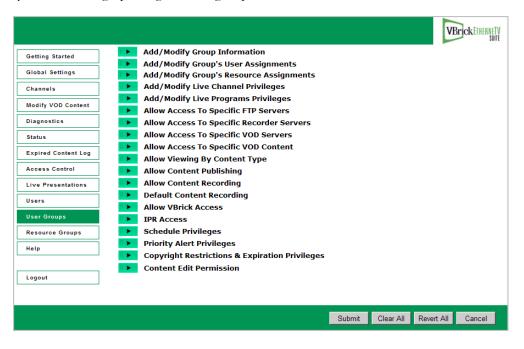

## Add/Modify Group Information

If LDAP is being used for authentication, then the group name has to exactly match the group name in the LDAP directory. If LDAP is not being used, Group Names can be entered directly into the ETV Portal Server database. If Microsoft's Active Directory is used, to find the available list of active groups in Windows XP, browse to My Network Places and click on the left-hand menu Search Active Directory. A new window will open. Click Find now to see

all available groups. In Windows 2000, go to My Network Places > Entire Network > Directory, the domain, and Users.

Note Windows XP needs to be configured to Show Common Tasks in Folders. To configure this, in My Network Places, go to Tools > Folder Options. In the General > Tasks section, select the radio button called Show common tasks in folders.

## Add/Modify Group's User Assignments

Users can be assigned to specific User Groups, and they will inherit the privileges of that group. If no Users appear, then none have been defined. However, if LDAP is being used for Authentication, no users need to be defined. When a user Authenticates to the system, the Authentication process will return the User's group information. The user will receive the privileges that are provided to that group.

## Add/Modify Group's Resource Assignments

Resource groups can be assigned to User Groups, and the User Group will inherit the privileges of that Resource Group. If no Resource Groups appear, then none of been defined. Click **Resource Groups** in the main navigation to the left to create Resource Groups.

**Note** The remaining options for **User Groups** (beginning with **Add/Modify Live Channel Privileges**) are the same as those described earlier for individual <u>Configuring Users</u> on page 111. The only difference is that the descriptions will apply to groups of users rather than to individual users.

## **Resource Groups**

In the ETV Portal Server software, providing a user with Resources refers to providing them access to a particular functionality of the EtherneTV system. These include the ability to view Live Channels, to view VOD content, to publish content to the VOD, and to record content. A unique feature of the ETV Portal Server software is the ability to group Resources into Resource Groups. This allows the administrator to quickly and easily assign several resources at once to more than one User or User Groups. This also makes the ongoing management of this content for these Users or User Groups much easier.

|                     |                                                                                    | VBrickETHERNET |
|---------------------|------------------------------------------------------------------------------------|----------------|
| Getting Started     | Add/Modify Resource Group Information                                              |                |
| Global Settings     | Add/Modify User's Resource Assignments     Add/Modify Group's Resource Assignments |                |
| Channels            | Add/Modify Group's Resource Assignments Add/Modify Live Channel Privileges         |                |
|                     | Add/Modify Live Programs Privileges                                                |                |
| Modify VOD Content  | Allow Access To Specific FTP Servers                                               |                |
| Diagnostics         | Allow Access To Specific Recorder Servers                                          |                |
| Status              | Allow Access To Specific VOD Servers                                               |                |
| Expired Content Log | Allow Access To Specific VOD Content                                               |                |
| Expired content Log | Allow Viewing By Content Type                                                      |                |
| Access Control      | Allow Content Publishing                                                           |                |
| Live Presentations  | Allow Content Recording                                                            |                |
| Users               | Default Content Recording                                                          |                |
|                     | Allow VBrick Access                                                                |                |
| User Groups         | IPR Access                                                                         |                |
| Resource Groups     | Schedule Privileges                                                                |                |
| Help                | Priority Alert Privileges                                                          |                |
|                     | Copyright Restrictions & Expiration Privileges                                     |                |
|                     | Content Edit Permission                                                            |                |
| Logout              |                                                                                    |                |
|                     |                                                                                    |                |
|                     |                                                                                    |                |
|                     | Submit Clear All Reve                                                              | ert All Cancel |

For example, if the organization has three User Groups—Marketing, Engineering, and Sales—they might create four resource groups. These Resource Groups would be Full Access, which are resources that everyone can see, and one Resource Group for each of the user groups. Full Access would be assigned to each user group, and the Marketing Resource Group would be assigned to the Marketing User Group, the Engineering Resource Group to the Engineering User Group, and the Sales Resource Group to the Sales User Group. Resource Groups provide the added bonus that they allow the Administrator to quickly provide access to new content to Users and User Groups. For example, if the organization originally had ten Live Channels on the network, and another Live Channel was added, the Administrator would simply need to add that Channel to the appropriate Resource Groups and the channel would be available.

## Add/Modify Resource Group Information

Add the Resource Group Name that is relevant for the Resource Group being created.

## Add/Modify User's Resource Assignments

Users can be assigned to specific Resource Groups, and they will inherit the privileges of that Resource Group. If no Users appear, then none have been defined. Click on the Users section to add Users.

## Add/Modify Group's Resource Assignments

User Groups can be assigned to Resource Groups, and the User Group will inherit the privileges of that Resource Group. If no User Groups appear, then none have been defined. Click User Groups in the main navigation to the left to create User Groups.

**Note** The remaining options for **Resource Groups** (beginning with **Add/Modify Live Channel Privileges**) are the same as those described earlier for individual <u>Configuring Users</u> on page 111. The only difference is that the descriptions will apply to resource groups rather than to individual users.

# **IPR** Authentication

There are two ways (IPR IP address or user PIN) to authenticate and authorize IP Receivers in the ETV Portal Server. IPR access control is slightly different from PC and Macintoshbased authentication (which uses the commonly employed User Name and Password mechanism). The two methods are outlined in the table below.

| Table 13. | Authentication | Methods |
|-----------|----------------|---------|
|-----------|----------------|---------|

| Method                            | Description                                                                                                    | User Interaction                                                                                                    | Comment                                                                                                    |
|-----------------------------------|----------------------------------------------------------------------------------------------------|----------------------------------------------------------------------------------------------------|----------------------------------------------------------------------------------------------------|
| User PIN                          | If Access Control is<br>enabled, but the IPR is not<br>defined in the system, then<br>Access Control works<br>based on a user PIN. This<br>PIN is defined on a <i>per user</i><br>(not per IPR) basis, so that<br>users need to be defined for<br>this to work. | When the user logs<br>into the system, they<br>will be prompted for<br>their PIN. The user<br>simply enters the PIN<br>with the remote<br>control or the wireless<br>keyboard, and can then<br>access the video. | This implementation is appropriate<br>for environments where multiple<br>users with different privileges will be<br>accessing the same IPR. An example<br>of this would be a shared classroom<br>where multiple teachers are<br>accessing the IPR at different times.                                                                                                    |
| IPR IP<br>Address or<br>Host Name | The ETV Portal Server<br>system determines the<br>content that the IPR can<br>view based on its IP<br>Address or Host Name.                                                                                                    | No user interaction is<br>required. The user<br>simply turns on the<br>IPR and only the<br>content that the IPR<br>user can view id<br>displayed.                                                                | This implementation is similar to a<br>cable TV setup, e.g. if the cable plan<br>does not include CNN, that channel<br>cannot be viewed. This<br>implementation is easiest for end<br>users because you do not have to<br>remember user names or PINs. It is<br>appropriate for environments where<br>one or a few people with the same<br>privileges access the same IPR. |

## Authentication by PIN

When an end user accesses the ETV Portal Server via a IPR, the Portal Server takes the following steps to authorize users.

- It determines if there is Authentication/Authorization information associated with the Host Name of the IPR. If so, based on the IPR Host Name, the ETV Portal Server will present the IPR with the information appropriate to its privileges. Note that the ETV Portal Server uses the least restrictive settings when providing access to the system.
- 2. If there is no Authentication/Authorization information associated with the Host Name of the IPR, the user will be prompted for a PIN. A PIN is a user-based mechanism to log onto the IPR. When the user enters his or her PIN, the ETV Portal Server authenticates the user against the Portal Server database.
- 3. Once the user is authenticated, the ETV Portal Server will check the User Groups and/ or Resource Groups that the User is associated with and the privileges associated with those groups.
- 4. After checking the Groups privileges, the ETV Portal Server will check for any individual user privileges above the group privileges.
- 5. The user will be presented with the information appropriate to their privileges. Note that the ETV Portal Server uses the least restrictive settings when providing access to the system.

If Authentication and Authorization is enabled, but the IPR is not defined in the system, then Access Management works based on a User PIN. This PIN is defined on a **per user** (not per IPR) basis, so Users need to be setup in the system for this to work. When the user accesses the ETV Portal Server through the IPR, they will be prompted for their PIN. The user simply enters the PIN with the remote control or the wireless keyboard, and can then access the video for which they have privilege. This implementation is appropriate for environments where multiple users with different privileges will be accessing the same IPR. An example of this would be a shared classroom, where multiple teachers are accessing the IPR at different times.

## Authentication by Host Name or IP Address

The ETV Portal Server determines the content that the IPR can view based on its IP Address or Host Name. No user interaction is required. The user simply turns on the IPR, and only the content that the IPR user can view displays. This implementation is similar to a Cable Television setup—for example, if the plan does not include HBO, then that channel cannot be viewed. This implementation is easiest from the end user perspective because end users do not have to remember user names or PINs. This implementation is appropriate for environments where multiple people can access the same IPR.

# Chapter 5

# Configuring for SSL

#### Topics in this section

| Overview                              | 123 |
|---------------------------------------|-----|
| Configuring SSL (Windows Server 2003) | 124 |
| Configuring SSL (Windows Server 2008) | 130 |

## Overview

Secure Sockets Layer (SSL) provides endpoint authentication and communications privacy over the Internet using cryptography. Whenever there is a concern regarding confidentially and integrity of *management* data being sent between ETV Portal Server and external clients, the ETV Portal Server should be configured with a digital X.509 certificate to enable SSL encryption. When SSL encryption is enabled, the Portal Server encrypts either all pages in the Portal Server Admin and client applications (see <u>Configure Hardened SSL</u>) or all of the Portal Server Admin pages but only the Portal Server client *login page* (see <u>Configure Non-Hardened SSL</u>).

It is important to note that only the management data (for example user requests or configuration data) is encrypted. *The actual video streams are never encrypted*. When SSL is enabled, the following elements can be encrypted:

- MCS Admin Console All MCS Admin Console pages can be encrypted to protect management information and other sensitive data.
- MCS User Portal All Portal Server client pages can be encrypted (hardened SSL) or only the login page can be encrypted (non-hardened SSL).
- LDAP Server If using LDAP authentication, communications between the Portal Server and the LDAP Server can be encrypted by enabling encryption on the LDAP server.
- VOD-W Server Communication between the Portal Server and a VOD-W server can be encrypted by enabling SSL on the VOD-W server. See "Secure Communication" in the *VOD-W Server Release Notes*.

By convention, URLs that require an SSL connection start with https instead of http. The steps briefly listed here, and explained in detail on the following pages, explain how to set up and use SSL on the Portal Server.

- ▼ To set up SSL for client access to the ETV Portal Server
- 1. Generate a Certificate Request.
- 2. Submit a Certificate Request.
- 3. Install the Certificate on the ETV Portal Server.
- 4. Configure ETV Resources for SSL.

## **SSL Prerequisites**

- In order to use the Portal Server in secure (HTTPS) mode, you must have a signed and valid SSL certificate purchased from Verisign or another vendor. If the certificate is not signed, or if it is expired or otherwise invalid, video playback issues will occur.
- In an environment where the Portal Server is using SSL and a Network Video Recorder (NVR) is running on a separate server, the NVR server must also have an SSL Certificate installed in its IIS configuration or all NVR recording will fail.
- Be aware that hardened SSL encryption requires significant resources and can substantially impact performance. Use hardened SSL only when absolutely necessary in environments that require all pages to be encrypted.
- To use SSL, Amino set top box users must purchase a digital X.509 certificate from Verisign. Other certificates may work but Verisign is the only certificate currently tested and supported by VBrick.

# Configuring SSL (Windows Server 2003)

## 1. Generate a Certificate Request

If your company does not have a X.509 certificate, or does not have one for the ETV Portal Server, a new certificate request must first be created.

- ▼ To generate a certificate request:
- 1. From the ETV Portal Server, start the Microsoft Internet Information Services (IIS) Manager.
- 2. Expand the server name and select the web site for which the certificate will be installed.
- 3. Right-click the web site, and then click **Properties**.
- 4. Select the Directory Security tab.
- 5. Select the **Server Certificate** button within **Secure** communications to launch the Web Server Certificate Wizard.
- 6. Select **Next** on the Welcome dialog box.
- 7. Select Create a New Certificate and then select Next. (If Create a New Certificate is unavailable, the certificate has probably been installed already. If that is the case, skip the rest of the steps, and go to Step <u>4. Configure Portal Server Resources for SSL</u>. If you want to create new certificate for ETV Portal Server, select Remove the current certificate to remove the certificate first, and then restart the procedure.)
- 8. Select **Prepare the request now, but send it later** and then select **Next**.
- 9. Type a descriptive name for the certificate in the **Name** field, type a bit length for the key in the **Bit length** field, and then select **Next**.
- Type an organization name (e.g. VBrick) in the Organization field and type an organizational unit (such as Sales Department) in the Organizational unit field, and select Next. (This information will be placed in the certificate request, so make sure it is accurate. The Certificate Authority will verify this information and will place it in the certificate. A user browsing the ETV Portal Server will want to see this information in order to decide if they should accept the certificate.)
- 11. In the **Common name** field, type a common name, and then select **Next**. (**Important:** The common name is one of the most significant pieces of information that ends up in the certificate.)

- 12. Enter the appropriate information in the Country/Region, State/Province, and City/ locality fields, and then select Next.
- 13. Enter a file name for the certificate request. The file contains information similar to the following:

```
-----BEGIN NEW CERTIFICATE REQUEST -----
MIIDZjCCAs.......
-----END NEW CERTIFICATE REOUEST -----
```

This is a Base 64 encoded representation of the certificate request. The request contains the information entered into the wizard and also your public key and information signed with your private key.

- 14. Select **Next**. The wizard displays a summary of the information contained in the certificate request.
- 15. Select Next and select Finish to complete the request process.

#### 2. Submit a Certificate Request

If a CA-signed Certificate from a trusted Certificate Authority (such as <u>VeriSign</u> or <u>Thawte</u>) is going to be purchased, the certificate can now be sent to a CA for verification and processing. After the certificate response is received from the CA, the installation process can continue on the ETV Portal Server. Purchasing a CA-signed certificate will cause a security alert in the browser upon access to the server.

#### 3. Install the Certificate

- ▼ To install the certificate on the ETV Portal Server:
- 1. Start the Microsoft Internet Information Service (IIS) Manager.
- 2. Expand the server name and select the web site for which the certificate will be installed.
- 3. Right-click the web site and then select Properties.
- 4. Select the Directory Security tab
- 5. Select Server Certificate to launch the Web Server Certificate Wizard
- 6. Select Process the pending request and install the certificate and then click Next.
- 7. Enter the path and file name of the file that contains the response from the CA, and then click **Next**.
- 8. Examine the certificate overview, click **Next**, and then click **Finish**. A certificate is now installed on the ETV Portal Server.

#### 4. Configure Portal Server Resources for SSL

After installing the certificate on the ETV Portal Server, the ETV Portal Server can now be configured for SSL. As explained below, the Portal Server supports two different modes for SSL security:

- Hardened SSL All pages in the Portal Server Admin and Portal Server client applications are secured with SSL. Users will see the padlock icon at the bottom of the screen on all pages.
- Non-Hardened SSL All pages in the Portal Server Admin application; only the Portal Server client login page is secured.

Note You must select one and only one of these modes for configuring the Portal Server. The application cannot run with both modes enabled and attempting to do so will result in an application error.

#### **Configure Hardened SSL**

In hardened SSL mode, the Portal Server encrypts all pages in the Portal Server Admin application and all pages in the Portal Server client application. **Be aware that hardened SSL** encryption requires significant resources and can substantially impact performance. Use hardened SSL only when absolutely necessary in environments that require all pages to be encrypted.

- Note If you are using the Portal Server in hardened SSL mode, your (Digital) Set Top Box(es) will not function unless you upgrade to STB v3.74b or greater. A popup window will alert you that an upgrade is available when first logging in. If you have Gold or Platinum warranty support, the upgrade is free: use the <u>Online Customer</u> <u>Service</u> page to contact Support Services. If you do not have warranty support, use the <u>Products</u> page to contact Sales representative. **If you are not using hardened SSL**, there is no need to upgrade your Set Top Boxes.
- ▼ To configure the Portal Server in Hardened SSL Mode:
- 1. Login to the Windows Server that is hosting the ETV Portal Server application with a valid local Windows administrator account or domain account with local administrative permissions.
- 2. Launch the Internet Information Services Manager. Go to Start > Control Panel > Administrative Tools > Internet Information Services (IIS) Manager.
- 3. Locate your server name in the tree control on the left and click the plus sign (+) to expand the node.
- 4. Locate the node titled **Web Sites** and click the plus sign (+) next to it to expand the node. Your screen should look similar to this:

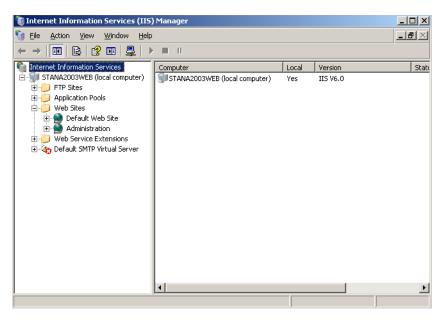

5. Right-click the **Default Web Site** node and click **Properties**.

6. Select the Directory Security tab. Your screen should look similar to this:

| Default Web S                                         | ite Properti                                                                          | ies     |            |       |               | <u>? ×</u> |  |  |
|-------------------------------------------------------|---------------------------------------------------------------------------------------|---------|------------|-------|---------------|------------|--|--|
| Web Site                                              | Performance ISAPI Filters Home Dire                                                   |         |            |       |               | Documents  |  |  |
| Directory Security HTTP Headers Custom Errors ASP.NET |                                                                                       |         |            |       |               |            |  |  |
| Authentica                                            | tion and acce                                                                         |         |            |       |               |            |  |  |
| <b>\$</b>                                             | Enable anonymous access and edit the authentication methods for this resource.        |         |            |       |               |            |  |  |
| □ IP address                                          | and domain i                                                                          | name re | strictions |       |               |            |  |  |
| 8                                                     | Grant or deny access to this resource using<br>IP addresses or Internet domain names. |         |            |       |               |            |  |  |
|                                                       |                                                                                       |         |            |       | Edįt          |            |  |  |
| Secure con                                            | nmunications                                                                          |         |            |       |               |            |  |  |
| -0                                                    | Require secure communications and                                                     |         |            |       |               | icate      |  |  |
|                                                       | resource is accessed.                                                                 |         |            |       | ⊻iew Certific | ate,       |  |  |
|                                                       | Edit                                                                                  |         |            |       |               |            |  |  |
|                                                       |                                                                                       |         |            |       |               |            |  |  |
|                                                       |                                                                                       | 0       | к          | ancel | Apply         | Help       |  |  |

- 7. Go to Secure communications and click Edit.
- 8. Check the box marked Require secure channel (SSL) and click OK.

| Secure Communications                                                                                                    | × |
|----------------------------------------------------------------------------------------------------|---|
| Require secure channel (SSL)                                                                                                    |   |
| Require <u>1</u> 28-bit encryption                                                                                                    |   |
| Client certificates                                                                                                    | 1 |
| Ignore client certificates                                                                                                    |   |
| O Accept client certificates                                                                                                    |   |
| Require client certificates                                                                                                    |   |
| Enable client certificate mapping     Client certificates can be mapped to Windows user     accounts. This allows access control to resources using     client certificates.     Edit |   |
| Enable certificate trust list                                                                                                    |   |
| Gurrent CTL:                                                                                                    |   |
| Ne <u>w</u> Ed <u>i</u> t                                                                                                    |   |
| OK Cancel Help                                                                                                    |   |

- 9. Click **OK** to close the **Default Web Site Properties** page.
- 10. Click the plus sign (+) in the tree next to **Default Web Site** to expand the node. Your screen should look similar to this:

| ⇔ → 🔳 🖻 | 3 🖬 💂   | 1 | · · · · · · · · · · · · · · · · · · ·     |     |                     | <u>_18 ×</u> |
|---------|---------|---|-------------------------------------------|-----|---------------------|--------------|
|         | AMProxy |   | Computer<br>STANA2003WEB (local computer) | Yes | Version<br>IIS V6.0 | Sta          |

- 11. Right-click on AMProxy and select Properties.
- 12. Select the Directory Security tab, then go to Secure communications and click Edit.
- 13. Uncheck the box marked Require secure channel (SSL) and click OK.

| Secure Communications                                                                                                    | ×            |
|----------------------------------------------------------------------------------------------------|--------------|
| Require secure channel (SSL)                                                                                                    |              |
| Require <u>1</u> 28-bit encryption                                                                                                    |              |
| Client certificates                                                                                                    |              |
| Ignore client certificates                                                                                                    |              |
| O Accept client certificates                                                                                                    |              |
| C Require client certificates                                                                                                    |              |
| Enable client certificate mapping     Client certificates can be mapped to Windows user     accounts. This allows access control to resources using     client certificates. | : <u>dit</u> |
| OK Cancel                                                                                                    | Help         |

#### 14. Restart the Windows Server.

After restarting the server, your users will be able to access the ETV Portal Server application. From this point forward, users must use an **HTTPS** URL to access the application, for example: **https**://<server\_ip\_address>. Be sure to update all bookmarks and stored links to reflect this address change.

#### **Configure Non-Hardened SSL**

In non-hardened SSL mode, the Portal Server encrypts all of the Portal Server Admin pages but only the Portal Server client *login page*. Configuring non-hardened SSL is a two-step process: (1) first you configure the Portal Server user login page for SSL access, and (2) configure the Portal Server Admin pages for secure SSL access. This means that when a user attempts to access the Portal Server user pages it will automatically bring them to https:// <ipaddressofserver> for the user pages. Users will notice a padlock icon at the bottom of their screen while logging into the Portal Server, however the padlock will disappear once they login. When an administrator attempts to access the Administration pages it will also force them to use https://<ipaddressofserver>/admin. The padlock icon will be visible at the throughout the entire Admin site.

#### Securing the Portal Server User Pages

- ▼ To configure the ETV Portal Server User Pages for SSL access:
- 1. Go to the Portal Server install location, typically C:\Program Files\VBrick\MCS and open web.config in a text editor.
- 2. Uncomment the sections labeled Web Page Security 1, 2, and 3 by deleting only the <!-- and --> characters shown below in red.

#### Web Page Security 1

```
<!-- Web Page Security 1: Remove comments around the following section to enable
SSL on the login page. -->
<!--
<section name="secureWebPages"
type="Hyper.Web.Security.SecureWebPageSectionHandler, WebPageSecurity"
allowLocation="false" />
```

#### Web Page Security 2

```
<!-- Web Page Security 2: Remove comments around the following section to enable
SSL on the login page. -->
<!--
<secureWebPages mode="On" maintainPath="False" warningBypassMode="AlwaysBypass"
bypassQueryParamName="BypassSecurityWarning">
<file path="login.aspx" /> <file path="login4.aspx" /> </secureWebPages>
-->
```

#### Web Page Security 3

```
<!-- Web Page Security 3: Remove comments around the following section to enable
SSL on the login page. -->
<!--
<add name="SecureWebPage" type="Hyper.Web.Security.SecureWebPageModule,
WebPageSecurity" />
-->
```

#### Securing the Portal Server Admin Pages

- ▼ To configure the ETV Portal Server Admin pages for SSL access:
- 1. Go the Admin Console location, typically C:\Program Files\VBrick\MCS\Common\MCS Admin Console and open web.config in a text editor.
- 2. Uncomment the sections labeled Web Page Security 1 and Web Page Security 2 by deleting only the <!-- and --> characters shown below in red.

#### Web Security 1

```
<!-- Web Page Security 1: Remove comments around the following section to enable
SSL on all Admin Console pages. -->
<!--
<section name="secureWebPages"
type="Hyper.Web.Security.SecureWebPageSectionHandler, WebPageSecurity"
allowLocation="false" />
```

#### Web Security 2

```
<!-- Web Page Security 2: Remove comments around the following section to enable
SSL on all Admin Console pages. -->
<!--
<secureWebPages mode="On" maintainPath="False" warningBypassMode="AlwaysBypass"
bypassQueryParamName="BypassSecurityWarning">
```

```
<directory path="/" recurse="True" /> </secureWebPages>
```

# Configuring SSL (Windows Server 2008)

## 1. Generate a Certificate Request

If your company does not have a X.509 certificate, or does not have one for the Portal Server, a new certificate request must first be created.

- ▼ To generate a certificate request:
- 1. From the Portal Server, start the Microsoft Internet Information Services (IIS) Manager.
- 2. Click the server name and double click Server Certificates in the pane on the right side.

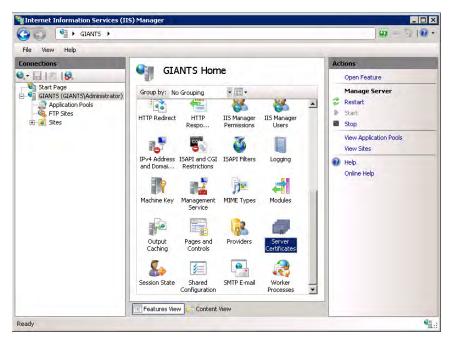

3. In the Actions column on the right, click **Create Certificate Request**.

| File View Help |                                                  |                                                                                 |                                 |
|----------------|--------------------------------------------------|---------------------------------------------------------------------------------|---------------------------------|
| Connections    | Use this feature to red<br>server can use with W | Actions<br>Import<br>Create Certificate Request<br>Complete Certificate Request |                                 |
| FTP Sites      | Name 🔺                                           | Issued To<br>WMSvc-GIANTS                                                       | Create Domain Certificate       |
| i ⊕ 👩 Sites    | WM5vc-GIANTS                                     |                                                                                 | Create Self-Signed Certificate. |
|                | Features View                                    | Content View                                                                    | Help     Online Help            |

- 4. Type an organization name (e.g. VBrick) in the Organization field and type an organizational unit (such as Sales Department) in the Organizational unit field. (This information will be placed in the certificate request, so make sure it is accurate. The Certificate Authority will verify this information and will place it in the certificate. A user browsing the Portal Server will want to see this information in order to decide if they should accept the certificate.)
- 5. In the **Common name** field, type a common name, and then select **Next**. (**Important:** The common name is one of the most significant pieces of information that ends up in the certificate.)
- 6. Enter the appropriate information in the **Country/Region**, **State/Province**, and **City/ locality** fields, and then select **Next**.

| Request Certificate                                          | ?                                                                                                    | × |
|--------------------------------------------------------------|----------------------------------------------------------------------------------------------------|---|
| Distinguishe                                                 | 1 Name Properties                                                                                           |   |
| Specify the required informa<br>official names and they cann | tion for the certificate. State/provice and City/locality must be specified as<br>ot contain abbreviations. |   |
| Common name:                                                 | google.com                                                                                                  |   |
| Organization:                                                | google, inc                                                                                                 |   |
| Organizational unit:                                         | web                                                                                                    |   |
| City/locality                                                | mountain view                                                                                               |   |
| State/province:                                              | ca                                                                                                    |   |
| Country/region:                                              | US 💌                                                                                                    |   |
|                                                              |                                                                                                    |   |
|                                                              |                                                                                                    |   |
|                                                              |                                                                                                    |   |
|                                                              |                                                                                                    |   |
|                                                              |                                                                                                    |   |
|                                                              |                                                                                                    | _ |
|                                                              | Previous Next Finish Cancel                                                                                 | 1 |

7. Select a Cryptographic Service Provider and Bit Length and click Next.

| Request Certificate                                                                                                    | ? X |
|----------------------------------------------------------------------------------------------------|-----|
| Cryptographic Service Provider Properties                                                                                                    |     |
| Select a cryptographic service provider and a bit length. The bit length of the encryption key<br>determines the certificate's encryption strength. The greater the bit length, the stronger the security.<br>However, a greater bit length may decrease performance. |     |
| Cryptographic service provider:                                                                                                    |     |
| Microsoft RSA SChannel Cryptographic Provider                                                                                                    |     |
| Bit length:                                                                                                    |     |
| 1024                                                                                                    |     |
|                                                                                                    |     |
|                                                                                                    |     |
|                                                                                                    |     |
|                                                                                                    |     |
|                                                                                                    |     |
|                                                                                                    |     |
|                                                                                                    |     |
| Previous Next Finish Cance                                                                                                    | 9   |

8. Enter a file name for the certificate request. The file contains information similar to the following:

| BEGI       | IN NE | EW CERTI | IFICAT  | E REQUES | т |
|------------|-------|----------|---------|----------|---|
| MIIDZjCCAs | 3     |          |         |          |   |
| END        | NEW   | CERTIFI  | ICATE I | REQUEST  |   |

This is a Base 64 encoded representation of the certificate request. The request contains the information entered into the wizard and also your public key and information signed with your private key.

| Request Certificate                                                                                                    | ? ×    |
|----------------------------------------------------------------------------------------------------|--------|
| File Name                                                                                                    |        |
| Specify the file name for the certificate request. This information can be sent to a certification<br>authority for signing. |        |
| Specify a file name for the certificate request:                                                                             |        |
| certificate_filename                                                                                                    |        |
|                                                                                                    |        |
|                                                                                                    |        |
|                                                                                                    |        |
|                                                                                                    |        |
|                                                                                                    |        |
|                                                                                                    |        |
|                                                                                                    |        |
|                                                                                                    |        |
|                                                                                                    |        |
|                                                                                                    |        |
| Previous Next Finish 0                                                                                                    | Cancel |

- 9. Select **Next**. The wizard displays a summary of the information contained in the certificate request.
- 10. Select Next and select Finish to complete the request process.

## 2. Submit a Certificate Request

If a CA-signed Certificate from a trusted Certificate Authority (such as <u>VeriSign</u> or <u>Thawte</u>) is going to be purchased, the certificate can now be sent to a CA for verification and processing. After the certificate response is received from the CA, the installation process can continue on the Portal Server. Purchasing a CA-signed certificate will cause a security alert in the browser upon access to the server.

### 3. Install the Certificate

- ▼ To install the certificate on the ETV Portal Server:
- 1. Click on Start > Administrative Tools > Internet Information Services (IIS) Manager.
- 2. Click on the server name in the **Connections** column on the left. Double-click on **Server Certificates**.

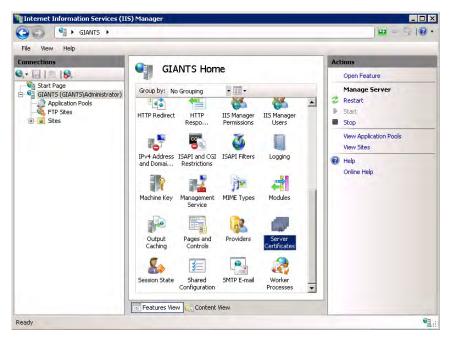

3. In the Actions column on the right, click on Complete Certificate Request ...

| File View Help |                                                  |                                                                        |                                 |
|----------------|--------------------------------------------------|------------------------------------------------------------------------|---------------------------------|
| Connections    | Use this feature to requiserver can use with Web | Actions Import Create Certificate Request Complete Certificate Request |                                 |
| FTP Sites      | Name A Issued To                                 |                                                                        | Create Domain Certificate       |
| 庄 🧧 Sites      |                                                  | WMSvc-GIANTS                                                           | Create Self-Signed Certificate. |
|                | Features View Co                                 | Dontent View                                                           | Pielo<br>Online Help            |

4. Click the button with the three dots and select the server certificate you received from the certificate authority. If the certificate does not have a .cer file extension, select to view all types. Enter a user-friendly name in order to track the certificate on this server. Click **OK** when done.

| Complete Certificate Request                                                                                                    | ? × |
|----------------------------------------------------------------------------------------------------|-----|
| Specify Certificate Authority Response                                                                                          |     |
| Complete a previously created certificate request by retrieving the file that contains the certificate<br>authority's response. |     |
| File name containing the certification authority's response:                                                                    |     |
| certificate_filename                                                                                                    |     |
| Friendly name:                                                                                                    |     |
| first google.com certificate                                                                                                    |     |
|                                                                                                    |     |
|                                                                                                    |     |
|                                                                                                    |     |
|                                                                                                    |     |
|                                                                                                    |     |
|                                                                                                    |     |
|                                                                                                    |     |
| OK Cano                                                                                                    | :el |

5. If successful, you will see your newly installed certificate in the list. If you receive an error stating that the request or private key cannot be found, make sure you are using the correct certificate and that you are installing it to the same server that you generated the CSR on. If you are sure of those two things, you may just need to create a new Certificate Request and reissue/replace the certificate. Contact your certificate authority if you have problems.

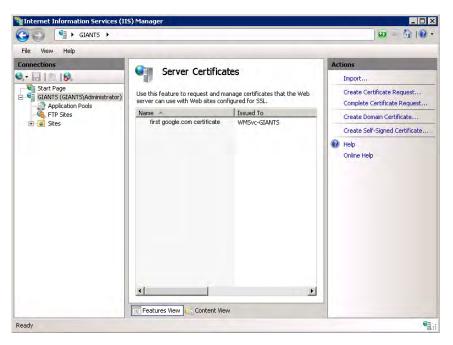

6. Examine the certificate overview, click **Next**, and the click **Finish**. A certificate is now installed on the ETV Portal Server.

### 4. Configure Portal Server Resources for SSL

After installing the certificate on the Portal Server, the Portal Server can now be configured for SSL. As explained below, the Portal Server supports two different modes for SSL security:

- Hardened SSL All pages in the Portal Server Admin and Portal Server client applications are secured with SSL. Users will see the padlock icon at the bottom of the screen on all pages.
- Non-Hardened SSL All pages in the Portal Server Admin application; only the Portal Server client login page is secured.

Note You must select one and only one of these modes for configuring the Portal Server. The application cannot run with both modes enabled and attempting to do so will result in an application error.

#### **Configure Hardened SSL**

In hardened SSL mode, the Portal Server encrypts all pages in the Portal Server Admin application and all pages in the Portal Server client application. **Be aware that hardened SSL** encryption requires significant resources and can substantially impact performance. Use hardened SSL only when absolutely necessary in environments that require all pages to be encrypted.

- ▼ To configure the Portal Server in Hardened SSL Mode:
- 1. Login to the Windows Server that is hosting the ETV Portal Server application with a valid local Windows administrator account or domain account with local administrative permissions.
- 2. Launch the Internet Information Services Manager. Go to Start > Control Panel > Administrative Tools > Internet Information Services (IIS) Manager.

- Note If you are using the Portal Server in hardened SSL mode, your (Digital) Set Top Box(es) will not function unless you upgrade to STB v3.74b or greater. A popup window will alert you that an upgrade is available when first logging in. If you have Gold or Platinum warranty support, the upgrade is free: use the <u>Online Customer</u> <u>Service</u> page to contact Support Services. If you do not have warranty support, use the <u>Products</u> page to contact Sales representative. **If you are not using hardened SSL**, there is no need to upgrade your Set Top Boxes.
- 3. Locate your server name in the tree control on the left and click the plus sign (+) to expand the node.
- 4. Locate the node titled **Sites** and click the plus sign (+) to expand the node.
- 5. Select the **Default Web Site** node. Your screen should look similar to this:

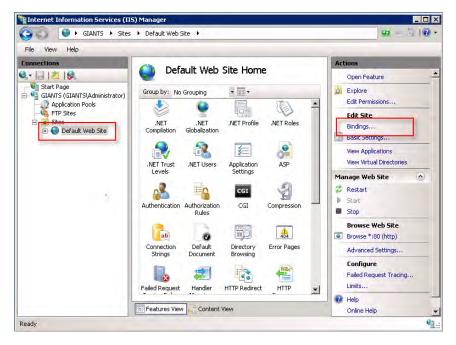

6. Click on **Bindings** in the right column and then click the **Add** button.

| e Bindir | igs       |      |            | _    | ?      |
|----------|-----------|------|------------|------|--------|
| Туре     | Host Name | Port | IP Address | Bind | Add    |
| http     |           | 80   | *          |      | Edit   |
|          |           |      |            |      | Remove |
| •        |           |      |            |      | Browse |
|          |           |      |            |      | Close  |

7. Change the **Type** to https. Then select the SSL certificate you just installed and click **OK**.

| Add Site Binding                       | ? ×       |
|----------------------------------------|-----------|
| Host name:                             | Port:     |
| SSL certificate.<br>(WMSvc-SWAPPSTEST2 | View      |
|                                        | OK Cancel |

8. You will now see the binding for Port 443 listed. Click **Close**.

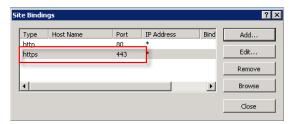

9. Double-click the **SSL Settings** button.

| GIANTS 🕨 Sites                              | ► Default Web Site ►                                                    |                            |
|---------------------------------------------|-------------------------------------------------------------------------|----------------------------|
| ile View Help                               |                                                                         |                            |
| onnections                                  | Default Web Site Home                                                   | Actions                    |
|                                             |                                                                         | Open Feature               |
| Start Page<br>GIANTS (GIANTS\Administrator) | Group by: No Grouping 🔹 🐨 🕶                                             | Sectore Explore            |
| 🗐 👩 Application Pools                       |                                                                         | Edit Permissions           |
| FTP Sites                                   | Failed Reguest Handler HTTP Redirect HTTP                               | Edit Site                  |
| 😟 🕘 Default Web Site                        | Tracing Rules Mappings Respo                                            | Bindings<br>Basic Settings |
|                                             | 😡 📲 🛣 🗐                                                                 | View Applications          |
|                                             | IIS Manager IPv4 Address ISAPI Filters Logging                          | View Virtual Directories   |
|                                             | IIS Manager IPv4 Address ISAPI Filters Logging<br>Permissions and Domai | Manage Web Site            |
|                                             |                                                                         | 💈 Restart                  |
|                                             | Machine Key MIME Types Modules Output                                   | Start                      |
|                                             | Caching                                                                 | Stop                       |
|                                             |                                                                         | Browse Web Site            |
|                                             |                                                                         | Browse *:80 (http)         |
|                                             | Pages and Providers Session State SMTP E-mail<br>Controls               | Advanced Settings          |
|                                             | 0                                                                       | Configure                  |
|                                             |                                                                         | Failed Request Tracing     |
|                                             | SSL Settings                                                            | Limits                     |
|                                             | Features View                                                           | Relp<br>Online Help        |

10. Select **Require SSL** and click **Apply**.

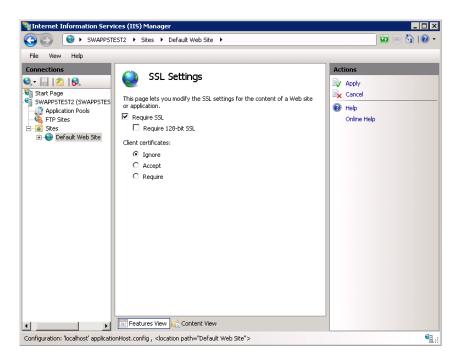

- 11. Click on AMProxy in the tree control on the left, and then double-click on SSL Settings.
- 12. Uncheck the box marked Require SSL and click Apply.

| SWAPPSTEST2 + Sites + Default Web Site + AMProxy +                                                                                                    | ₩ × 🕅 I @                                                                   |
|----------------------------------------------------------------------------------------------------|-----------------------------------------------------------------------------|
| File       View       Help         Connections       Status         Default Web Site       Status         Addyddvaced       adain         App.GobaResources       Require 128-bit SsL         App_Themes       GrannelGuidetmages         ChannelGuidetmages       GrannelGuidetmages         ChannelGuidetmages       Require         Devices       Documentation         Devices       Require         This page status       Require         Inages       Inc         Magsers       Kenses         Magsers       Kenses         Magsers       Kenses         Magsers       Kenses         Magsers       Kenses         Magsers       Kenses         Magsers       Kenses         Magsers       Kenses         Kenses       Kenses         Kenses       Kenses         Kenses       Kenses         Kenses       Kenses         Kenses       Kenses         Kenses       Kenses         Kenses       Kenses         Kenses       Kenses         Kenses       Kenses         Kenses       Kenses <t< th=""><th>a Web site Actions<br/>a Web site Apply<br/>→ Cancel<br/>→ Help<br/>Online Help</th></t<> | a Web site Actions<br>a Web site Apply<br>→ Cancel<br>→ Help<br>Online Help |

#### 13. Restart the Windows Server.

After restarting the server, your users will be able to access the Portal Server application. From this point forward, users must use an **HTTPS** URL to access the application, for example: **https**://<server\_ip\_address>. Be sure to update all bookmarks and stored links to reflect this address change.

### Configure Non-Hardened SSL

This procedure is the same for Windows Server 2003 and Windows Server 2008. See <u>Configure Non-Hardened SSL</u> on page 128 for details.

# Chapter 6

# Network Video Recording

#### Topics in this section

| NVR Overview      | . 141 |
|-------------------|-------|
| NVR Types         | . 143 |
| NVR Installation  | .144  |
| NVR Configuration | 144   |
| Using an NVR      | . 145 |

# **NVR** Overview

The Network Video Recorder (NVR) provides a dedicated platform to perform multiple simultaneous recordings of live streams coming from VBrick encoders. The NVR lets you off-load all recording tasks from the ETV Portal Server machine to one or more separate "recorder server" machines. The NVR provides the ability to record live streams from the network, store these recorded video files on a specified location (a record server or other network location), and optionally automatically transfer the contents to selected locations, and/or ingest them to VOD servers.

The NVR is available in two versions—one that supports 10 simultaneous records and one that supports 40—and is ideal for environments that require large scale recording on a robust and reliable platform. The NVR is tightly integrated with the Portal Server, the Scheduler, and VBrick's Video-on-Demand servers. The NVR provides these standard features.

- Dedicated platform NVR servers are available on a dedicated hardware platform which eliminates resource contention and guarantees successful recording.
- Software only NVR servers are available as a software-only option which you can install on your own server hardware. See the *NVR Release Notes* for server hardware recommendations.
- Redundant storage both NVR servers offer RAID 5 for storage redundancy as well as dual power supplies.
- Large storage capacity the NVR 10 provides 720 GB of storage; the NVR 40 provides 1492 GB.
- Load Balancing Load balancing is used when multiple NVR servers are installed. Rather than recording to a specified server, the system records to a dynamically selected server based on a load balancing algorithm.
- Software Development Kit VBrick provides an SDK to interface with the Portal Server or the NVR. In a typical security, surveillance, and monitoring applications application (without a complete Portal Server), you can write a custom application that will record streams directly to a standalone NVR.

In a basic Portal Server installation (without an NVR), the standard recording functionality allows a maximum of two concurrent recordings. In order to expand this recording capability, you can purchase a Network Video Recorder to offload recording tasks and improve overall

performance. The Portal Server and/or the NVRs are delivered with all software installed or as a software-only option. The NVR comes in standard and standalone versions as explained below. The only difference is in functionality. *Both record either 10 or 40 concurrent streams depending on the license you purchase.* Both versions can be expanded to include multiple, additional NVRs so that your recording capacity is virtually unlimited.

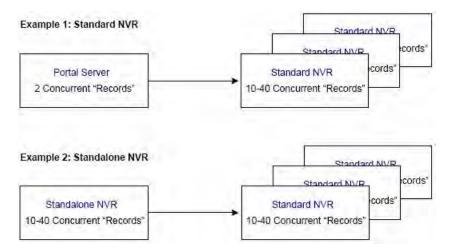

Figure 17. Standard and Standalone NVR Examples

# NVR Hardware

The NVR is comprised of both hardware and software. If you purchased the hardware/ software combination from VBrick, each platform (standard or standalone) comes fully loaded with NVR software. The following table shows the hardware configuration relative to the number of purchased licenses. The license file determines the total maximum concurrent recordings allowed. In a standard NVR installation the NVR license file is stored on the Portal Server; in a standalone NVR installation the NVR license file is stored on the Standalone NVR.

|                      | NVR – 10 Record Licenses                                                | NVR – 40 Record Licenses                                                 |
|----------------------|-------------------------------------------------------------------------|--------------------------------------------------------------------------|
| Platform             | Dell PowerEdge 2950                                                     | Dell PowerEdge 2950                                                      |
| Simultaneous records | 10                                                                      | 40                                                                       |
| Storage capacity     | <ul><li>(2) 73 GB OS drives</li><li>(4) 146 GB content drives</li></ul> | <ul><li>(2) 146 GB OS drives</li><li>(4) 300 GB content drives</li></ul> |
| RAID Type            | 2 drive RAID1 for OS drives<br>4 drive RAID5 for content drives         | 2 drive RAID1 for OS drives<br>4 drive RAID5 for content<br>drives       |
| СРИ                  | (1) 3 GHz dual core                                                     | (2) 3 GHz dual core                                                      |
| RAM                  | 1 GB DDR RAM                                                            | 2 GB DDR RAM                                                             |
| Chassis              | 2U                                                                      | 2U                                                                       |
| Power supply         | Redundant                                                               | Redundant                                                                |
| Operating System     | Windows Server 2003 or<br>Windows Server 2008.                          | Windows Server 2003 or<br>Windows Server 2008                            |

| Table 14. | NVR | Hardware | Specifications |
|-----------|-----|----------|----------------|
|-----------|-----|----------|----------------|

# NVR Performance Considerations

The NVR 40 lets you record any combination of up to 40 MPEG, WM, and H.264 streams at a time. There are however performance considerations when recording multiple, simultaneous, high-rate MPEG-2, WM, or H.264 streams. At MPEG-2 rates up to 5.5Mbps or WM rates up to 1.2Mbps 40 simultaneous recordings are supported. At higher rates however the full licensing capacity cannot be used. For example, when using the **Best Quality** WM template at 4.5Mbps, 10 simultaneous records are supported; when using MPEG-2 at 15Mbps, 15 simultaneous recordings are supported.

# NVR Types

### Standard NVR

A Standard NVR's record capability is managed by a Portal Server or Standalone NVR. In a standard NVR installation, the full Portal Server or Standalone NVR application is installed on one machine and the NVR application is installed on a separate machine. If you need to add recording capacity, you can add multiple NVRs as necessary. You use the Portal Server or a Standalone NVR application to configure the Standard NVR (see <u>Configure a Standard NVR</u>). A *standard* NVR has these characteristics:

- supports record only.
- records 10 or 40 concurrent streams depending on license.
- is configured with the standard Portal Server Admin Console *or* the Standalone NVR Console.
- records from the **Record** button *or* the **Scheduler** module.
- Supports "batch" recording where one large file is recorded into multiple smaller files.

**Note** When purchasing additional NVRs, VBrick provides a single combined license that includes recording capacity for all NVRs onsite.

# Standalone NVR

A Standalone NVR manages the record capability of itself and any attached Standard NVRs. *A standalone NVR is typically used in security, surveillance, and monitoring applications or anywhere where full Portal Server functionality is not required.* In a standalone NVR installation, a subset of the Portal Server application is installed on one machine and the NVR application is installed on the same machine *or on a different machine.* If you need to add recording capacity, you can add multiple Standard NVRs necessary. You use the subset of the Portal Server application to configure the NVR (see <u>Configure a Standalone NVR</u>). A *standalone* NVR has these characteristics:

- supports record only.
- records 10 or 40 concurrent streams depending on license.
- is configured with a subset of the Portal Server Admin Console that has limited features—no VBricks, IPRs, etc.
- records from the Scheduler module only.
- has limited end user features. End users can see only the **Scheduler**, the **Status** page, and the **Help** system.
- supports "batch" recording where one large file is recorded into multiple smaller files.

has an API interface that lets you write custom applications to control the NVR.

**Note** When purchasing additional NVRs, VBrick provides a single combined license that includes recording capacity for all NVRs onsite (Standard and/or Standalone).

# **NVR** Installation

See the <u>NVR Release Notes</u> for complete installation instructions.

#### Synchronize the Portal Server and the NVR

The internal clocks on the Portal Server and the NVR must be synchronized for recording functionality to work properly. You can use the Net time command as explained below or you can use an external time server. In order to run the Net time command on *either* server, the server must be on the domain, and the user logged onto the server must have admin privileges *and* be part of the domain.

- ▼ To synchronize the Portal Server and the NVR
- Open a command prompt window on the *Portal Server* machine and type: Net time \\{NVR IP Address} / SET

# **NVR** Configuration

#### Configure a Standard NVR

A standard NVR is installed on a dedicated machine that comes fully loaded with all NVR software. However, you must still configure the NVR as explained below. NVR configuration is performed using the Recorders pages on the Portal Server's or Standalone NVR's Admin Console. See Recorders on page 43 for more information.

- ▼ To configure a standard NVR in a Portal Server Installation:
- 1. Login to the Portal Server Admin Console using the host name or IP address of the Portal Server machine. For example: http://myserveraddress/admin
- 2. Define a Record server.
  - a. Set record **Path** if necessary. Set to local hard drive on NVR or to a network drive.
  - b. Set Max. Recording.
- 3. Define VOD and FTP Servers (go to Global Settings > Servers).
  - a. Record only VOD server not required.
  - b. Record and ingest must define a VOD server.
  - c. Record, ingest, and FTP must define VOD and FTP servers.
  - d. Record and FTP must define an FTP server.
- 4. If Access Control is enabled, you must create a user and grant the following permissions on the **Users** page in the Admin Console. See <u>Configuring Users</u> on page 111 for more information.
  - a. Add/Modify Live Channel Privileges
  - b. Allow Access To Specific FTP Servers
  - c. Allow Access To Specific Recorder Servers
  - d. Allow Access To Specific VOD Servers
  - e. Allow Content Recording

f. Schedule Privileges

### Configure a Standalone NVR

- ▼ To configure a standard NVR in a *Standalone NVR Installation*.
- 1. Login to the Standalone NVR Admin Console using the host name or IP address of the Standalone NVR machine. For example: http://myserveraddress/admin
- 2. Define a Record server.
  - a. Set record Path if necessary. Set to local hard drive on NVR or to a network drive.
  - b. Set Max. Recording.
- 3. Define VOD and FTP Servers (go to Global Settings > Servers).
  - a. Record only VOD server not required.
  - b. Record and ingest must define a VOD server.
  - c. Record, ingest, and FTP must define VOD and FTP servers.
  - d. Record and FTP must define an FTP server.
- 4. If Access Control is enabled, you must create a user and grant the following permissions on the **Users** page in the Admin Console. See <u>Users</u> on page 81 for more information.
  - a. Allow Access To Specific FTP Servers
  - b. Allow Access To Specific Recorder Servers
  - c. Allow Access To Specific VOD Servers
  - d. Allow Content Recording
  - e. Schedule Privileges

# Using an NVR

As noted, the Portal Server and the Network Video Recorder are installed on separate machines. Using the Admin Console, you configure the NVR by indicating where record files will be stored, and defining the maximum number of simultaneous recording the NVR will support (which is less than or equal to the licensed number of recordings). The record **Path** can be set to local hard drive on the NVR machine or to a network drive. In a Portal Server installation, from PCs or IPRs, end users can access NVR record features (record start/ record stop) through using the Portal Server. When a recording is initiated using the **Record** button on the **Live Broadcasts** page of the Portal Server, the record file is be automatically ingested to available VOD servers, based on the stream type (e.g. MPEG2, MPEG4, etc.) and user's permissions. After ingestion, the record file can be automatically deleted from record server based on the Global Settings configuration.

When a record is initiated through Scheduler interface of Portal Server, end users can specify whether they want to FTP the recorded file to available FTP servers or to ingest the recorded file to available VOD servers. They can also specify whether or not to automatically delete the file after a successful FTP or ingestion. (These options are not available in "batch" mode. If you select **Enable Batch**, the files are not FTPed and ingested; they are saved to D:\Inetpub\ftproot\MCS\Record and all other options are disabled.)

In a *standard* NVR configuration, live streams can be recorded (1) by using the **Record** button on the embedded player or (2) by using the **Scheduler** module. In a *standalone* NVR installation, recording can *only* be initiated from the **Scheduler** module using the interface as shown below in Figure 18. For a complete description of the Scheduler, see "Using the Scheduler" in the *Portal Server User Guide*. **Note** To use a standard NVR, the Portal Server and the NVR must be installed and running. To use a standalone NVR, only the NVR application must be running.

| Live Bro | adcasts               | Asset Library                        |                       | 10/1/2007 4                                                                                                    |
|----------|-----------------------|--------------------------------------|-----------------------|----------------------------------------------------------------------------------------------------|
| Schedu   | le Reco               | rd                                   |                       |                                                                                                    |
| Schedule | Name: Sch             | edule Record                         | Start: Wed 10/24/2007 | 8:00 AM                                                                                                    |
|          | - and a second second | and an entropy                       | End: Wed 10/24/2007   | • MA 00:9                                                                                                    |
| ► Recu   |                       |                                      |                       |                                                                                                    |
| ► Recu   | rrence                |                                      |                       |                                                                                                    |
| Channel  |                       | Program Names                        | 1                     | Туре                                                                                                    |
| 2        | 1-CNN2                |                                      | MPEG2                 | A                                                                                                    |
| 4        | 1-MSNBC               |                                      | MPEG2                 |                                                                                                    |
| 5        | 1-FOX_N               |                                      | MPEG2                 |                                                                                                    |
| 6        | 1-MSNBC               | -2                                   | MPEG2                 |                                                                                                    |
| 9        | VH1                   |                                      | MPEG2                 |                                                                                                    |
| 10       | SciFi<br>CD-MP        |                                      |                       | SP-VBStar                                                                                                    |
|          | A EMB te              |                                      | MPEG1<br>MPEG2        |                                                                                                    |
|          |                       | St<br>VM-MP2 Program 1               |                       | P-VBStar                                                                                                    |
|          |                       | VM-MP2 Program 1<br>VM-MP2 Program 1 | WMRTS<br>WM-VB        |                                                                                                    |
|          |                       | VM-MP2 Program 1<br>VM-MP2 Program 2 | MPEG2                 |                                                                                                    |
|          | A Ctania              |                                      |                       |                                                                                                    |
|          |                       |                                      |                       | and the second second s |
| Adva     | nced Setti            | ngs                                  |                       |                                                                                                    |
| Re       | ecord Sour            | ce: • Program Na                     | C Manual Entry        |                                                                                                    |
| R        | ecord To:             | © NVR                                | C VBrick              |                                                                                                    |
|          |                       |                                      | VDITCK                |                                                                                                    |

Figure 18. Portal Server "Schedule Record" Page

# Chapter 7

# VBPresenter

Note VBPresenter v2.x works with VBrick's WM or MPEG-4 appliances and uses the Windows Media Player interface. VBPresenter v3.x supports VBrick WM video only. It delivers an advanced interactive viewer interface using Microsoft's Silverlight technology. VBPresenter v3.x requires VBDNA v4.2 or above for direct streaming from a WM appliance to viewers. Earlier versions of firmware are acceptable when streaming via a service or from a Windows Media Server.

#### Topics in this section

| Overview                        | 147 |
|---------------------------------|-----|
| Configuring MCS for VBPresenter | 148 |

## Overview

Rich media presentations include those with audio, video, graphics, animation and other multimedia features like synchronized PowerPoint slides. The Portal Server can display live and stored rich media presentations created by VBrick's VBPresenter PowerPoint Add-In. VBPresenter presentations run in Internet Explorer only. Live VBPresenter presentations like the one shown in Figure 19 are available for viewing from the Live Broadcasts page; stored presentation are available from the Video Library page (and have a special icon). Like other content, rich media presentations can only be seen by those viewers who have appropriate permissions. This document explains how to configure the Portal Server to work with VBPresenter. The *VBPresenter User Guide* explains in detail how to configure and use VBPresenter.

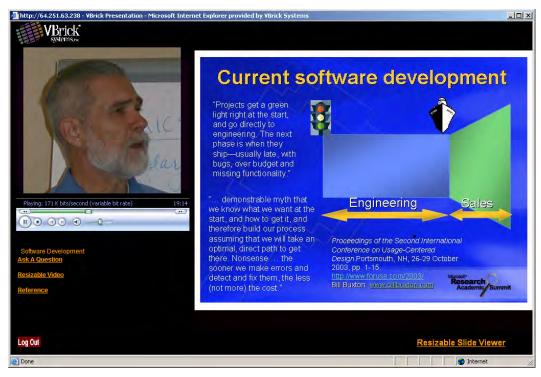

Figure 19. VBPresenter v2.x Rich Media Presentation

## Working with Presentations

If you will be working with VBPresenter presentations, be aware that they have the following unique characteristics and limitations.

- They launch in a new browser window in their native user interface—not in the Portal Server.
- They can only be uploaded from VBPresenter—they cannot be added directly or autoingested to the Portal Server.
- They do not work with the Portal Server Scheduler and cannot be scheduled to play in advance.
- They can be recorded for future use only in VBPresenter—they cannot be recorded using the Portal Server.

# **Configuring MCS for VBPresenter**

The following pages explain how to configure the MCS Portal Server to handle live and stored presentations. Once these steps are done, you use the native functionality in VBPresenter to make live or stored presentations available on the Portal Server. For more about configuring and using VBPresenter, see the *VBPresenter User Guide*.

# Configure an MCS FTP User Account

The Portal Server's **FTP User Name** and **FTP User Password** must be set in the Admin console (**Global Settings > Global Assignments**) to the values that are configured in IIS. When a client logs on to the Portal Server's FTP account (for example from a Command Prompt window), this combination of FTP user name and password must place the user into the FTP root directory of the Portal Server. (This is *not* the same as the **Presentations** directory. The

**Presentations** directory is a virtual directory in IIS. This directory is the root folder for live presentations only.) There is an MCS directory at the FTP root directory. Note that the entries made in the Admin console are stored in the Portal Server and do not actually configure IIS. These values must reflect what IIS has been configured for.

Note The MCS setup program creates an additional user name and password with an FTP Home directory in the Live Presentations folder on the MCS server. This User Name (Presentations) and password (Presentations) are used in the FTP/Web Server section of the VBPresenter Setup window.

### Configure an MCS Presentation User

Perform the following configuration *one time only* so that the presentation tool you are using can access the Portal Server. These steps will create a pseudo VBPresenter user who is associated with the authoring tool and has specific permissions on the Portal Server.

- ▼ To create a presentation user:
- 1. Open the Admin Console and go to Users.
- 2. Add a user name (for example PresentationUser) and give this user the following permissions:
  - a. Add/Modify Live Channel Privileges check the appropriate channels.
  - b. Add/Modify Live Programs Privileges check the appropriate programs.
  - a. Allow Access to Specific VOD Servers check the appropriate servers.
  - b. Allow Access to Specific VOD Content check the appropriate folders.
  - c. Allow Content Publishing check the appropriate folders.
- 3. Go to Global Settings > Global Assignments > Assign Presentations and select the user you created above (for example PresentationUser) as the New Presentation User.

#### Configure for Live Presentations

You must perform the following steps to configure the Portal Server for *each* live presentation.

- ▼ To configure the Portal Server for a live presentation:
- Go to Global Settings > Program Names and add a program name (for example Live Presentation). Then use this same name in the MCS Program Name field in VBPresenter. This is the title that will be displayed on the Live Broadcasts page during a live presentation.
- If necessary, give your end users access to this live presentation. Go to Users > Add/ Modify Live Channel Privileges and select this Program Name.
- Hint To pre-configure a presentation, create a Program Name in advance on the Portal Server and assign Live Channel Privileges to users. Then use the same name in the MCS Program Name field in VBPresenter when giving the presentation. The MCS Program Name will be available on the Live Broadcasts page for any users who have permissions to view that channel

#### Launching a Live Presentation

The web server in VBPresenter can be configured with either a domain name or an IP address. If configured with an IP address, you must launch the MCS client using the IP

address in order to view presentations successfully; if configured with a domain name, you must launch the MCS client using the domain name. You cannot mix-and-match domain names and IP addresses or Session Expired and Maximum Viewers Exceeded errors may be displayed by the Portal Server.

- ▼ To launch a live presentation:
- 1. Once the Portal Server is configured as explained above, go to VBPresenter, upload your slides, go LIVE ONLINE, and begin the presentation. This makes the presentation immediately available to authorized users from a link on the Live Broadcasts page in the Portal Server. The link will be automatically removed from this page at the end of the presentation. If the presentation is terminated abnormally for any reason (for example if the presenter exits without going OFFLINE), you may need to manually remove the presentation link from the Live Broadcasts page. See Live Presentations on page 102 for details.

| Live Broadcasts | 🔍 Video Library     | Find: | All | • (Search) | ) 5/25/2006 3:46 PM          |
|-----------------|---------------------|-------|-----|------------|------------------------------|
| KennyM          | P4VBrick            |       |     | <u>×</u>   | MAC0007df0085b9 Program 1    |
| kt-MP1          |                     |       |     |            |                              |
| ktwm9-          | 1                   |       |     |            |                              |
| Live Pre        | sentation program   |       |     |            |                              |
| MACODO          | 7df0085b9 Program 1 |       |     |            |                              |
| MAC005          | Oc200ccc1 Program 1 |       |     |            |                              |
| NMMP2E          | EncDecHD            |       |     |            |                              |
| NMMP2E          | incMP2Dec-HD        |       |     |            | а<br>— П-                    |
|                 | incMP2Dec-HD        |       |     |            |                              |
|                 | IncDec              |       |     |            | Powered by<br>VBrick Systems |
| NMMP4E          | IncDec              |       |     |            | V Brick Systems              |

- 2. If you also want to record the presentation from VBPresenter, click **Record Start** to begin and **Record Stop** to end.
- 3. When finished recording, click **Publish Recorded Presentation** on the VBPresenter toolbar. This will FTP the recorded presentation to the Portal Server (with a unique name) and make it available to authorized users on the **Video Library** page. This may take a few minutes.

#### **Removing a Live Presentation**

Use this window to manually remove a live presentation listing from the Live Broadcasts page. If the presentation is terminated abnormally for any reason (for example if the presenter exits PowerPoint without going OFFLINE), you may need to manually remove the presentation links.

|                                 | VBrickEthernetV                                                                                           |
|---------------------------------|----------------------------------------------------------------------------------------------------|
| Getting Started Global Settings | Use this page to view and remove current live presentations from the Live Broadcast page of the MCS.      |
| Channels                        | Select a current live presentation to remove from the listing.                                            |
| Modify VOD Content              | Note that the presentation content files are not deleted. This screen simply removes the current listing. |
| Diagnostics                     | Normally the presentation authoring program will remove live presentations as required.                   |
| Status                          |                                                                                                    |
| Expired Content Log             |                                                                                                    |
| Access Control                  |                                                                                                    |
| Live Presentations              |                                                                                                    |
| Users                           |                                                                                                    |
| User Groups                     |                                                                                                    |
| Resource Groups                 |                                                                                                    |
| Help                            |                                                                                                    |
| Logout                          | Remove Listing                                                                                            |
|                                 | ٩                                                                                                    |
|                                 | Submit Cancel                                                                                             |

#### Launching a Stored Presentation

- ▼ To launch a stored presentation:
- 1. Open the Portal Server user interface.
- 2. On the **Video Library** page, navigate to the video name published from VBPresenter and click once to launch it in a browser.
- 3. Mouse over the presentation name to display the **Info** button to the right. Use this popup window to enter **Keyword** and **Description** "metadata" that will make the presentation easy to find in a search.

### Configure for Stored Presentations

There is no additional configuration for stored presentations.

# Chapter 8

# Auto Content Ingestion

#### Topics in this section

| AutoIngest Content              | .153  |
|---------------------------------|-------|
| AutoIngest Content via XML      | . 155 |
| Removing MPEG-4 Closed Captions | . 158 |

As explained in this chapter, there are two ways to autoingest content depending on your requirements. One method is to FTP or copy your video content to predefined folders on the Portal Server. The folders are monitored and the content is automatically ingested (autoingested) at periodic intervals. The second method is to use .xml files for content stored at remote locations or on mass storage devices. This method also supports metadata for search, copyright protection, maximum viewers, etc.

# AutoIngest Content

You can FTP or copy prerecorded content to the ETV Portal Server for easy ingestion to the VOD server(s). The ETV Portal Server periodically (every 5 minutes) polls certain folders for presence of content and if found ingests the content onto multiple VOD servers. This process is called *Automatic Content Ingestion* or *Autoingestion*. The content can come from a pushbutton recording on the Portal Server, a VBrick VBStar, or a file recorded with StreamPlayer Plus.

**Note** You cannot autoingest VBPresenter or other third-party presentations into the Portal Server. You must use the native FTP facilities in each application.

The content should be placed in a pre-defined sub-folder (mcs\autoingest) under the FTP root folder. This pre-defined folder is called the *antoingest root folder*. For example, if the FTP root is at c:\inetpub\ftproot, the content could be placed anywhere under c:\inetpub\ftproot\MCS\AutoIngest. In this example the autoingest root is c:\inetpub\ftproot\MCS\AutoIngest.

| C:\Inetpub\ftproot\MCS            |                                      |      |                                           |                                      |
|-----------------------------------|--------------------------------------|------|-------------------------------------------|--------------------------------------|
| Eile Edit View Favorites Tools He | dp.                                  |      |                                           | 1                                    |
| 🕒 Back 🔹 😋 🔹 🍠 🔎 Search 🌔 F       | olders 👒 🌫 🗙 🌍 📴 🛪                   |      |                                           |                                      |
| Address C:\Inetpub\ftproot\MCS    |                                      | _    |                                           | 💌 🄁 Go                               |
| Folders                           | × Name ~                             | Size | Туре                                      | Date Modifi                          |
|                                   | AutoIngest     AutoIngest     Record |      | File Folder<br>File Folder<br>File Folder | 5/31/2006<br>5/3/2006 1<br>5/31/2006 |
| Training                          | <u>×</u> ]+1                         |      |                                           | k                                    |

# **Note** The default FTP path may be on a different drive, refer to the IIS default FTP configuration to confirm.

Content that is placed under the autoingest root folder on the ETV Portal Server will be ingested into the root video folder on the VOD server provided that it is configured using the ETV Portal Server Administrator interface. If you want to place content on a subfolder in the VOD server, that same folder would have to be created and configured using the ETV Portal Server Admin interface as described below.

Go to Global Settings > Servers > Add/Modify Video On-Demand Content Folders. Here an existing or new folder can be associated with selected VOD servers for autoingestion. The folders are listed on the left with the path relative to autoingest root. The VOD servers are listed on the right inside the Add/Modify Folders on Selected Servers box. Select the desired folder and then select the target VOD servers to ingest content. Press Submit. The folder is now created under the autoingest root folder and configured. See <u>Add/Modify Video On</u> <u>Demand Content Folders</u> on page 42 for details.

#### Example

If under the root video folder on the VOD Server you had a folder (or want to create a folder) called Training and you wanted trainingvideo.mpg to be placed there,

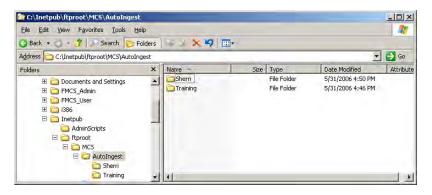

FTP the file to the Portal Server into <drive:>\inetpub\ftproot\mcs\autoingest\training\

| C:\Inetpub\ftproot\MCS\AutoIngest\Train      | ing                 |           |            |            |
|----------------------------------------------|---------------------|-----------|------------|------------|
| File Edit View Favorites Tools Help          |                     |           |            |            |
| 😋 Back 🔹 😋 🔹 🍠 🔎 Search 🌔 Folders            | S 🛛 🗙 🗳 🛄 🗧         |           |            |            |
| Address C:\Inetpub\ftproot\MCS\AutoIngest\Tr | aining              |           |            | 🔁 Go       |
| Folders X                                    | Name ~              | Size      | Туре       | Date Modif |
|                                              | Ditrainingvideo.mpg | 55,130 KB | Movie Clip | 7/31/2001  |
| 🗁 Training 🖉                                 | 4                   | 1         |            | E          |

The ETV Portal Server will then ingest the file automatically into the folder on the VOD server(s) that this folder is associated with. The file trainingvideo.mpg would be displayed on the ETV Portal Server user interface in the Training folder.

| E | UP (Current=/Stan)                            |      |
|---|-----------------------------------------------|------|
|   | BruceOfficeWM Program 1_02_27_06_17_23_17.wmv |      |
|   | BruceOfficeWM Program 1_03_07_06_10_40_21.wmv |      |
|   | TestMonday                                    |      |
|   | archiveS1_0227061249.wmv                      |      |
|   | trainingvideo.mpg                             | Info |

# AutoIngest Content via XML

This feature lets you autoingest video files by placing an .xml file in the AutoIngestXML folder on the Portal Server. It also lets you associate metadata with the video such as maximum number of viewers for copyright protection, keywords for searching, etc. As explained below there are three ways (see Table 15) to use this feature depending on where the source files are located. The Portal Server monitors this folder for .xml command files and autoingests any files at five-minute intervals. The ingest command, target video file name, target VOD folder, and metadata to associate with the video are contained in the .xml file. Autoingest permissions are associated with an autoingest user that is defined using the Admin Console.

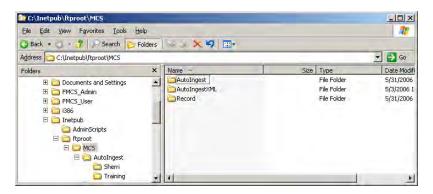

The Portal Server autoingest folder is under FTP root on the Portal Server at /MCS/ AutoIngestXML The video file and the .xml file must be FTPed (or copied) to this directory and the target video title must contain the fully qualified path to the destination. The autoingest user name as configured in the Portal Server Admin Console will be used to access available VOD servers. If the autoingest user does not have publishing rights for the VOD directory specified in the MCSTitle, the ingestion will fail.

Autoingest users must have VOD server access to at least one server capable of storing the video type (MPEG, WM, H.264). Only existing custom fields will be recognized and associated with the video (see <u>Custom Fields</u> on page 28 for more information). The Windows **Event Viewer** will log the ingest command, noting the full path and the .xml data contained in the command, and will also log the successful ingestion of the video.

- ▼ To create an autoingest user with publishing rights:
- Open the Admin Console, go to Users > Add User, and create an autoingest user, e.g. AutoIngestUser.
- 2. On the same page, go to Allow Access to Specific VOD Servers and select the servers this user can access.
- 3. On the same page, go to **Allow Content Publishing** and select the folders this user can publish to.

4. Then go to Global Settings > Global Assignments > Assign AutoIngest and set the user you just defined as the Current AutoIngest User.

#### AutoIngestXML Modes

There are three modes of operation as shown in Table 15. The mode you use depends on *where* the source files are located.

 Table 15.
 AutoIngest Modes

| Mode         | Description                                                                                                    |
|--------------|----------------------------------------------------------------------------------------------------|
| Direct       | The target source video file is FTPed to the AutoIngestXML folder.<br>The video file and the .xml file must both be FTPed to this folder. In<br>Direct mode, you must FTP the video file first or the ingestion will<br>fail.                                                               |
| Absolute     | WM files only. The target source video file resides in a folder on the<br>Portal Server. Only the .xml file is FTPed to the AutoIngestXML folder.<br>This is useful for mass storage devices because you do not have to<br>copy the files to the AutoIngestXML folder on the Portal Server. |
| Remote FTP † | MPEG Files only. The target source video file resides on a remote FTP server. Only the .xml file is FTPed to the AutoIngestXML folder.                                                                                                    |

<sup>†</sup> Not available for VOD-D (Darwin) servers. Use Direct mode only to AutoIngest to VOD-D servers.

#### Using the XML Template

There are three named templates in the VBrick\MCS\utils folder for Direct, Absolute, and Remote FTP files. Use the appropriate template to manually create an .xml file for *each* video file. Use Notepad, TextPad, or a similar tool and then FTP this file (and the video in Direct mode) to the AutoIngestXML folder on the Portal Server. (In Direct mode, you must FTP the video file first or the ingestion will fail.) The filename can be any alphanumeric string with an .xml extension. The following code shows a sample .xml file that uses the Direct mode template. The template for each mode is the same except for the SourceFileName and SourceFileType tags. Table 16 explains the required format for these tags.

```
<?xml version="1.0" encoding="utf-8"?>
<AutoIngestCmd version="1.0">
 <Command>ingest</Command>
 <Ingest>
   <MCSTitle>/VODFolder/Spiderman Returns</MCSTitle>
   <Keywords>Ingest001</Keywords>
   <Description>My ingested Video</Description>
   <Expiration>20060430-1130</Expiration>
   <SourceFileName>Ingest002.wmv</SourceFileName>
    <SourceFileType>WM</SourceFileType>
   <MaxViewers>-1</MaxViewers>
   <FileLink filename="myfile.ppt" url="http://www.google.com/" />
   <FileLink filename="myother.ppt" url="http://www.google.com/" />
    <CustomFields>
       <Field name="CustomTextField1" value="Value1" />
       <Field name="CustomTextField2" value="Value2" />
       <Field name="CustomDropField1" value="one" />
```

```
<Field name="CustomDropField2" value="two" />
</CustomFields>
</Ingest>
</AutoIngestCmd>
```

Table 16.AutoIngestXML Tags

| Tag            | Description                                                                                                    |
|----------------|----------------------------------------------------------------------------------------------------|
| Command        | Required. Must be set to ingest.                                                                                                    |
| MCSTitle       | Required. Cannot be blank. Must begin with "/" and contains fully<br>qualified path to destination VOD folder/title on the Portal Server.<br>The autoingest user name must have publishing rights for VOD target<br>folder.                                                                                                    |
| Keywords       | Optional. Keywords associated with this video. Used for search.                                                                                                    |
| Description    | Optional. Description of the video. Used for search.                                                                                                    |
| Expiration     | Optional. Content expiration specifier, e.g. 20060430-1130. Format:<br>yyyymmdd-hhmm Used for copyright protection.                                                                                                    |
| SourceFileName | Required. Contains the source video file name to be ingested. The format of this data determines the mode of operation.                                                                                                    |
|                | <ul> <li>Direct – All files. This file must reside in the AutoIngestXML directory (<i>it must be FTPed first</i>) on the Portal Server. This file will ultimately be copied to one or more VOD servers. The format is simply the filename for example: ingest001.wmv</li> <li>Absolute – WM files only. This file must reside in a folder on the Portal Server. The format for this data is: [absolutepath] <fulllocpath> for example [absolutepath]c:/Temp/ingest002.wmv</fulllocpath></li> <li>Remote FTP – MPEG Files only. This file resides on a remote FTP server. The format for this data is: ftp://username:password@FTPServerURL/VirtuualDirectory/Filename</li> <li>For example: ftp://videos:videos@172.22.2.1/videos/ ingest0003.mpg where the FTP protocol string, username, password, FTP URL, virtual directory, and file name are specified in the string in a fixed format.</li> </ul> |
| SourceFileType | Format type of the video files: WM, H.264, MPEG-1, MPEG-2, MPEG-4. Required for Absolute and FTP Remote modes; not used with Direct.                                                                                                    |
| MaxViewers     | Optional. Maximum number of concurrent viewers allowed1 = unlimited. If unspecified, -1 (unlimited) is assumed.                                                                                                    |
| FileLink       | Optional. 0–n file reference links to associate with this video. Each file link requires a filename (e.g. "myfile.ppt") and a URL.                                                                                                    |

| Tag          | Description                                                                                                    |
|--------------|----------------------------------------------------------------------------------------------------|
| CustomFields | <ul> <li>Optional. 0–n custom fields to associate with this video. See <u>Custom</u><br/><u>Fields</u> on page 28 for more information. Each custom field must<br/>contain:</li> <li>name – must be already defined in Portal Server or field will be</li> </ul> |
|              | <ul> <li>ignored.</li> <li>value – dropdown list boxes only; must be already defined in Portal<br/>Server or field will be ignored.</li> </ul>                                                                                                    |

# **Removing MPEG-4 Closed Captions**

MPEG-4 files with closed captions cannot be added to NXG servers until the closed caption track is removed. The ETV Portal Server will display an error message if you try to add such files. VBrick provides a utility to remove the closed captions track from an MPEG-4 file if necessary. It is installed with ETV Portal Server in c:\program files\vbrick\utils

- ▼ To remove the closed captions track from MPEG-4 files.
- 1. Go to c:\program files\vbrick\MCS\utils and double-click CCTrackRemover.exe
- 2. Enter an MPEG-4 File Name and click Remove CC Track. Depending on the size of the file it may take a few moments to complete.
- 3. When done, you can add or autoingest the video file as necessary.

# Chapter 9

# EtherneTV Backup

This chapter explains how to use ETV Backup to create a warm backup Portal Server. ETV Backup is an optional software application. If you did not purchase ETV Backup, you can backup key Portal Servers files and directories manually. See <u>Manual System Backup</u> on page 197 for details.

#### Topics in this section

| Overview                                        | . 159 |
|-------------------------------------------------|-------|
| Configuring ETV Backup                          | .161  |
| Furning a Warm Backup Server into a Live Server | .166  |
| Bringing a Failed Machine Back Online           | .166  |
| Software Installation                           | .168  |

### Overview

EtherneTV Backup is a highly-automated standalone application that backs up key directories on the Portal Server at periodic intervals. ETV Backup requires two separate Portal Server machines: a "warm backup" Portal Server and a "live" Portal Server. *They must both have the same version of the Portal Server software installed*. During a scheduled backup, ETV Backup copies new or changed files and ensures that the data on the warm backup always matches the data on the live Portal Server.

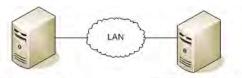

"Live" Portal Server

"Warm Backup" Portal Server

Warm backup is the process of copying key directories and files from a "live" (primary) Portal Server to a "warm backup" (secondary) MCS server. These directories and files are backed up on a scheduled periodic basis (every 10 minutes) and a configurable number of archive versions are kept on the backup server. The warm backup will not function as a Portal Server while it is in warm backup mode. If the live Portal Server fails for any reason, you can quickly convert the backup server into the live server by performing a few simple steps. The warm backup then becomes the "live" primary server.

ETV Backup is an optional EtherneTV component with its own license. *ETV Backup does* not provide a redundant "hot" standby server, nor does it backup video content. ETV Backup is designed to provide a "warm" backup server for key Portal Server data files and for the metadata describing your content. There is no installation procedure. ETV Backup is automatically installed and requires only a license key. This document describes how to configure a warm backup and how to turn a warm backup server into a live server. Once it is properly configured, ETV Backup will automatically run every ten minutes and no additional configuration or user action is required. **Note** ETV Backup is tightly integrated with the Portal Server and backs up key directories and files. VBrick does not support any user customization of this product or any non-ETV Portal Server uses of the software.

# ETV Backup Profiles

The folders shown below are automatically backed up from the live server to the warm server. As shown in the window, each key Portal Server directory is preconfigured with a corresponding "profile." Note that Portal Server license files are specific to the server hardware on which they are installed. For this reason they are backed up on the warm server in an alternate location under the MCS application directory so that they do not overwrite the warm backup server's own license files.

| Import       Profile       Type       A       Last Run       Result       Profile       Last Successful Run         □       MCS Warn Backup Group       Image: Group       5/22/2008 3:41:32 PM       Success       Not Scheduled       5/22/2008 3:41:34 PM         □       MCS Database Backup       Image: Group       Success       Not Scheduled       5/22/2008 3:41:35 PM         □       MCS LeensesBackup       Image: Backup       Success       Not Scheduled       5/22/2008 3:41:35 PM         □       MCS LeensesBackup       Image: Backup       Success       Not Scheduled       5/22/2008 3:40:39 PM         □       MCS LeensesBackup       Image: Backup       Success       Not Scheduled       5/22/2008 3:40:90 PM         □       MCS Success       Not Scheduled       S/22/2008 3:40:00 PM       Success       Not Scheduled       5/22/2008 3:43:00 PM         □       MCS schedule       Success       Not Scheduled       5/22/2008 3:43:00 PM       Success       Not Scheduled       5/22/2008 3:43:00 PM         □       MCS Schedule       Success       Not Scheduled       5/22/2008 3:43:10 PM       Success       Not Scheduled       S/22/2008 3:43:10 PM         □       MCS Schedule       Success       Not Scheduled       S/22/2008 3:43:10 PM       Success <th></th> <th>sk Preferences Columns Help</th> <th>-</th> <th>1</th> <th>1 - 1</th> <th>0</th> <th></th> <th><br/></th> |   | sk Preferences Columns Help | -      | 1                    | 1 - 1     | 0             |                                       | <br> |
|----------------------------------------------------------------------------------------------------|---|-----------------------------|--------|----------------------|-----------|---------------|---------------------------------------|------|
| -         MCS Database Backup         ➡         Backup         \$/22/2008 3:41:34 PM         ✓ Success         Not Scheduled         \$/22/2008 3:41:35 PM           -         MCS LicensesBackup         ➡         Backup         \$/22/2008 3:41:35 PM         ✓ Success         Not Scheduled         \$/22/2008 3:41:35 PM           -         MCS Live Presentations Backup         ➡         Backup         \$/22/2008 3:43:00 PM         ✓ Success         Not Scheduled         \$/22/2008 3:43:00 PM           -         MCS Logs Backup         ➡         Backup         \$/22/2008 3:43:00 PM         ✓ Success         Not Scheduled         \$/22/2008 3:43:00 PM           -         MCS nsc Backup         ➡         Backup         \$/22/2008 3:43:00 PM         ✓ Success         Not Scheduled         \$/22/2008 3:43:00 PM           -         MCS spa Backup         ➡         Backup         \$/22/2008 3:43:00 PM         ✓ Success         Not Scheduled         \$/22/2008 3:43:00 PM           -         MCS spa Backup         ➡         Backup         \$/22/2008 3:47:23 PM         ✓ Success         Not Scheduled         \$/22/2008 3:47:23 PM           -         MCS stration Icons Backup         ➡         Backup         \$/22/2008 3:47:23 PM         ✓ Success         Not Scheduled         \$/22/2008 3:47:23 PM           -                                                           |   |                             | Туре 🔺 | Last Run             | Result    | 🏫 Next Run    | Last Successful Run                   |      |
| -         MCS LicensesBackup         M         Backup         5/22/2008 3:41:35 PM         ✓ Success         Not Scheduled         5/22/2008 3:41:35 PM           -         MCS Live Presentations Backup         M         Backup         5/22/2008 3:42:59 PM         ✓ Success         Not Scheduled         5/22/2008 3:42:59 PM           -         MCS Logs Backup         M         Backup         5/22/2008 3:43:00 PM         ✓ Success         Not Scheduled         5/22/2008 3:43:00 PM           -         MCS nsc Backup         M         Backup         5/22/2008 3:43:02 PM         ✓ Success         Not Scheduled         5/22/2008 3:43:02 PM           -         MCS nsc Backup         M         Backup         5/22/2008 3:43:02 PM         ✓ Success         Not Scheduled         5/22/2008 3:43:02 PM           -         MCS sob Backup         M         Backup         5/22/2008 3:47:23 PM         ✓ Success         Not Scheduled         5/22/2008 3:47:23 PM           -         MCS Stored Presentations Backup         M         Backup         5/22/2008 3:43:10 PM         ✓ Success         Not Scheduled         5/22/2008 3:43:10 PM           -         MCS Stored Presentations Backup         S/22/2008 3:43:10 PM         ✓ Success         Not Scheduled         5/22/2008 3:43:10 PM                                                                                              | Ы |                             |        |                      |           |               |                                       |      |
| -         MCS Live Presentations Backup         Sj22/2008 3:42:59 PM         ✓ Success         Not Scheduled         Sj22/2008 3:42:59 PM           -         MCS Logs Backup         Backup         Sj22/2008 3:43:00 PM         ✓ Success         Not Scheduled         Sj22/2008 3:43:00 PM           -         MCS not Backup         Backup         Sj22/2008 3:43:02 PM         ✓ Success         Not Scheduled         Sj22/2008 3:43:02 PM           -         MCS sdp Backup         Backup         Sj22/2008 3:47:32 PM         ✓ Success         Not Scheduled         Sj22/2008 3:47:23 PM           -         MCS sdp Backup         MB Backup         Sj22/2008 3:47:310 PM         ✓ Success         Not Scheduled         Sj22/2008 3:47:23 PM           -         MCS Stored Presentations Ba.         Backup         Sj22/2008 3:47:310 PM         ✓ Success         Not Scheduled         Sj22/2008 3:43:10 PM           -         MCS Stored Presentations Ba.         Backup         Sj22/2008 3:43:10 PM         ✓ Success         Not Scheduled         Sj22/2008 3:43:10 PM                                                                                                    |   |                             |        |                      |           |               |                                       |      |
| -         MCS Logs Backup         M Backup         5/22/2008 3:43:00 PM         ✓ Success         Not Scheduled         5/22/2008 3:43:00 PM           -         MCS nsc Backup         M Backup         5/22/2008 3:43:02 PM         ✓ Success         Not Scheduled         5/22/2008 3:43:02 PM           -         MCS sdg Backup         M Backup         5/22/2008 3:47:23 PM         ✓ Success         Not Scheduled         5/22/2008 3:47:23 PM           -         MCS Station Loons Backup         M Backup         5/22/2008 3:47:31 PM         ✓ Success         Not Scheduled         5/22/2008 3:47:31 PM           -         MCS Stored Presentations Ba         M Backup         5/22/2008 3:43:10 PM         ✓ Success         Not Scheduled         5/22/2008 3:43:10 PM                                                                                                    |   |                             |        |                      |           |               |                                       |      |
| -         MCS nsc Backup         M         Backup         \$/22/2008 3:43:02 PM         ✓ Success         Not Scheduled         \$/22/2008 3:43:02 PM           -         MCS sdp Backup         M         Backup         \$/22/2008 3:47:23 PM         ✓ Success         Not Scheduled         \$/22/2008 3:47:23 PM           -         MCS Station Icons Backup         M         Backup         \$/22/2008 3:47:33 PM         ✓ Success         Not Scheduled         \$/22/2008 3:47:33 PM           -         MCS Station Icons Backup         M         Backup         \$/22/2008 3:43:10 PM         ✓ Success         Not Scheduled         \$/22/2008 3:43:10 PM           -         MCS Stored Presentations Backup         \$/22/2008 3:43:10 PM         ✓ Success         Not Scheduled         \$/22/2008 3:43:10 PM                                                                                                    |   |                             |        |                      |           |               |                                       |      |
| MCS sdp Backup         Sd2/2/2008 3:47:23 PM         Success         Not Scheduled         5/22/2008 3:47:23 PM           MCS Station Icons Backup         Backup         5/22/2008 3:43:10 PM         Success         Not Scheduled         5/22/2008 3:43:10 PM           MCS Station Icons Backup         Backup         5/22/2008 3:43:10 PM         Success         Not Scheduled         5/22/2008 3:43:10 PM           MCS Stored Presentations Ba         Backup         5/22/2008 3:43:10 PM         Success         Not Scheduled         5/22/2008 3:43:10 PM                                                                                                    |   |                             |        |                      |           |               | ······                                |      |
| − MCS Station Icons Backup         ₩ Backup         5/22/2008 3:43:10 PM         ✓ Success         Not Scheduled         5/22/2008 3:43:10 PM           − MCS Stored Presentations Ba         ₩ Backup         5/22/2008 3:43:10 PM         ✓ Success         Not Scheduled         5/22/2008 3:43:10 PM                                                                                                    |   |                             |        |                      |           |               |                                       |      |
| - MCS Stored Presentations Ba 🔣 Backup 5/22/2008 3:43:10 PM 🗸 Success Not Scheduled 5/22/2008 3:43:10 PM                                                                                                    |   |                             |        |                      |           |               |                                       |      |
|                                                                                                    |   |                             |        |                      |           |               | · · · · · · · · · · · · · · · · · · · |      |
| ► MCS Inumonalis Backup 5/22/2008 3:43:11 PM ✓ Success Not Scheduled 5/22/2008 3:43:11 PM                                                                                                    |   |                             |        |                      |           |               |                                       |      |
|                                                                                                    |   | - MCS Inumbhails Backup     | Backup | 5/22/2008 3:43:11 PM | V Success | Not Scheduled | 5/22/2008 3:43:11 PM                  |      |
|                                                                                                    |   |                             |        |                      |           |               |                                       |      |
|                                                                                                    |   |                             |        |                      |           |               |                                       |      |
|                                                                                                    |   |                             |        |                      |           |               |                                       |      |
|                                                                                                    |   |                             |        |                      |           |               |                                       |      |
|                                                                                                    |   |                             |        |                      |           |               |                                       |      |
|                                                                                                    |   |                             |        |                      |           |               |                                       |      |
|                                                                                                    |   |                             |        |                      |           |               |                                       |      |
|                                                                                                    |   |                             |        |                      |           |               |                                       |      |
|                                                                                                    |   |                             |        |                      |           |               |                                       |      |
|                                                                                                    |   |                             |        |                      |           |               |                                       |      |

 Table 17. ETV Reporter Backup Profiles

| Profile Name                    | MCS Folder Location                                    |
|---------------------------------|--------------------------------------------------------|
| MCS Database Backup             | C:\Program Files\MySQL\MySQL Server 5.0                |
| MCS LicensesBackup              | C:\Program Files\VBrick\MCS\licenses                   |
| MCS Live Presentations Backup   | MCSPresentations (virtual directory)                   |
| MCS Logs Backup                 | C:\Program Files\VBrick\MCS\Logs\                      |
| MCS nsc Backup                  | C:\Program Files\VBrick\MCS\nsc                        |
| MCS sdp Backup                  | C:\Program Files\VBrick\MCS\sdp                        |
| MCS Station Icons Backup        | StationIcons (virtual directory under MCS application) |
| MCS Stored Presentations Backup | Presentations (virtual directory)                      |
| MCS Thumbnails Backup           | C:\Program Files\VBrick\MCS\Images\Thumbnails          |

# **Configuring ETV Backup**

- ▼ To configure EtherneTV Backup, you must perform all of the following steps in the exact sequence shown
- 1. Enter License Key.
- 2. Set Profile IP Addresses.
- 3. Configure the Scheduler.
- 4. Reset Database Backup Versioning.
- 5. Enable the Warm Backup Server.
- 6. Test the Configuration.

#### 1. Enter License Key

The first time you launch ETV Backup, you will be prompted for a license key. This key is attached to the "Software Activation Keys" card shipped with the EtherneTV server.

- ▼ To enter the license key:
- 1. Find your license key on the "Software Activation Keys" card, type it into Notepad, and copy it to the clipboard (Ctrl-C).
- 2. Launch ETV Backup: go to Start > All Programs > VBrick > ETV Backup.
- 3. When the Serial Number window is displayed, paste the license key into the window (Ctrl-V) and the ETV Backup application will automatically be launched.

| Serial Numb            | ler de la constant de la constant de la constant de la constant de la constant de la constant de la constant de |
|------------------------|----------------------------------------------------------------------------------------------------|
|                        | ETVBackup Welcome and Serial Number Input                                                                       |
| AB-123                 | Thankyou for installing ETVBackup. Please enter your serial number which                                        |
|                        | can be found in your order confirmation email.                                                                  |
|                        |                                                                                                    |
|                        | We recommend you copy your serial number to the clipboard:                                                      |
| 4                      |                                                                                                    |
|                        | S Buy 🕜 Help                                                                                                    |
| <b></b>                | Don't remind me again until 7 days before the trial expires                                                     |
| -123-<br>ABCD<br>-456- | <b>Solution</b> Find Serial Number Click the button to go to a web page that will assist you.                   |

#### 2. Set Profile IP Addresses

ETV Backup is shipped with a preconfigured profile "group" called MCS Warm Backup Group. This group has individual profiles corresponding to all of the key Portal Server directories that need to be backed up. All ETV Backup functions use this preconfigured group. Before you can run ETV Backup you need to set the IP addresses for *each* of the individual profiles in MCS Warm Backup Group. These addresses must correspond to the actual IP address of your live Portal Server.

- ▼ To set the profile IP addresses:
- Double-click on the first profile (or right-click and select Modify) in the group which is MCS Database Backup. (This should open the following window. If not check that Preferences > Double-click Action is set to Modify the profile.)

| Profile Setup: MCS License:                                                                                                    | sBackup - Simple                                                                                                    |
|----------------------------------------------------------------------------------------------------|----------------------------------------------------------------------------------------------------|
| Click For Options                                                                                                    | Live MCS Database                                                                                                    |
| Click For Options<br>✓ Simple<br>idl Performance<br>✓ When<br>● Fast Backup<br>Decisions - Files<br>♥ Copy/Delete<br>● Compare Options<br>■ Encryption<br>● FTP<br>∰ Misc.<br>● Programs - Before<br>● Log<br>● Email<br>■ Log<br>● Network | Live MCS Database       Image: Image: I |
| 🕜 <u>H</u> elp                                                                                                    | Apply V CK Cancel                                                                                                    |

- 2. In the Live MCS Database field, replace the IP address shown with the IP address (or server machine name) of your live Portal Server. Do not change anything else in the path.
- 3. The **Database backup** field is populated automatically. Do not change anything in this field.
- 4. Click **OK** when done and repeat these steps for each of the other profiles.

# 3. Configure the Scheduler

- ▼ To configure the Scheduler:
- 1. Right-click on MCS Warm Backup Group and select Schedule.
- 2. Click Edit Schedule.

| etvbackup MCS \ | ¥arm Backup Group                                                         | ? × |  |  |  |  |
|-----------------|---------------------------------------------------------------------------|-----|--|--|--|--|
| Task Schedul    | e Settings                                                                |     |  |  |  |  |
| C:WI            | NDDWS\Tasks\etvbackup MCS Warm Backup                                     |     |  |  |  |  |
| Run:            | Backup\etvbackup.exe'' -m "MCS Warm Backup Gro                            | up" |  |  |  |  |
|                 | Browse.                                                                   | .   |  |  |  |  |
| Start in:       | "C:\Program Files\VBrick\ETVBackup"                                       |     |  |  |  |  |
| Comments:       | Task created by etvbackup.exe                                             |     |  |  |  |  |
| Run as:         | VB\stana Set password                                                     |     |  |  |  |  |
|                 | ☐ Run only if logged on ✓ Enabled (scheduled task runs at specified time) |     |  |  |  |  |
|                 | OK Cancel App                                                             | aly |  |  |  |  |

3. Be sure a user with administrative privileges on the server machine is shown in the **Run** as box. Press **Set Password** and enter the password associated with that user.

| Set Password      |     |     | ? × |
|-------------------|-----|-----|-----|
| Password:         |     |     |     |
| Confirm password: |     |     |     |
| OK                | Can | cel |     |

4. Press **OK** and **OK** and minimize the application—do not exit.

### 4. Reset Database Backup Versioning

This step is important. Do not omit this step.

- ▼ To reset database backup versioning:
- 1. Right-click on MCS Database Backup and select Modify.
- Then go to Copy/Delete > Versioning and set maximum versions to 5 and maximum days to 7.

| Profile Setup: MCS Databas                                                                                                    | e Backup - Copy/Delete - Versioning                                                                                                    |
|----------------------------------------------------------------------------------------------------|----------------------------------------------------------------------------------------------------|
| Click For Options                                                                                                    | Enable versioning on Live MCS Database                                                                                                    |
| <ul> <li>Simple</li> <li>When</li> <li>Fast Backup</li> <li>Decisions - Files</li> <li>Copy/Delete</li> <li>Folders</li> <li>Advanced</li> <li>Versioning</li> <li>Compare Options</li> <li>Compression</li> <li>Encryption</li> <li>FTP</li> </ul> | Enable versioning on Live MCS Database         Keep a maximum of       3 1/2         versions         Keep versions for a maximum of       14 1/2         Image: The second second |
| Image: Misc.         Image: Programs - Before         Image: Auto-close         Image: Program         Image: Email         Image: Log         Image: Network                                                                                       |                                                                                                    |
| 🕜 Help                                                                                                    | 🕞 Apply 🛛 🗸 QK 🔀 Cancel                                                                                                    |

3. Click **OK** and minimize the application—do not exit.

#### 5. Enable the Warm Backup Server

If you purchased ETV Backup, two Portal Servers will be present at your site—one of which must be configured as a warm backup. *By default, the warm backup option is disabled on both servers.* 

- ▼ To enable a warm backup server:
- On the server machine that will be used as the warm backup, go to Start > Control Panel
   > Add or Remove Programs > VBrick Media Control Server Suite.
- 2. Click Change/Remove and on the following window. Then select Enable/Disable Warm Backup Server and click Next.

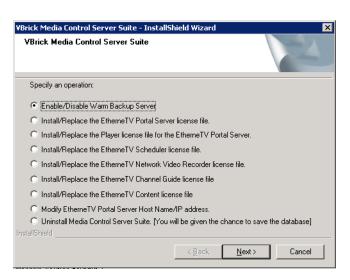

3. On the following window, select **Enable** and click **Next**, then **OK** to exit. This will enable the machine as a warm backup. This will complete the configuration and there is no need to reboot the server.

| ¥Brick Media Control Server Suite - InstallS    | hield Wizard                  | ×      |
|-------------------------------------------------|-------------------------------|--------|
| VBrick Media Control Server Suite               |                               | No.    |
| Do you want to Enable or Disable this machine   | as a Warm Backup Server?      |        |
| <ul> <li>C Disable</li> <li>I Enable</li> </ul> |                               |        |
| InstallShield                                   | < <u>B</u> ack <u>N</u> ext > | Cancel |

4. When finished, launch ETV Backup using the desktop icon.

### 6. Test the Configuration

When you are finished configuring the IP addresses, click the **Run** icon in the navigation footer. All backup profiles should run without errors and a window similar to the one shown below will report a successful backup for each profile. If problems occur, for example if you entered an invalid IP address, the window will report any failures. Correct the problems using the information provided in the log window and try again.

- ▼ To test the configuration:
- 1. Highlight the MCS Warm Backup Group and click Run.
- 2. Click Continue Run for each Differences for profile: xxxxx window and then OK.
- 3. If no errors occur, a window similar to the one shown below will be displayed.

| 🕞 Profile                  |                 | Тур | e 🔺    | Last Run             | Result                      | 🏫 Next Run     | Right / Destination | Last Successful Run  |
|----------------------------|-----------------|-----|--------|----------------------|-----------------------------|----------------|---------------------|----------------------|
| E- MCS Warm                | Backup Group    | Ξ.  | Group  | 5/22/2008 3:32:11 PM | V Success                   | 5/22/2008 3:40 | (none)              |                      |
| - MCS Da                   |                 |     | Backup | 5/22/2008 3:32:14 PM | <ul> <li>Success</li> </ul> | Not Scheduled  | C:\\data\           | 5/22/2008 3:32:14 PM |
| - MCS Lie                  |                 |     | Backup | 5/22/2008 3:32:14 PM | <ul> <li>Success</li> </ul> | Not Scheduled  | C:\\licenses\       | 5/22/2008 3:32:14 PM |
| - MCS Liv                  |                 |     | Backup | 5/22/2008 3:32:16 PM | <ul> <li>Success</li> </ul> | Not Scheduled  | D:\\Presentations\  | 5/22/2008 3:32:16 PM |
| <ul> <li>MCS Lo</li> </ul> |                 |     | Backup | 5/22/2008 3:32:16 PM | <ul> <li>Success</li> </ul> | Not Scheduled  | C:\\MCS\Logs\       | 5/22/2008 3:32:16 PM |
| <ul> <li>MCS ns</li> </ul> |                 |     | Backup | 5/22/2008 3:32:18 PM | <ul> <li>Success</li> </ul> | Not Scheduled  | C:\\VBrick\MCS\nsc\ | 5/22/2008 3:32:18 PM |
| <ul> <li>MCS so</li> </ul> | p Backup        | •   | Backup | 5/22/2008 3:32:20 PM | <ul> <li>Success</li> </ul> | Not Scheduled  | C:\\VBrick\MCS\sdp\ | 5/22/2008 3:32:20 PM |
| - MCS St                   |                 |     | Backup | 5/22/2008 3:32:20 PM | V Success                   | Not Scheduled  | C:\\StationIcons\   | 5/22/2008 3:32:20 PM |
| - MCS St                   |                 |     | Backup | 5/22/2008 3:32:20 PM | <ul> <li>Success</li> </ul> | Not Scheduled  | D:\\                | 5/22/2008 3:32:20 PM |
| MCS Th                     | umbnails Backup | •   | Backup | 5/22/2008 3:32:20 PM | <ul> <li>Success</li> </ul> | Not Scheduled  | C:\\Thumbnails\     | 5/22/2008 3:32:20 PM |
|                            |                 |     |        |                      |                             |                |                     |                      |
|                            |                 |     |        |                      |                             |                |                     |                      |

4. If errors occur, right-click on the failed profile and select View Log > Newest.

| 🔽 Pro | ofile                                             | Туре | Δ.    | Last Run             | Re                                                                                                    | sult    |                              | 🏫 Next Run                     | Las                 | t Successful Run                                                                                                    |                |        |
|-------|---------------------------------------------------|------|-------|----------------------|----------------------------------------------------------------------------------------------------|---------|------------------------------|--------------------------------|---------------------|----------------------------------------------------------------------------------------------------|----------------|--------|
|       | MCS Warm Backup Group                             | G    | roup  | 5/22/2008 3:54:53 PM | ×                                                                                                    | Failure |                              | 5/22/2008 4:00                 | )                   |                                                                                                    |                |        |
|       | <ul> <li>MCS Database Backup</li> </ul>           | 😽 Ba | ackup | 5/22/2008 3:54:57 PM | ~                                                                                                    | Success |                              | Not Schedule                   | d 5/2               | 22/2008 3:54:57 PM                                                                                                    |                |        |
|       | <ul> <li>MCS LicensesBackup</li> </ul>            | 😽 Ba | ackup | 5/22/2008 3:54:57 PM | <ul> <li>✓</li> </ul>                                                                                                    | Success |                              | Not Schedule                   | d 5/2               | 22/2008 3:54:57 PM                                                                                                    |                |        |
|       | <ul> <li>MCS Live Presentations Backup</li> </ul> | 😽 Ba | ackup | 5/22/2008 3:54:59 PM | <ul> <li>Image: A start of the start of the start of</li></ul> | Success |                              | Not Schedule                   | d 5/2               | 22/2008 3:54:59 PM                                                                                                    |                |        |
|       | <ul> <li>MCS Logs Backup</li> </ul>               | 😽 Ba | ackup | 5/22/2008 3:54:59 PM | <ul> <li>✓</li> </ul>                                                                                                    | Success |                              | Not Schedule                   | d 5/2               | 22/2008 3:54:59 PM                                                                                                    |                |        |
|       | <ul> <li>MCS nsc Backup</li> </ul>                | 😽 Ba | ackup | 5/22/2008 3:55:01 PM | <ul> <li>✓</li> </ul>                                                                                                    | Success |                              | Not Schedule                   | d 5/2               | 22/2008 3:55:01 PM                                                                                                    |                |        |
|       | — MCS sdp Backup                                  | 🙀 Ba | ackup | 5/22/2008 3:56:19 PM | ×                                                                                                    | Network | 🗁 Run                        |                                | Ctrl+R              | 2/2008 3:55:08 PM                                                                                                    |                |        |
|       | <ul> <li>MCS Station Icons Backup</li> </ul>      |      | ackup | 5/22/2008 3:55:08 PM |                                                                                                    | Success |                              |                                |                     | 2/2008 3:55:08 PM                                                                                                    |                |        |
|       | <ul> <li>MCS Stored Presentations Ba</li> </ul>   |      | ackup | 5/22/2008 3:55:08 PM | ~                                                                                                    | Success |                              |                                | Ctrl+S              | 2/2008 3:55:08 PM                                                                                                    |                |        |
|       | MCS Thumbnails Backup                             | 😽 Ba | ackup | 5/22/2008 3:55:08 PM | ×                                                                                                    | Success | 🔓 Rest                       | ore<br>lated Restore           |                     | 2/2008 3:55:08 PM                                                                                                    |                |        |
|       |                                                   |      |       |                      |                                                                                                    |         | Dele                         | ame<br>V<br>ort Profile<br>ole | Del<br>F2<br>Ctrl+C |                                                                                                    |                |        |
|       |                                                   |      |       |                      |                                                                                                    |         | View<br>Paus<br>Resu<br>Stop | se<br>ume                      | •                   | <ul> <li>Newest (5/22/2008</li> <li>\$/22/2008 3:55:59</li> <li>\$/22/2008 3:54:54</li> <li>\$/22/2008 3:50:01</li> <li>Oldest (5/22/2008 3:50)</li> </ul> | PM<br>PM<br>PM | Ctrl+L |

- 5. This will displayed detailed information (see below) that you can use to correct the error.
- 6. When done, highlight the failed profile and run again until successful.

| Select a link below to vie                                                                           | ew detailed information about the | e task you carried  | out:                                 |  |
|----------------------------------------------------------------------------------------------------|-----------------------------------|---------------------|--------------------------------------|--|
| Copied, deleted, an                                                                                  | d changed (0)   Skipped (0)       | Warnings (0)        | Errors (0)   Non-Critical Errors (0) |  |
| Log Report: Over                                                                                     | view                              |                     |                                      |  |
| Profile Name                                                                                         | MCS Database Backup               |                     |                                      |  |
| Result                                                                                               | Scan Failure                      |                     |                                      |  |
| Unattended                                                                                           | No                                |                     |                                      |  |
| Username                                                                                             | VB\Stana                          | Computer<br>Name    | STANAXPNB05                          |  |
| Profile Start Time                                                                                   | 3/4/2008 3:40:27 PM               | Profile<br>End Time | 3/4/2008 3:40:50 PM (23 secs)        |  |
|                                                                                                    |                                   |                     |                                      |  |
| Log Report: Error                                                                                    | s and Warnings                    |                     |                                      |  |
| Critical Error Failed to prepare Live MCS Database : Directory \\172.22.130.22\MySQL Server 5.0\data |                                   |                     |                                      |  |

# Turning a Warm Backup Server into a Live Server

A Portal Server can experience a hardware failure for a variety of reasons. If the hardware fails, you may be unable to communicate with the server via a web browser, the Remote Desktop utility, or any other means. Since there will be no web access, end users may get a "404 page not found," server timeout, or similar message. If this happens, remove the server from service and turn the warm backup into the primary server as explained here. This procedure only takes a minute or two. *After fixing or replacing the failed primary server, you can then re-configure it as a warm backup or as the primary server.* 

**Note** In most cases, the changeover to a warm backup server will be totally transparent to end user (client) viewers. If they are watching a live or a stored VOD video when the changeover occurs, there will be no disruption to the video viewing.

- ▼ To turn a warm backup server into a live server:
- 1. On the warm backup machine, open the Add or Remove Programs window on the Control Panel and click Change/Remove on the VBrick Media Control Server Suite.
- 2. Then click **Disable** to disable the warm backup and make this machine your live server. *You will no longer have a warm backup server.*

| VBrick Media Control Server Suite - InstallS  | hield Wizard                | ×        |
|-----------------------------------------------|-----------------------------|----------|
| VBrick Media Control Server Suite             |                             | No.      |
| Do you want to Enable or Disable this machine | as a Warm Backup Server     | ?        |
| C Disable<br>C Enable                         |                             |          |
| InstallShield                                 | < <u>B</u> ack <u>N</u> ext | > Cancel |

3. If you want viewers to use the same host name for the Portal Server after turning a warm backup into a live server, a network administrator will have to change the IP address or DNS entry to match the new address.

# Bringing a Failed Machine Back Online

### Bring a Failed Machine Back Online as a Warm Backup

- ▼ To bring a failed machine back online as a *warm backup* server:
- 1. Configure the fixed machine as a warm backup. Repeat *all* of the configuration steps described earlier (see <u>Configuring ETV Backup</u> on page 161). Be sure to replace the profile IP addresses with the IP address (or server machine name) of the *new* live Portal Server. Make sure you don't put both the live server and the warm backup server online at the same time with the same IP address.
- 2. After fixing or replacing the failed server, go to Add or Remove Programs and Enable this machine as a warm backup—not as a live Portal Server. You can only have one Live Portal server configured at a time.

(If you want viewers to use the same host name for the Portal Server after turning a fixed machine into a warm backup, a network administrator will have to change the IP address or DNS entry to match the new address.)

3. After performing these steps, the new primary server will acquire the backed up directories and files from the old primary server as soon as you test the configuration.

# Bring a Failed Machine Back Online as a Primary Server

- ▼ To bring a failed machine back online as a *primary* server:
- 1. Follow Steps 1–3 above to first bring a failed machine back online as a warm backup. You must perform these steps first. *If you do not, you risk losing all existing backup data*.
- 2. Go to Add or Remove Programs and Disable this machine as a warm backup.
- 3. Go to Add or Remove Programs on the other server and Enable that machine as a warm back.

# Software Installation

EtherneTV Backup requires a license key. If your EtherneTV purchase included ETV Backup, the license key will be installed by VBrick prior to shipment. If you ever need to reinstall the software, the license key is attached to the "Software Activation Keys" card that is included with the server. If you purchase ETV Backup separately, VBrick will send a "Software Activation Keys" card with the new license key attached. Launch ETV Backup and enter this license key, when prompted, to activate the software.

# Amino Set Top Box

#### Topics in this section

| Overview                                | . 169 |
|-----------------------------------------|-------|
| Connecting the Amino                    | 169   |
| Configuring the Amino                   | 170   |
| Configuring the Remote Control for a TV | 172   |
| Configuring the Amino for a Widescreen  | 172   |

## Overview

The AmiNet110 is a compact set top box for the Portal Server manufactured by <u>Amino</u>. <u>Systems</u>. It connects to a standard TV and plays MPEG-2 streams only—no other streams are selectable for viewing or adding. These pages explain how to connect and configure the Amino set top box. There is no software installation required: simply connect and configure the device as explained below and you are done. The *Portal Server User Guide* explains how to use the Amino remote control unit to select streams and navigate Portal Server pages *after* the Amino is configured and running as explained here. The Amino *does not* support the following Portal Server functionality:

- Access Logging
- Scheduling
- Custom Fields
- Device Control
- Priority Alert
- Copyright Restrictions

## Connecting the Amino

Connect the Amino STB to a standard TV and to your Ethernet network as explained below. If necessary, refer to the illustrations in the *AmiNet110 User Guide* that came with the device. Check the components for damage as you unpack the device. The AmiNet110 includes a power supply, a mounting stand, a remote control, and an A/V cable.

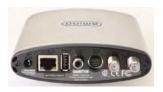

- ▼ To setup and connect the Amino:
- 1. Mount the Amino either vertically or horizontally as explained in the *AmiNet110 User Guide*.

- 2. Connect the Amino to your network using a standard Ethernet cable (not supplied) with an RJ-45 connector.
- 3. Connect the Amino to the TV as follows.
  - a. Connect one end of the Amino A/V lead to the composite connector on the Amino.
  - b. Connect the other end to either the S-Video connector on the TV or to the red, white, and yellow audio and video connectors.
- 4. Connect the power supply and install three AAA batteries in the remote control.

## Configuring the Amino

The Amino STB is shipped with a handheld IR remote control and an optional wireless keyboard. You must use the Amino wireless keyboard to configure the set top box.

- ▼ To configure the Amino using the wireless keyboard:
- 1. Connect the Amino, the network, and the TV as explained above and power on the STB.
- 2. When the Amino splash page is displayed, press Alt-m on the keyboard.
- 3. Enter the read management password (default = leaves).

**Note** When the Amino Admin pages are displayed, you must use Shift + Arrow Up/ Arrow Down to navigate through the menus.

- 4. If a DHCP server is present, the Amino IP address is automatically obtained from the DHCP server.
- 5. If a DHCP server is not present, and you want to set a static IP address, select **Network Configuration**, set **DHCP Info** to **Do not use**, and enter the new IP address and other network data.
- Select Trusted Domains and add the Portal Server IP address or host name to the list of trusted domains in the format: <ip\_address> or <hostname> (do not use http://). Also verify that Macrovision and JavaScript are enabled.
- 7. Save changes and enter the write management password (default = snake).
- 8. Return to main menu and select Browser Setup.
- 9. In the Home Page field, enter the Portal Server URL as http://<PortalServerIPaddress>
- 10. Save your changes and push the **Home** button on the keyboard to launch the Amino MCS home page (Figure 20).

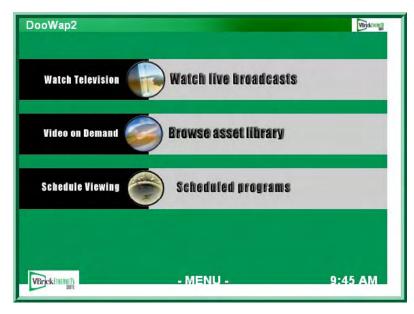

Figure 20. Amino MCS Home Page

11. Click on **Watch live broadcasts**, for example, to display the Live Broadcasts page (Figure 21). You can use this page to select any available MPEG-2 stream.

| DooWap2        |                            |
|----------------|----------------------------|
|                |                            |
| -              |                            |
|                | 1-CNN2                     |
|                | 1-FOX_NEWS                 |
|                | 1-MSNBC                    |
|                | AndyM-MP2                  |
|                | BSB-Beckett                |
|                | eternal empress slot1      |
|                | HKsOffice                  |
| VBrickEnternet | - MENU - Recording 9:50 AM |

Figure 21. Live Broadcasts Page

## Change the IP Address

Once the Amino is initially configured as explained above, you can change the IP address as necessary using the wireless keyboard.

- ▼ To change the IP address:
- 1. Go to the Amino MCS home page (Figure 20) and press Ctrl on the keyboard.
- 2. Click OK to toggle the Default Amino Keys to On.

- 3. Press Alt-m on the keyboard and use the steps listed above in <u>Configuring the Amino</u> to set a new IP address.
- 4. Press Ctrl again to toggle off the Default Amino Keys and resume normal operation.

#### Configure a Direct Connection

In some cases you may wish to connect the Amino directly to a VBrick MPEG-2 appliance without using the Portal Server. In this case the attached monitor will display the single stream from the appliance in full screen mode.

- ▼ To connect an Amino directly to an MPEG-2 appliance:
- 1. Open the management interface on the Amino (Alt-m).
- 2. Navigate to Browser Setup > Home Page.
- 3. In the **Home Page** field, enter the IP address of the VBrick appliance in the following format: **igmp://<vbrick\_ipaddress>:port**
- 4. Reboot the Amino to display the MPEG-2 stream from the VBrick in full screen mode on the monitor.

## Configuring the Remote Control for a TV

The Amino handheld IR remote control is designed to work with the Amino set top box. During normal operation, the **STB/TV** button (see the *Portal Server User Guide*) should be set for **STB**. It can, however, be configured to work with a standard TV. In order for the remote to transmit the correct signals to control the TV, it must be programmed with a 3-digit code that matches the TV. See the <u>Amino Remote Controls User Guide</u> for more information.

## Configuring the Amino for a Widescreen

This procedure explains how to configure an Amino Set Top Box for MPEG-2 output to a widescreen (16:9) TV. Use one of the following methods depending on whether you are using the handheld remote control or the wireless keyboard. *When done, repeat these steps if necessary for each Amino set top box.* 

- ▼ To configure for widescreen with the wireless keyboard:
- 1. Press Ctrl to get into Amino keyboard mode.
- 2. Press Alt-p to get to Preferences.
- 3. On the Preferences menu select TV system and Audio Settings.
- 4. Change the TV Display Format to Widescreen TV.
- 5. Save changes, exit Preferences, and power cycle the STB.
- 6. Be sure to set the widescreen TV monitor to Full mode.
- ▼ To configure for widescreen using the remote control:
- 1. Select the Menu button on the Remote Control to get to Preferences.
- 2. On the Preferences menu select TV system and Audio Settings.
- 3. Change the TV Display Format to Widescreen TV.
- 4. Save changes, exit Preferences, and power cycle the STB.
- 5. Be sure to set the widescreen TV monitor to Full mode.

## Set the TV Display Format

As noted, you can change the **TV Display Format** from the **Preferences** menu. The following tables show the output from normal and widescreen TVs depending on how the **TV Display Format** is set. Be sure to power cycle the STB to implement any changes you make.

| TV Display Format   | Video Output                                                                                                    |
|---------------------|----------------------------------------------------------------------------------------------------|
| Standard (4:3) Mode | Normal (4:3) video plays normally and 16:9 video has the left and right sides cropped off (center cutout).                       |
| Letterbox Mode      | Normal (4:3) video plays normally and 16:9 video has all the picture viewable with black bars on the top and bottom (letterbox). |
| Widescreen TV       | Normal (4:3) video plays normally and 16:9 video displays all the picture but it is squashed in.                                 |

Table 18. Video Output with a Normal (4:3) TV

Table 19. Video Output with a Widescreen (16:9) TV

| TV Display Format | Video Output                                                                                                    |
|-------------------|----------------------------------------------------------------------------------------------------|
| Widescreen TV     | 16:9 video plays normally and 4:3 video has black bars left and<br>right (pillar box). This relies on the TV responding to aspect ratio<br>switching signals on VBI line 23 (PAL only). On TVs that don't<br>respond to this signal, you must set the TV aspect ratio manually<br>to avoid a stretched or squashed picture. |

# ACNS Configuration

#### Topics in this section

| Overview            | 75  |
|---------------------|-----|
| ACNS Configuration  | 175 |
| Verify Installation | 78  |

### Overview

The Cisco Application and Content Networking System (<u>ACNS</u>) is a digital media delivery solution that reduces redundant digital media streaming traffic traversing a WAN from the data center to branch offices over satellite and terrestrial networks. Cisco ACNS offers a comprehensive set of streaming-media features that let you stream high-quality and long-playing digital videos live and simultaneously to thousands of users and media players and provide access on demand at a later time. By caching on-demand content, or prepositioning frequently accessed content, ACNS minimizes the need for the same digital media content to traverse WAN links from the data center to branch offices.

VBrick has partnered with Cisco to integrate VBrick's product line with Cisco's ACNS content distribution system. Integrated VBrick products include encoders, Video on Demand (VOD) servers, IP Receiver, PC and Mac clients, and the EtherneTV system. The integration of these two industry-leading products means that customers with legacy networks can retain their existing network infrastructure and still deploy the latest in video delivery systems. The benefits of this product integration include unlimited geographic reach for video, reduced network circuit costs, higher quality video, and improved system performance. Cisco ACNS also provides a flexible management system for efficient operation, automation, and central management of the digital media delivery network.

**Note** The integrated Portal Server and ACNS Server solution handles MPEG-4 and Windows Media video files residing on Darwin, Windows Media, and VOD-W servers only. MPEG-1, MPEG-2, and H.264 files are not supported; VBrick's NXG (Linux) servers are not supported.

## **ACNS** Configuration

To configure the Portal Server to work with ACNS you need to perform certain steps on the Portal Server and on the ACNS server. If you have a VBrick VOD-W server, you will need to create a virtual directory in IIS before you configure the Portal Server or the ACNS server. If you have a Darwin server or a Windows Media server, no additional configuration is required.

#### **VOD-W Server Configuration**

ACNS copies all MPEG-4 and WM video files from all (Windows Media, Darwin, and VOD-W) servers in your EtherneTV system. (ACNS does not support NXG servers; the

Windows Media and Darwin servers require no additional configuration.) Use the following steps to configure a VOD-W server to work with ACNS.

- ▼ To configure a VOD-W server to work with ACNS:
- 1. Login the VOD-W server.
- 2. Go to Start > Windows Explorer.
- 3. Expand the tree in the left pane under the drive labeled (C:).
- 4. Expand Program Files under C: and then expand InfoValue under that.
- 5. Click on QuickVideo OnDemand Server.
- 6. Double-click on the file QvcsConfig.ini. The system should use Notepad to open the file.
- 7. Locate the line that reads "[Ingest]".
- 8. Locate the lines beginning with StoragePathN= shortly after the "[Ingest]" line where N is a number. Leave the Notepad window open.
- 9. Go to Start > Administrative Tools > Internet Information Services (IIS) Manager.
- 10. Expand the tree in the left pane and expand FTP Sites.
- 11. For each StoragePath line found in step 8, configure a virtual directory for it as follows:
  - a. Right-click on the Default FTP Site and then select New > Virtual Directory.
  - b. Click Next in the Welcome to the Wizard window.
  - c. For Virtual Directory Alias, enter the text after the first backslash (\) from the StoragePath line whose data is being setup. For example, if the line reads StoragePath1=D:\Content, enter Content for the Alias. Click Next.
  - d. For FTP Site Content Directory, click Browse and navigate to the directory specified in the StoragePath line whose data is being setup. Click OK then Next.
  - e. In the Access Permissions window, click Next to select the default permission of Read.
  - f. Click Finish to complete creation of the new Virtual Directory.

12. You will also need to configure the VOD-W Server to allow anonymous connections.

- ▼ To allow anonymous connections:
- 1. Go to Start > Administrative Tools > Internet Information Services (IIS) Manager.
- 2. Expand the tree in the left pane and expand FTP Sites.
- 3. Right-click on the Default FTP Site and select Properties.
- 4. Go to the Security Accounts tab, check Allow Anonymous Connections, and click OK.

#### Portal Server Configuration

Portal Server integration with Cisco's ACNS Server is available with Portal Server v4.0.1 or later software. The following procedures explain (1) how to configure a manifest file on the Portal Server that will be used by the ACNS server to ensure that the content on the ACNS Server matches the content on the Portal Server; and (2) how to verify that forced use of TCP for MPEG-4 content is disabled.

- ▼ To create a manifest file on the Portal Server:
- 1. Install MCS v4.0.1 or later from the EtherneTV Product CD See the *ETV Portal Server Release Notes* for detailed instructions.
- After installing the Portal Server, open the Portal Server Admin Console and go to Global Settings > Global Assignments > Set Cisco ACNS Manifest Options.

- 3. Check **Enable manifest generation**, select the files (MPEG-4 and/or WM) to include, and specify an interval (default = 10 minutes) that defines how often the file will be regenerated.
- 4. Click **Submit** when done.
- Click Generate Now to create an "on demand" manifest file. The Portal Server will create (and periodically overwrite) a manifest file called ACNSManifest.xml in the Program Files\VBrick\MCS\Cisco folder. The Cisco subdirectory is automatically created.

When a Portal Server is configured to integrate with an ACNS network, content playback is redirected to stream from ACNS nodes only if RTSP is used for video transmission. To use RTSP, verify that the Portal Server option to "Always use TCP" is unchecked (this is the default).

- $\checkmark$  To verify that TCP is off
- 1. Go to Global Settings > Global Assignments > Assign LAN/Internet Address Range(s).
- 2. Verify that Always use TCP protocol (HTTP Tunneling/RTSP Interleaving) for MPEG-4 and Windows Media content? is unchecked.

#### **ACNS Server Configuration**

Note that installation, configuration, and support for ACNS must be provided by Cisco and/ or their representatives. Use the following steps to point to the Portal Server manifest file and set other configuration options.

- ▼ To set configuration options and identify the manifest file:
- 1. Be sure the ACNS Server is running and launch an Internet Explorer browser.
- 2. Go to the ACNS Management URL, for example https://<ipaddress>:8443.
- 3. Log into the ACNS Management Tool.

Username: admin

Password: default

- 4. Click on the **Services** tab at top of page.
- 5. Create a Content Channel for the VOD server.
- 6. Click on Channel Content on the left.
- 7. Near the top of the screen, set the **content acquisition method** to **specify external manifest file**.
- In the Manifest URL field enter the Portal Server URL in the following format: http://<MCSipaddress>/Cisco/ACNSManifest.xml
- 9. Set the Check manifest every field to desired interval (60 minutes is recommended).
- 10. To check the manifest file, click **Validate** to open a pop-up that will show the manifest. The last message should indicate the manifest is correct.
- 11. Click Fetch manifest now to start content replication.
- 12. To check the status of the content replication click on **Replication Status** on the left side of page. The system is ready when the following is true:

Acquisition status is Completed.

Device states at the screen bottom are Completed, and the In Process counts are zero.

## Verify Installation

- ▼ Use the following steps to verify the MCS/ACNS integration is successful:
- 1. Be sure that the MCS Portal Server and ACNS are configured as explained above.
- 2. Go into the ACNS management system and verify that the video content added via the ETV Portal Server has been pushed to the ACNS remote content engine's disk storage.
- 3. Open a browser and launch a Portal Server client.
- 4. Launch a stored MPEG-4 or WM video from the Portal Server user interface. The MPEG-4 or WM content should run and play successfully to conclusion.
- 5. If you run a packet sniffer on the MCS client, a trace will show that the client was redirected to play the content from a Cisco node and not from a VBrick VOD server.

# Rebranding the User Interface

#### Topics in this section

| Customizing the Portal Server   | . 179 |
|---------------------------------|-------|
| Rebranding the Portal Server    | . 180 |
| Rebranding Other ETV Components | . 183 |

As explained below, there are two ways to modify the EtherneTV Portal Server user interface. The first method (see <u>Customizing the Portal Server</u>) is to simply replace the title and the header image. This is fairly easy and can be done quickly by a novice administrator. The second way (see <u>Rebranding the Portal Server</u>) is to modify the .css stylesheets and thoroughly rebrand the look-and-feel of the application. This is more complex and requires an administrator or developer who is comfortable working with HTML and .css stylesheets. Note that you can only change the Portal server "user" interface; you cannot change the Admin Console pages.

## Customizing the Portal Server

#### Changing the Title and Header Image

You can change various images on the Portal Server user interface, the VBrick IP Receiver, the Amino set top box, and the WM IP Receiver. On the Portal Server you can also change the default title (VBrick Systems) that is superimposed on the header image (Figure 22). To change this title, open the Portal Server Admin Console and go to Global Assignments > Change Title; then enter a new title or leave the title blank by entering at least one space. (Note that the title is always displayed in white text and may not be visible if you use a light-colored background image.) This title change will be retained through subsequent software upgrades. You can also change the header images on the Portal Server and the IP Receiver but these changes are not retained when you upgrade the application. *In general, use care when making any changes.* It is always a good idea to copy and save the original image files. For best results, open and view each image in an editor before making any changes.

#### **VBrick Systems**

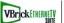

#### Figure 22. Header Image

Table 20 shows the images you can change on the Portal Server and the IP Receiver. Do not modify or change any other images. You can replace any .jpg image but it must have the same dimensions in pixels (for example 1003x50) as the original image. *It must also have the same security settings.* To view the dimensions and security settings, right-click on the image and select **Properties > Summary** or **Security**. If you are prompted for a user name and password when opening the Portal Server user interface after replacing an image, it is likely that the security profile of the new image does not match the profile of the image you just replaced.

| Interface     | Image                                                                                                    |
|---------------|----------------------------------------------------------------------------------------------------|
| Portal Server | Header image: C:\Program Files\VBrick\MCS\Images\ <b>topBanner-1003x50_PS.jpg</b>                                |
| VBrick IPR    | Header image for MCS Portal Server:<br>C:\sfwapp\Components\WebApp\MCS\images\STB\EtherneTV-Top-STB_PS.jpg       |
|               | Header image for MCS Live Portal Server:<br>C:\sfwapp\Components\WebApp\MCS\images\STB\EtherneTV-Top-STB_LPS.jpg |
| Amino STB     | Header image:<br>C:\sfwapp\Components\WebApp\MCS\MCS_Amino\images\ <b>EtherneTV_logo_STB_20.jpg</b>              |
|               | Logo image:<br>C:\sfwapp\Components\WebApp\MCS\MCS_Amino\images\ <b>vbrick_logo_stb.gif</b>                      |
| WM IPR        | Logo image: C:\sfwapp\Components\WebApp\MCS\WMIPR\ <b>banner.jpg</b>                                             |

| Table 20. | EtherneTV | Replaceable Images |  |
|-----------|-----------|--------------------|--|
|-----------|-----------|--------------------|--|

## **Rebranding the Portal Server**

This section explains how to thoroughly change or "rebrand" the look-and-feel of the Portal Server user interface (and the IP Receiver) by modifying the stylesheets. It addresses the Portal Server "user" interface only—not the Admin Console. The Portal Server stylesheets are located at C:\Program Files\VBrick\MCS\css. It is always a good practice to backup all files that you will be changing and to thoroughly test your results before you are finished. *This section describes some user interface elements that are only available in Portal Server v4.2 or higher.* If you have an earlier version, you can modify the corresponding classes present in your version.

**Note** The stylesheet changes listed below are not saved when you upgrade the Portal Server application. You can save and reapply your changed stylesheets but be aware that a subsequent upgrade may have additional .css classes.

#### **Portal Server**

#### Webpage Background

| Files to Change | css/MCSv4.css                                                                                                    |
|-----------------|----------------------------------------------------------------------------------------------------|
| Classes         | body{}                                                                                                    |
| Modify          | Any background attribute to fit your requirements.                                                                                                    |
| Example         | Changing background image to color only (remove the background-<br>image: tag and adjust the background-color: tag to your color in<br>Hexadecimal (#ffffff) or by Color Name (White). |

#### Header Image

| Files to Change | css/PC_HighRes.css, css/PC_LowRes.css                   |
|-----------------|---------------------------------------------------------|
| Classes         | #header, .headerLogo                                    |
| Modify          | #header tag – add: background-image: url(yourLogo.jpg); |
|                 | .headerLogo – change to: display:none;                  |

#### Header Client Branding

(Left hand text in header)

| Files to Change | css/MCSv4.css                      |
|-----------------|------------------------------------|
| Classes         | .header_ClientBranding             |
| Modify          | Any attributes for font and color. |

#### Page Margins and Borders

| Files to Change | css/PC_HighRes.css, css/PC_LowRes.css                                                         |
|-----------------|-----------------------------------------------------------------------------------------------|
| Classes         | #workspace                                                                                    |
| Modify          | Any attributes for margins, positioning, borders and master workspace background color/image. |

#### Header Search Bar Background

| Files to Change | css/PC_HighRes.css, css/PC_LowRes.css |
|-----------------|---------------------------------------|
| Classes         | #searchbar                            |
| Modify          | Any attributes.                       |

### Header Search Bar Navigation Text

| Files to Change | css/MCSv4.css          |
|-----------------|------------------------|
| Classes         | .searchbar_main_button |
| Modify          | Font, color.           |

#### Header Search Bar

| Files to Change | css/MCSv4.css                            |
|-----------------|------------------------------------------|
| Classes         | .formtext_bold, .imagebutton, .searchbox |
| Modify          | Font, color, etc.                        |

#### Header Search Bar Time

| Files to Change | css/MCSv4.css     |
|-----------------|-------------------|
| Classes         | .clock            |
| Modify          | Font, color, etc. |

### Player's Title Text

| Files to Change | css/MCSv4.css         |
|-----------------|-----------------------|
| Classes         | .player_titlebar_text |

| Modify | Font, color, etc. |  |
|--------|-------------------|--|
|--------|-------------------|--|

### Channel Guide Search TextBox

| Files to Change | css/ChanGuide_styles.css |
|-----------------|--------------------------|
| Classes         | .CHGuideSearchTextBox    |
| Modify          | Font, color, etc.        |

## Channel Guide Background Search Area

| Files to Change | css/ChanGuide_styles.css |
|-----------------|--------------------------|
| Classes         | .timeHeadertableSearch   |
| Modify          | Background-color         |

### **Channel Guide Time Navigation**

| Files to Change | css/ChanGuide_styles.css                                                  |
|-----------------|---------------------------------------------------------------------------|
| Classes         | .timeHeadertable, .timeHeaderCells, .CHGuidePrevBtn,<br>.CHGuideNextBtn   |
| Modify          | Background-color, color, fonts, etc.                                      |
| Button Images   | /ChannelGuideImages/leftArrow.gif, /ChannelGuideImages/<br>rightArrow.gif |

#### Channel Guide Program Menu Text

| Files to Change | css/ChanGuide_styles.css                                                                                                    |
|-----------------|----------------------------------------------------------------------------------------------------|
| Classes         | .ChGuideProgramMenuTitle, .ChGuideProgramMenuDesc,<br>.ChGuideProgramMenuItemTitles, .ChGuideProgramMenuItemDesc,<br>.ChGuideProgramMenuDescRecord,<br>.ChGuideProgramMenuDescSchedule |
| Modify          | Color, font, padding, etc.                                                                                                    |

### Channel Guide Program Menu Background

| Files to Change | css/ChanGuide_styles.css                 |
|-----------------|------------------------------------------|
| Classes         | .CHMenu                                  |
| Modify          | Background-color, background-Image, etc. |

### Channel Guide Station Menu

| Files to Change | css/ChanGuide_styles.css                                                                                       |
|-----------------|----------------------------------------------------------------------------------------------------|
| Classes         | .ChGuideStationMenuPosition, .ChGuideStationMenuTable,<br>.ChGuideStationMenuChannel, .ChGuideStationMenuTitle |

| Modify Background-color, background-Image, fonts, color, dimensions, etc. |  |
|---------------------------------------------------------------------------|--|
|---------------------------------------------------------------------------|--|

#### Channel Guide Content List

| Files to Change | css/ChanGuide_styles.css                                                      |
|-----------------|-------------------------------------------------------------------------------|
| Classes         | .ChguideTable, .ChGuideStationCells, .ChguideCells,<br>.ChguideCellsRecording |
| Modify          | Border, color, background-color, recording image, padding, etc.               |

#### Live Content List

| Files to Change | css/PC_HighRes.css, css/PC_LowRes.css |
|-----------------|---------------------------------------|
| Classes         | .ContentList                          |
| Modify          | Border, background-color, scroll-bar. |

#### Footer

| Files to Change | css/PC_HighRes.css, css/PC_LowRes.css, MCSv4.css |
|-----------------|--------------------------------------------------|
| Classes         | #menu, .menuitem                                 |
| Modify          | Color, background-color, fonts, size, etc.       |

### Messages Area

| Files to Change | css/PC_HighRes.css, css/PC_LowRes.css                  |
|-----------------|--------------------------------------------------------|
| Classes         | #messages, message_box_text                            |
| Modify          | Positioning, background-image, color, font dimensions. |

#### Items in Current Playlist

| Files to Change | css/PC_HighRes.css, css/PC_LowRes.css, css/MCSv4.css, css/<br>MCSControls.css                                        |
|-----------------|----------------------------------------------------------------------------------------------------|
| Classes         | .PlaylistAdminContentList, .PlaylistAdminDiv, .btn_varWidth, v4DataProgramTitle, .SubtitleCell, .MenuCell, .MenuItem |
| Modify          | Font, color, background-color, dimensions.                                                                           |

# **Rebranding Other ETV Components**

### **VBrick IP Receiver**

#### IPR List and Related HTML

| Files to Change | css/MCS_Styles_stb.css, layers/mainElement-background-stb.inc |
|-----------------|---------------------------------------------------------------|
| Classes         | all                                                           |

| Modify | Font size, color, background, padding, etc.           |
|--------|-------------------------------------------------------|
| HTML   | Any files in: layer/ directory ending with "-stb.inc" |

# Amino Set Top Box

#### STB List and Related HTML

| Files to Change | MCS_Amino/css/A_classes.css, A_layout.css, MCSControls.css    |
|-----------------|---------------------------------------------------------------|
| Classes         | All                                                           |
| Modify          | Font size, color, background-color, dimensions, padding, etc. |

## **VBrick IP Receiver**

### IPR List and Related HTML

| Files to Change | WMIPR/css//wmipr.css                        |
|-----------------|---------------------------------------------|
| Classes         | All                                         |
| Modify          | Font size, color, background, padding, etc. |

# NXG-to-VOD-W Content Migration

#### Topics in this section

| Creating an Asset List   | 185 |
|--------------------------|-----|
| Using the Migration Tool | 186 |
| Verifying the Migration  | 189 |

This chapter explains how to migrate MPEG-1 and MPEG-2 video files from a VBrick NXG (Linux) VOD server to a VBrick VOD-W (Windows) VOD server. This migration is a twostep process:

- ▼ To migrate NXG files
- 1. First run the Linux script VBListAssets.sh on the NXG VOD server to create an asset list that identifies all video files present on the server.
- 2. Then run the migration tool to replicate these files on the VOD-W server.

## Creating an Asset List

Use the steps listed below to run a script that will create an asset list (see <u>Sample Asset List</u>) of all video files on the NXG server. **The script requires that the following files be FTPed to the NXG server.** These files are located in the Portal Server utilities folder at: C:\Program Files\Vbrick\MCS\utils\NXGtoVODWMigrationTools

#### VBListAssets.awk

#### VBListAssets.sh

- ▼ To FTP the files and run the script:
- 1. Open a Command Prompt on your PC and change directories to the folder with the files listed above.

#### FTP <NXG\_ip\_address>

2. Login as user = vbrickuser; password = vbrickuser

ftp> bin to transfer the files in binary mode.

ftp> mput VBL\* to transfer the script to the server. When prompted, answer y to allow the file transfer.

ftp> quit to exit FTP.

3. Telnet to the NXG server to run the script.

#### telnet <NXG\_ip\_address>

4. Login as user = vbrickuser; password = vbrickuser

chmod 777 VBL\* to make the script files executable (FTP will not do this).

./VBListAssets.sh to run the script.

5. Wait approximately two minutes until the script completes. When prompted for password, type the root password (default = omnibase) and press Enter. The file nxg\_asset\_list will be created in the current directory. The script should not generate any output. If it does, note the output for analysis by VBrick Support Services.

 Copy nxg\_asset\_list to the Portal Server machine or use an FTP URL in the Assets field of the Migration Tool. For example: ftp://vbrickuser:vbrickuser@<server\_ip\_address>/nxg\_asset\_list

## Sample Asset List

This snippet shows sample assets included in the file nxg\_asset\_list. Each asset is described by name and location.

```
<assets>
<assets>
<name>/demo/TestAutoIngest4.mpg</name>
<location>/vbrick/content_links/20071005113535_1</location>
</asset>
<asset>
<name>/1_MSNBC_05_16_07_16_12_41.mpg</name>
<location>/vbrick/content_links/20071005113535_2</location>
</asset>
<asset>
<name>/Rec9.mpg</name>
<location>/vbrick/content_links/20071005113535_3</location>
</asset>
</asset>
</asset>
```

# Using the Migration Tool

The Migration Tool is used to migrate MPEG-1 and MPEG-2 video files from a VBrick NXG VOD server to a VBrick VOD-W VOD server. The original content remains on the NXG server and is not affected. The Migration Tool is a Windows-based application that is installed with the Portal Server installation and should be run on the Portal Server machine. Once you have created an asset file, use the following steps to actually migrate files to the VOD-W server. Note that the ingestion process on the VOD-W server is CPU and bandwidth intensive. You may want to run the migration during off-peak hours and increase the ingestion rate as explained below. Be sure to read the following important notes.

- **Note** Both the **Source** and **Destination** VOD servers must be defined in MCS and must be running.
  - You must create an MCS user (or configure MCSClient, the default user) that can access the **Destination** VOD-W server but *cannot* access the **Source** NXG server. See <u>Configuring Users</u> on page 111 for details. The MCS user must be configured as follows.
    - Allow Access to Specific VOD Servers select only the destination VOD-W.
    - Allow Access to Specific VOD Content select all VOD Folders.
    - Allow Content Publishing select all Available Folders.
  - The Migration Tool will not run if SSL is enabled on the Portal Server. To disable SSL, re-comment the web.config file for Portal Server User pages *and* the Portal Server Admin pages. See <u>Configuring for SSL</u> on page 123 for details.

### Increase the Ingestion Rate

You can make the migration process substantially faster by increasing the rate at which files are ingested on the VOD-W server.

- ▼ To increase the ingestion rate:
- 1. On the VOD-W server, go to Start > Control Panel > InfoValue QuickVideo > QVCS > Advanced.

| Advanced Options                                 |              |                                                                             |     |   |  |                             |      |                  |    |           | × |
|--------------------------------------------------|--------------|-----------------------------------------------------------------------------|-----|---|--|-----------------------------|------|------------------|----|-----------|---|
| Sessions<br>Maximum Sess<br>Session Time<br>(in  |              | 10     Copy/Move       10     Image: Copy/Move       0     Image: Copy/Move |     |   |  |                             |      |                  |    | ing       |   |
| -Fetching<br>Block<br>fin<br>Transfer F<br>(in K | (KB)<br>Rate | 128<br>1000                                                                 | 000 |   |  | File Dur<br>(in<br>tegory f | Min) | 1440<br>ffffffff |    |           |   |
| CPU Utilization<br>99                            | 1            | 1                                                                           | 1   | 1 |  | •                           | 1    | •                | 1  | - <u></u> |   |
|                                                  |              |                                                                             |     |   |  |                             | OK   | :                | Ca | ancel     |   |

- 2. Set the Transfer Rate to 1000000 and click OK. Click OK again to exit.
- 3. When the content migration is complete, reset the Transfer Rate to the default (10000).

#### Run the Migration Tool

- ▼ To migrate video files to the VOD-W:
- 1. Launch the Migration Tool. Go to C:\Program Files\Vbrick\MCS\utils\ NXGtoVODWMigrationTools and double-click on VBMCSReplicateContent.exe
- 2. Complete all required fields as explained below.
- 3. Select **Save to File** to create a status file that will show which files were ingested successfully.
- 4. Click Start to begin the migration immediately, or use the scheduling options to run later.
- 5. If necessary, when the content migration is complete, reset the **Transfer Rate** to the default (10000).

| User Name User Password Source VoD Server<br>Address 17<br>Ftp User Name vt<br>Ftp User Password Server                                                                                                    | calhost                                                                                            |                                                                                                  |                                                                                          |                                                                            |   |
|----------------------------------------------------------------------------------------------------|----------------------------------------------------------------------------------------------------|--------------------------------------------------------------------------------------------------|------------------------------------------------------------------------------------------|----------------------------------------------------------------------------|---|
| User Name User Password Source VoD Server<br>Address 17<br>Ftp User Name vt<br>Ftp User Password Server                                                                                                    | 72.22.115.25<br>prickuser                                                                          |                                                                                                  |                                                                                          |                                                                            |   |
| Jser Password<br>Source VoD Server<br>Address 17<br>Ftp User Name vt<br>Ftp User Password w                                                                                                    | prickuser                                                                                          |                                                                                                  |                                                                                          |                                                                            |   |
| Source VoD Server<br>Address 17<br>Ftp User Name vt<br>Ftp User Password m                                                                                                    | prickuser                                                                                          |                                                                                                  |                                                                                          |                                                                            |   |
| Address 17<br>Ftp User Name vt<br>Ftp User Password                                                                                                    | prickuser                                                                                          |                                                                                                  |                                                                                          |                                                                            |   |
| Ftp User Name vt<br>Ftp User Password                                                                                                    | prickuser                                                                                          |                                                                                                  |                                                                                          |                                                                            |   |
| Ftp User Password                                                                                                    |                                                                                                    |                                                                                                  |                                                                                          |                                                                            |   |
|                                                                                                    | ******                                                                                             |                                                                                                  |                                                                                          |                                                                            |   |
| Assets                                                                                                    |                                                                                                    |                                                                                                  |                                                                                          |                                                                            |   |
|                                                                                                    | \sfwapp\Standal                                                                                    | Browse                                                                                           |                                                                                          |                                                                            |   |
|                                                                                                    |                                                                                                    |                                                                                                  |                                                                                          |                                                                            |   |
| Destination VoD Server                                                                                                    |                                                                                                    |                                                                                                  |                                                                                          |                                                                            |   |
| Address 17                                                                                                    | 72.22.130.20                                                                                       |                                                                                                  |                                                                                          |                                                                            |   |
| sets Filter:                                                                                                    |                                                                                                    | Location                                                                                         |                                                                                          | Status                                                                     | ^ |
| <ul> <li>✓ _ CD_MPEG1_2_10</li> <li>✓ /1 Main Lobby Cam_(</li> <li>✓ /1 Main Lobby Cam_(</li> <li>✓ /1 Main Lobby Cam_(</li> <li>✓ /1 Main Lobby Cam_(</li> <li>✓ /1_CNN2_04_10_07.</li> <li>✓ /1_CNN2_04_10_07.</li> <li>✓ /1_CNN2_04_11_07.</li> <li>✓ /1_CNN2_04_11_07.</li> </ul> | 09_20_07_16_1<br>09_20_07_16_1<br>09_20_07_16_3<br>_16_25_06.mpg<br>_17_15_31.mpg<br>_15_07_44.mpg | /vbrick/content_<br>/vbrick/content_<br>/vbrick/content_<br>/vbrick/content_<br>/vbrick/content_ | inks/20071008141800<br>inks/20071008141800<br>inks/20071008141800<br>inks/20071008141800 | Scheduled<br>Scheduled<br>Scheduled<br>Scheduled<br>Scheduled<br>Scheduled | 2 |
| Check All Uncheck                                                                                                    | k All Delete Se                                                                                    | lected                                                                                           |                                                                                          |                                                                            |   |
| Schedule: run every day                                                                                                    | 10007                                                                                              |                                                                                                  | Save to File                                                                             |                                                                            |   |
| Start On 10/ 8.     Trom 17:10                                                                                                    | /2007 💌<br>To 08:00                                                                                | ~                                                                                                | Comma O XM                                                                               | L Save                                                                     |   |
| ogged into Portal                                                                                                    |                                                                                                    | Start                                                                                            |                                                                                          |                                                                            |   |

## MCS

| 1100               |                                                                                     |  |
|--------------------|-------------------------------------------------------------------------------------|--|
| Address            | IP address of VBrick Portal Server.                                                 |  |
| User Name          | User name for Portal Server.                                                        |  |
| User Password      | User password for Portal Server.                                                    |  |
| Source VoD Server  |                                                                                     |  |
| Address            | IP address of source NXG server.                                                    |  |
| Ftp User Name      | FTP user name of NXG server. Default = vbrickuser                                   |  |
| Ftp User Password  | FTP password of NXG server. Default = vbrickuser                                    |  |
| Assets             | Browse to the file nxg_asset_list or use an FTP URL in the following format:        |  |
|                    | ftp://vbrickuser:vbrickuser@ <server_ip_address>/nxg_asset_list</server_ip_address> |  |
| Destination VoD Se | erver                                                                               |  |
| Address            | IP address of destination VOD-W server.                                             |  |

| Assets                                                                                                    |                                                                                                    |  |  |  |
|----------------------------------------------------------------------------------------------------|----------------------------------------------------------------------------------------------------|--|--|--|
| Filter                                                                                                    | Optional. Enter an alphabetic substring to search for matching files and click <b>Apply</b> .                                                                                                    |  |  |  |
| File NamesSelect the video files to be migrated from the complete<br>the asset list. Use Check All, Uncheck All, or Delete Sel<br>appropriate. Note that Delete Selected works with sele<br>highlighted) files and <i>not</i> checked files. |                                                                                                    |  |  |  |
| Schedule                                                                                                    |                                                                                                    |  |  |  |
| Start On                                                                                                    | Start date. Default = unchecked. The tool will migrate files every day beginning at the specified hour.                                                                                                    |  |  |  |
| From/To                                                                                                    | The migration will run during the specified time period.                                                                                                    |  |  |  |
| Save to File                                                                                                    | This option saves a status.xml file that shows migration results. If<br>some files fail to ingest during migration, you can point to this file in<br>the <b>Assets</b> field and repeat the migration.                                                                                                    |  |  |  |
|                                                                                                    | <ul> <li>Comma – save the status file as comma separated values. This can be displayed in a spreadsheet or an editor.</li> <li>XML – save status file as an .xml file. This file is identical in format to the asset list (see <u>Sample Asset List</u>) and can be used to repeat the migration.</li> </ul> |  |  |  |
| Start/Stop                                                                                                    | Start a migration; stop a migration currently in progress. You may<br>want to stop the migration and correct a problem if multiple failures<br>are shown in the Status column. See <u>Recover from Migration Errors</u><br>below.                                                                            |  |  |  |

## **Recover from Migration Errors**

Migration errors are shown in the **Status** column. Once started, the migration will continue until each ingestion reports either success or failure. If you stop the migration, all queued ingestions are removed (click yes on the popup) from the Portal Server and you can correct the errors and restart the migration when ready.

If you ignore the popup window (click no on the popup), you will have to either remove queued ingestions manually from the Portal Server or wait until all ingestions are complete with either failure or success. Then you can fix the errors and restart. You may see duplicate asset file errors in the migration **Status** column. These errors indicate that the asset already exists on VOD-W and the Portal Server and can be safely ignored.

# Verifying the Migration

Use the **Save to File** (XML) option to create a status.xml file which lists the video files that failed to ingest. If some files fail to ingest during migration, you can point to this file in the **Assets** field and repeat the migration.

# Purchased Content Ingestion

#### Topics in this section

| Overview                 | 191 |
|--------------------------|-----|
| Configuring IIS          | 191 |
| Ingest Purchased Content | 194 |
| Backing Up the Database. | 195 |

#### Overview

EtherneTV users have the option of purchasing pre-packaged content from VBrick. If content was included on your original order, this purchased content is installed on your VOD servers prior to shipment. If content was not included with your original order, you will need to install this content on your VOD servers as explained here. *This procedure is highly technical and should be performed by a knowledgeable system administrator with suitable IT experience.* Note that VBrick does not support the ingestion of third-party content not purchased directly from VBrick.

The content package you purchased is shipped on a LaCie USB drive. If you open the USB drive in Windows Explorer, you will see that each content package is named by part number and text description. Each package has a corresponding Excel metadata spreadsheet describing the content in the package and a license file that contains content expiration data. The spreadsheet and license are used during the ingestion procedure. The Excel metadata spreadsheet for the package is inside the package folder with a name like 8000-0120 Clearvue HS MPEG Gold 7-17-08.xls. You must copy this spreadsheet to your local C: drive. The license file has a name like content\_34294950443.lic. You must install the license using the Windows Add or Remove Programs utility. The Mass Ingestion Utility is installed with the Portal Server and is located in C:\Program Files\VBrick\MCS\bin\MassIngestionUtils.exe

**Note** Content Ingestion to an SSL-enabled VOD-W is not supported. To ingest content to an SSL-enabled VOD-W, first disable SSL and run the ingestion; then re-enable SSL when done. See <u>Configuring for SSL</u> on page 123 for more information.

## **Configuring IIS**

The following procedures explain how to ingest content to your VOD-W and/or VOD-WM servers. First you need to configure certain settings in IIS.

- ▼ To configure IIS for mass ingestion:
- 1. Shutdown the Portal Server and attach the appropriate LaCie drive to a USB port.
  - a. Restart the server.
  - b. Copy MassIngestionUtils.exe and MassIngestionUtils.exe.config from the \Utilities directory on the LaCie drive to C:\Program Files\VBrick\MCS\bin\ directory.
  - c. Copy xlviewer.exe from the \Utilities directory on the LaCie drive to the desktop. Then double click on xlviewer.exe to install Microsoft Office Excel Viewer 2003.

- 2. Open IIS Manager.
  - a. Expand the Local server and then the FTP server.

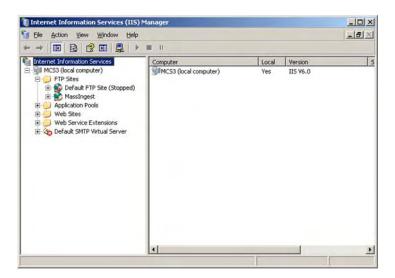

b. Add an FTP site called MassIngest.

|                                  | ris resource should come from:  |
|----------------------------------|---------------------------------|
| FTP site director<br>Local path: | F:\ClearVue Content\300k Browse |
|                                  | ₩ Read                          |
|                                  | I Write<br>I Log yisits         |
| Directory listing                | style                           |
| CUNIZ®                           |                                 |
| • M <u>5</u> -DOS (              | 9                               |
|                                  |                                 |
|                                  |                                 |

c. Map the FTP site to the directory on the LaCie USB drive that has the video to be ingested.

| User name: | IUSR_MCS3                 | Browse   |
|------------|---------------------------|----------|
| Password:  |                           |          |
|            | Allow only anonymous conr | nections |
|            |                           |          |
|            |                           |          |
|            |                           |          |
|            |                           |          |
|            |                           |          |

- d. Set permissions to allow for anonymous FTP and close IIS.
- 3. Copy the Excel spreadsheet from the flash drive to your C:\ drive.
- 4. Install the license file (for example content\_34294950443.lic) using the Windows Add or Remove Programs utility.
  - a. Go to Start > Control Panel > Add or Remove Programs > VBrick Media Control Server Suite.
  - b. Click Change/Remove and select Install/Replace the EtherneTV Content license file.
  - c. Click Next, then browse to the file and click Open.
- 5. Manually close the window when done. See <u>Installing Serial Numbers and License Files</u> on page 15 for more information.

## **Ingesting Content**

## Configure a VOD-W Server

VOD-W only. Use the following steps, prior to ingestion, to change the **Transfer Rate** from 10,000 to 1,000,000 Kbps. Make sure to change the ingestion limit back to 10,000 after all content has been ingested.

- ▼ To change the ingestion limit on a VOD-W:
- 1. Go to Start > Control Panel.
- 2. Click on VOD-W QuickVideo.

| QuickVideo Content Server<br>Server IP 17217.214 |                              | Port 1128 | 0      |
|--------------------------------------------------|------------------------------|-----------|--------|
| Storage Path 1 D:\Conte                          | nt                           |           | Browse |
| Stolage Pain 1 10. ISSNO                         | Add Storage                  | Path      | Diowse |
| Log                                              |                              |           |        |
| File Path                                        |                              |           | Browse |
| Number of 7<br>Files 7                           | Maximum Size<br>(in KB) 1024 | Log Leve  | 299    |
| >                                                |                              |           | anced  |

3. Click on the Advanced button.

| Session | ns              |                  |       |   |   |                      |         | Copy/M         | ove     |  |   |
|---------|-----------------|------------------|-------|---|---|----------------------|---------|----------------|---------|--|---|
| Maxim   | num Ses         | ssions           | 0     |   |   | Enable File Mov      |         |                | ina     |  |   |
| Ses     | sion Tir<br>(ir | neOut<br>h Sec)  |       |   |   | - Chable File Moving |         |                |         |  |   |
| etchir  | ng              |                  |       |   | _ | Log                  |         |                |         |  |   |
|         | Block           | k Size<br>in KB1 | 128   |   |   |                      | File Du | ration<br>Min) | 1440    |  |   |
| 1       | [ransfer        | Rate             | 1000  | 0 | _ |                      |         |                | -       |  |   |
|         |                 | Kbps)            | 11000 | U | _ | Ca                   | ltegory | Mask           | fillitt |  |   |
| CPU U   | tilization      |                  |       |   |   |                      |         |                |         |  |   |
| 99      | 1               | •                | 1     | 1 |   | 1                    |         | 1              |         |  |   |
|         | 1               | •                | •     | 1 | • | •                    | 9       | 3              |         |  | 1 |
|         |                 |                  |       |   |   |                      | -       |                |         |  |   |

- 4. Change Transfer Rate from 10,000 to 1,000,000, click OK and OK again.
- 5. Reboot the VOD-W Server for the changes to take effect.

## Ingest Purchased Content

- ▼ To ingest purchased content to your VOD servers:
- 1. Run the C:\Program Files\VBrick\MCS\bin\MassIngestionUtils.exe program.
- 2. When the window opens, go to Options > Initiate Mass Ingestion.
- 3. When the Mass Ingestion utility starts:
  - a. Set Local Video Content Path to the actual path.
  - b. The Ingest Source Directory is ftp://[Portal Server IP Address]/MassIngest.
  - c. Set the Metadata File Path to the location of the Excel spreadsheet.
  - d. The Sheet Name should be Sheet1.
  - e. The MCS Server IP is the address of the Portal Server.
  - f. Select the VoD Servers to receive the content.
  - g. Press the Validate button.
  - h. Then press **Continue** and wait for the ingestion to complete. This may take from 2–8 hours.

- 4. After mass ingestion is complete, review the total results displayed on the Mass Ingestion utility. (The total results cannot be saved.) On the Portal Server, open Microsoft Office Excel Viewer 2003, view the Excel spreadsheet from the MCS C:\ drive and check for failures on columns A, C and E. The columns should be populated with True and if False is shown, a failure has occurred. This means that the video file with the False failed to ingest. Contact VBrick Support Services if any failures occur. Note: the .xls file will now contain failure information only and was modified during the ingestion process. Be careful not to overwrite the original .xls file.
- 5. When done, change the **Transfer Rate** on your VOD-W back to 10,000 Kbps. (See <u>Configure a VOD-W Server</u> on page 193.)

| Mass Ingestion Main - [Initiate Mass Ingestic<br>File: Options: Help | an]                                                  |                          |
|----------------------------------------------------------------------|------------------------------------------------------|--------------------------|
|                                                                      |                                                      | -1612                    |
| Local Video Content Path E-\ClearVue Content\300k                    |                                                      | Browse                   |
| Ingest Source Directory [hp.//doowap2/MIW/M/                         |                                                      |                          |
| Metadata File Path C. Mass_ingestion_sheets4                         | 2.1.3with_contentprovides\8000-0115-0001 Clearvue K8 | Browee                   |
| Sheel Name sheet1                                                    | MCS Server IP doowap2                                |                          |
| VoD Servers 172 22 2 23 V0D-WM-EN                                    | ERPRISE                                              |                          |
| 172 22 2 28 (V0D-0)<br>172 22 2 51 (V0D-W)                           |                                                      |                          |
|                                                                      |                                                      |                          |
| Results                                                              |                                                      |                          |
| C                                                                    |                                                      | 크                        |
|                                                                      |                                                      |                          |
| Your Mass-Ingestion Batch Results Are                                |                                                      |                          |
| Validation News Processed Successfull                                |                                                      |                          |
| Validation Rows Failed                                               | . 0                                                  |                          |
| Validation Rows Not Processed                                        | 5 D                                                  |                          |
| Ingestion Povs Processed Successfully                                | : 868                                                |                          |
| Ingestion Roos Failed                                                | : 9                                                  |                          |
| Ingestion Rows Not Processed                                         | : 0                                                  |                          |
| Import Rows Processed Successfully                                   | : 868                                                |                          |
| Import Rows Failed                                                   | 0                                                    |                          |
| Import Rows Not Processed                                            | 2 0                                                  |                          |
| Pasults                                                              |                                                      |                          |
| Done                                                                 |                                                      |                          |
|                                                                      | /Social Skills and Responsibility/A Kid              | s Guide to Getting Along |
| with Others to 172.22.2.23                                           | /Personal Development/A Rids Guide to P.             | and the second second    |
| Yourself to 172.22.2.23                                              | /Personal Development/A Kids Guide to P              | settud poor whome        |
|                                                                      | /Parenting/A Kids Guide to Divorce to 1              | 72.22.2.23               |
|                                                                      | /Health and Safety/A Kids Duide to Scho              |                          |
| Successfull Ingestion of /R8/Guidance<br>172.22.2.23                 | /Social Skills and Responsibility/& Rid              | s Guide to Decleions to  |
| In Mass Ingestion Queue /LT378-CV_30                                 | Ok. mov                                              |                          |
|                                                                      |                                                      | 치                        |
|                                                                      |                                                      |                          |
|                                                                      | Validate Stop                                        |                          |
|                                                                      |                                                      |                          |

**Note** When a large ingestion completes, the utility may not respond to mouse commands for a few minutes. This is normal and for best results, wait a few minutes for it to recover.

## Backing Up the Database

Once Mass Ingestion is complete, it is recommended that you perform a full database backup. To ensure a successful database backup, you must follow the exact sequence of steps shown below. Also, since this process will interrupt any streaming video, you may want to schedule this procedure at night or during non-business hours.

**Note** If you purchased EtherneTV Backup, all key directories are backed up every ten minutes. With ETV Backup there is no need to perform a manual database backup.

- ▼ To backup the database:
- 1. Log into the Portal Server as the Administrator.
- 2. The MySQL Service will need to be stopped in order to have a clean copy of the database. Go to Start > Control Panel > Administrative Tools > Services.

- a. Right-click on **MySQL** in the right pane and select **Stop**. There will be a list of other services that will stop. Take note of these other services and select **Yes**.
- b. The Service Control window will show the progress of the Services being stopped. After the services have stopped minimize the Services window.
- 3. Open My Computer and save copies of the following directories (and the Metadata file) in C:\VBrick Backup.

C:\Program Files\MySQL\MySQL Server x.x\data

C:\Program Files\VBrick\MCS\Images\Thumbnails

C:\Program Files\VBrick\MCS\licenses

- 4. Copy the entire contents of the VBrick Backup directory to a flash drive and later burn a CD of these files.
- To restart the Services, maximize the Services window. Then right-click on VBrick Object Starter and select Start. This will start the MySQL services. If the EtherneTV Scheduler Module or other services were stopped above they will need to be started as well.

# Manual System Backup

This chapter explains how to manually backup key system files and directories on the Portal Server. If you purchased EtherneTV Backup, this process is automatic. See EtherneTV Backup on page 159 for details.

The EtherneTV Portal Server uses MySQL to manage the database of users and groups, and also the video *information* related to content on the VOD Servers. Note that this procedure backs up information in the MySQL database and key directories only. *It does not back up any video content you may have stored on attached VOD servers.* (To back up video content, you will likely need a backup strategy and a robust storage capability.) Use this procedure when removing the VOD server for troubleshooting purposes, or when upgrading the software, in order to avoid the loss of this content information. This procedure can also be helpful for load balancing and failover. It can simplify the task of maintaining multiple servers with the same information.Note that *In order to backup database files, you will need administrative access to the ETV Portal Server and a safe location to store the backup database and files.* 

#### Topics in this section

| System Backup197 |
|------------------|
| System Restore   |

## System Backup

To ensure a successful system backup, you must follow the exact sequence of steps shown below. Also, since this process will interrupt any streaming video, you may want to schedule this procedure at night or during non-business hours.

- ▼ To back up the system:
- 1. Log into the Portal Server as the Administrator.
- 2. The MySQL Service will need to be stopped in order to have a clean copy of the database. Go to Start > Control Panel > Administrative Tools > Services.
- 3. Right-click on MySQL in the right pane and select Stop. There will be a list of other services that will stop. Take note of these other services and select Yes.
- 4. The Service Control window will show the progress of the Services being stopped. After the services have stopped minimize the Services window.
- 5. Open My Computer and save copies of the following directories in a safe backup location.
  - C:\Program Files\MySQL\MySQL Server x.x\data C:\Program Files\VBrick\MCS\licenses C: \Program Files\VBrick\MCS\MCSPresentations <u>or</u> D:\VBrick\MCSPresentations
  - C: \Program Files\VBrick\MCS\Presentations

or D:\VBrick\Presentations

- C:\Program Files\VBrick\MCS\Logs\
- C:\Program Files\VBrick\MCS\nsc

C:\Program Files\VBrick\MCS\sdp C:\Program Files\VBrick\MCS\StationIcons C:\Program Files\VBrick\MCS\Images\Thumbnails

- 6. To restart the Services, maximize the Services window.
- 7. Right-click on the VBrick Object Starter and select Start. This will start the MySQL services. If the EtherneTV Scheduler Module or other services were stopped in Step 3 above they will need to be started as well.

## System Restore

To ensure a successful system restore, it is critical that you follow the exact sequence of steps shown below. Also, since this process will interrupt any streaming video, you may want to schedule this procedure at night or during non-business hours.

- **Note** The database cannot be restored from a different version number of ETV Portal Server or from the same version number after additional features (for example ETV Scheduler) have been installed. To ensure a successful restore, always perform a backup after an upgrade or after installing new features. Restore the database only to an ETV Portal Server instance with the same version number and with the same features installed.
- ▼ To restore the system:
- 1. Log into the Portal Server as the Administrator.
- 2. The MySQL Service will need to be stopped in order to have a clean recovery of the database. Go to Start > Control Panel > Administrative Tools > Services.
- 3. Right-click on MySQL in the right pane and select Stop. There will be a list of other services that will stop. Take note of these other services and select Yes.
- 4. A Service Control window will show the progress of the Services that will be stopped. After the services have stopped, minimize the **Services** window.
- 5. Open My Computer and restore the following directories from the backup location.

C:\Program Files\MySQL\MySQL Server x.x\data C:\Program Files\VBrick\MCS\licenses

- C: \Program Files\VBrick\MCS\MCSPresentations
  - or D:\VBrick\MCSPresentations
- C: \Program Files\VBrick\MCS\Presentations

or D:\VBrick\Presentations

C:\Program Files\VBrick\MCS\Logs\

C:\Program Files\VBrick\MCS\nsc

C:\Program Files\VBrick\MCS\sdp

 $C:\Program \ Files \VBrick \MCS \Station \ I cons$ 

C:\Program Files\VBrick\MCS\Images\Thumbnails

- 6. To start the Services, maximize the Services window.
- 7. Right-click on the VBrick Object Starter and select Start. This will start the MySQL services. If the EtherneTV Scheduler Module or other services were stopped in Step 3 above they will need to be started as well.

# VBrick Internet Streaming

#### Topics in this section

| Overview              | <br> |
|-----------------------|------|
| Portal Server Hosting | <br> |

## Overview

The VBrick Internet Streaming is available for those users who wish to extend the ability to view live events to Internet clients. This document concentrates on users who intend to use the Internet Streaming service to provide additional services in Portal Server installations. In all cases, the basic scenario is that a user wants to schedule an event via the Portal Server, and wants the event to be made available to Internet users via a hosted service. VBrick Internet Streaming capabilities allow customers to extend the reach of their video to the Internet. In order to do this, the customer needs to do the following:

- 1. Choose whether they want end users to view the video through the Portal Server or via a different external web page (for example their external web site or VBrick's VBOSS site).
- 2. Purchase streaming bandwidth from a Content Distribution Network (CDN). VBrick offers this through our VBOSS service or the customer can purchase their own.
- 3. Configure the VBrick to send the stream to the CDN

Potential viewers fall into two categories as follows:

- Authenticated Internet-based Portal Server clients In this option, streams are viewed via the Portal Server interface (multicast or unicast) and all viewers can be authenticated. In this mode, the Portal Server must be in the DMZ to allow access to the Portal Server web pages from the Internet.
- Non-Portal Server Internet web page viewers These viewers are notified via e-mail that a stream is available. VBrick's Internet Streaming solution includes a bandwidth allowance and a hosted URL for live viewing. The service is available with a Windows Media (WM) VBrick appliance included or may be utilized by Portal Server customers who have purchased WM VBrick appliances. The viewing screen is configured as part of the VBOSS (VBrick Online Streaming Server) interface. Access to this interface may be limited via a password. For more information about customizing and using VBOSS, see the *VBOSS Broadcast Publisher Guide*.

### Streaming Service Workflow

The following information is required in order to properly configure the VBrick WM appliance. For customers who purchase the VBOSS service, this information will be provided to you when you order the service. Other customers need to obtain this information from their CDN. When you purchase the VBrick Online Streaming Service, the VBrick administrator will provide the following host configuration information:

a. Server Name/IP and Port

- b. Publishing Point Name
- c. Publishing Point User Name
- d. Publishing Point Password
- e. Publishing Point Viewing URL
- f. Hosted Page Viewing URL

The information labelled a–c above is entered on the VBrick appliance Push configuration page. When the event is initiated (via the Scheduler), the Portal Server turns on the Push transmit and streams to the remote publishing point. Internal authenticated users are directed to view the multicast/unicast directly from the VBrick encoder appliance. You can only initiate the push via a Portal Server "schedule" that turns on a local multicast or unicast server. External viewers are directed to the publishing point of the service provider. If the event presenter wishes to provide event access to non-authenticated viewers via an e-mail, he would e-mail the interested viewers the hosted page viewing URL (f). This mode does not require access to the Portal Server and the video will be launched using a Windows Media Player.

## Portal Server Hosting

### **VBrick Configuration**

#### **VBrick Push Configuration**

Regardless of whether you are serving remote Portal Server clients or non-Portal Server Internet web page viewers, the VBrick must be configured to push the stream to the provided destination hosting URL. The information in a-c should be entered in the appropriate fields as shown below. See the *WM Appliance Admin Guide* for more information.

| VBrick INTEGRATE                                                           | D WEB SERVER Administration/Co                                                                                        | onfiguration              |                                        |
|----------------------------------------------------------------------------|----------------------------------------------------------------------------------------------------|---------------------------|----------------------------------------|
| CONFIGURATION   STATUS   DI                                                | AGNOSTIC   MAINTENANCE   HELP   HC                                                                                    | OME   LOGOUT              |                                        |
| Configuration                                                              | Configuration: Encoder                                                                                                |                           |                                        |
| o Network                                                                  | Template Video Audio Multicast An                                                                                     | nounce(SAP) Server        | Archiver Push                          |
| • Encoder<br>• Reflector<br>• ETP File Transfer                            | HTTP Push - Slot1                                                                                                    |                           |                                        |
| <ul> <li>Passthrough</li> <li>System</li> <li>Script Management</li> </ul> | Maximum Push Destinations     1       Estimated Push Bit Rate     1219784       Total Estimated Push Bit Rate 0     1 | R                         | EFRESH                                 |
| END EDIT                                                                   | Include Video Rate1 🔽<br>Include Audio Rate1 🔽                                                                        |                           |                                        |
| SAVE CONFIG                                                                | Include Closed Caption and Metadata                                                                                   |                           |                                        |
|                                                                            | APPLY                                                                                                    | REVERT                    | DEFAULTS                               |
|                                                                            | Index Enable Server:Port     Index   Enable     1   Disabled                                                          | Publishing/Mount<br>Point | CopyFromPublishingPoint Auto<br>Remove |
|                                                                            | APPLY                                                                                                    | REVERT                    | DEFAULTS                               |
|                                                                            | AFFLI                                                                                                    | REVERT                    | DEFROLTS                               |

Figure 23. VBrick Push Configuration Page

| Maximum Push<br>Destinations  | One push destination is required for this application.                                                                                                    |
|-------------------------------|----------------------------------------------------------------------------------------------------|
| Enable                        | Use to enable HTTP Push. Normally this is left as Disabled for<br>this application. The Scheduler will set this field to enabled when<br>the schedule starts. |
| Server:Port                   | Enter the information from (a) Server Name/IP and Port from above.                                                                                            |
| Publishing/Mount Point        | Enter the information from (b) Publishing Point Name                                                                                                    |
| Copy From Publishing<br>Point | Leave blank.                                                                                                    |
| Auto Remove                   | Leave blank.                                                                                                    |
| User Name                     | Enter the information from (c) Publishing Point User Name                                                                                                    |
| Password                      | Enter the information from (d) Publishing Point Password                                                                                                    |
| Domain Name                   | Leave blank.                                                                                                    |

#### **VBrick Announce Configuration**

- ▼ To configure the VBrick announce
- 1. Launch IWS, then go to Configuration: Encoder > Server and scroll to bottom of page.
- 2. Set the Stream Advertisement to Push to Microsoft Reflector as shown below.
- 3. Enter the Portal Server IP Address in the IP Address or Host Name field.
- 4. If you wish to provide viewing to remote Portal Server clients, enter (e) in URL field.

| Announce External Server Slot1 |                             |  |
|--------------------------------|-----------------------------|--|
| Transmit                       | Enabled                     |  |
| Stream Advertisement           | Push to Microsoft Reflector |  |
| Retransmit Time(sec)           | 25                          |  |
| Time To Live                   | 64                          |  |
| Type Of Service                | 0                           |  |
| IP Address or Host Name        |                             |  |
| Port                           | 9878                        |  |
| URL                            |                             |  |
|                                |                             |  |

Figure 24. Configuration: Encoder > Server > Announce(SAP)

| IP Address or Host<br>Name | The Portal Server IP address or broadcast IP. |
|----------------------------|-----------------------------------------------|
| URL                        | Enter (e) the Publishing Point URL.           |

#### Portal Server Configuration

#### Portal Server Admin Configuration

- ▼ To configure the Portal Server
- 1. Go to Global Settings > Global Assignments > Assign LAN/Internet Address Range(s).

2. Click on **Specify LAN Address Range(s)** and enter the address range of your local LAN. Internal users are identified by this range. Note: the VBrick encoder IP Address must be in this range.

#### Portal Server User Configuration

If authentication is enabled on the Portal Server, users must be authenticated and given Live Channel Privileges. See the *Portal Server Admin Guide* for more information.

#### Portal Server Scheduler Configuration

A live broadcast can only be initiated using the Portal Server Scheduler component. A stream will be pushed to the configured destination, from your VBrick appliance, at the configured date and time. You will also need to enable **Ext. SAP** and **HTTP Push** as explained below.

- ▼ To push the stream via the scheduler
- 1. Launch the Scheduler and go to Schedule: Live Broadcast
- 2. For Video Source select VBrick.
- 3. Highlight your WM VBrick network appliance in the list of VBrick Host Names.
- 4. If the local LAN is multicast-enabled select a multicast destination, otherwise select unicast destination.
- 5. Go to Advanced Settings and enable HTTP Push.
- 6. If you wish to allow access to remote Portal Server clients, Enable the **EXT SAP**, otherwise leave this disabled.
- 7. Schedule End options should be left as **Disabled**.

| Advanced Settings                                        |                        |
|----------------------------------------------------------|------------------------|
| Host Name: Chris-WM IP Addres                            | s: <b>172.22.115.3</b> |
| Schedule Start Options -                                 |                        |
| Program Name Chris-WM (Office Space)                     |                        |
| Destination: Multicast 💌 Template: Current Configuration |                        |
| IP Address: 225.22.115.3 Port: 4444 Tra                  | nsmit: Enabled 💌       |
| Ext. SAP: Disabled 💌                                     | HTTP Push: Disabled 💌  |
| Schedule End Options -                                   |                        |
|                                                          | P Push: Disabled 💌     |
|                                                          |                        |

Figure 25. Portal Server Scheduler Page - Advanced Options

Download from Www.Somanuals.com. All Manuals Search And Download.

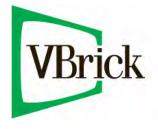

VBrick Systems, Inc. 12 Beaumont Road Wallingford, Connecticut 06492, USA Free Manuals Download Website <u>http://myh66.com</u> <u>http://usermanuals.us</u> <u>http://www.somanuals.com</u> <u>http://www.4manuals.cc</u> <u>http://www.4manuals.cc</u> <u>http://www.4manuals.cc</u> <u>http://www.4manuals.com</u> <u>http://www.404manual.com</u> <u>http://www.luxmanual.com</u> <u>http://aubethermostatmanual.com</u> Golf course search by state

http://golfingnear.com Email search by domain

http://emailbydomain.com Auto manuals search

http://auto.somanuals.com TV manuals search

http://tv.somanuals.com